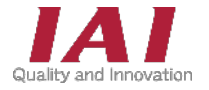

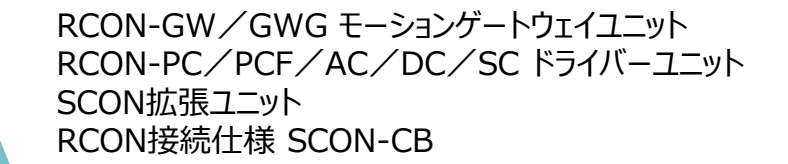

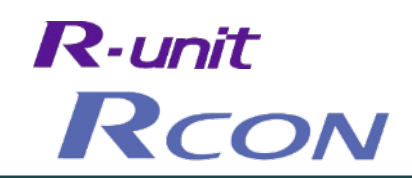

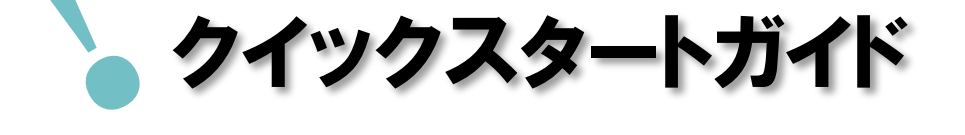

# MECHATROLINK-Ⅲ <mark>仕</mark>様

### 株式会社安川電機 MPシリーズ接続 編 第1版

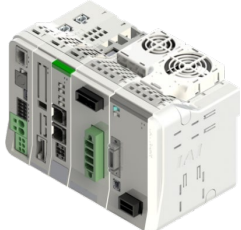

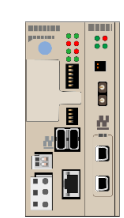

RCON モーションシステム 株式会社安川電機 MP2300S + SVC-01

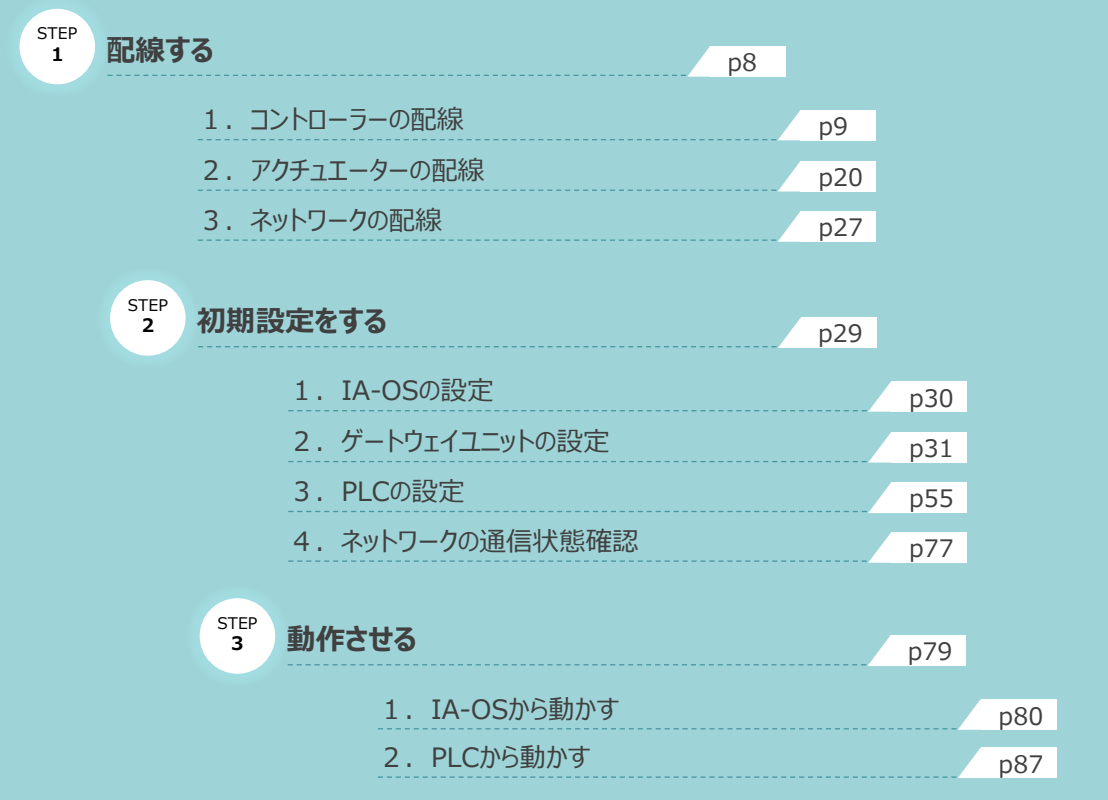

## 株式会社プイエイアイ

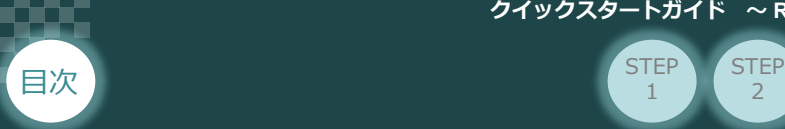

# **はじめに**

本書は、 MECHATROLINK-Ⅲ仕様のRCONモーションシステム立上げ作業を、より早く・簡単に行うために 作られた資料です。

2

**STEP** 1

取扱いの詳細に関しては、別途下記の当社取扱説明書をご確認ください。

- ・ RCONシステム 取扱説明書(MJ0384)
- ・ RCON MECHATROLINK-Ⅲ 取扱説明書(MJ0426)

また、モーション仕様のRCON各ユニットが連結したものを "RCONモーションシステム" という表記で説明します。

【本書対応のRCON】

RCON-GW/GWG モーションゲートウェイユニット RCON-PC/PCF/AC/DC/SC ドライバーユニット SCON拡張ユニット RCON-EXT RCON接続仕様 SCON-CB

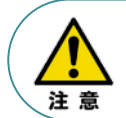

本書では、R-Unit の RCON・MECHATROLINK-Ⅲ仕様に共通した内容に関して RCP6+RCONモーションシステムを例に説明いたします。 また、ツール操作は、IA-OS, パソコンOS環境はWindows10 を用いて説明します。

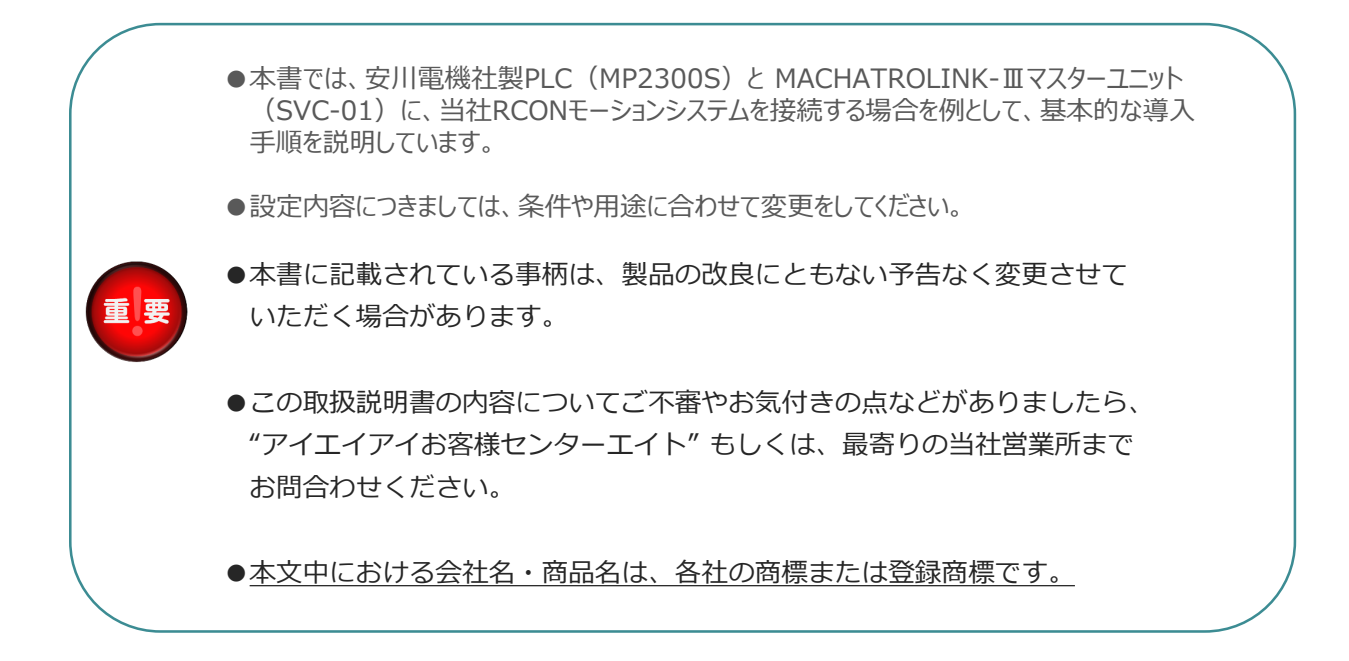

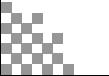

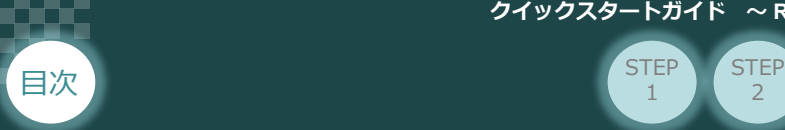

# **ゲートウェイユニットの型式確認**

ゲートウェイユニット本体右側面部分に貼付けられた製番シール Model 部分に型式が記載して あります。 この項目★記部記載内容(I/O種類を表示)が ML3(MECHATROLINK-Ⅲ接続) であることをご確認ください。

2

**STEP** 1

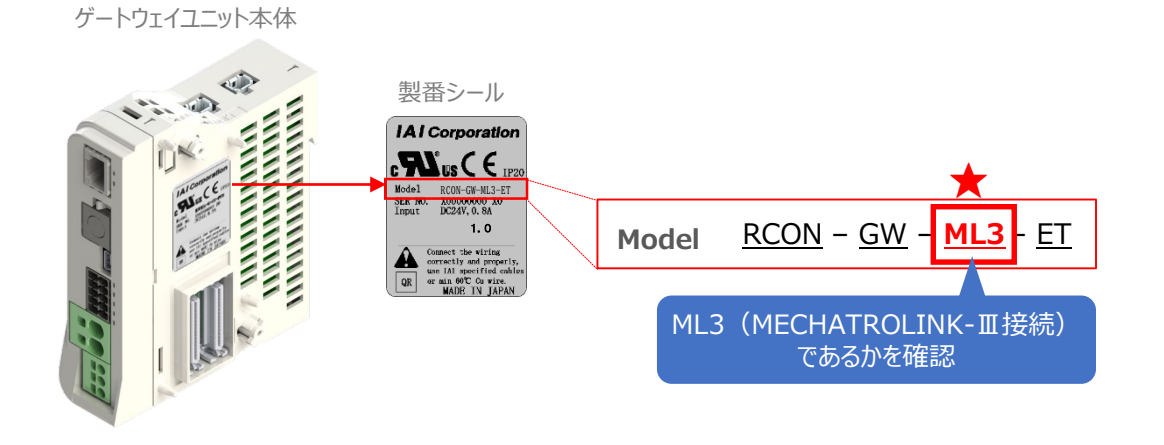

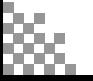

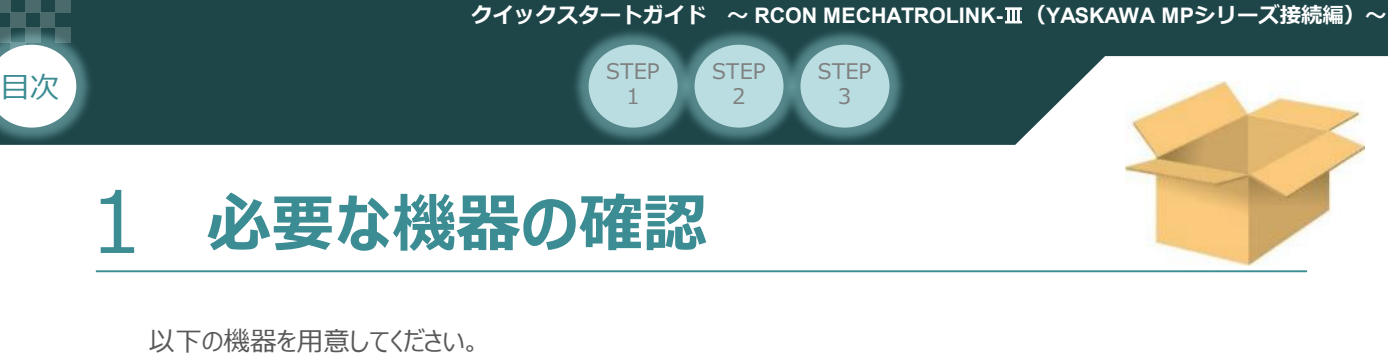

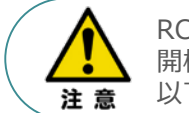

RCONシステムは各ユニットを連結せず、個々のユニットを包装し出荷をしています。 開梱時、まずお客様で注文された各ユニットが必要数あることをご確認ください。 以下に同梱されている製品の例を掲載します。

● ゲートウェイユニット (型式例:RCON-GW/GWG-ML3-ET-TRN) 数量:1

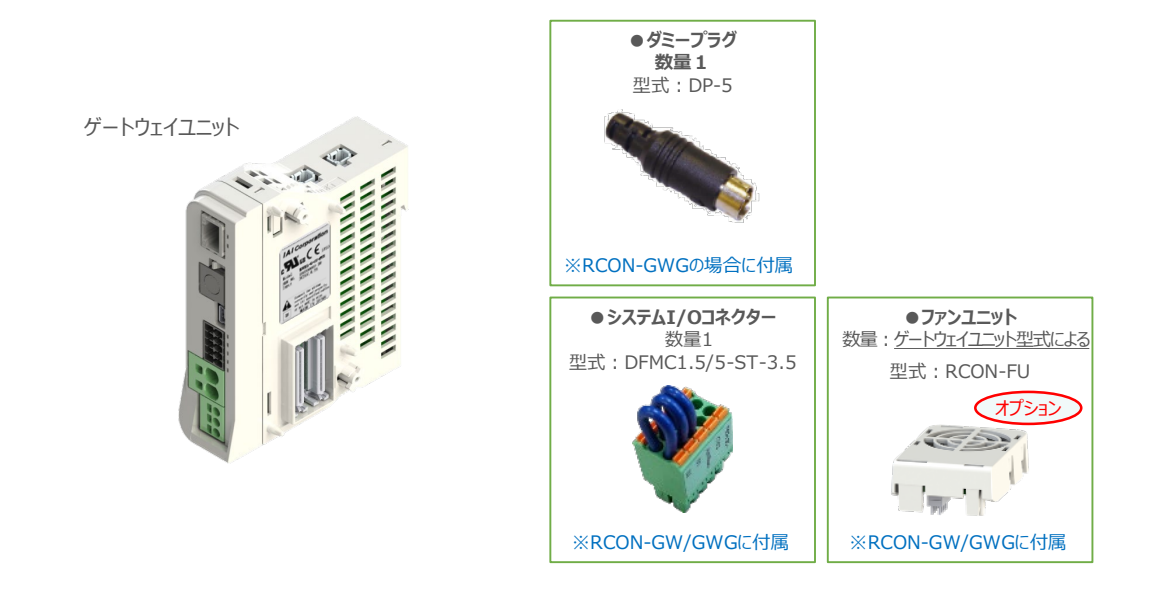

24Vドライバーユニット (型式例:RCON-PC/PCF/AC/DC-\*) 数量:お客様の仕様による

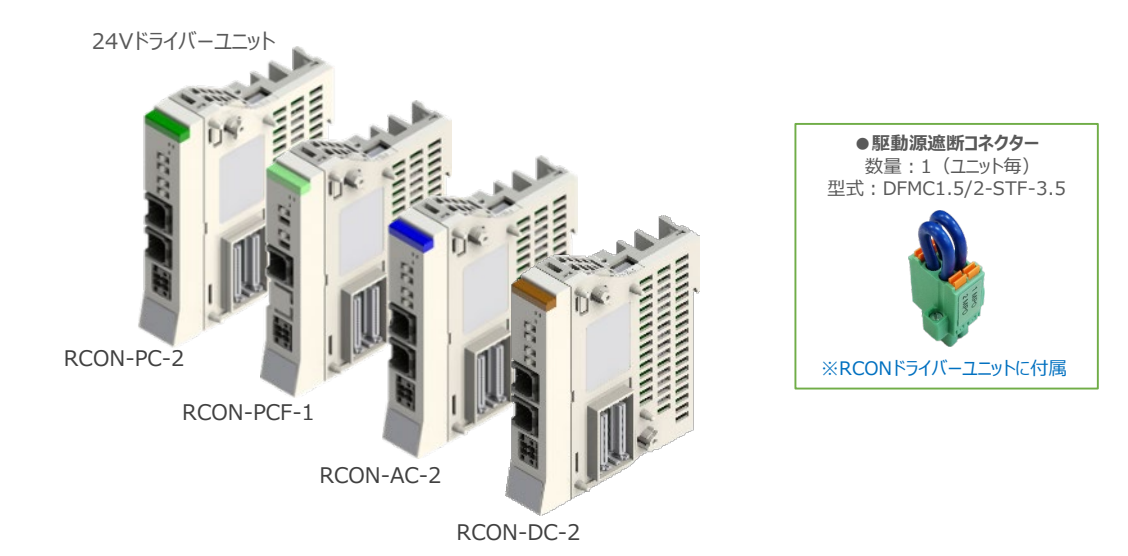

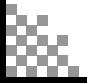

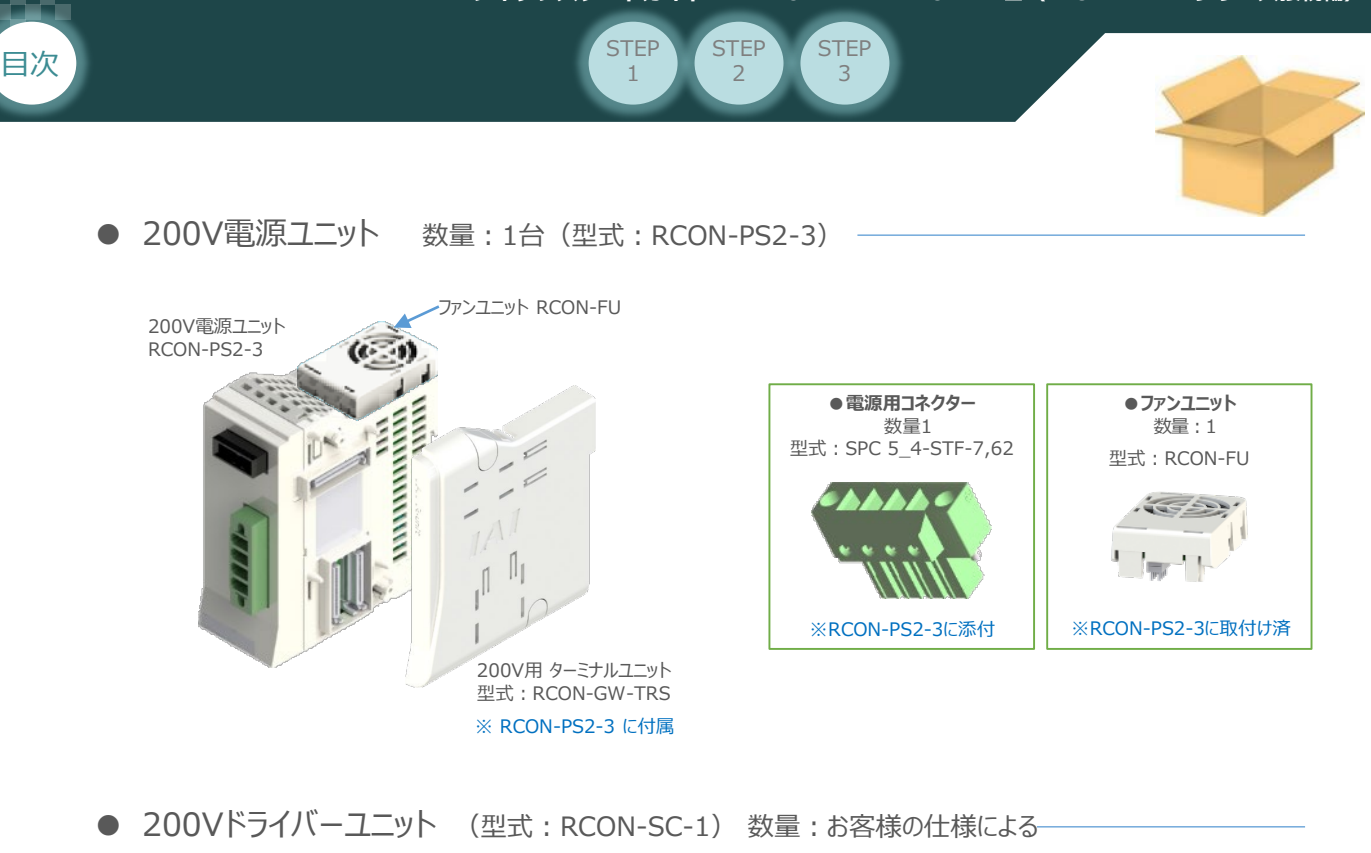

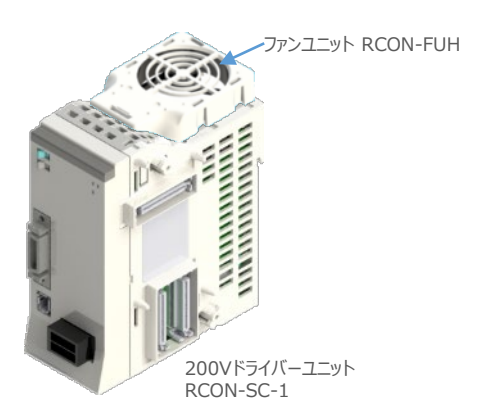

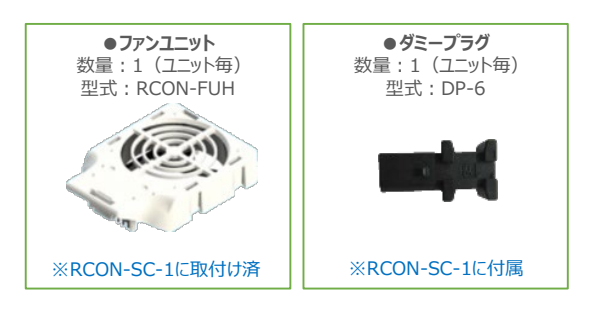

**SCON拡張ユニット(型式:RCON-EXT) 数量:1** 

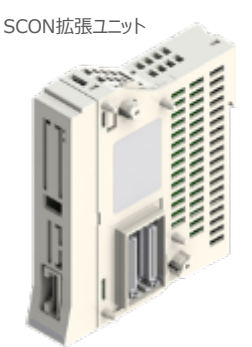

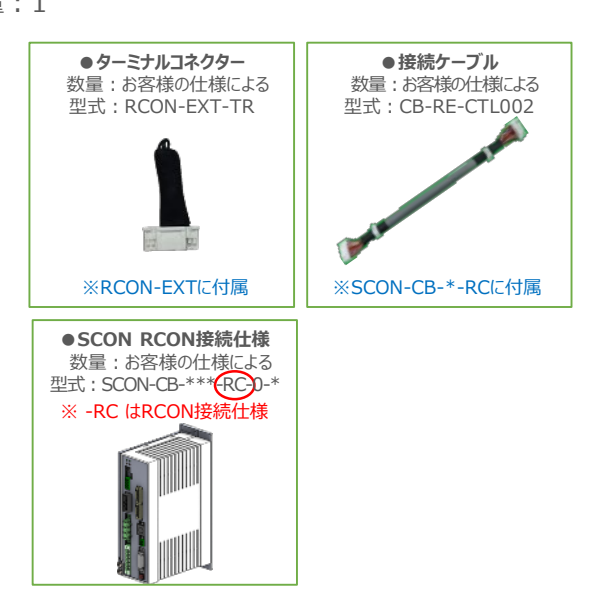

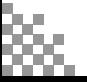

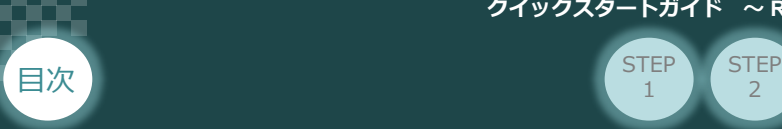

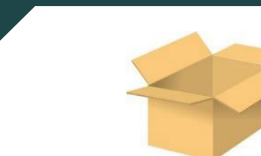

● アクチュエーター (型式例: RCP6-\*\* / RCS4-\*\*) 数量: お客様の仕様による

**STEP** 1

 $\overline{2}$ 

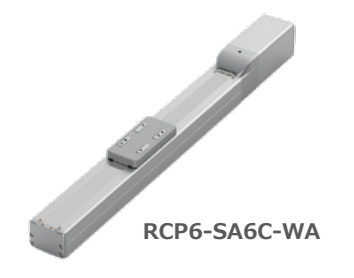

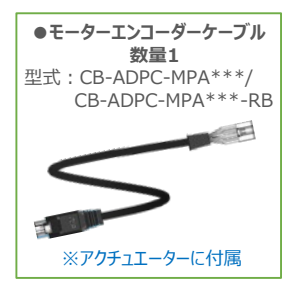

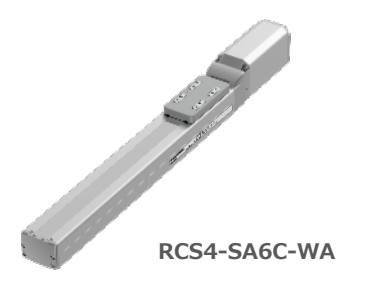

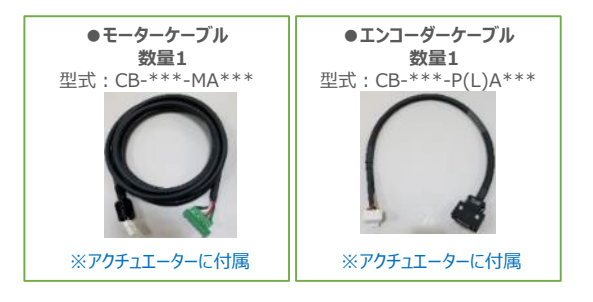

● 24V電源ユニット (型式例: PSA-24(L)) 数量:お客様の仕様による

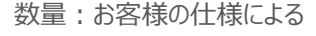

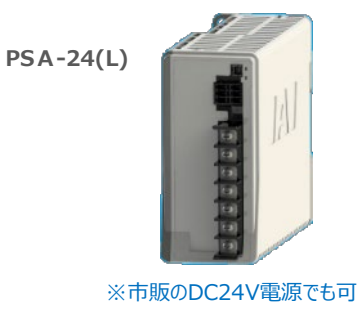

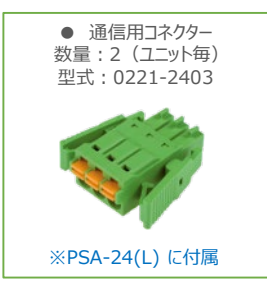

● ティーチングツール

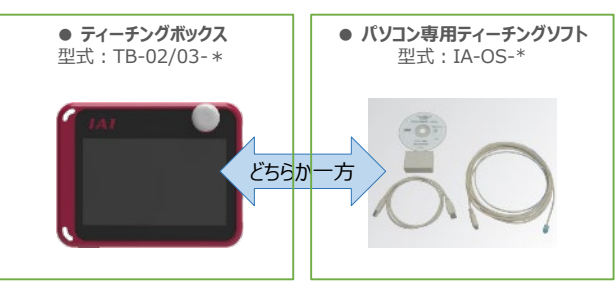

※ティーチングボックスとパソコン専用ティーチングソフトはどちらか一方が必要

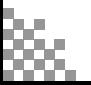

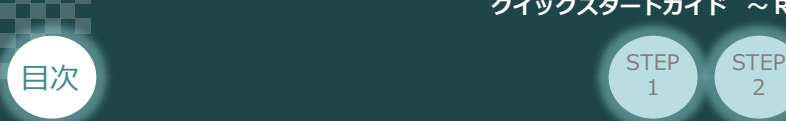

 $\overline{2}$ 

**STEP** 1

2 **接続図**

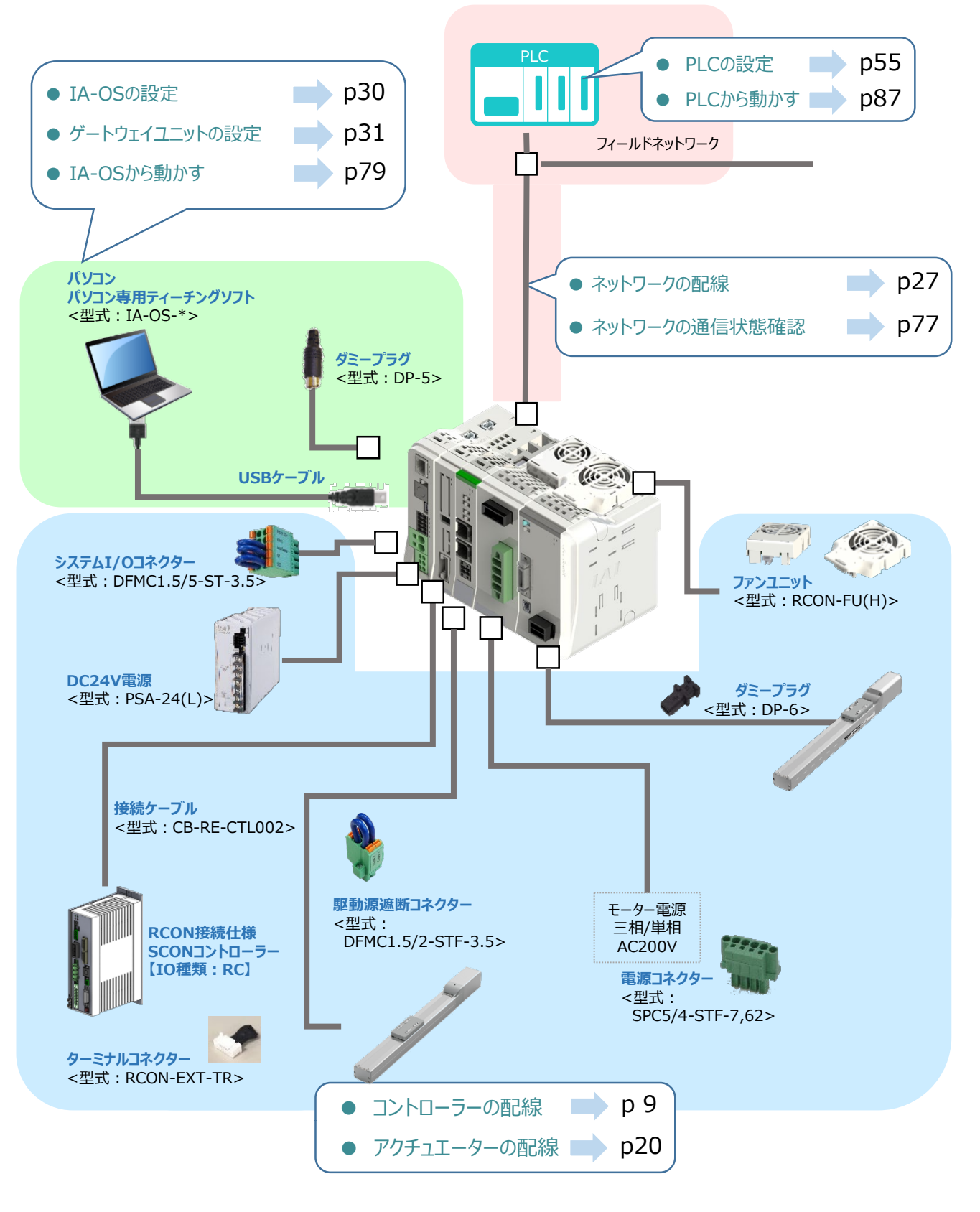

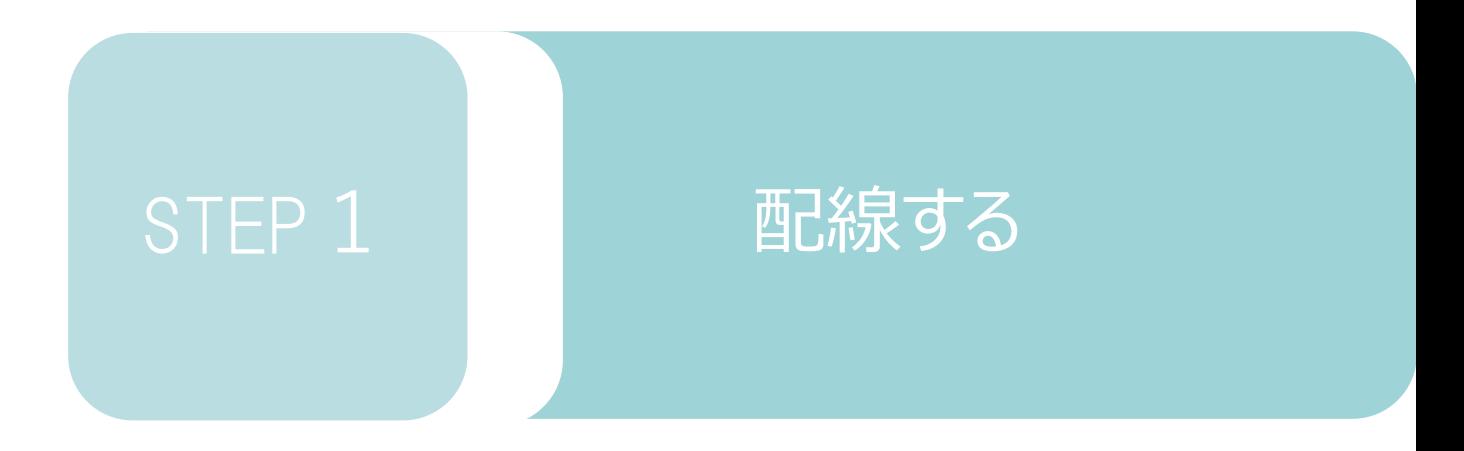

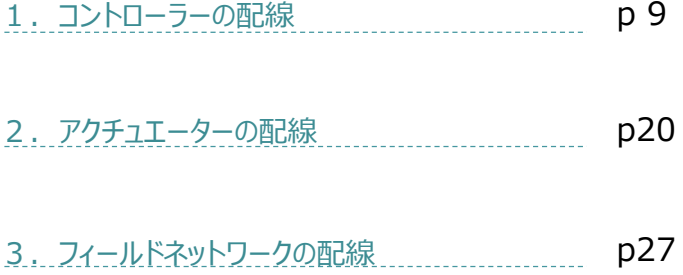

RCONモーションゲートウェイユニット/ ドライバーユニット/SCON拡張ユニット/

SCON-CB-\*-RC/200V電源ユニット

ターミナルユニット/

用意する物

**STEP** 3

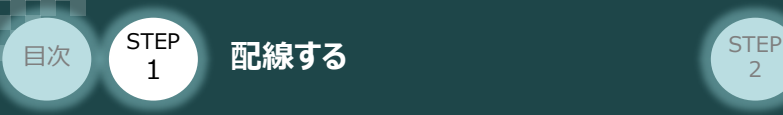

# 1 **コントローラーの配線**

 $\bigcap$ **RCONモーションシステムの組立て**

## **1** 各ユニットの連結

- ① 連結パーツの操作部 を開く方向に回して止めます。
- ② 連結パーツ, 位置決めボス, 連結コネクターがはめあう様に合わせ、しっかりと挿込みます。
- ③ ユニット間の連結パーツの操作部を閉じる方向に回して止めます。

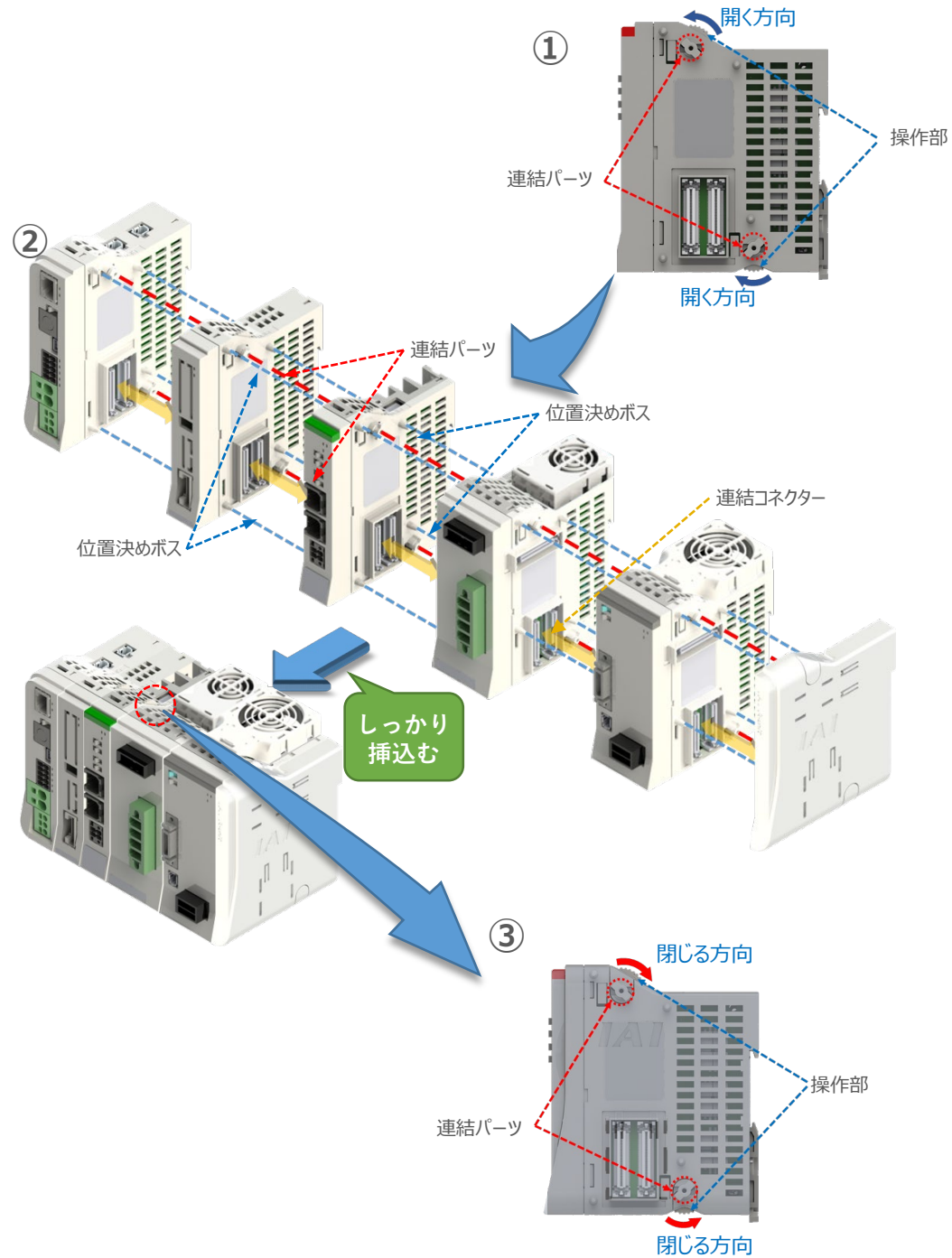

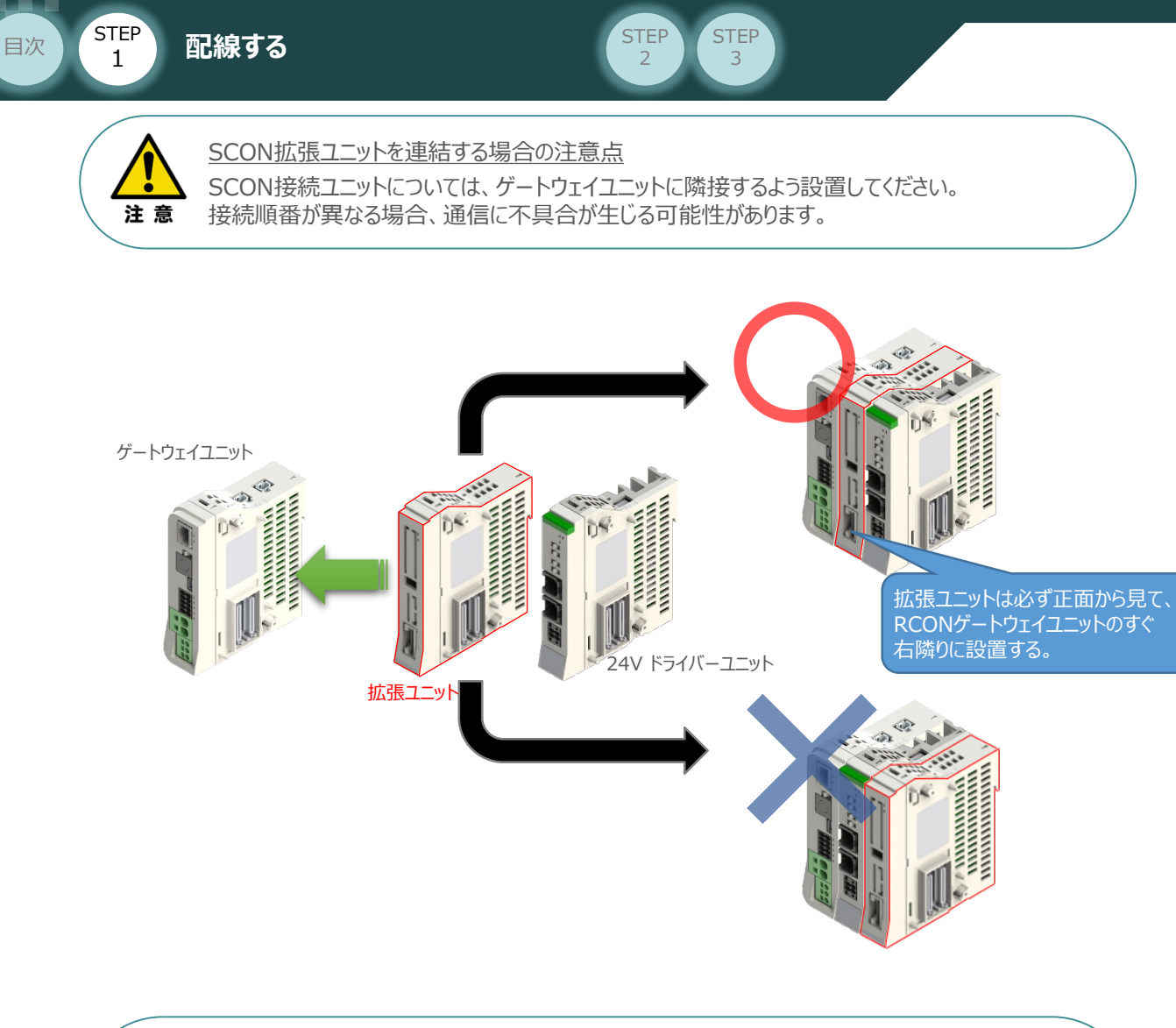

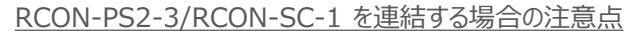

- ●RCON-PS2-3は、24V RCONドライバーユニットの右隣、24V RCONドライバーユニットが ない場合はゲートウェイユニットの右隣に配置します。
- ●RCON-SC-1は、RCON-PS2-3の右隣に配置します。RCON-SC-1の右端にはターミナル ユニットが来るように配置します。

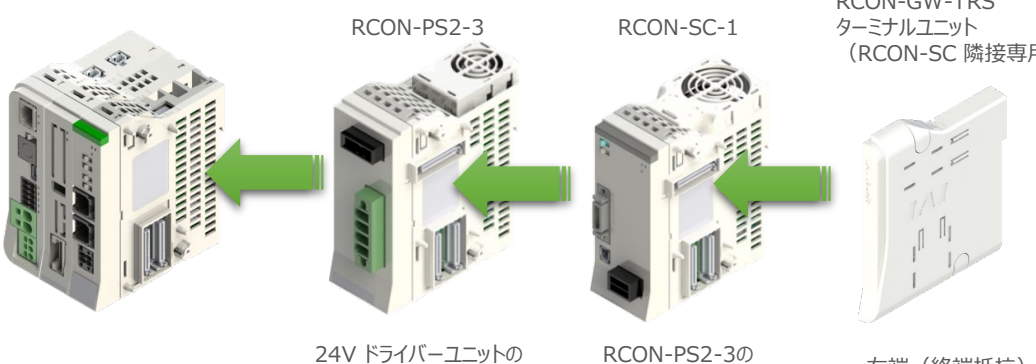

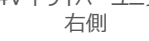

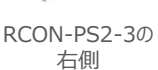

RCON-GW-TRS (RCON-SC 隣接専用)

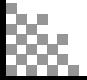

注意

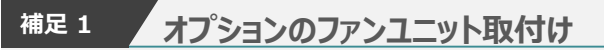

目次 <mark>3 LEP</mark> 配線する 2 コンピュータ 2 <mark>STEP</mark>

STEP 1

> オプションのファンユニットを取付ける手順について 説明します。

(1) RCONシステムとファンユニットの 取付け向きを合わせます。

> ファンユニットのツメを、ドライバーユニット へ右図のように引掛けます。

- ファンユニットをRCONシステム正面側に **②** 倒します。
- **③** ファンユニットを上から押え、はめ込みます。

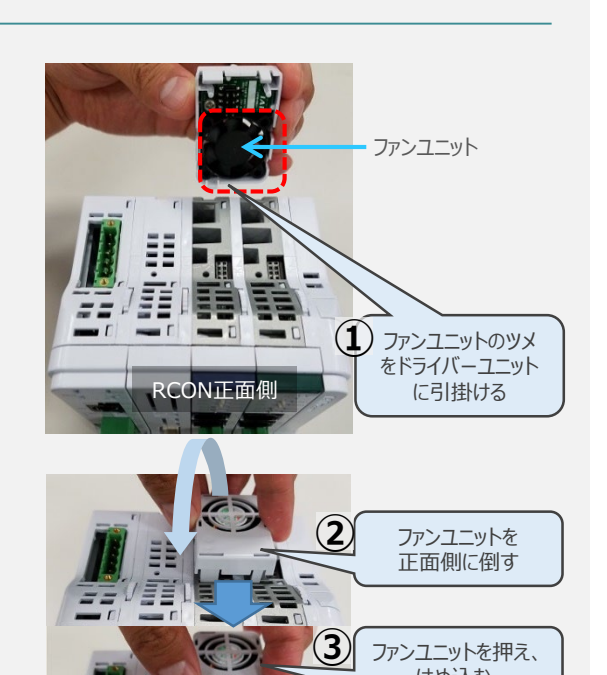

取付け完了

はめ込む

## **補足 <sup>2</sup> 200Vドライバーユニットへのファンユニット取付け**

200Vドライバー (RCON-SC-1) 用のファン ユニットは、RCON-SC-1に取付けて出荷され ます。 この補足説明は、メンテナンスなどを行う場合に ご活用ください。

RCON-SC-1とファンユニットの取付け向きを **①** 合わせます。

ファンユニットのツメを、RCON-SC1へ右図の ように引掛けます。

- **②** ファンユニットを正面側に倒します。
- **③** ファンユニットを上から押え、はめ込みます。

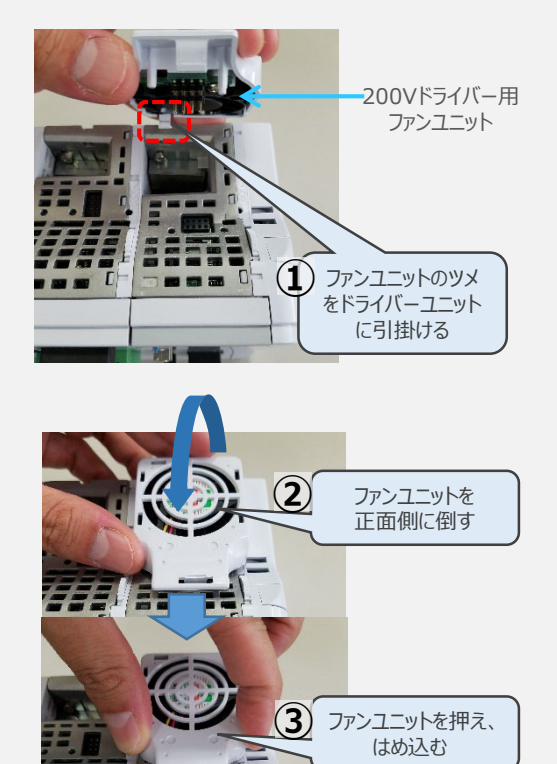

RCON正面側

3

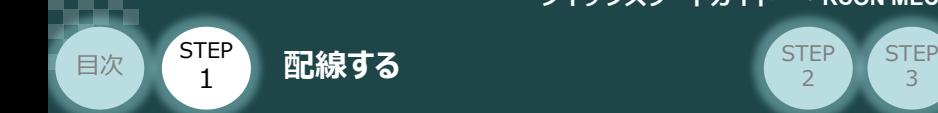

**2** SCON と 拡張ユニットの接続

RCONシステムの仕様にSCON拡張ユニットを含む場合、以下の手順で組立てを行ってください。

**①** SCON拡張ユニットの接続コネクターにケーブルのコネクターを挿込みます。

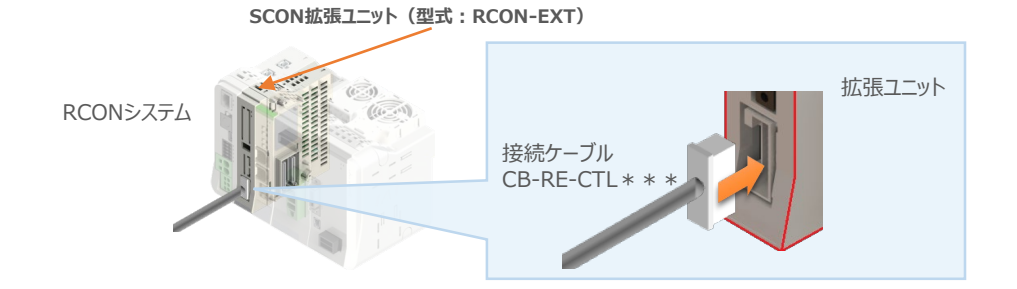

**②** SCON拡張ユニットに接続したケーブル端のもう一方を、SCON\_RC仕様にある RCON接続用コネクターの IN 側に挿込みます。

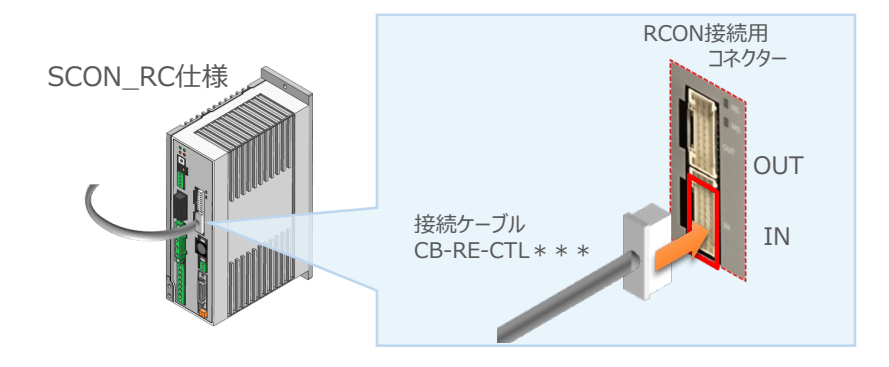

**③** SCONの OUT 側RCON接続用コネクターにターミナルコネクター(終端抵抗)を挿込みます。

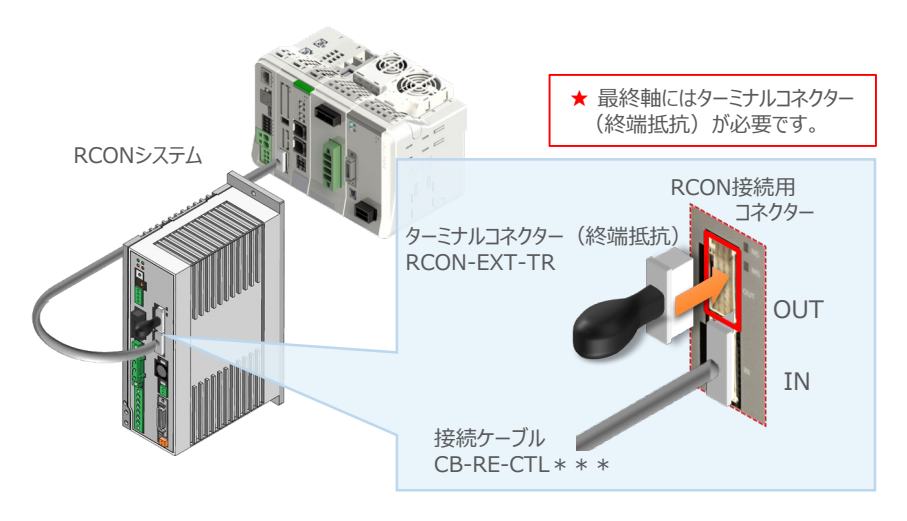

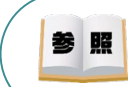

SCON本体の配線の詳細は、「クイックスタートガイド SCON (MJ0369) STEP1 配線する] を参照してください。

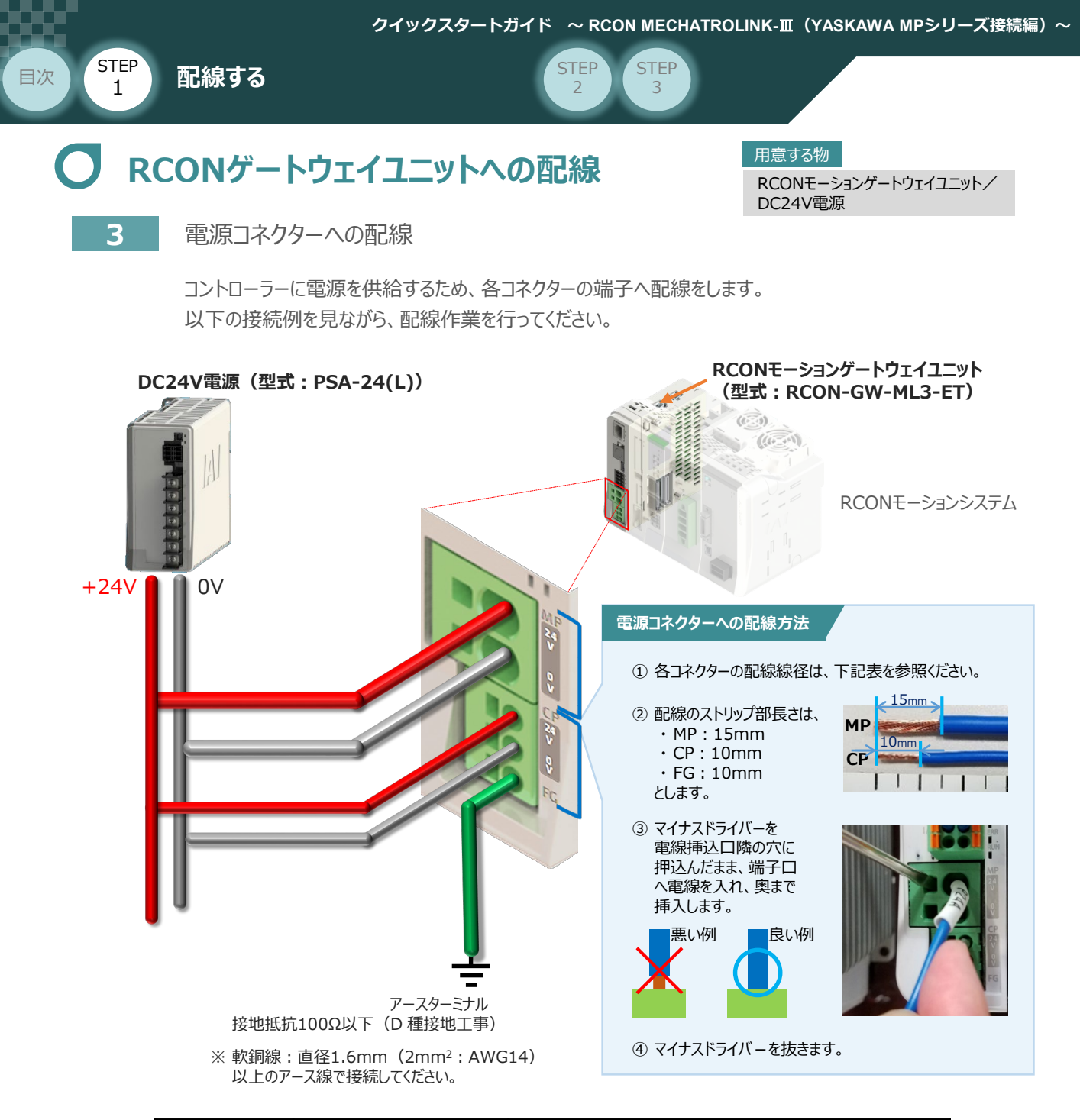

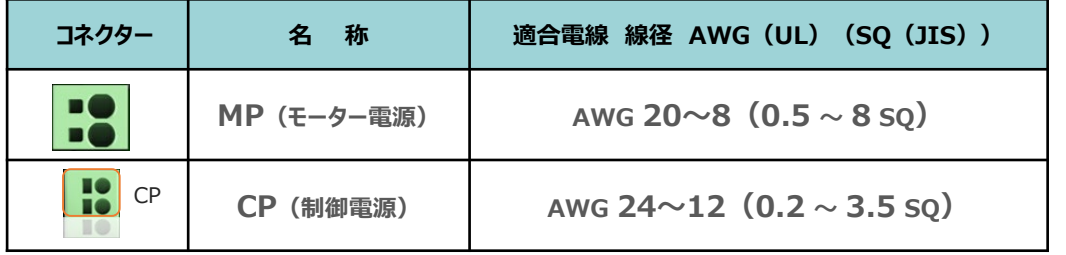

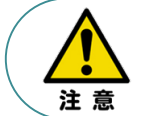

MP(モーター電源)、CP(制御電源)の電線は、コントローラーの電源供給部(コネクター部) で電流値を許容できる太さのものを使用してください。 また、絶縁被覆の温度定格が60℃以上の電線を使⽤してください。

参照

接続するアクチュエーター型式、ドライバーユニットにより、コントローラーの消費電流は異なります。 詳細は、[RCON取扱説明書(MJ0384)仕様編 第2章 2.3 仕様/電源容量] を参照 してください。

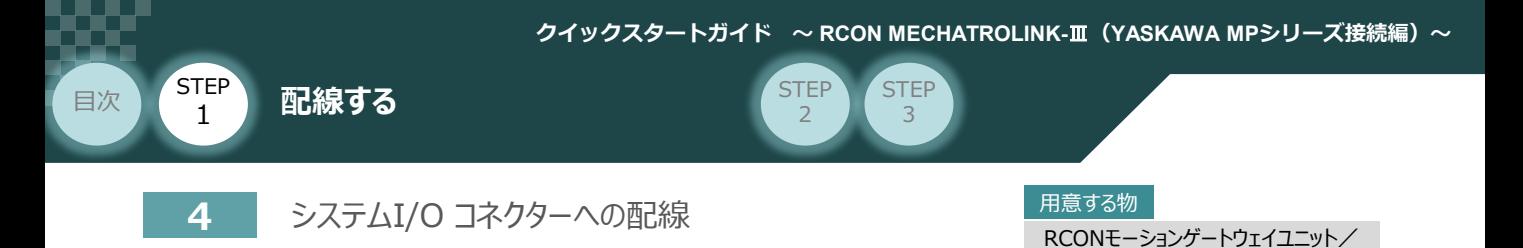

停止回路やイネーブル入力回路構築のためには、システムI/Oコネクターの配線が必要です。 以下、配線方法を説明します。

**①** ゲートウェイユニットのシステムI/O部に、システムI/Oコネクターを挿込みます。

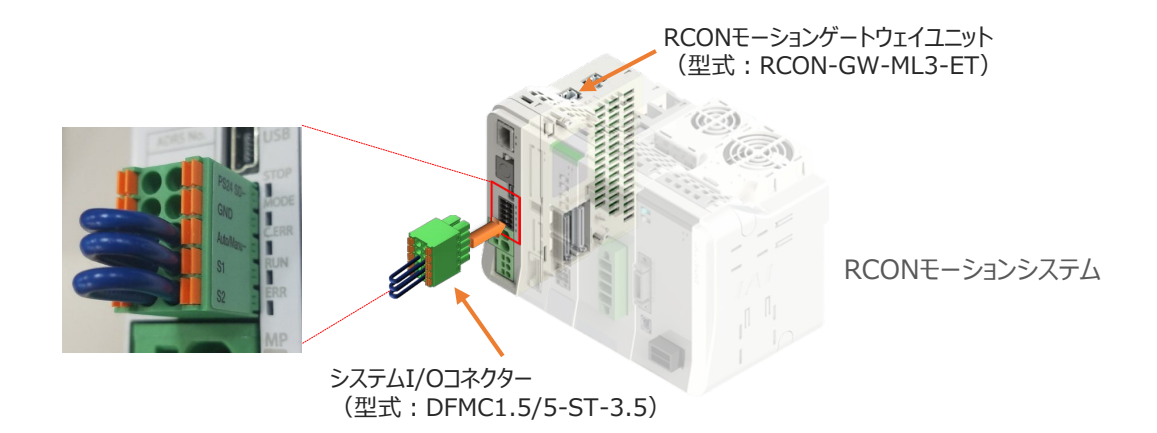

システムI/Oコネクター

システムI/Oコネクターの各端子へ配線をします。 **②** ここでは、停止回路に停止スイッチを接続する例を示します。以下の接続例を見ながら、 配線作業を行ってください。

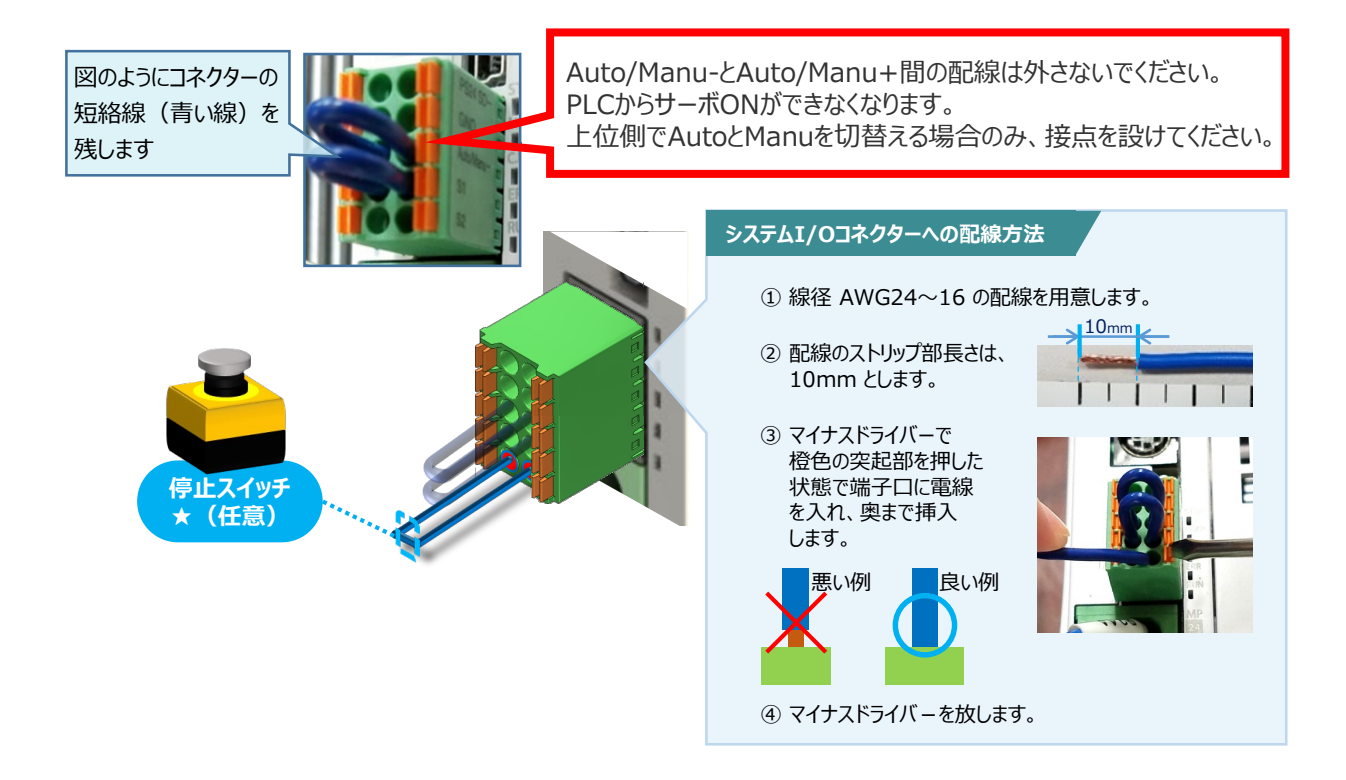

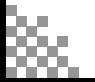

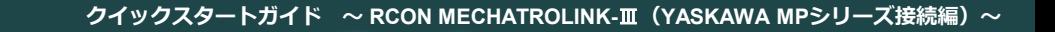

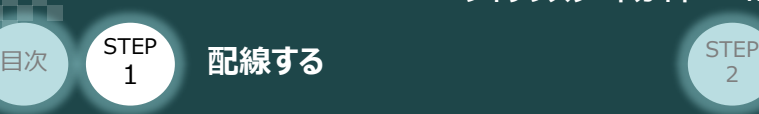

# 24Vドライバーユニット 駆動源遮断回路の配線 スペンドラン

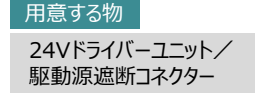

**5** 24Vドライバーユニットの駆動源遮断コネクターへの配線

**①** 24Vドライバーユニットの駆動源遮断入出力部にコネクターを挿込みます。

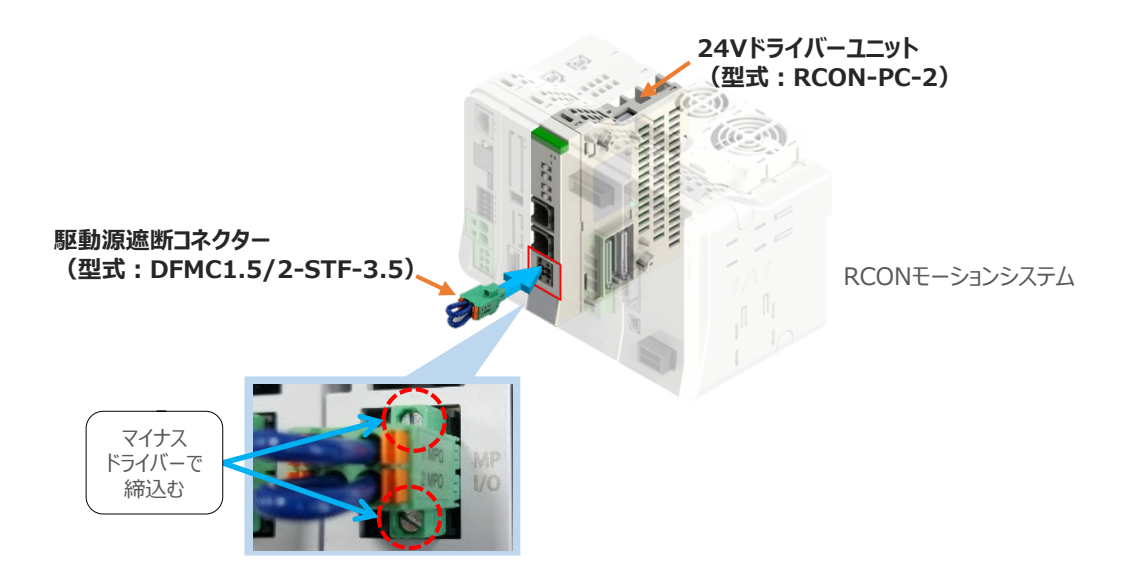

24Vドライバーユニットに駆動源遮断回路を設けない場合は、納品時から配線してある短絡線を **②** そのままにします。

駆動源遮断回路を設ける場合には、以下の要領で配線を行います。

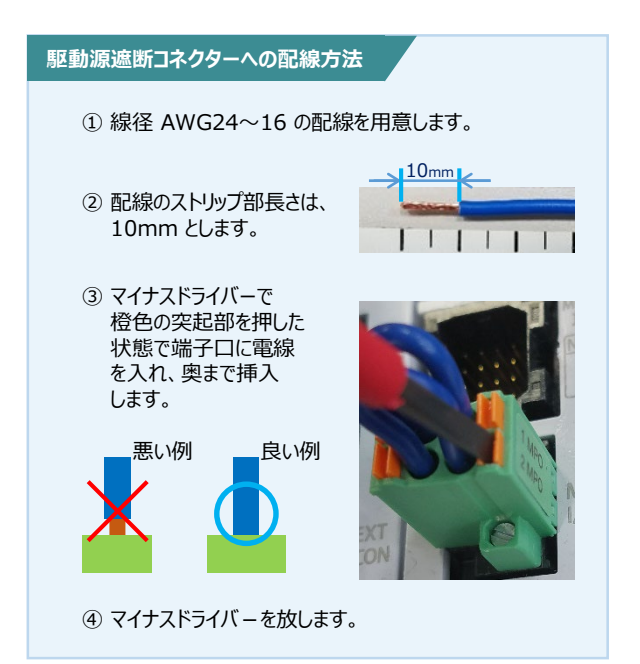

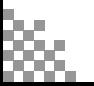

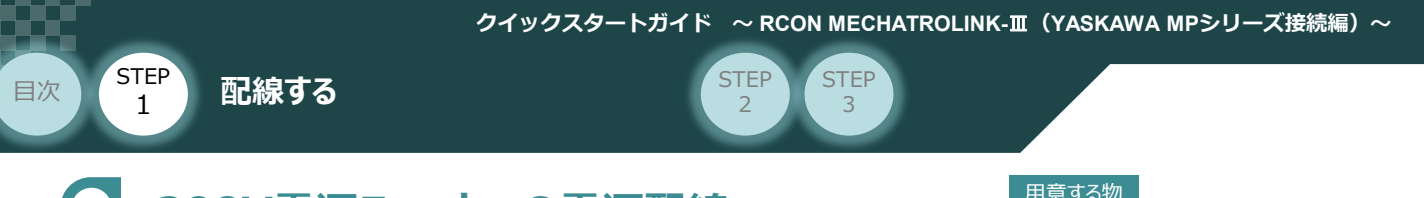

## **200V電源ユニットへの電源配線** 200V電源

200V電源ユニット/電源コネクター

**6** RCON-PS2-3 電源コネクターへの配線

200Vサーボドライバー RCON-SC-1に駆動用電源を供給するために、RCON-PS2-3 の 電源コネクターへ配線をします。

**①** 200Vモーター電源ユニット(RCON-PS2-3)に電源コネクターを挿込みます。

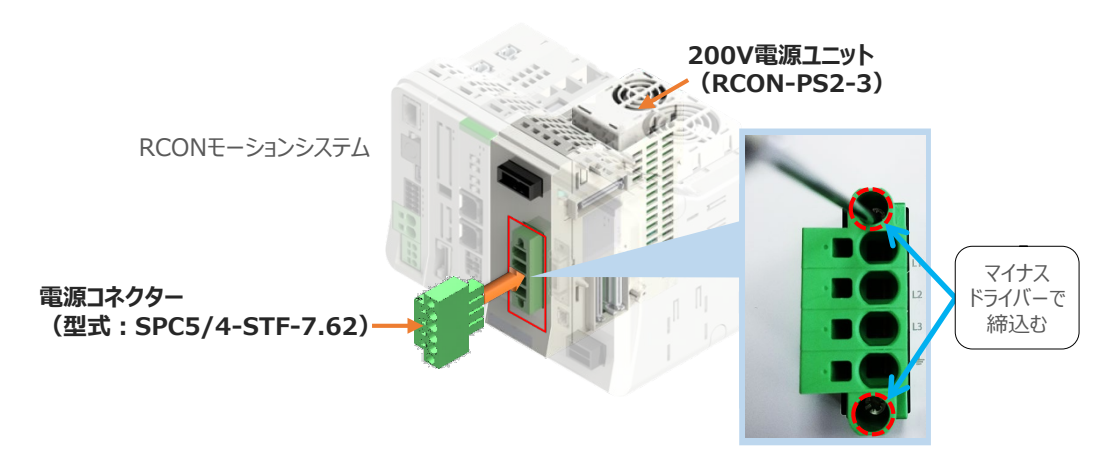

**②** 各端子へ配線をします。 以下の接続例を見ながら、配線作業を行ってください。

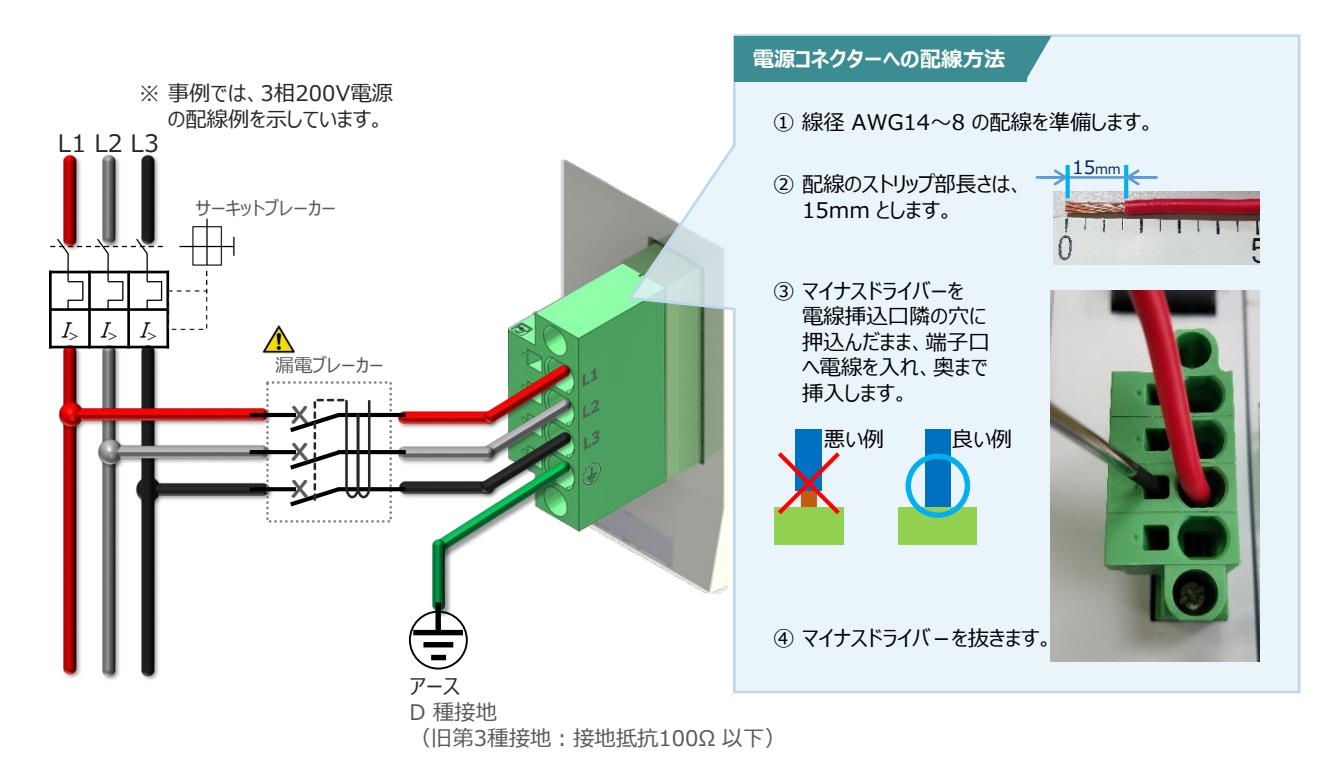

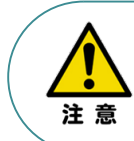

漏れ電流は、接続されるモーター容量、ケーブル長および周囲環境によって変化します。そのため、 漏電保護を行う場合は、漏電ブレーカの設置個所で漏れ電流の測定を行ってください。 漏電ブレーカーに関しては、火災の保護、人間の保護などの目的を明確にして選定する必要が あります。漏電ブレーカーは、高調波対応型(インバーター用)を使用してください。

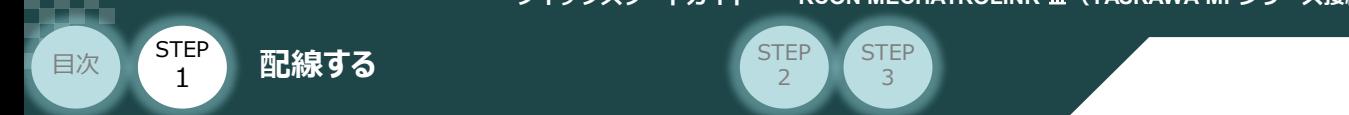

### **補 足 ノイズフィルターを使用する場合の RCON-PS2-3 電源コネクター配線**

RCON-PS2にノイズフィルターの設置はしなくても動作することは可能です。しかし、装置をCEマーキング 相当にする場合や、ノイズによる影響を受けるときは、ノイズフィルターの設置を行ってください。 以下に、ノイズフィルターを使用する場合の配線例を示します。

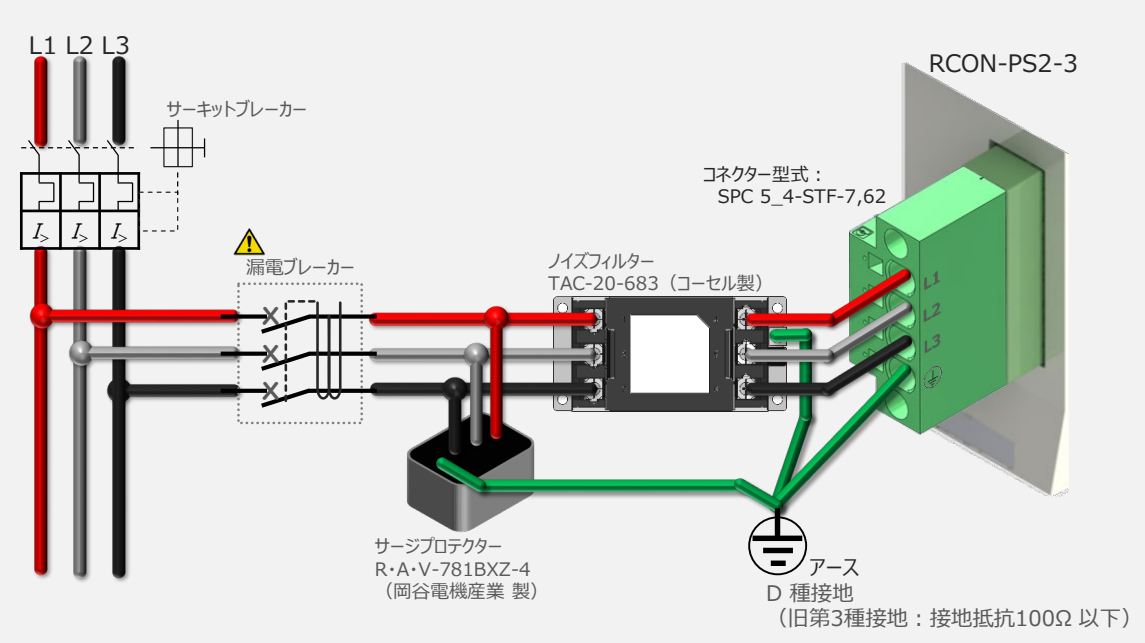

**①** 3相200V 電源供給時の配線例

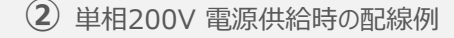

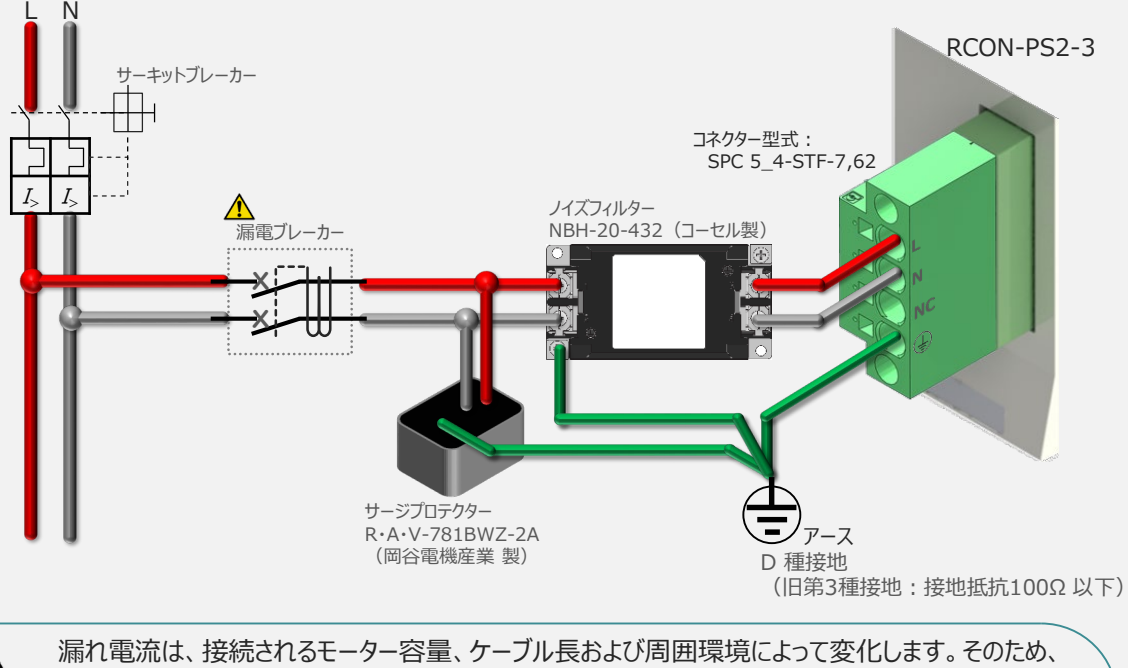

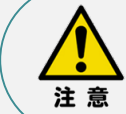

漏電保護を行う場合は、漏電ブレーカの設置個所で漏れ電流の測定を行ってください。 漏電ブレーカーに関しては、火災の保護、人間の保護などの目的を明確にして選定する必要が あります。漏電ブレーカーは、高調波対応型(インバーター用)を使用してください。

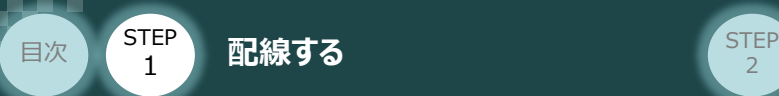

## **200Vドライバーユニット DRV STOP について**

200Vドライバーユニットは、外部駆動源遮断用コネクターの代わりに、内部の半導体による駆動源 遮断回路とドライバー停止回路(DRV STOP)を搭載しています。 ドライバー停止回路 (DRV STOP) は、入力信号の状態に応じて、リアクションタイム (8ms 以下) 後にコントローラー内部の遮断回路にてモーターへのエネルギー供給を遮断します。

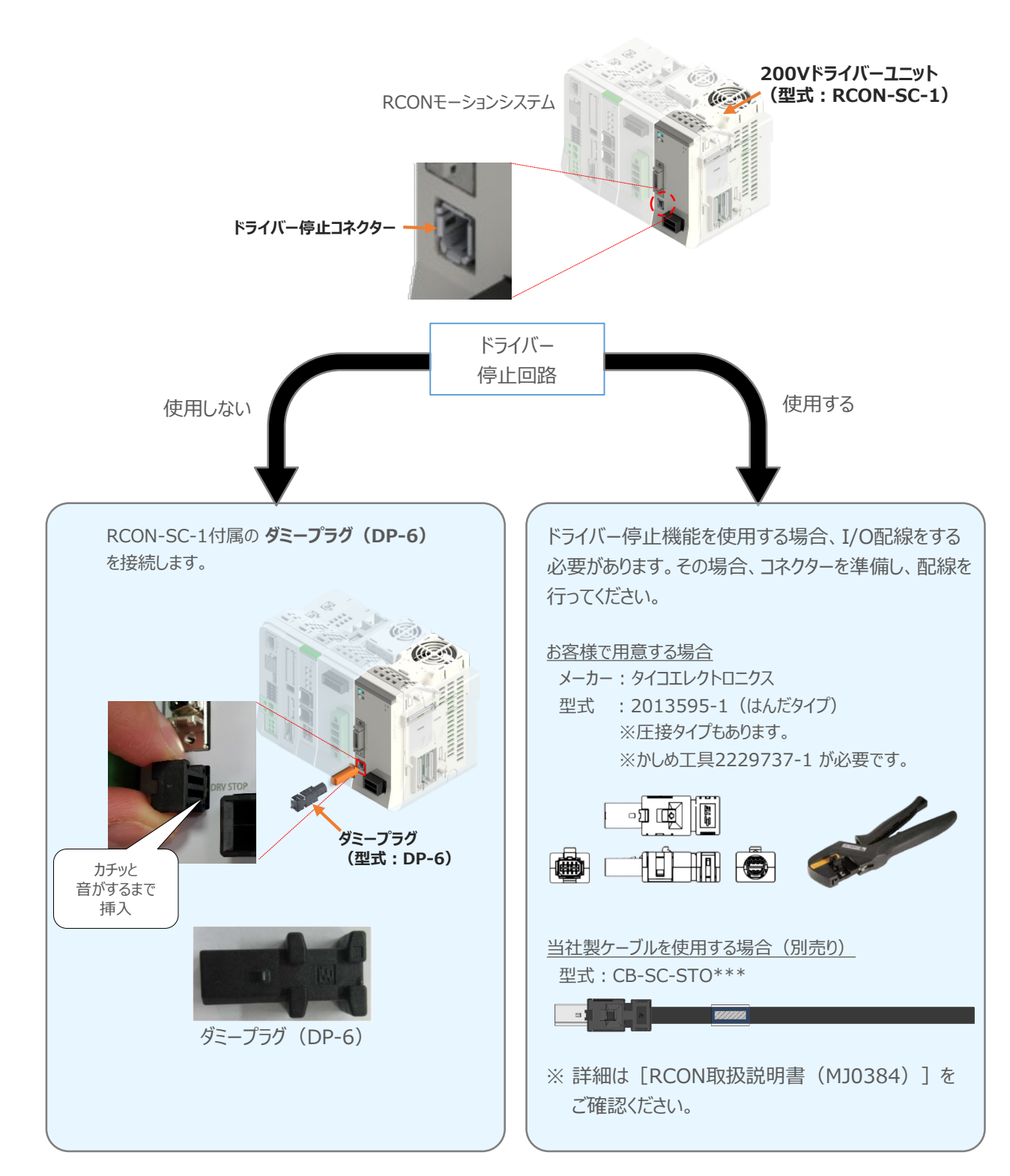

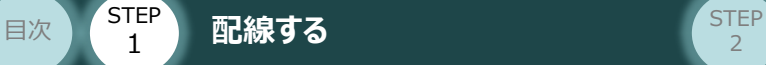

STEP 1

**補 足**

## **RCONシステムに使用する配線の適合電線径**

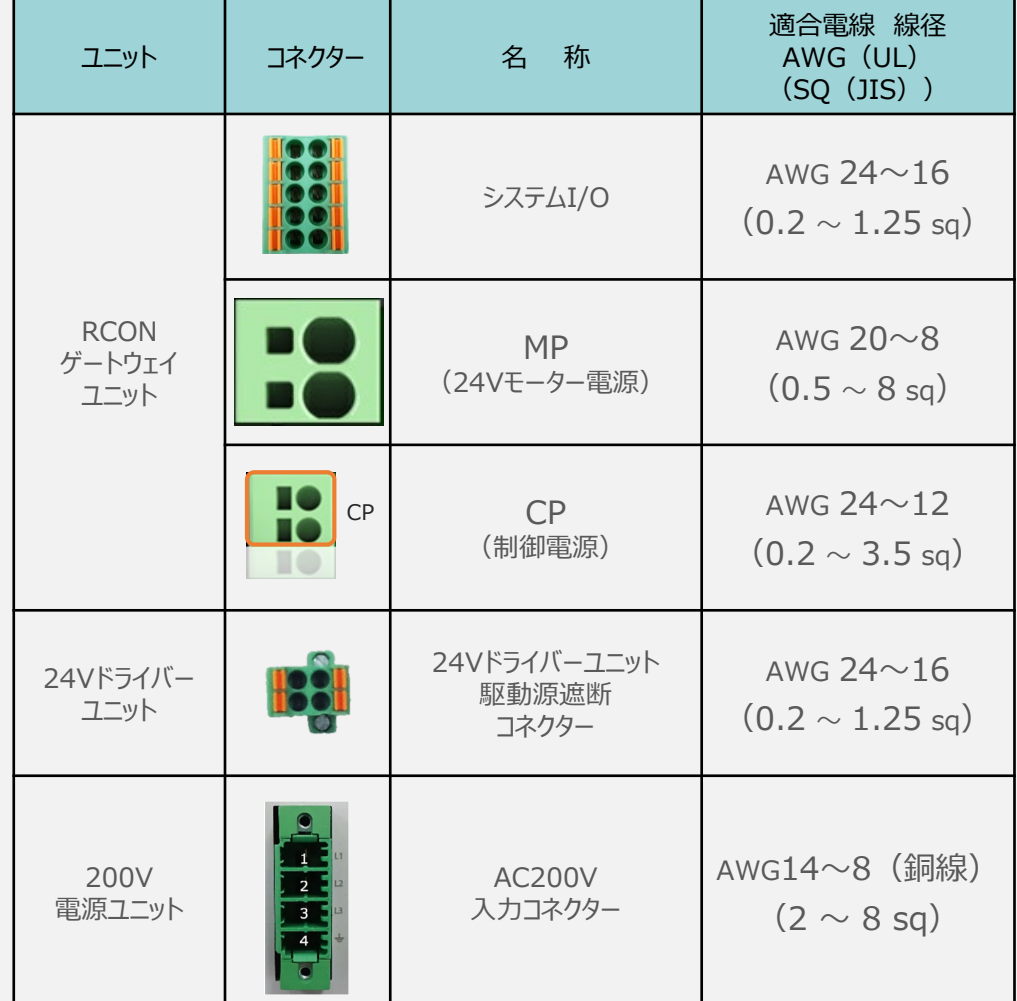

RCONに配線する電線は、下記の適合電線を使用してください。

※ 絶縁被覆の温度定格が60℃以上の電線を使用してください。

注意

参照

● MP (モーター電源)、CP (制御電源) の電線は、コントローラーの電源供給部 (コネクター部)で電流値を許容できるものを使用してください。 適合電線線径よりも細い電線を使用たり、配線距離が長い場合、電圧降下により エラーが発⽣したり、アクチュエーターの能⼒が低下する場合があります。

● 使用する電流量よりも許容電流の大きな電線径の電線を使用してください。 適合電線線径よりも細い電線を使用した場合、電流を流す事で異常発熱します。 これにより、ケーブル被覆の溶融や発火などを生じる恐れがあります。

接続するアクチュエーター型式、ドライバーユニットにより、コントローラーの消費電流は異なります。 詳しくは、[RCON取扱説明書(MJ0384)の「仕様編 2.3.3 電源容量]を参照してください。

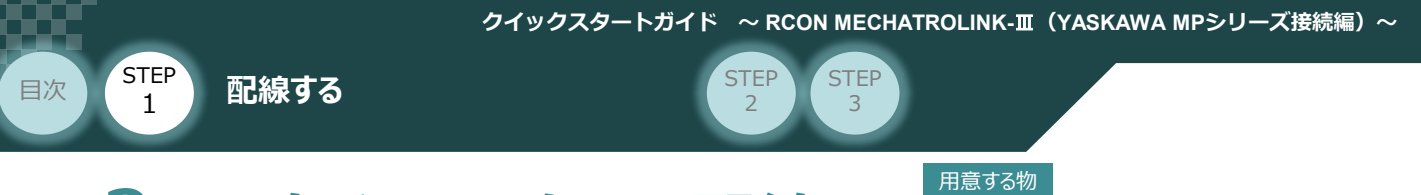

# 2 **アクチュエーターの配線**

RCONモーションシステム/アクチュエーター/

モーターエンコーダーケーブル

## **24Vドライバーユニット型式とアクチュエーター型式の確認**

アクチュエーターを接続する前に、ドライバーユニットとアクチュエーターの組合わせが一致しているかどうか必 ずご確認ください。接続可能なアクチュエーター型式は、各ドライバーユニット左側面の製番シールもしくは 正面パネルに記載されています。

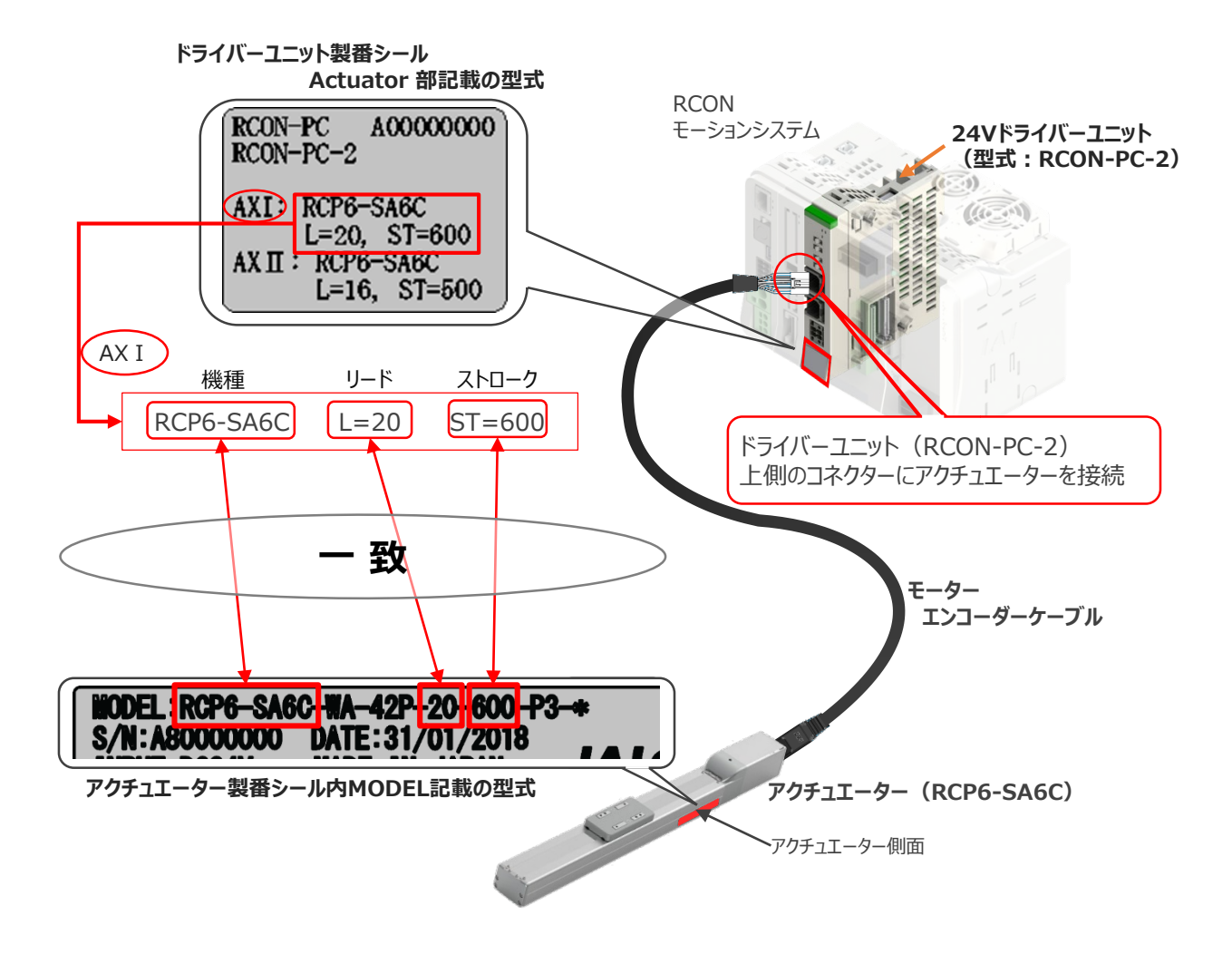

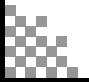

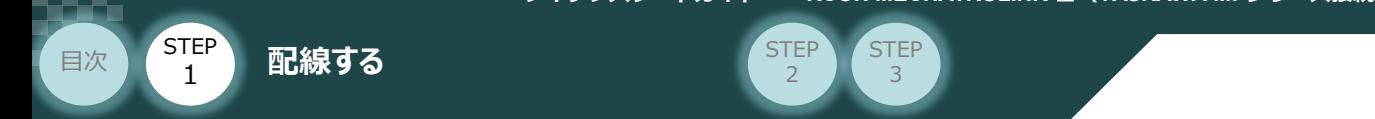

# **24Vドライバーユニットとモーターエンコーダーケーブルの接続**

RCONドライバーユニット と アクチュエーターの接続は、アクチュエーターのタイプにより4種類あります。

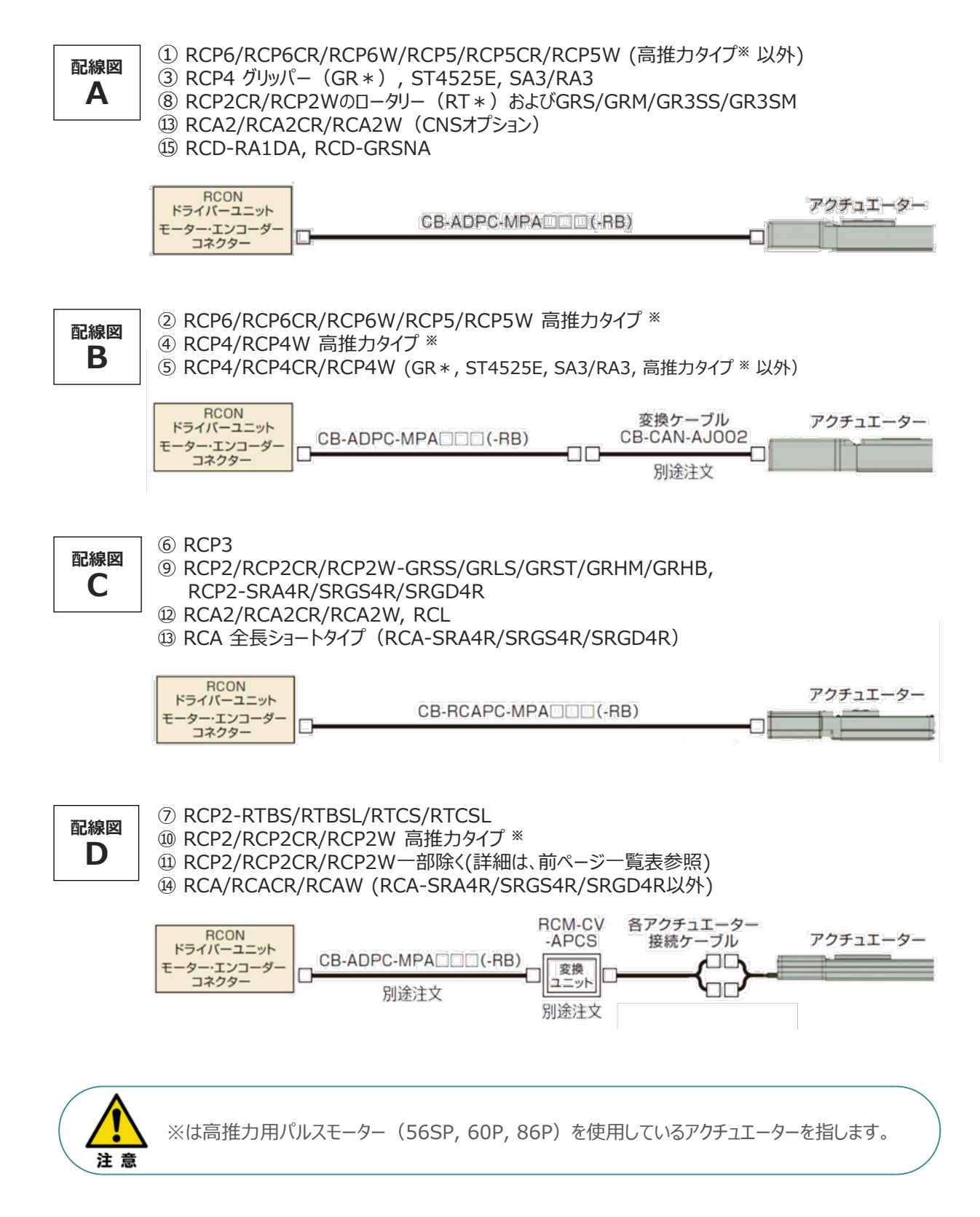

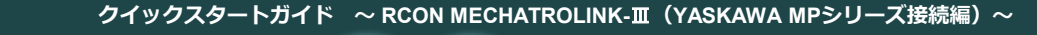

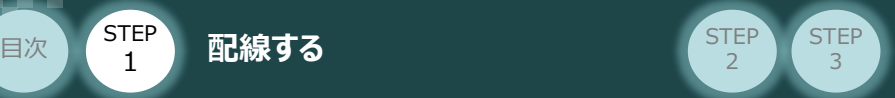

事例では、配線図A (RCP6-SA6C)と配線図D (RCP2-RTBL) の接続例について示します。

● 配線図 A と RCONの接続方法

STEP 1

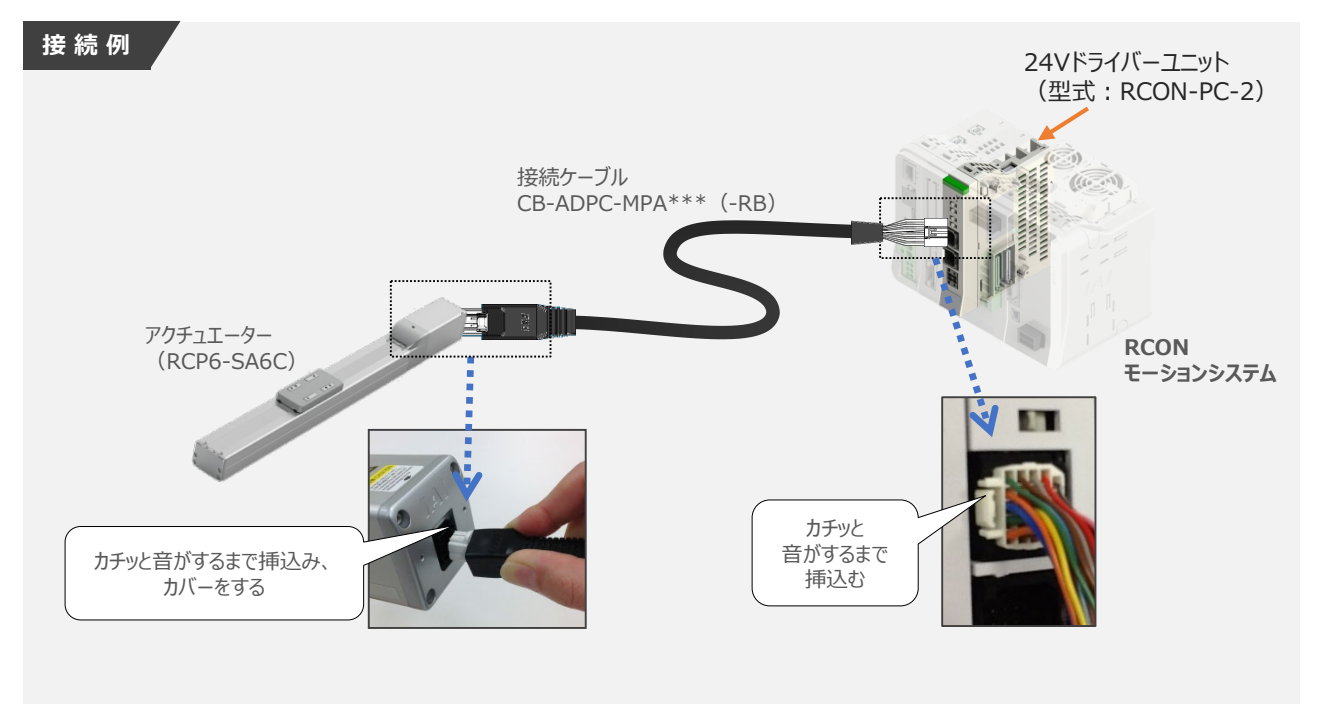

● 配線図 D と RCONの接続方法

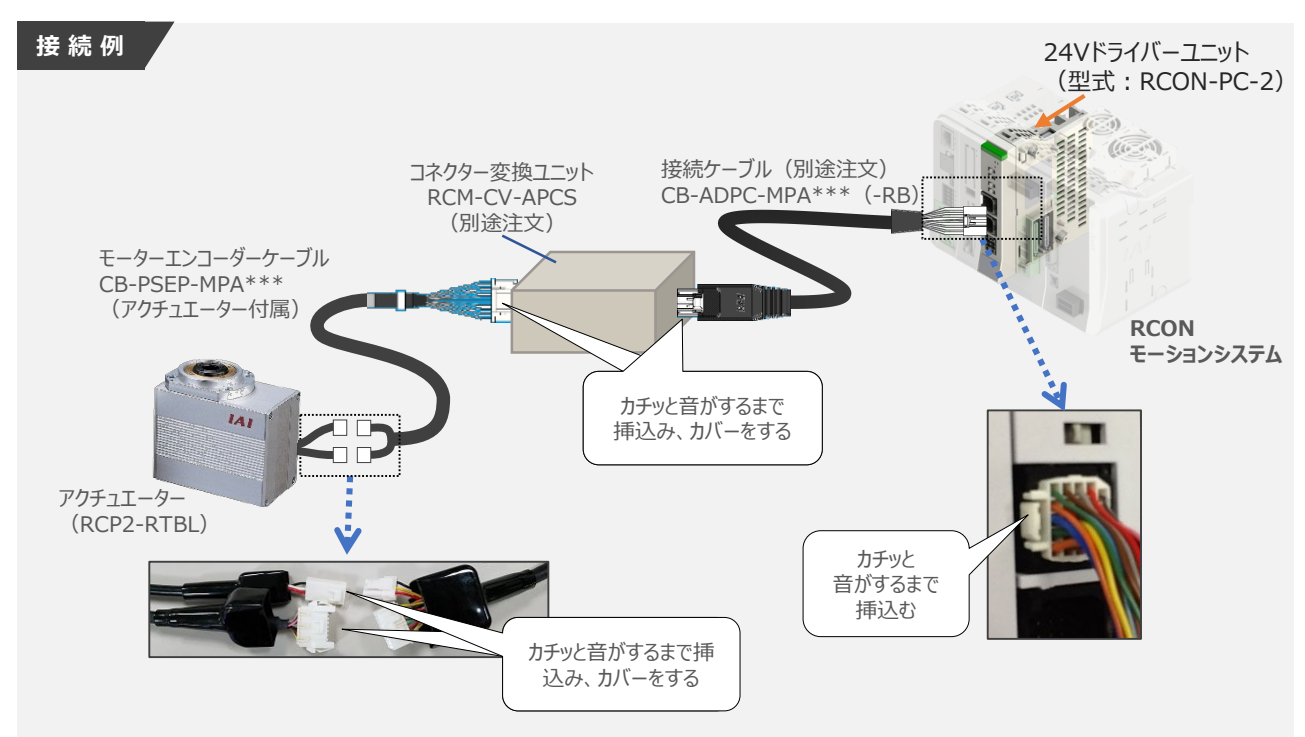

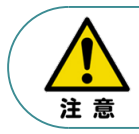

コネクター変換ユニット、接続ケーブル、コネクター変換ケーブルが必要な機種は、購入時に型式を 指定ください。型式にて指定されていない場合は、別途購入が必要です。

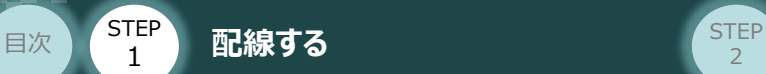

## **補 足 アクチュエーター接続ケーブル 一覧表**

RCONシステムの24Vドライバーユニットとアクチュエーターを接続するケーブルの型式は、以下の表を 参照ください。

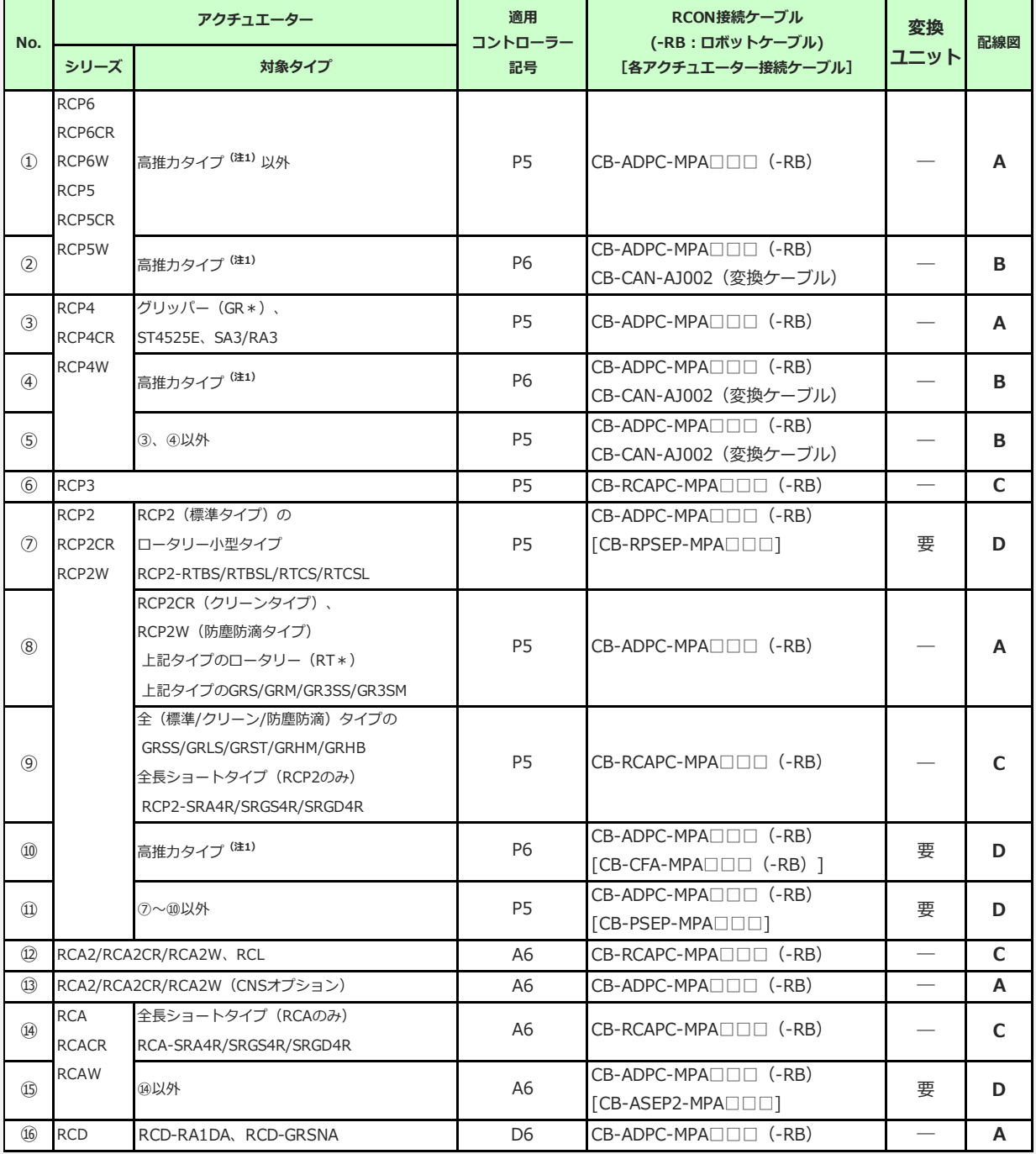

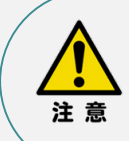

注1:高推力用パルスモーター(56SP、60P、86P)を使用しているアクチュエーターです。

注2: 各ドライバーユニットからアクチュエーターまでのケーブル長は、変換ユニットの有無に関わらず 最大20mです。ただし、DCブラシレスモーター仕様の場合、ドライバーユニット (RCON-DC) からRCDアクチュエーターまでの最大長さは10mです。

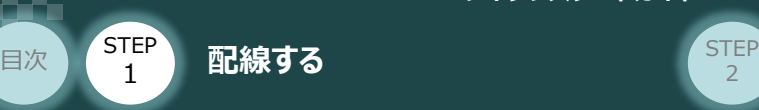

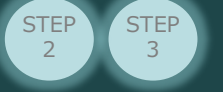

#### **200Vドライバーユニット型式 と アクチュエーター型式の確認** $\left( \begin{array}{c} \end{array} \right)$

アクチュエーターを接続する前に、ドライバーユニットとアクチュエーターの組合わせが一致しているかどうか 必ずご確認ください。接続可能なアクチュエーター型式は、各ドライバーユニット左側面の製番シール もしくは正面パネルに記載されています。

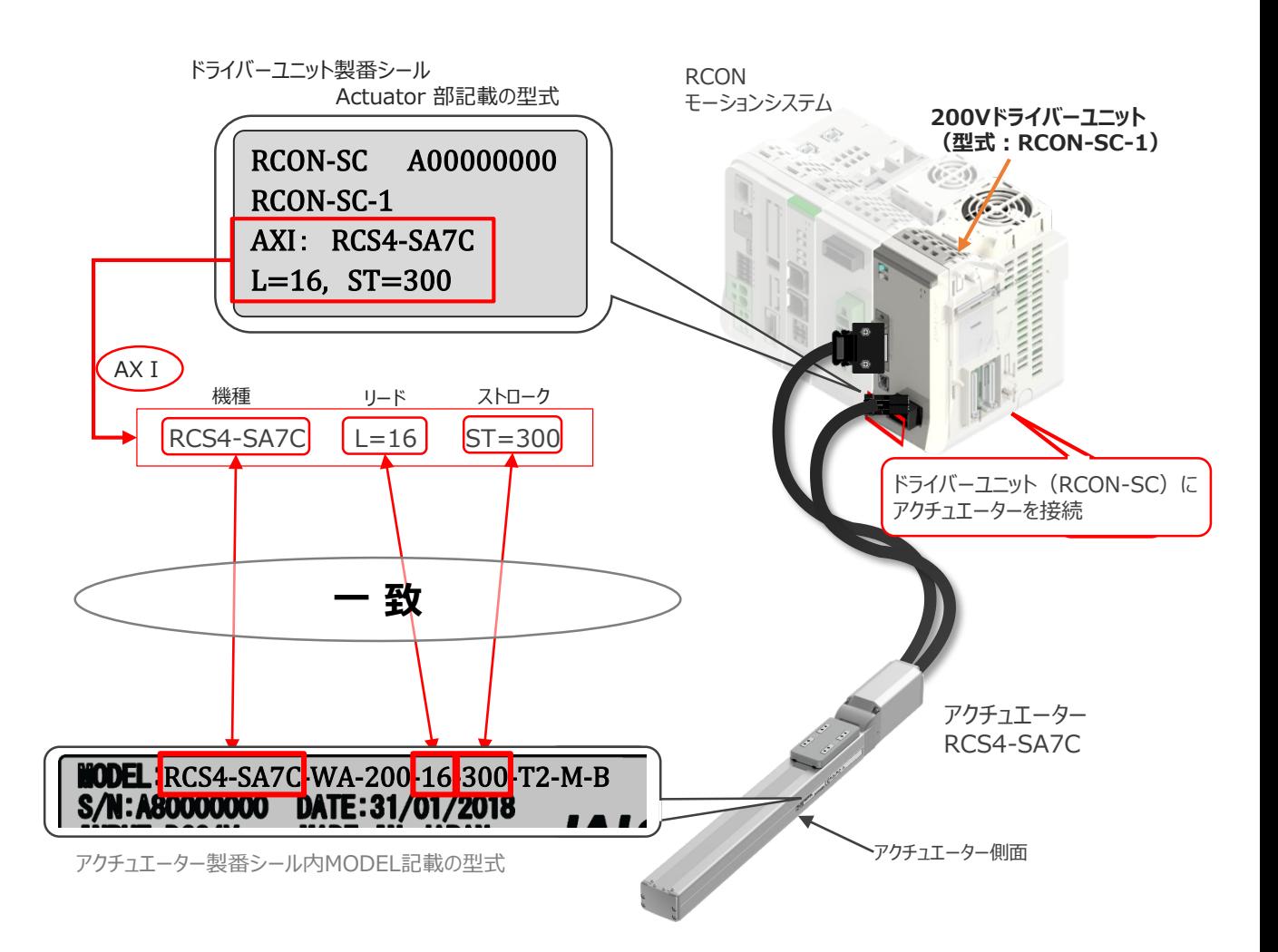

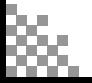

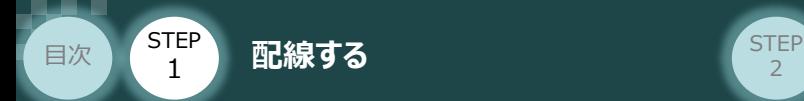

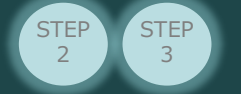

#### **200Vドライバーユニット と アクチュエーターケーブルの接続** $\overline{\phantom{a}}$

## **接 続 例 RCON-SC モーターケーブル、エンコーダーケーブルの接続**

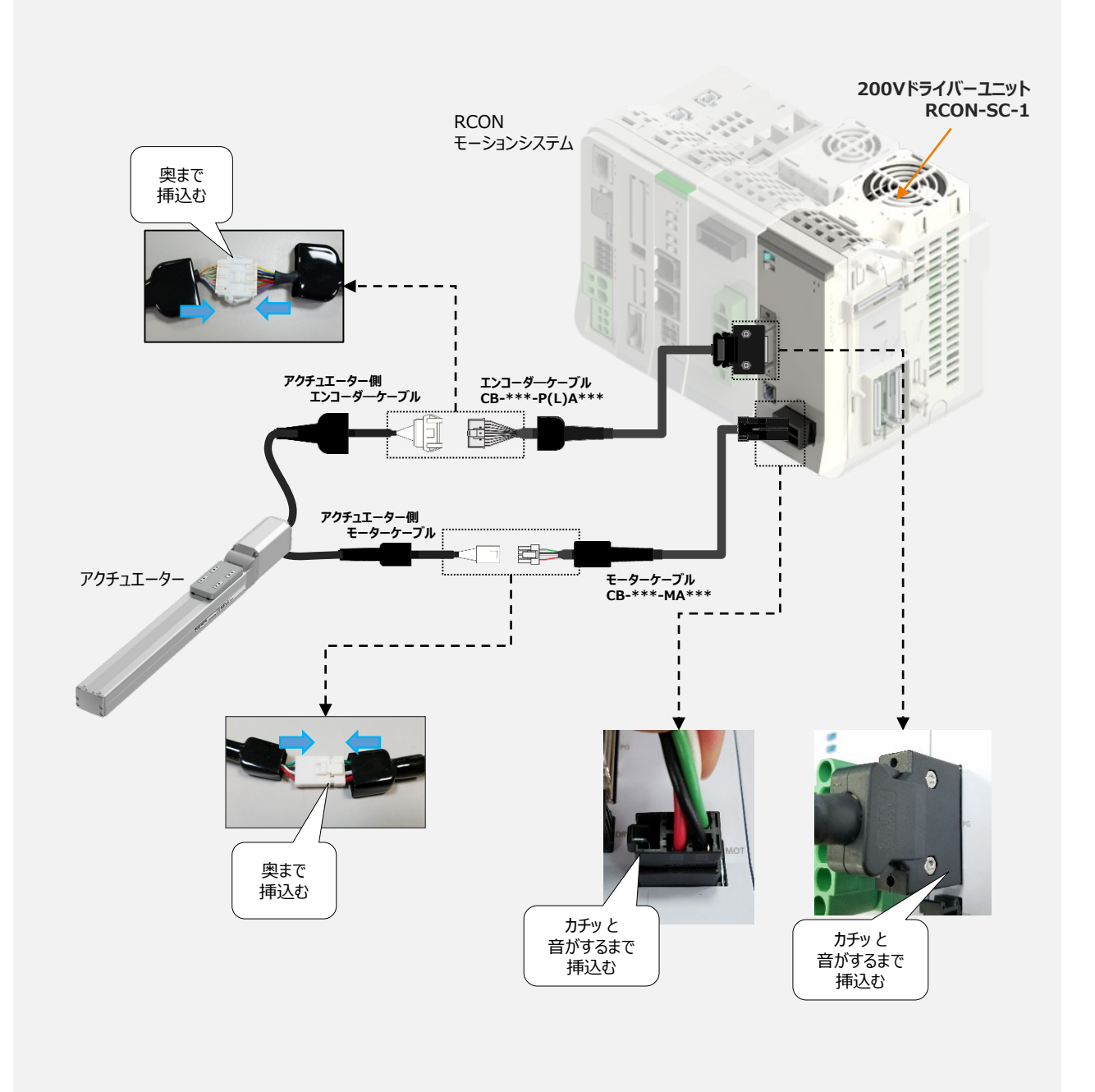

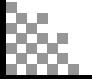

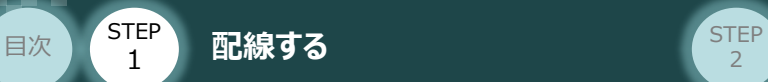

#### **補 足 アクチュエーター接続ケーブル 一覧表**

RCONシステムの200Vドライバーユニットとアクチュエーターを接続するケーブルの型式は、以下の表を 参照ください。

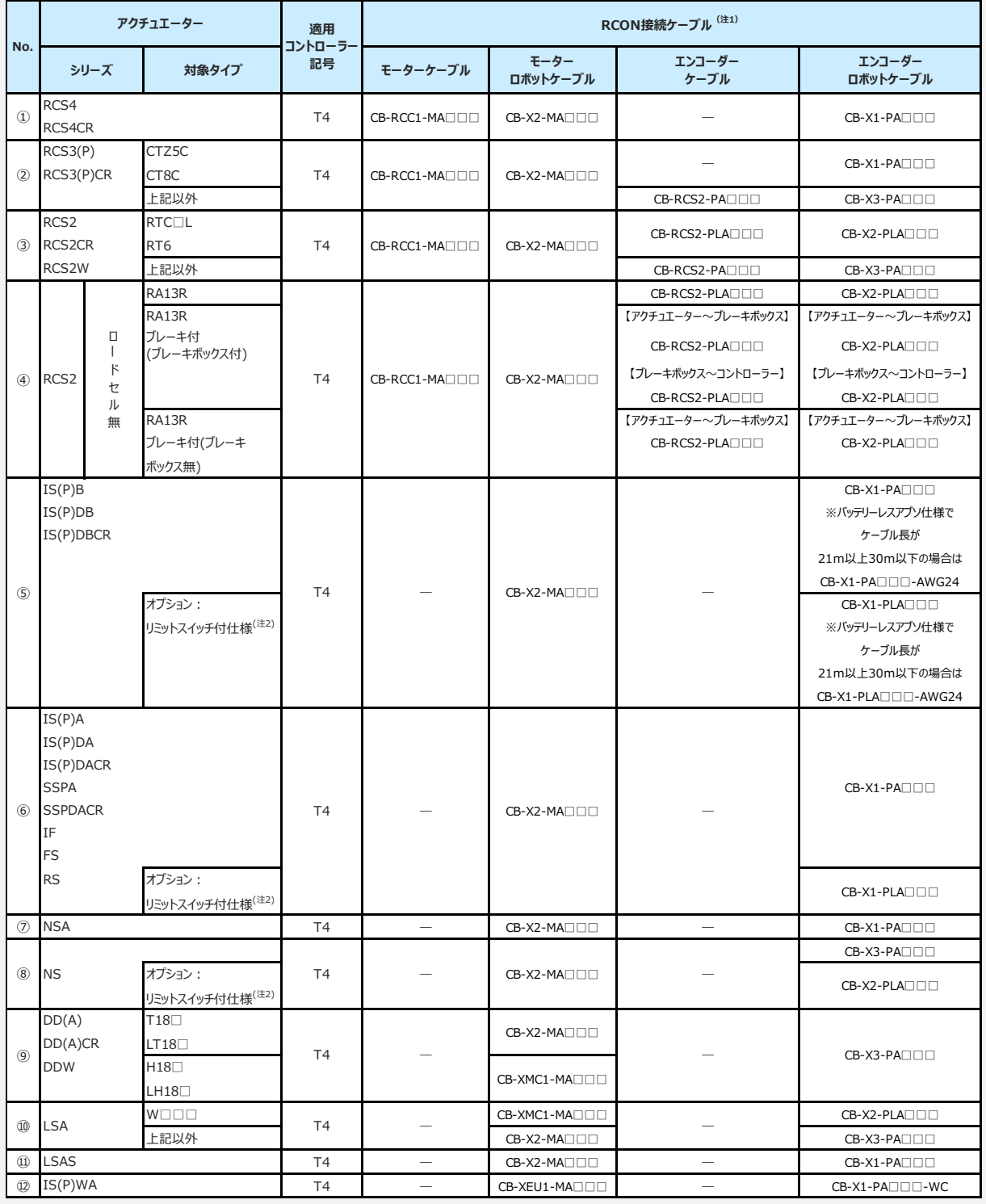

注1:各ドライバーユニットからアクチュエーターまでのケーブル長は、最大30mです。

注2: リミットスイッチ付のアクチュエーターを動作する場合は、リミットスイッチ付仕様のケーブルに なります。(リミットスイッチの配線を内蔵しています。)

注3:各ドライバーユニットからアクチュエーターまでの最大ケーブル長は、①~④、⑩~⑪が20m, それ以外は最大30mです。

注意

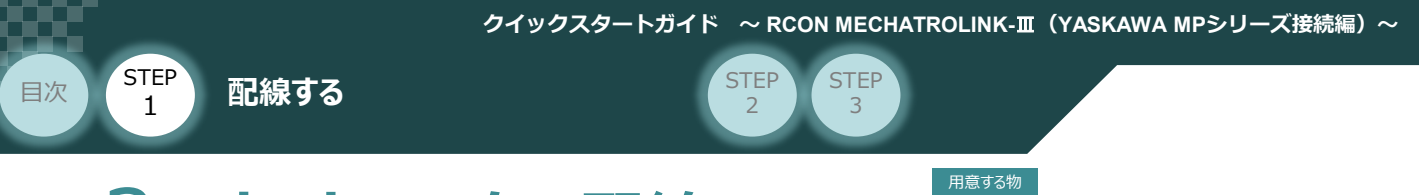

# ネットワークの配線 RCONE-<sub>ションシステム</sub>/PLC/

MECHATROLINK-Ⅲ用ケーブル

本書では株式会社安川電機 製 PLCを上位PLCとして、MACHATROLINK-Ⅲマスターユニットと接続する 場合の例を紹介します。

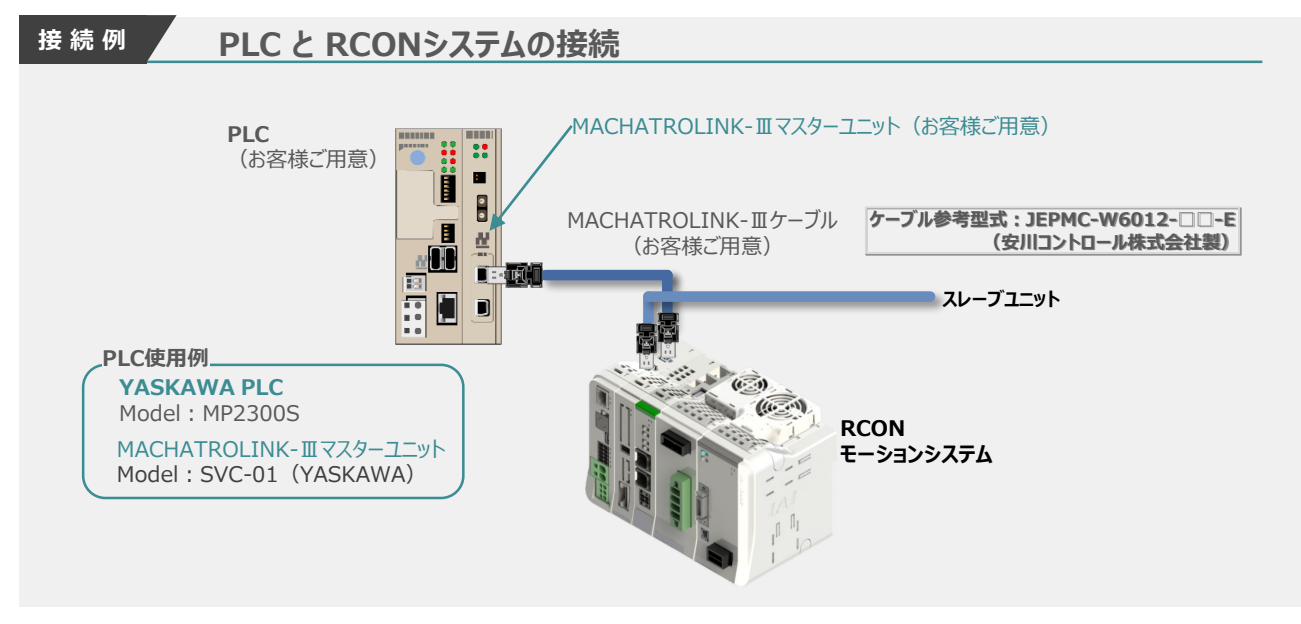

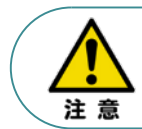

配線作用を行う場合は、PLC ならびに RCONモーションシステムの電源をOFF にした状態で 作業してください。

#### **MECHATROLINK-Ⅲ ケ-ブル配線**

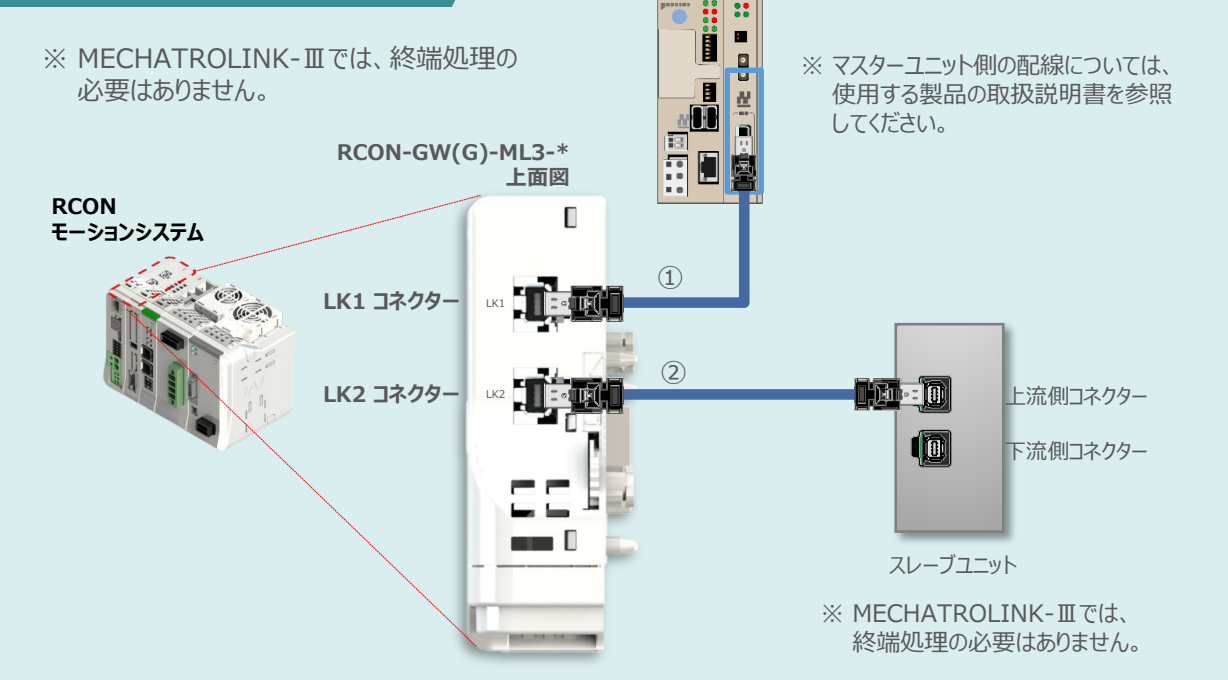

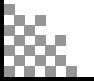

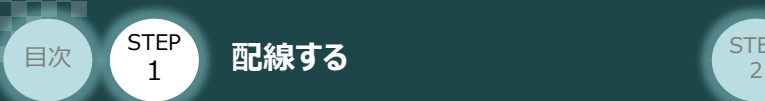

MECHATROLINK-Ⅲ用ケーブルをマスターユニットに接続し、もう1方のコネクターを **①**RCONモーションゲートウェイユニットの LK1 コネクターに挿込みます。

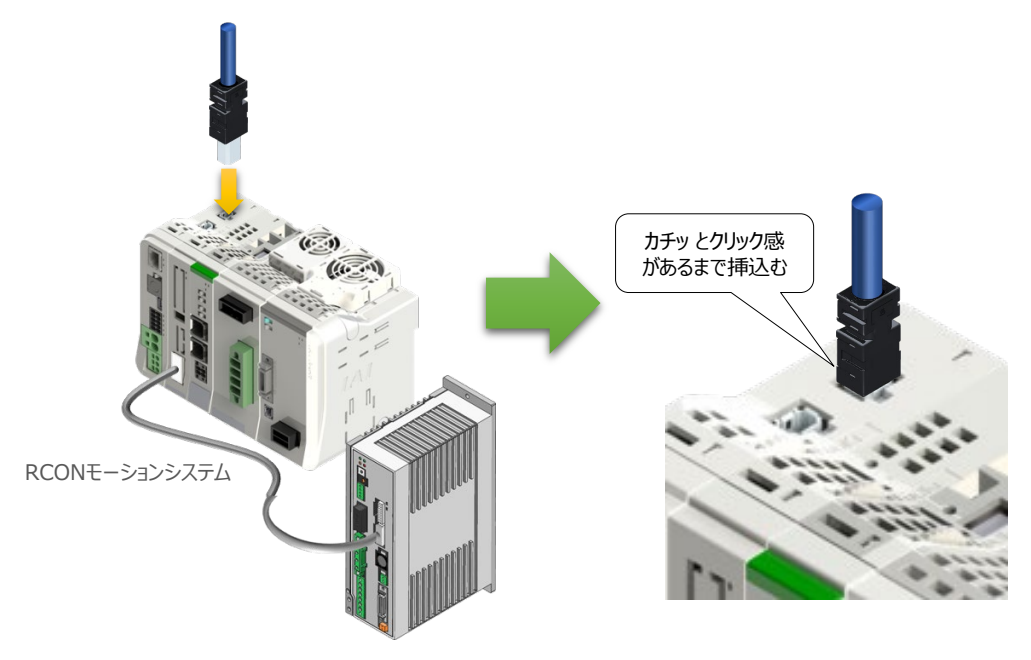

(2) RCONモーションゲートウェイユニットの LK2 コネクターにMECHATROLINK-Ⅲ用ケーブルの コネクターを接続します。

※ もう一方のコネクターを次に接続するスレーブユニットのコネクターに挿込みます。

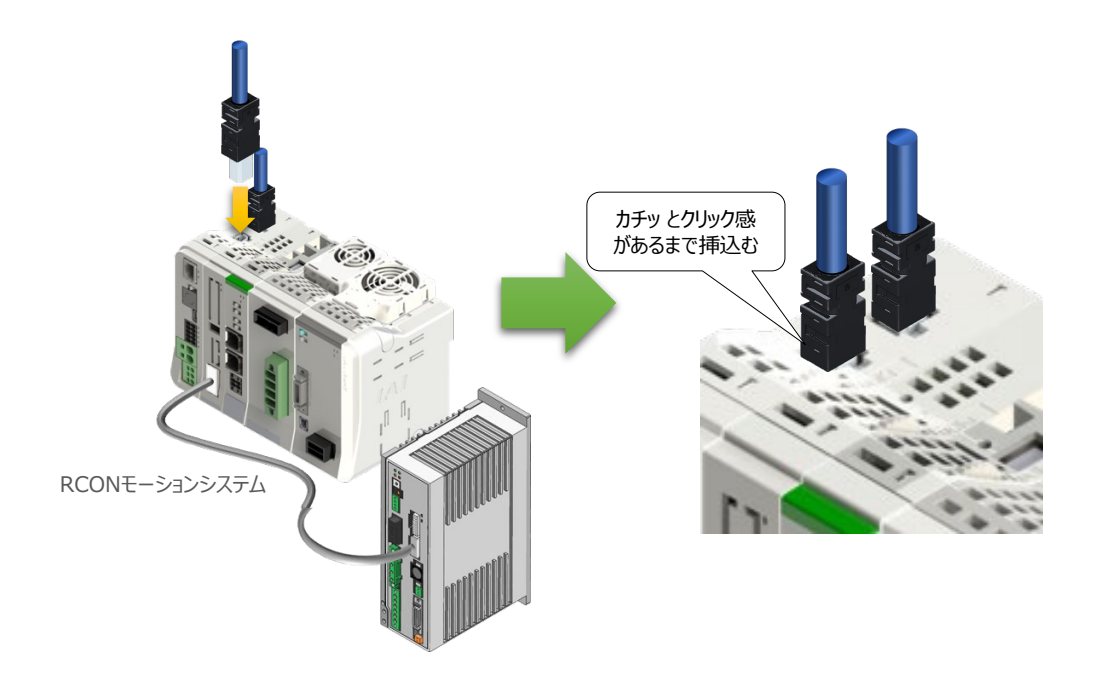

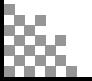

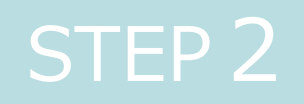

# STEP 2 | 初期設定をする

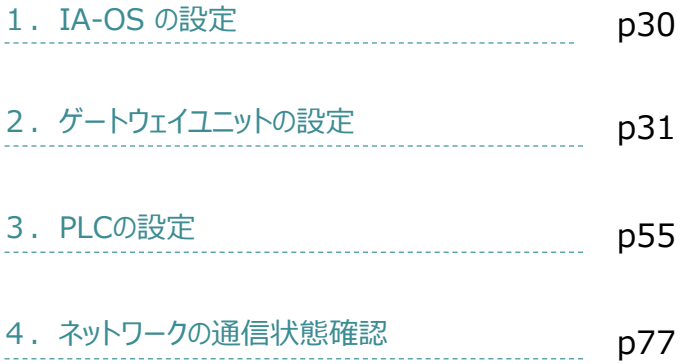

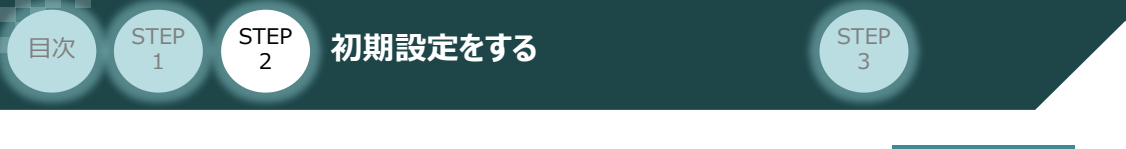

# **IA-0Sの設定**

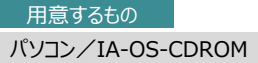

## **IA-OS のインストール作業**

本書では、 Windows10搭載のパソコンを使用するものとして説明します。

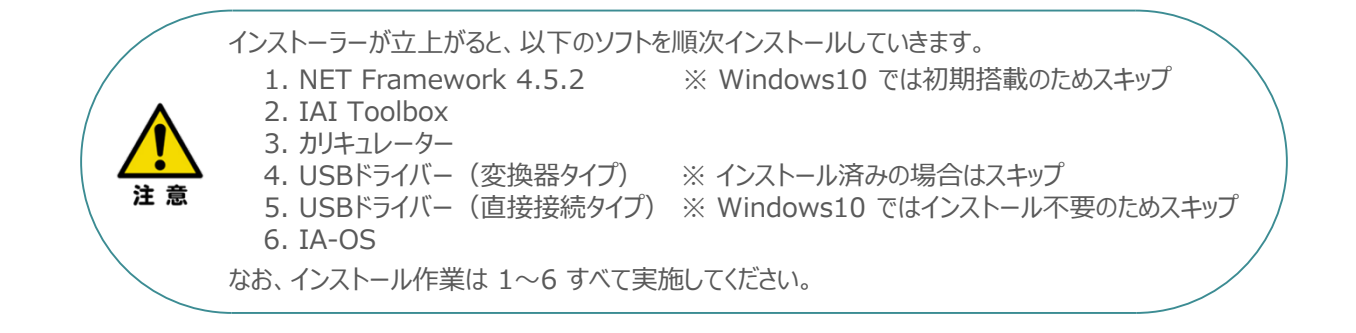

# **インストールガイドの確認**

必要なソフトのインストール手順について、下記よりご確認ください。

## **● インストール方法**

URL:www.iai-robot.co.jp/download/q\_start/pdf/IA-OS.pdf IA-OSのインストール方法は、以下のアドレスより資料をダウンロードできます。

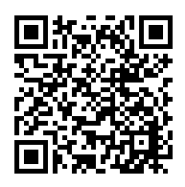

### **● IA-OSアップデート情報**

IA-OSの最新バージョン(アップデート)は、当社ホームページよりダウンロードできます。

URL: www.iai-robot.co.jp/download/pcsoft/index.html

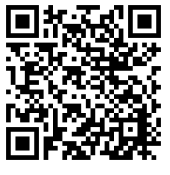

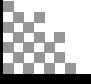

RCONシステム/パソコン/通信ケーブル

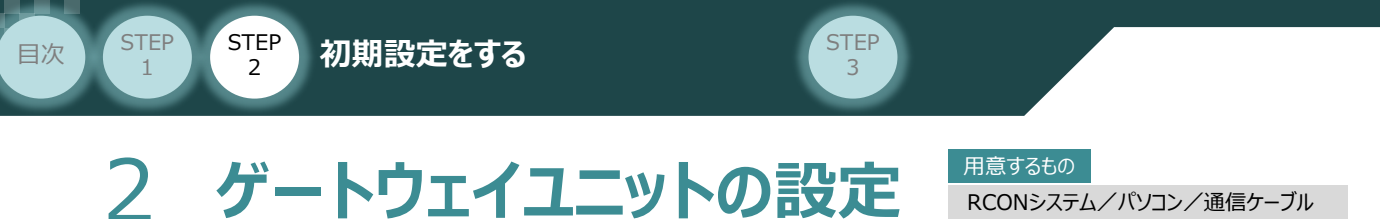

操作は、IA-OS (パソコンOS環境 Windows 10)にて説明します。

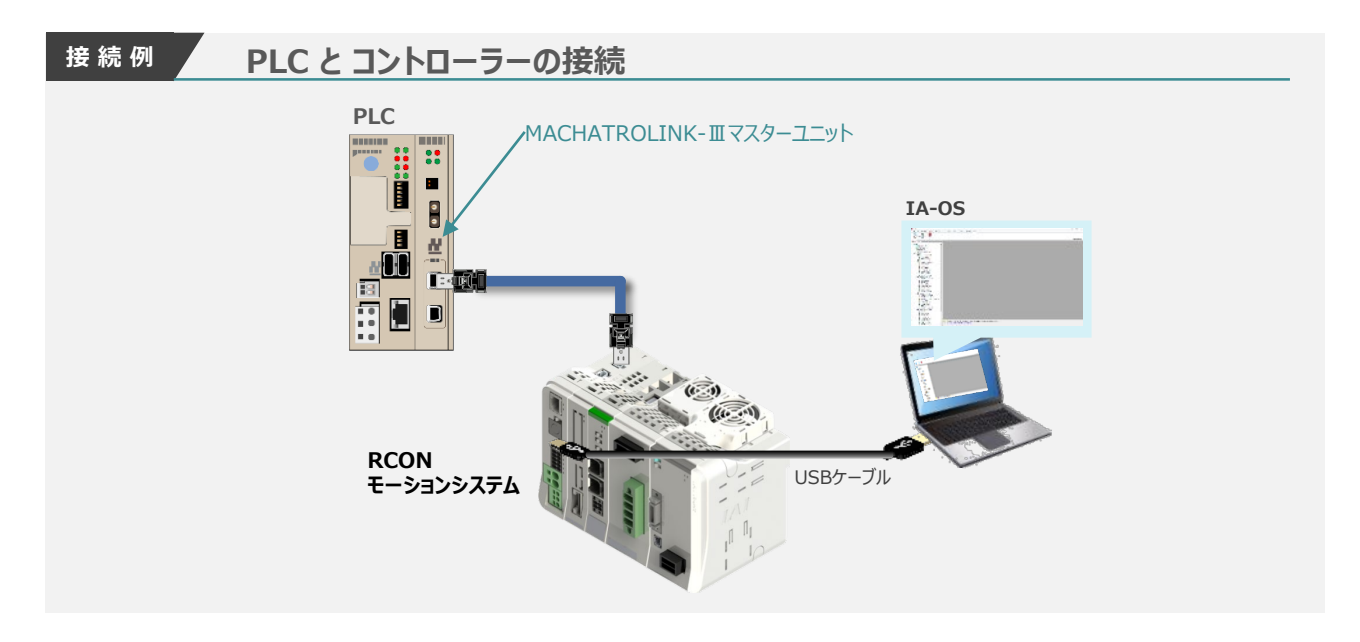

## **IA-OSの起動とゲートウェイパラメーター設定の画面立上げ**

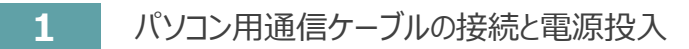

**①** USBケーブルを下図のように接続します。

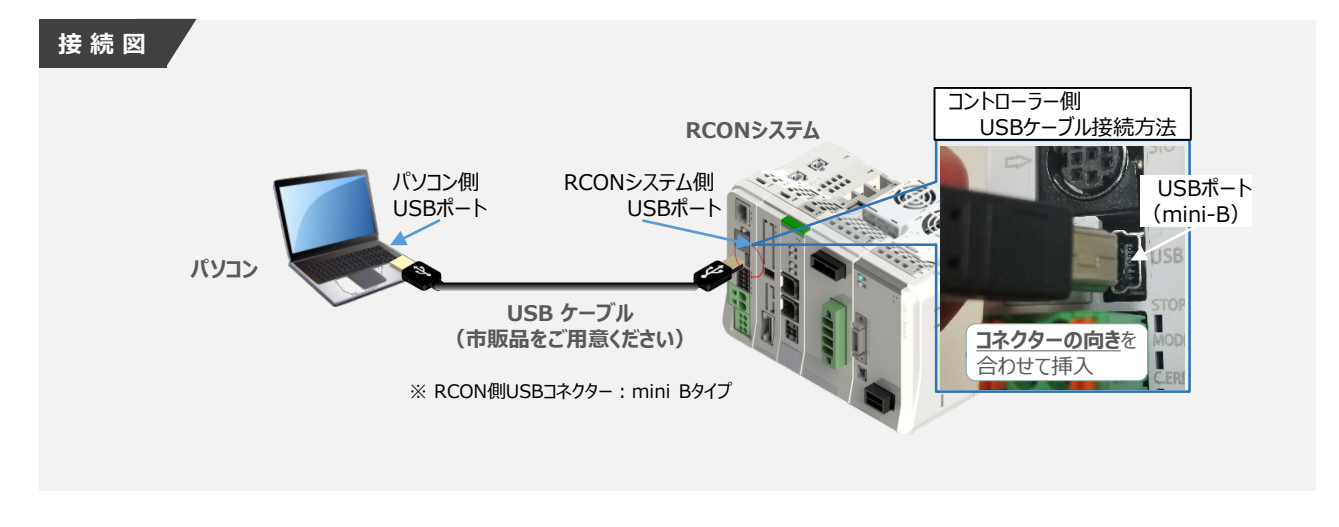

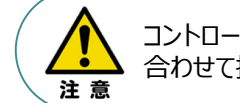

コントローラー"USB"ポートにUSBケーブルを接続するときは、上記のとおりにコネクターの向きを 合わせて挿入してください。合わせない場合、コネクターを破損させる原因になります。

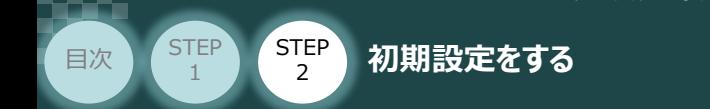

**②** USBケーブル接続後コントローラー電源コネクター部にDC24V電源を投入します。

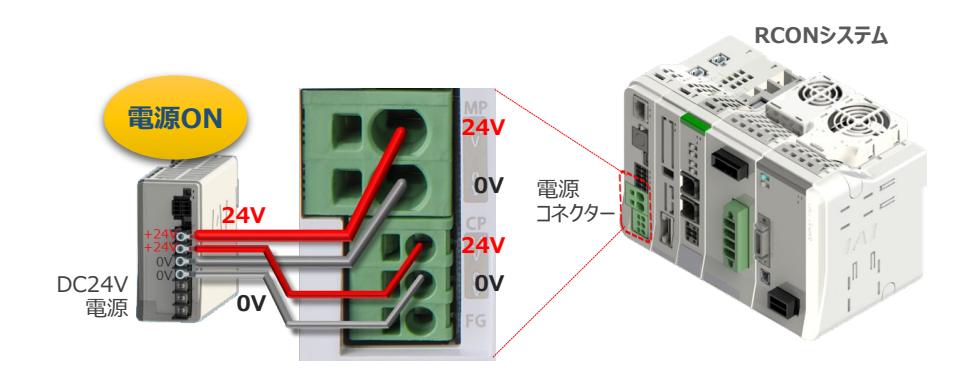

**③** コントローラーの動作モード設定スイッチを "MANU" 側に切替えます。

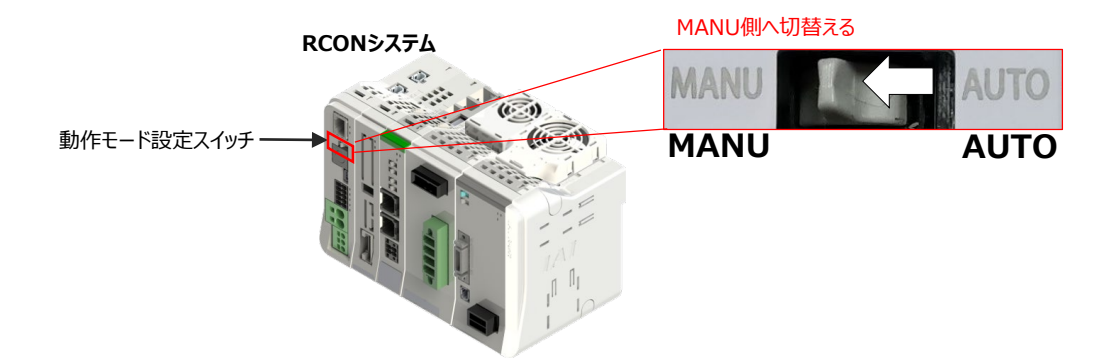

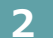

**2** IA-OSの起動と通信接続

IA-OSを起動するにはまず、"IAI ツールボックス" を立上げます。 **①** アイコン をダブルクリックし、ソフトウェアを起動します。

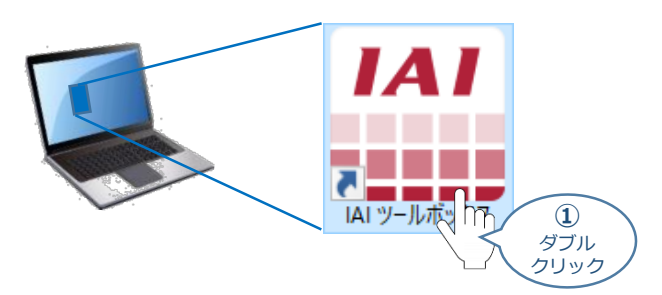

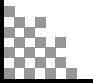

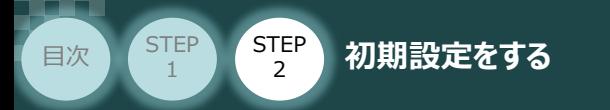

IAI ツールボックス 画面が立上がります。 **②** IAI ツールボックス 画面の『IA-OS』 のアイコン スペーをクリックします。

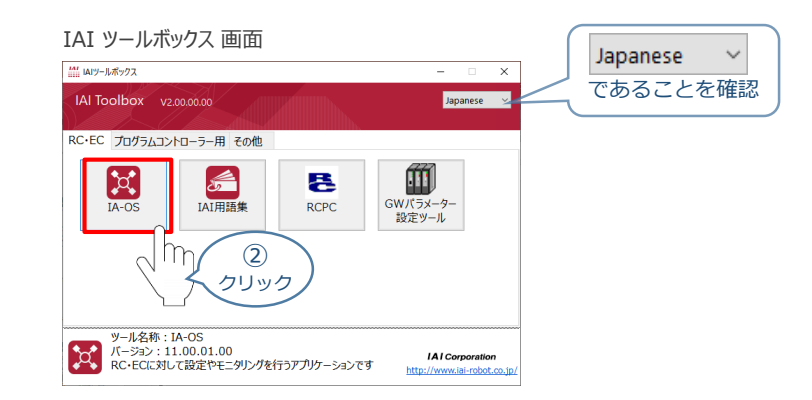

3 通信方式選択画面の · 3yzude(USB/TPボ-ト) をクリックします。

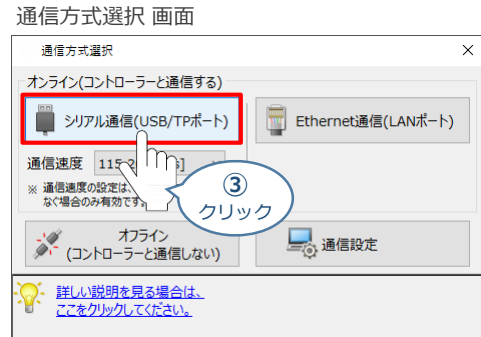

通信ポート選択画面が表示されます。 **④** 通信ポート一覧で、接続するコントローラーのCOM番号を選択し、 ジ 通信開始 をクリックします。

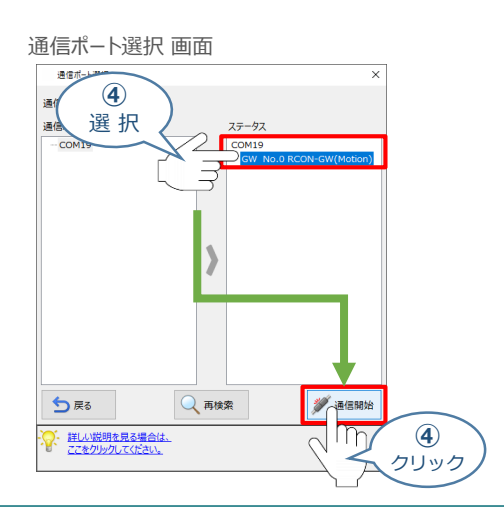

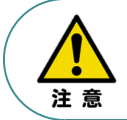

通信ポート一覧にCOM番号が表示されない場合、通信ができていない状態です。 通信できていない場合は、コントローラーに接続している通信ケーブルの挿入具合や断線して いないかをご確認ください。

**⑤** クリック

X キャンセル

 $\mathbf{v}$  ok  $\mathbf{v}$ 

**⑥** クリック

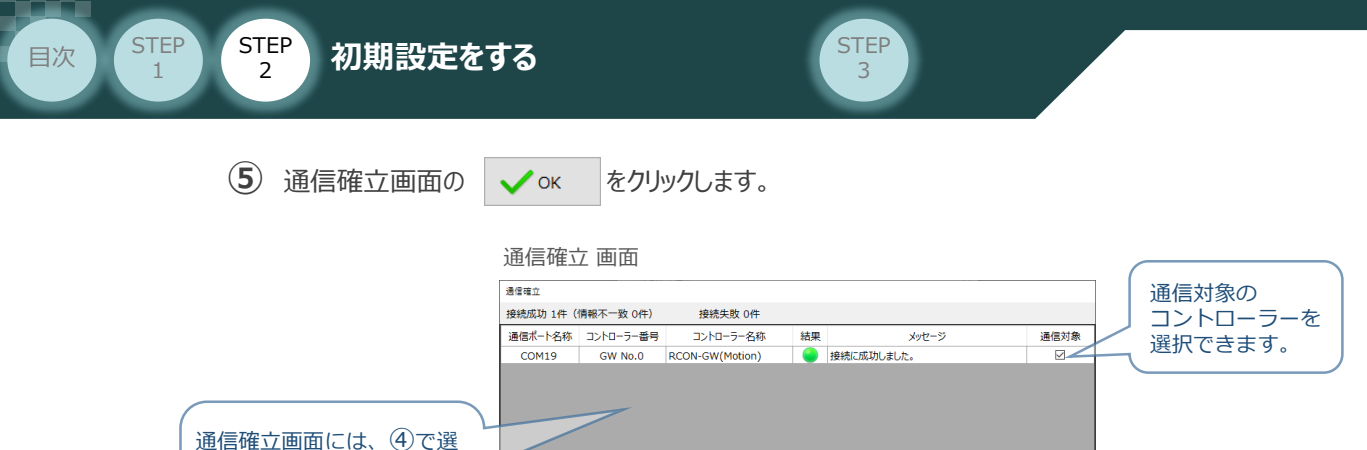

択した COM No.に接続して いるコントローラーもしくは、 ドライバーが表示されます。

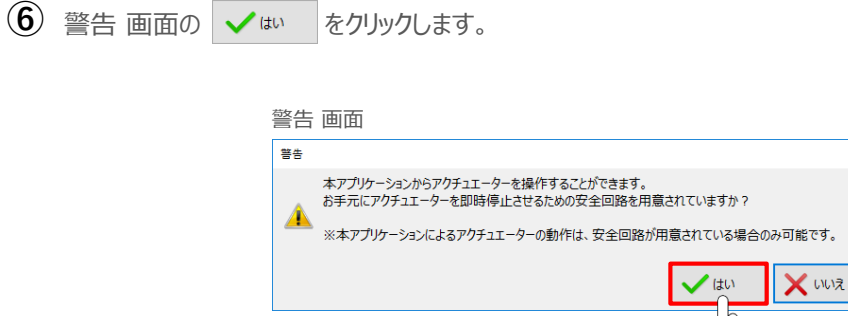

ー· 詳しい説明を見る場合は、<br>マ· ここをクリックしてください。

MANU動作モード設定 画面の "制御方法" と "セーフティー速度" の項目にある選択肢を選び、 **⑦**◆ ok をクリックします。

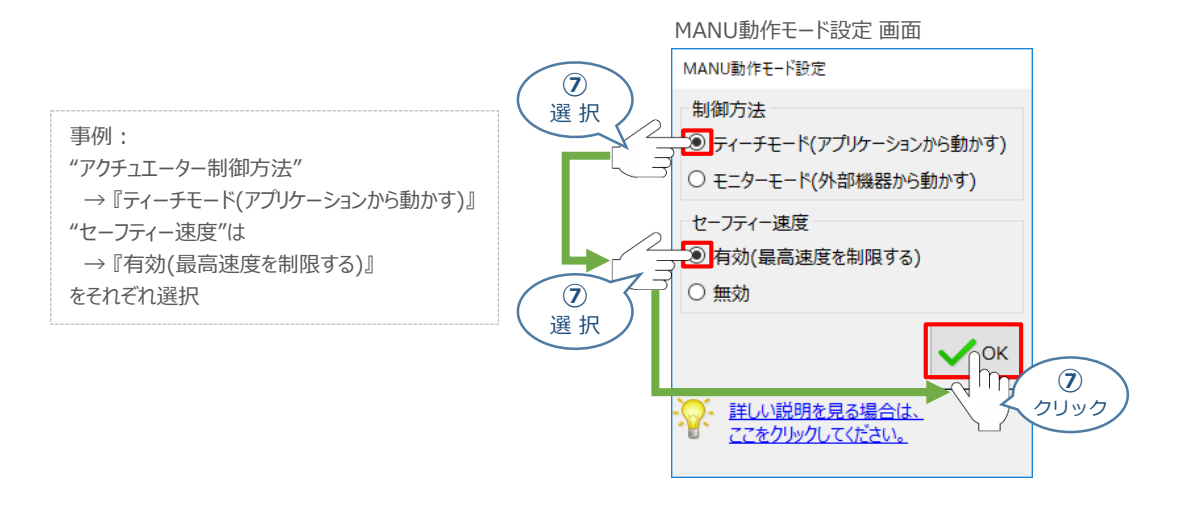

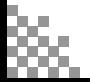

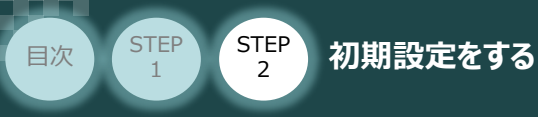

**⑧** IA-OS メイン画面 が開きます。

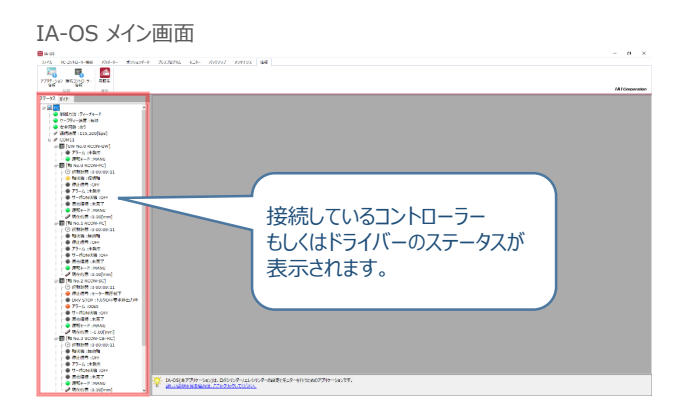

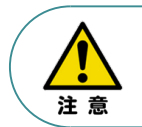

IA-OS メイン画面のステータスが表示されない場合は、通信ができていない状態です。 通信できていない場合は、コントローラーに接続している通信ケーブルの挿入具合や断線して いないかをご確認ください。

### **補 足 RCON ゲートウェイユニット と IA-OSの初回接続・軸数設定について**

ゲートウェイユニットと IA-OS 初回接続時、初回接続時確認画面が現れます。 以下の通りに設定を行うことでゲートウェイユニットに接続するドライバーの軸数設定ならびに、 オプションユニットの接続台数設定を行います。

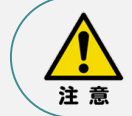

初回接続時には以下の設定を必ず実施してください。 ゲートウェイユニットにドライバーの軸数設定を行わないと、ドライバーユニットやエレシリンダーとの 通信ができません。

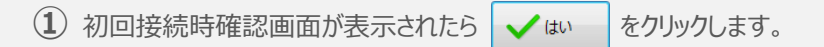

#### 初回接続時確認画面

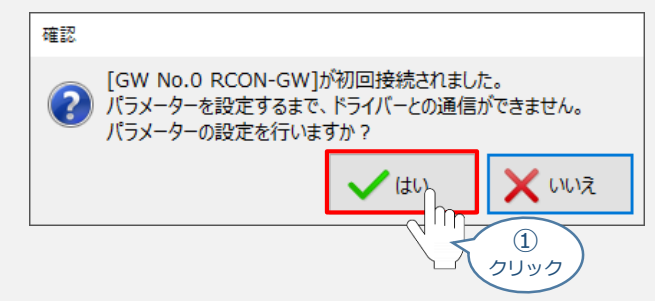

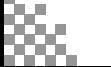

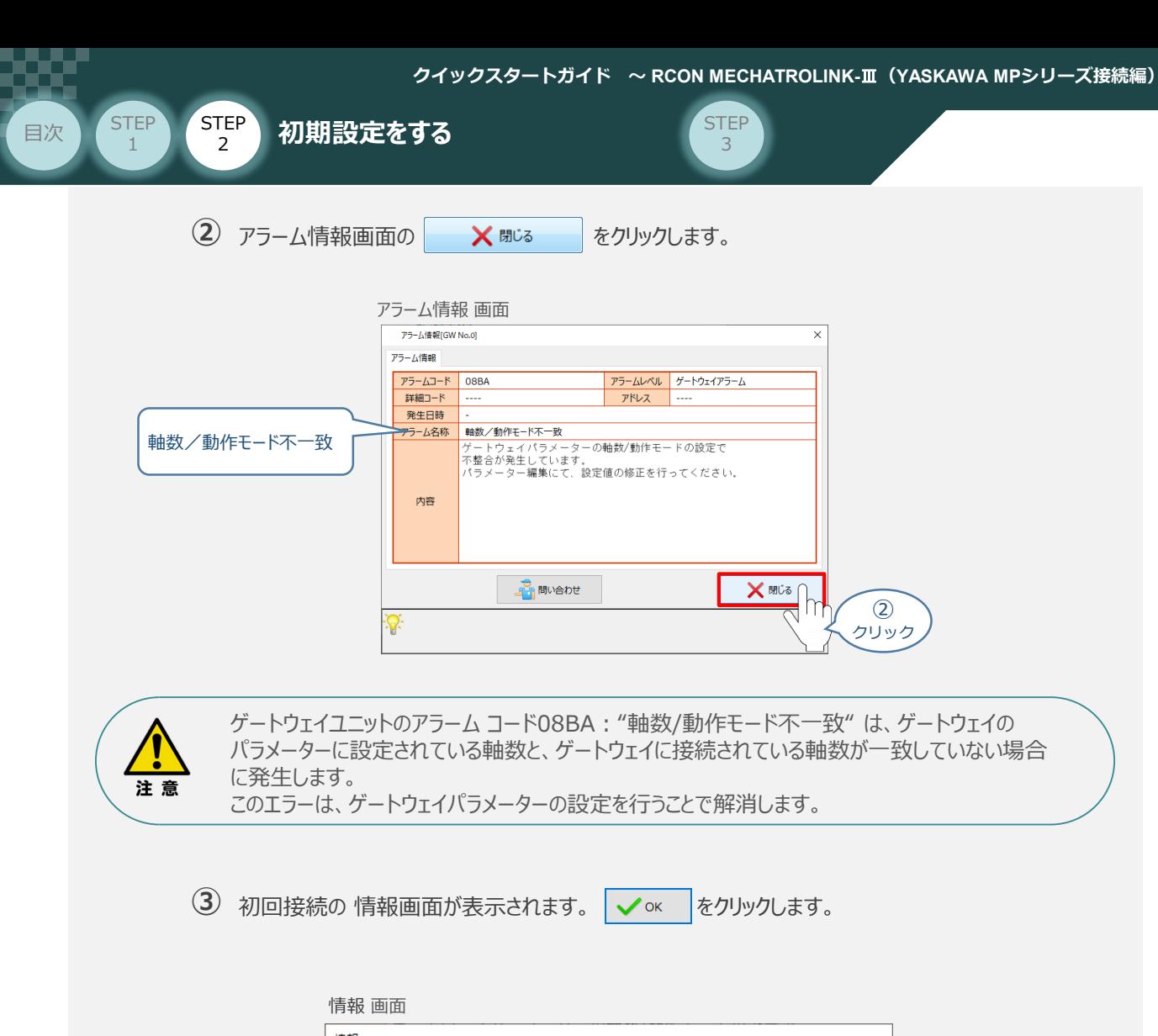

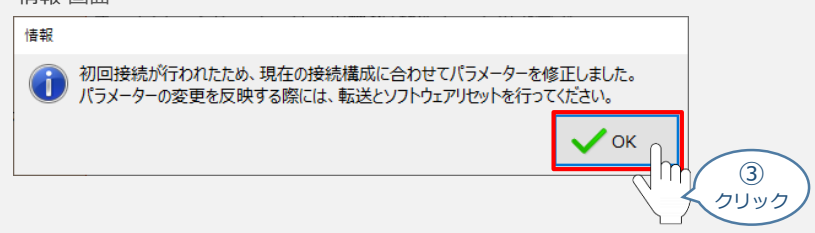

**④** IA-OSメイン画面 にユーザーパラメーターの設定画面が表示されます。

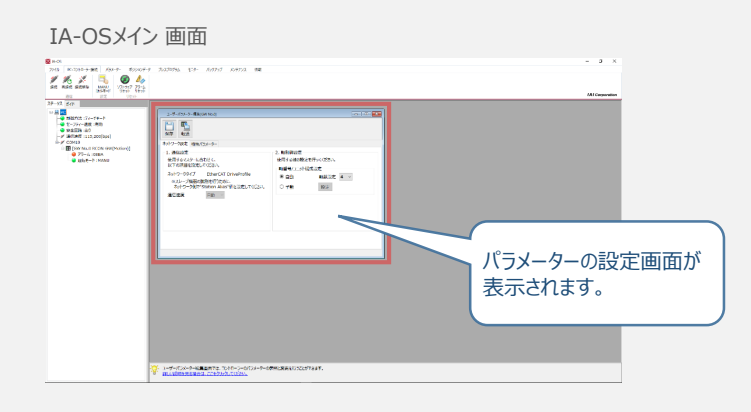
**STEP** 3

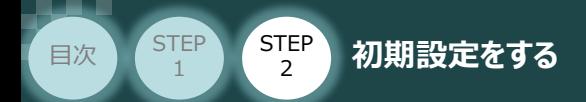

 $\sqrt{m}$ 

ユーザーパラメーター設定画面の軸数設定に接続しているドライバーの軸数が **⑤** 自動入力されます。

Point! 軸数設定とあわせて、ドライバーの軸番号設定は自動で割付けられます。 軸番号設定は、必要に応じて変更することが可能です。

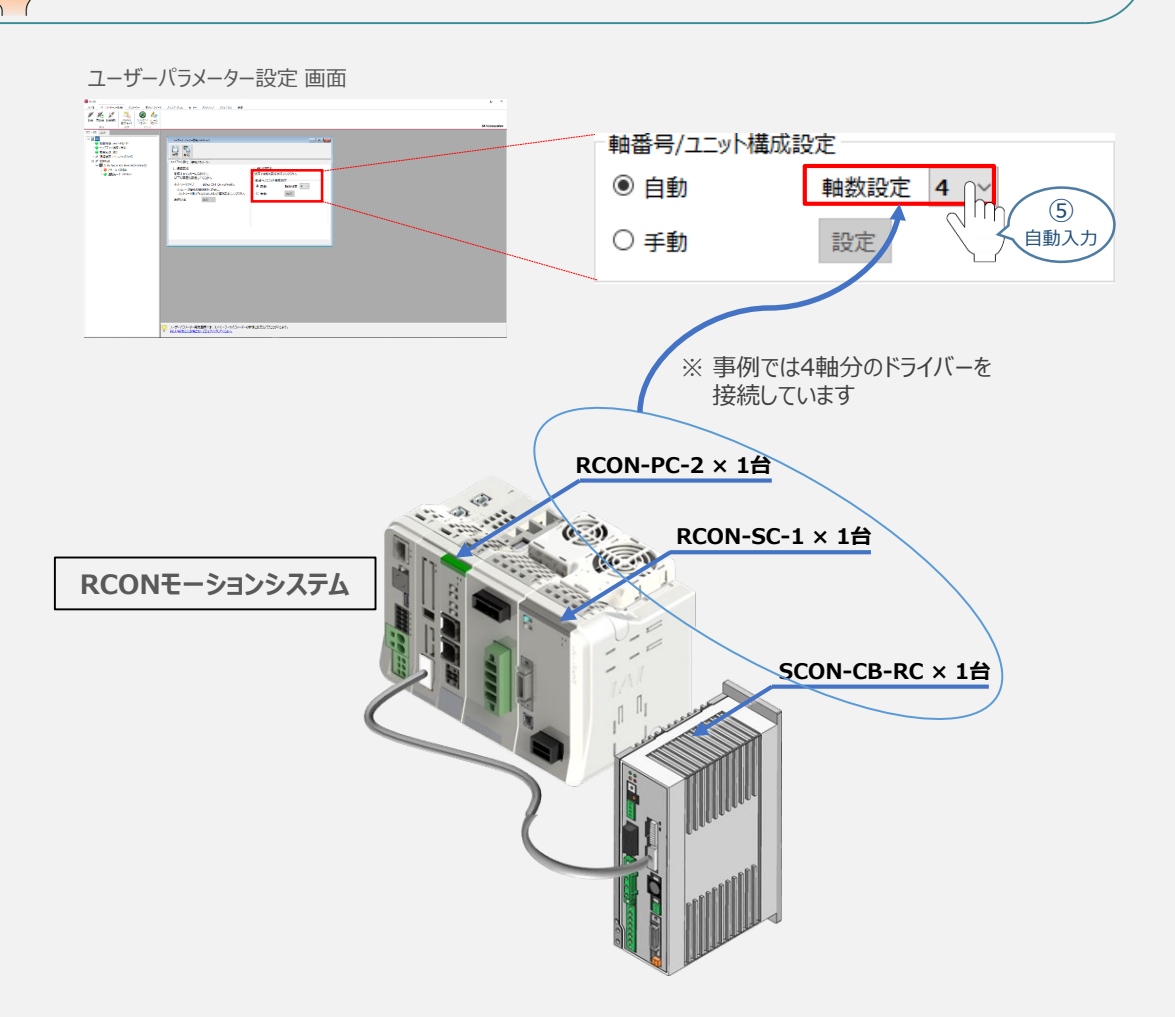

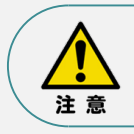

パラメーターの転送は必ず行ってください。転送しない場合、その設定は反映されません。

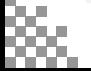

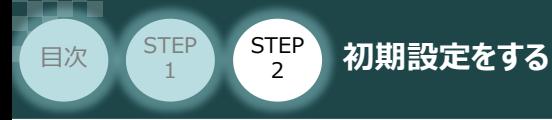

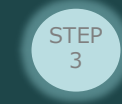

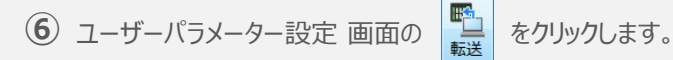

ユーザーパラメーター設定 画面

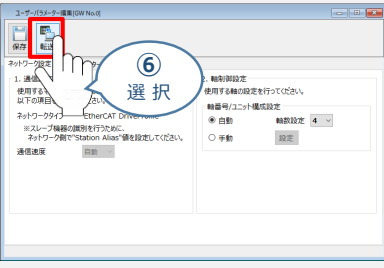

2 パラメーター転送時の処理内容 確認 画面の √ ok をクリックします。

パラメーター転送時の処理内容 確認 画面

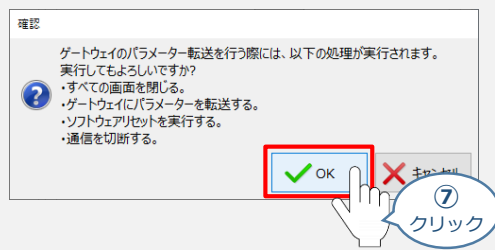

8 転送完了後に、情報画面が表示されます。 ー ー をクリックします。

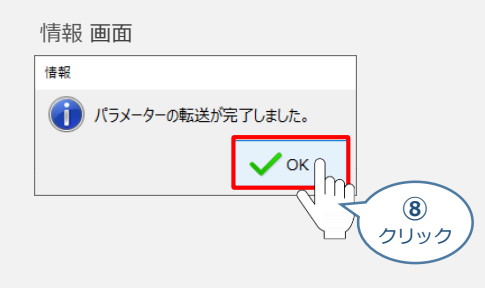

**⑨** ソフトウェアリセット完了後に、情報画面が表示されます。 ◇ ※ をクリックします。

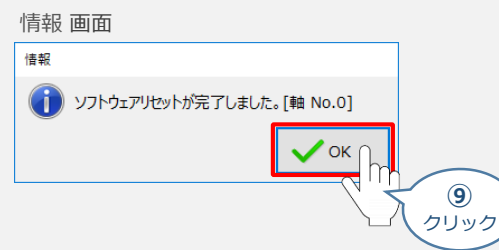

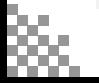

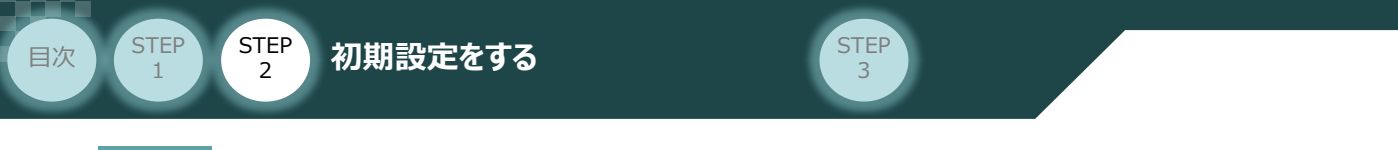

# **3** ゲートウェイパラメーター編集画面を開く

1 IA-OSメイン画面のステータス欄にある [GW No.0 RCON-GW] を右クリックします。

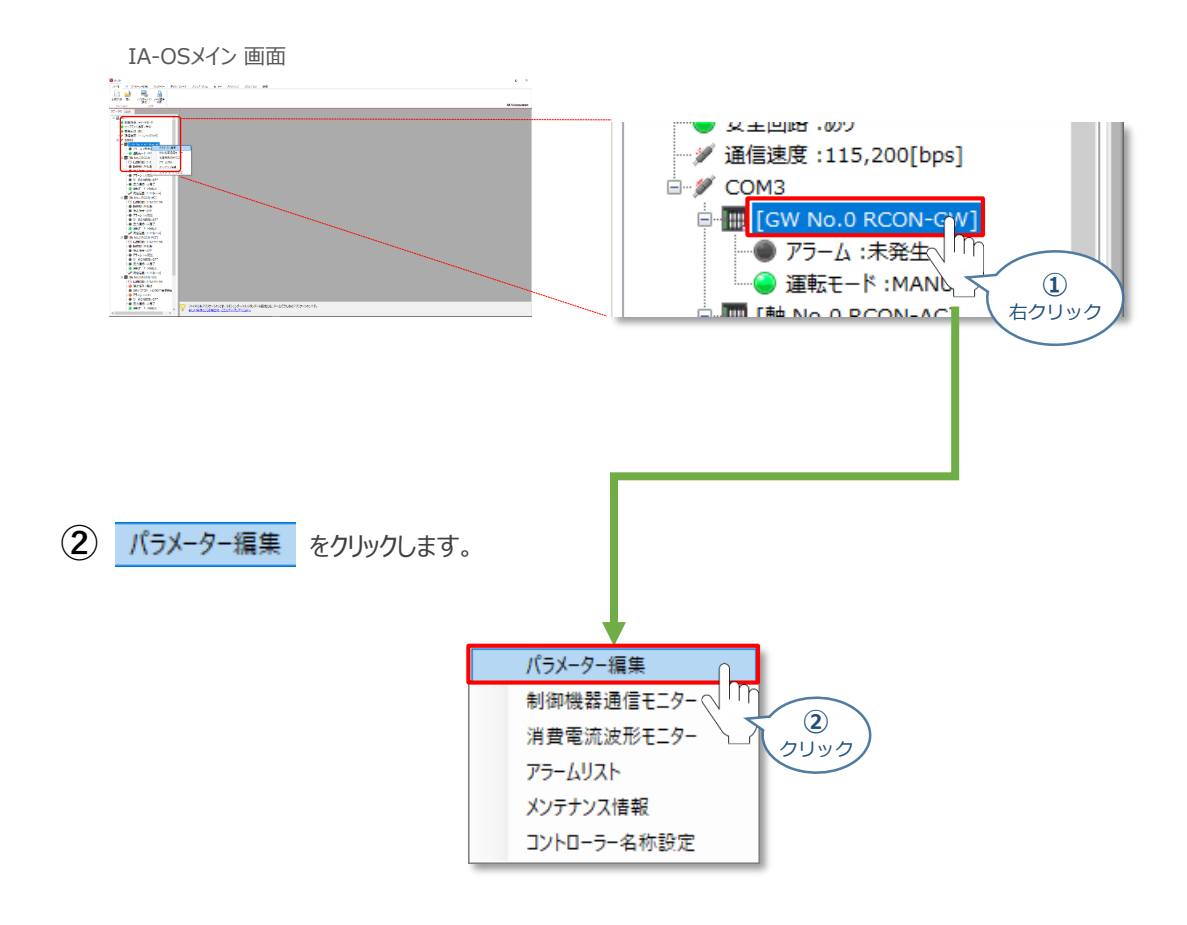

**③** IA-OSメイン画面内に ユーザーパラメーター編集画面が表示されます。

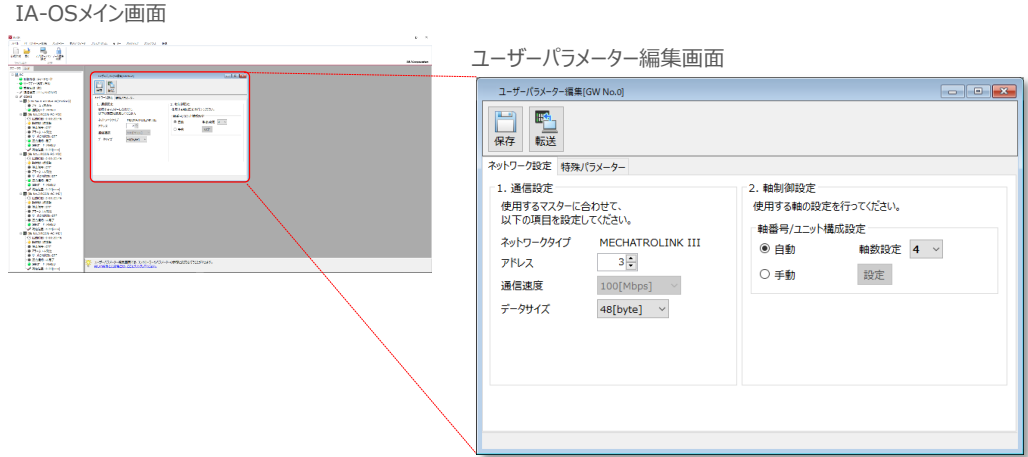

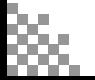

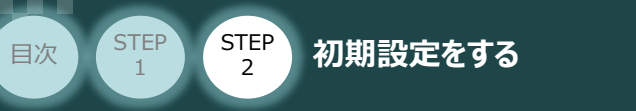

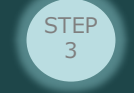

# **ゲートウェイパラメーターの設定**

RCONモーションシステムのゲートウェイパラメーター設定について、下記接続例をもとに説明します。

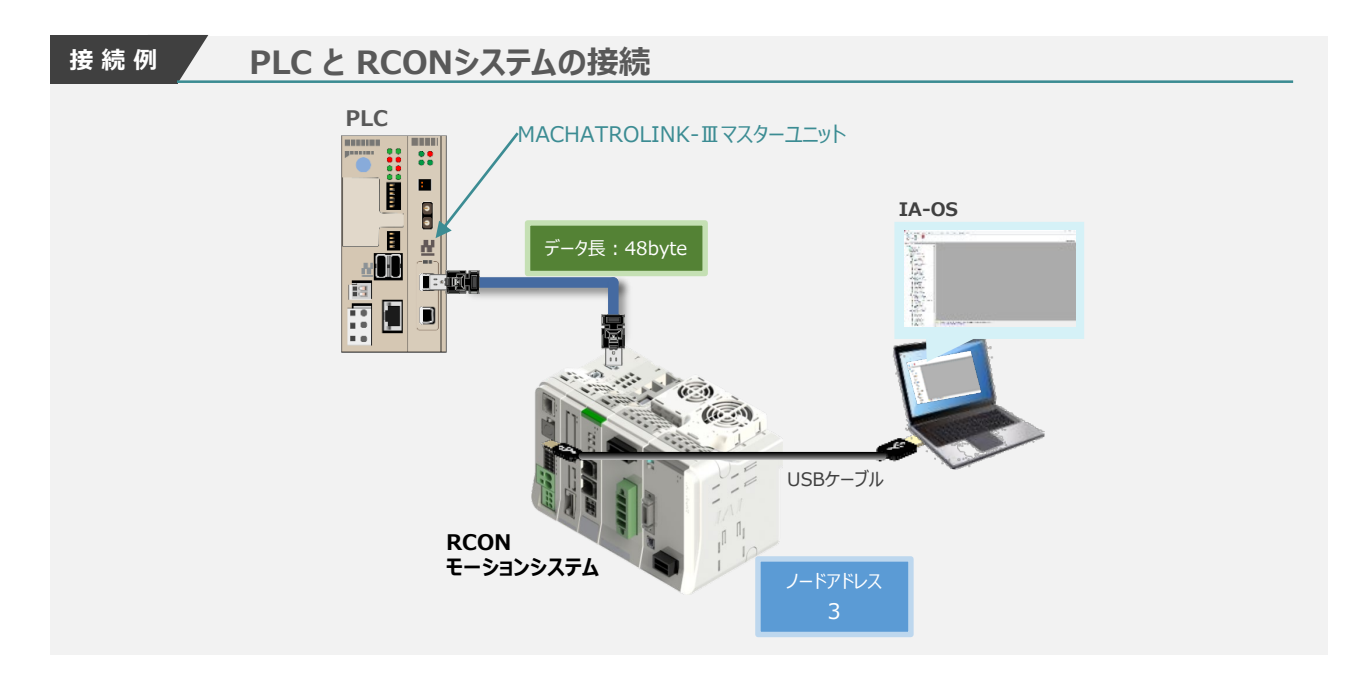

## **1** アドレスの設定

MECHATROLINK-Ⅲのネットワーク中で、RCONモーションシステムを特定するためのアドレス(ノードアドレス) を設定します。

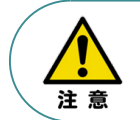

複数のユニットを接続する場合、アドレスの重複にご注意ください。同じネットワーク内で、 アドレスが重複する機器がある場合、通信が行われないなどの不具合が生じることがあります。 詳細は、[マスターユニットおよび搭載されるPLCの取扱説明書]を参照してください。

**①** 登録するアドレスを入力します。

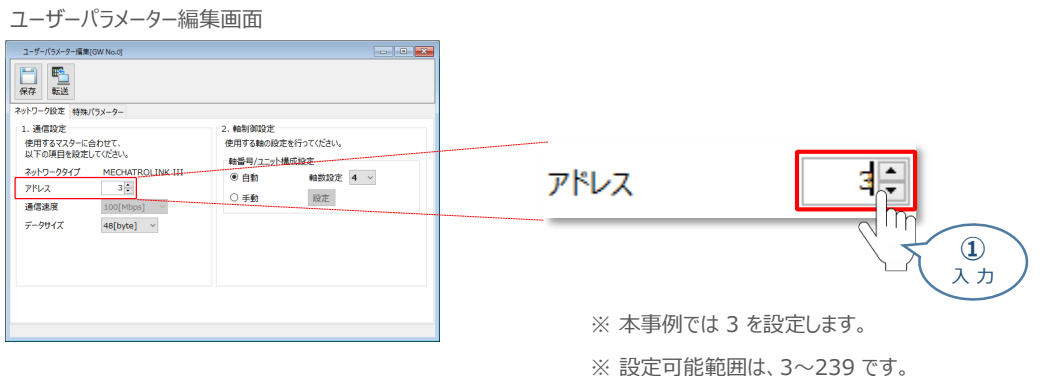

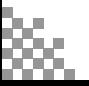

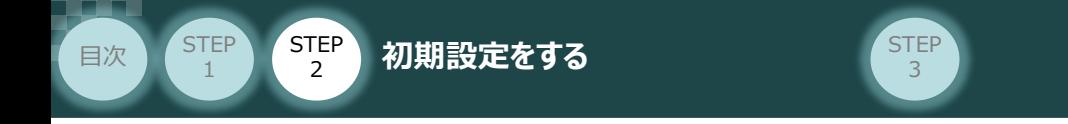

**2** データ長の設定

MECHATROLINK-Ⅲマスターと、RCONモーションゲートウェイユニットがやり取りをする **①** データサイズを選択します。

ユーザーパラメーター編集 画面

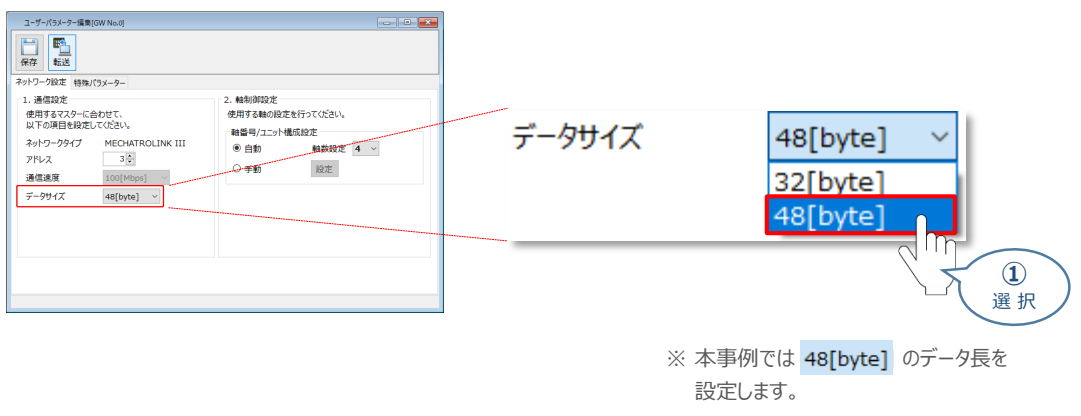

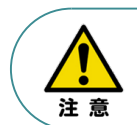

データサイズは、接続するマスターユニットの仕様や設定しているパラメーターの値に合わせて ください。詳細は、[マスターユニットおよび搭載されるPLCの取扱説明書]を参照してください。

# **3** パラメーターの転送

パラメーターの変更を行う場合は、以下の操作手順にならい、編集したパラメーターをコントローラー に転送します。

**①** ユーザーパラメーター編集 画面 の <a>  $\begin{array}{|c|c|c|c|c|}\hline \textbf{C} & \textbf{C} & \textbf{D} & \textbf{E} & \textbf{D} & \textbf{D} & \textbf{D} & \textbf{D} & \textbf{D} & \textbf{D} & \textbf{D} & \textbf{D} & \textbf{D} & \textbf{D} & \textbf{D} & \textbf{D} & \textbf{D} & \textbf{D} & \textbf{D} & \textbf{D} & \textbf{D} & \textbf{D} & \textbf{D} & \textbf{D} & \textbf{D}$ 

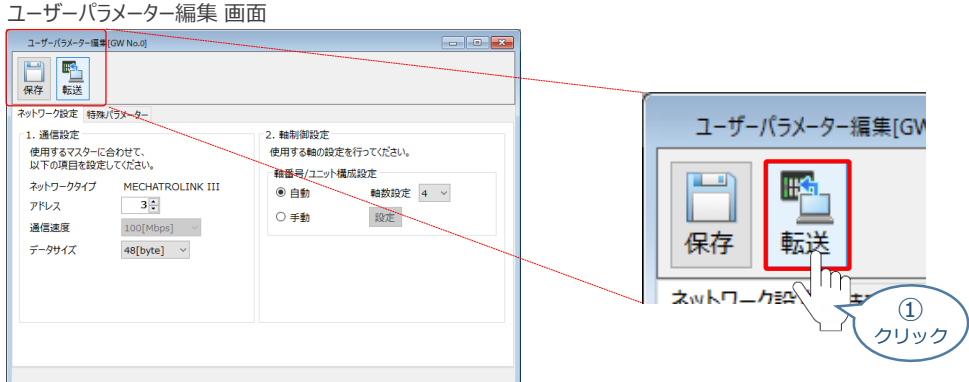

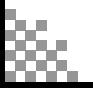

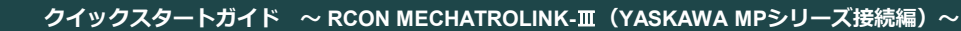

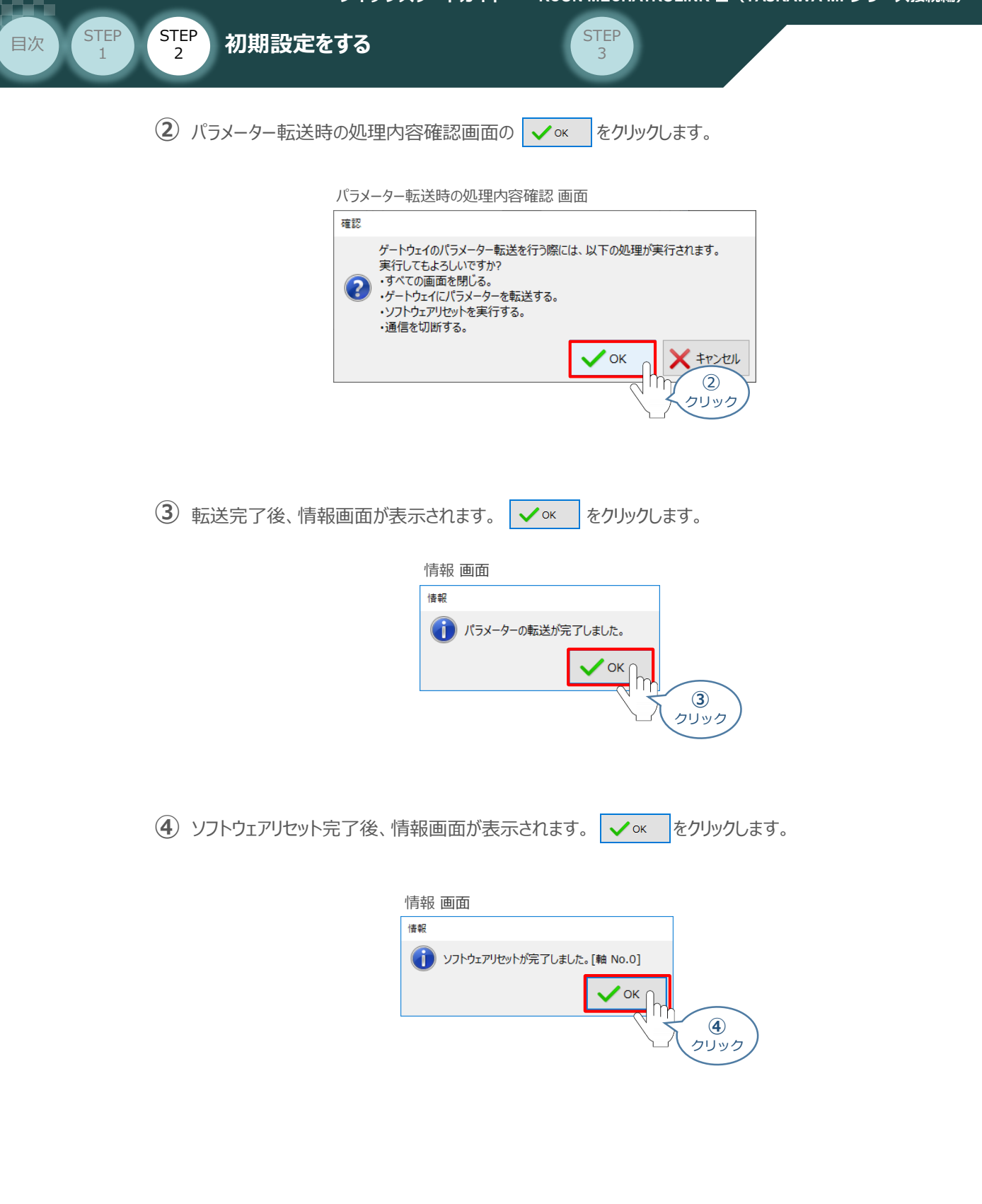

続いて、ドライバーユニットのパラメーター設定を行います。

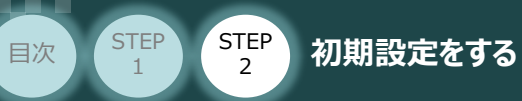

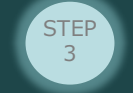

# **ドライバーユニットのパラメーター設定**

機器からの指令に対し、要求通り動くための設定をします。

正常に運転を行うためには、IA-OS を使用して、以下のパラメーターを設定する必要があります。

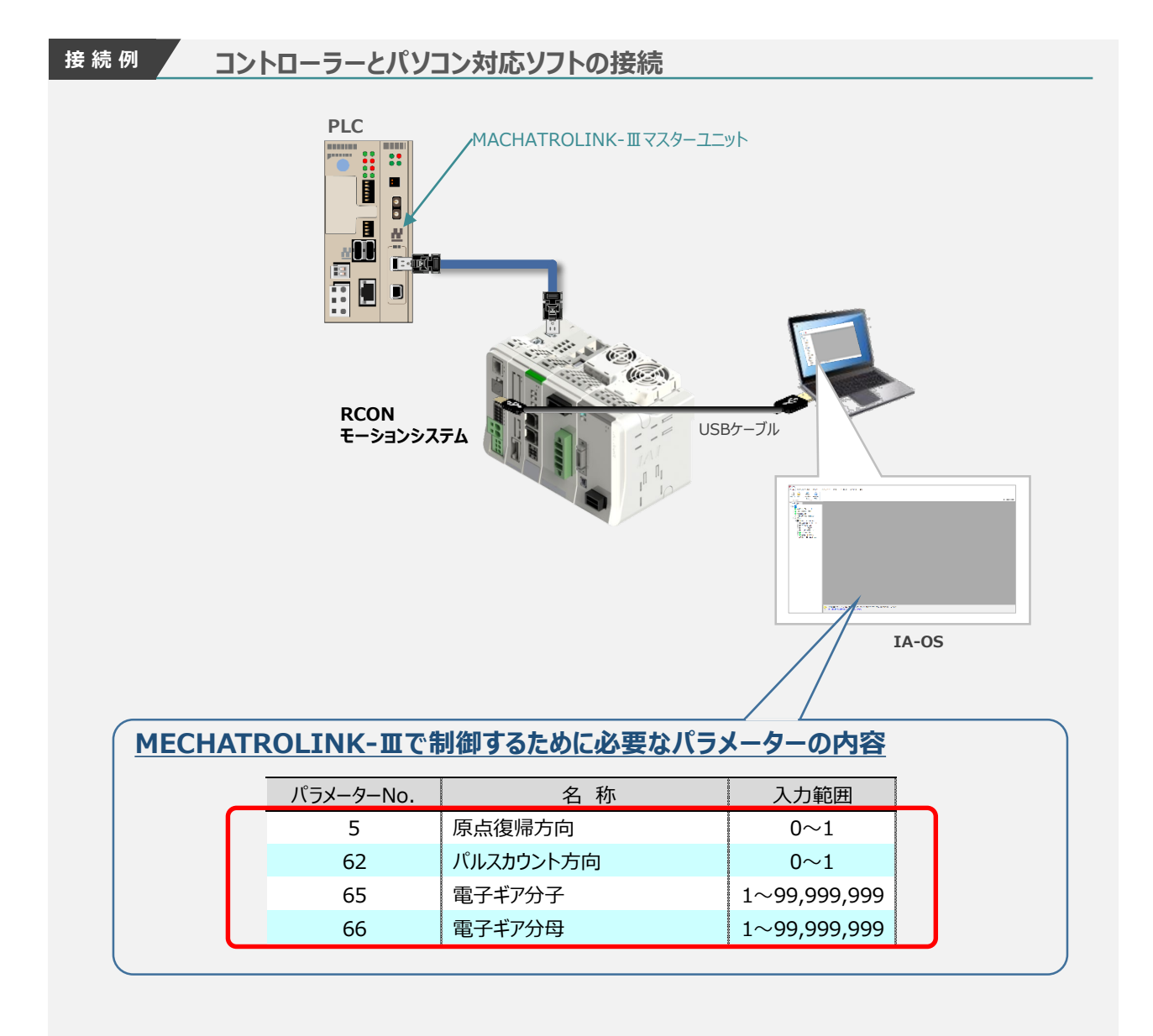

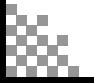

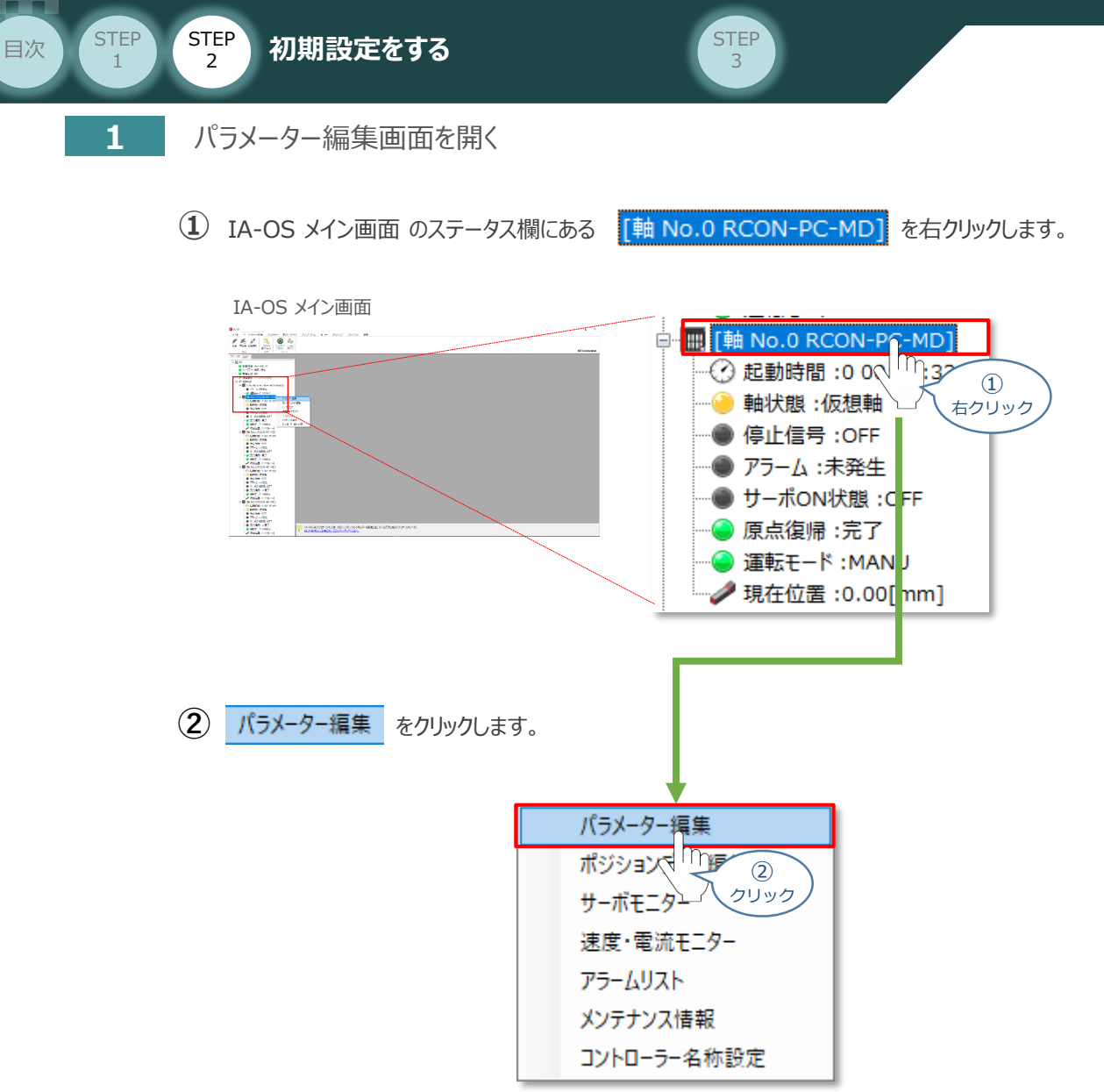

**③** IA-OS メイン画面内に ユーザーパラメーター編集 画面が表示されます。

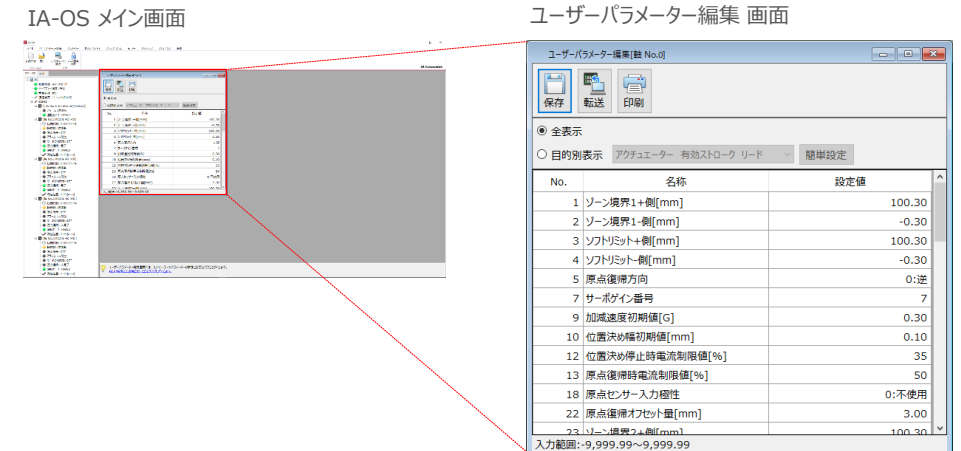

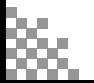

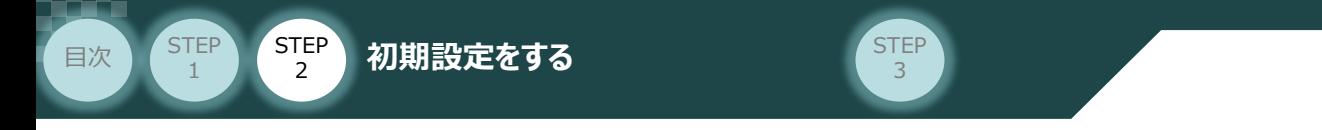

# **2** 原点復帰方向 と パルスカウント方向 の確認

1 ユーザーパラメーター編集画面の ● 目的別表示 にチェックを入れます。

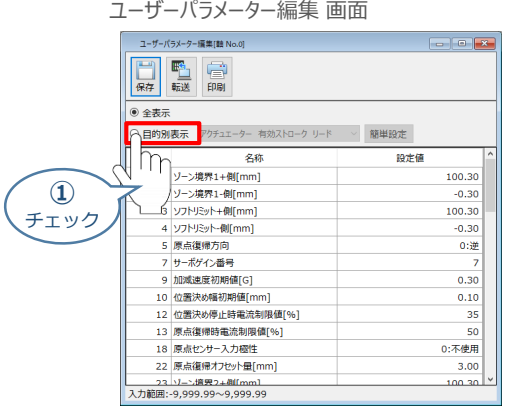

2 ● 目的別表示 の右側のプルダウンリストから、 原点復帰 を選択します。

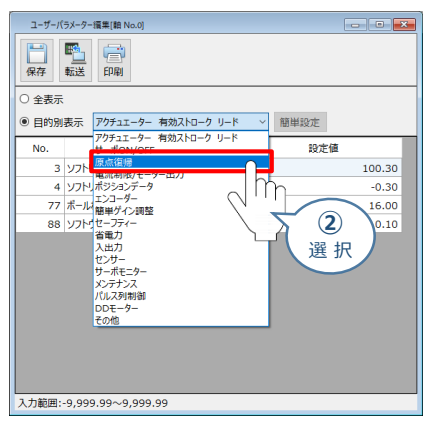

ユーザーパラメーター編集 画面

**③** パラメーターNo.5 原点復帰方向 の設定内容を確認します。

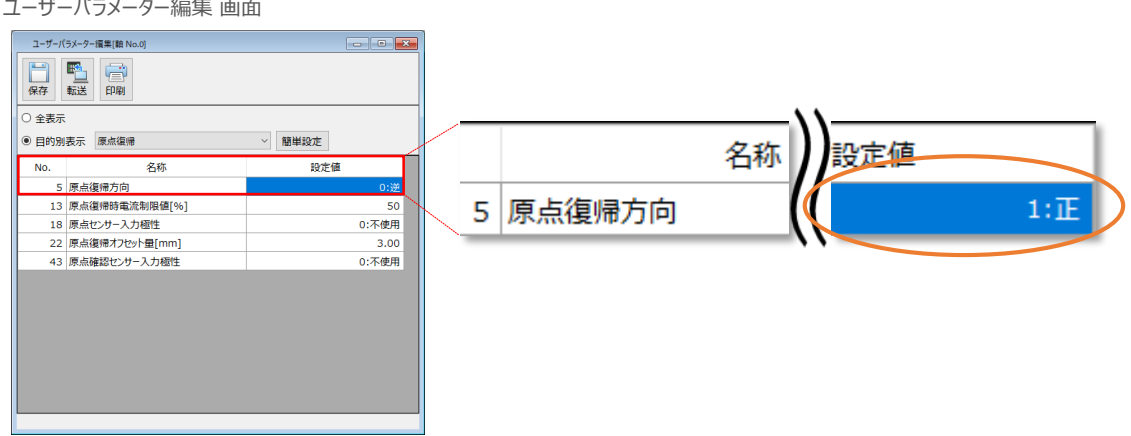

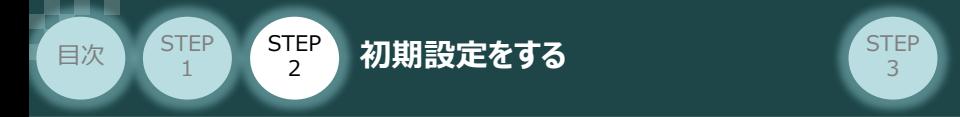

4 © 目的別表示 の右側のプルダウンリストから、 パルス列制御 を選択します。

ユーザーパラメーター編集 画面

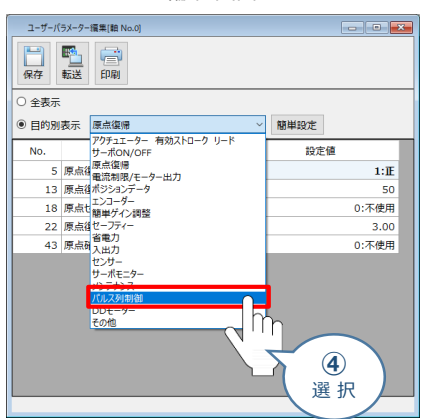

**⑤** パラメーターNo.62 パルスカウント方向 の設定内容を確認します。

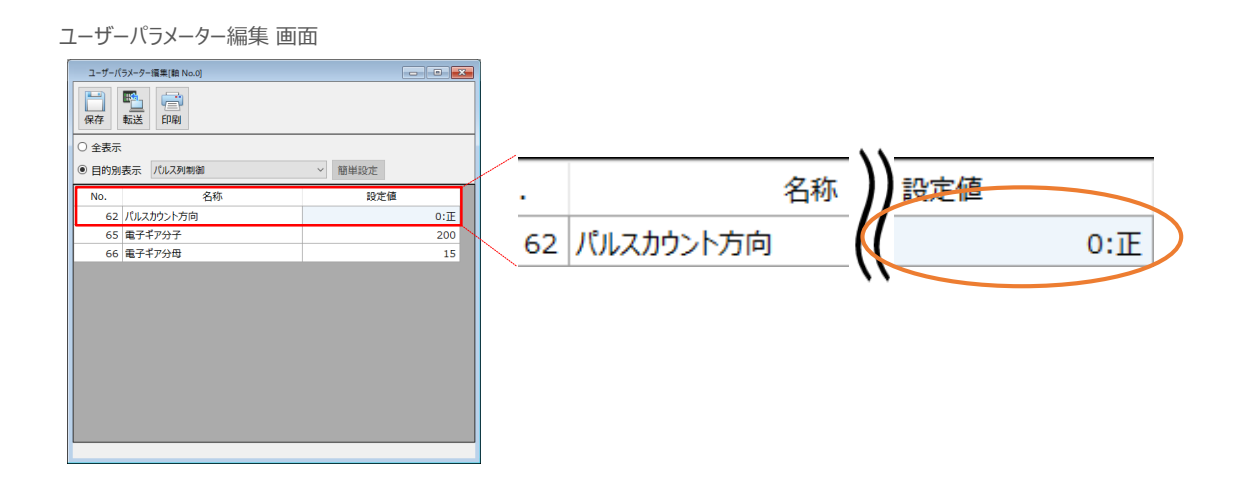

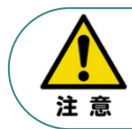

原点復帰方向を変更した場合には、ユーザーパラメーター No.62 パルスカウント方向 も変更してください。パラメーターが各々異なる方向に設定されている場合、 MECHATROLINK-Ⅲ マスターからの指令座標系と機械座標系の符号が反転します。

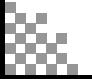

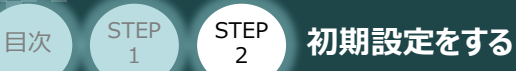

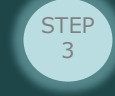

#### **補 足**

# **原点復帰方向とパルスカウント方向の関係**

原点復帰方向とパルスカウント方向の関係は、次のようになります。

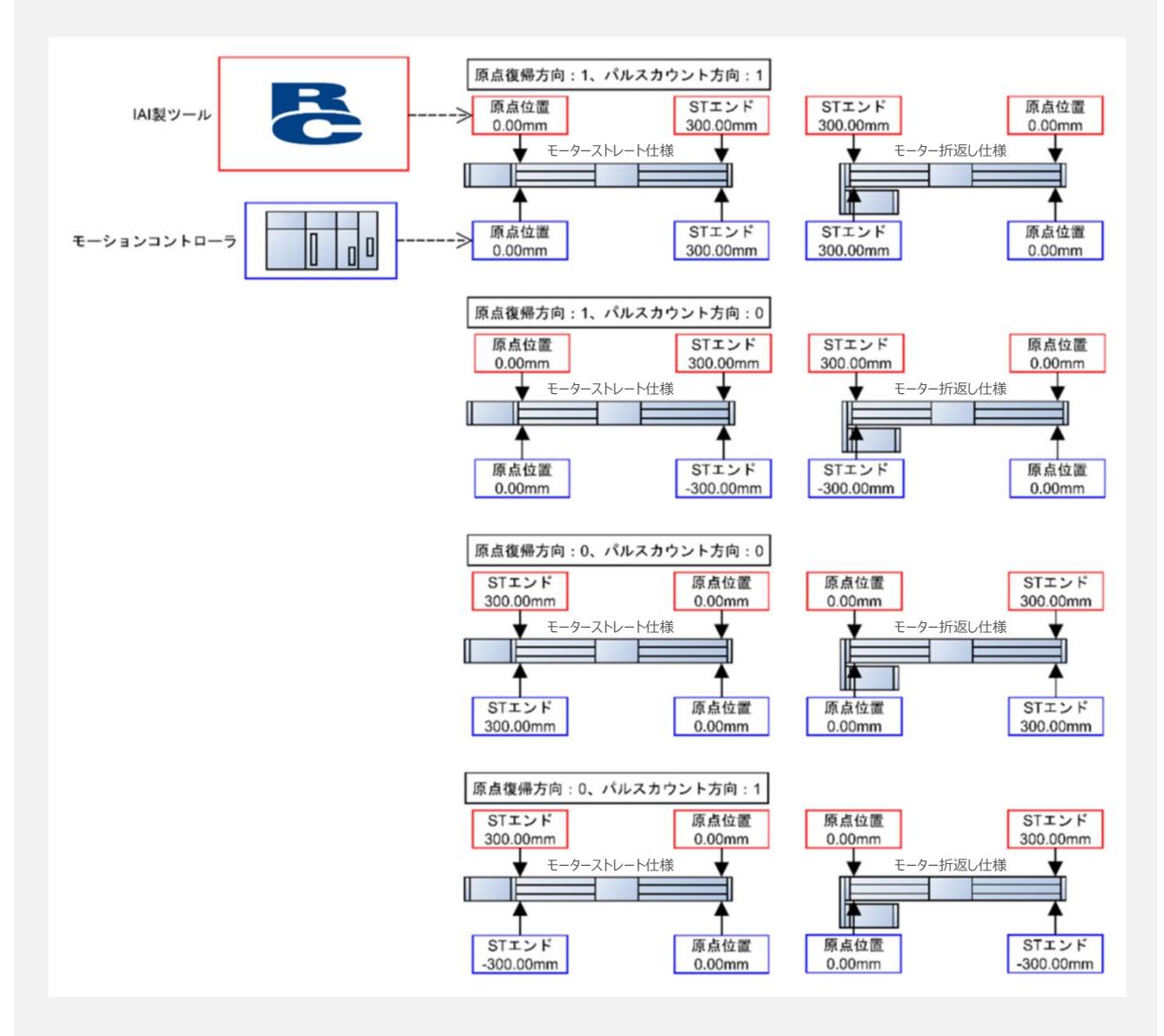

パラメーターNo.5 原点復帰方向と、パラメーターNo.62 パルスカウント方向は、同じ方向に 設定してください。

出荷時の設定は、原点復帰方向と同じ方向に設定されています。原点復帰方向を変更した 場合には、原点復帰方向に合わせて本パラメーターも変更が必要になります。

原点復帰方向と異なる方向に設定した場合には、PLCからの指令座標系と機械座標系の 符号が反転します。

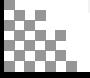

注意

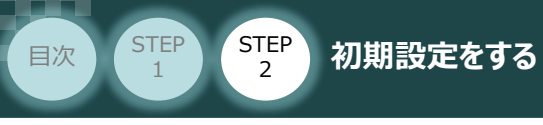

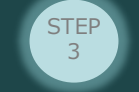

**3 | 電子ギア比 の設定** 

**①** 設定する電子ギア比を決めます。

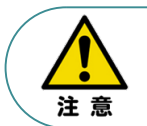

電子ギアの設定は、上位機器(PLC)側に単位変換やギア比設定機能がある場合、 本パラメーターを 1/1 に設定し、上位機器側で設定することを推奨します。

※ 事例では、

・ パラメーターNo.65 → 1 (電子ギア分子)

• パラメーターNo.66 → 1 (電子ギア分母)

に設定します。

参照 電子ギア比を設定する場合は、次頁 [電子ギアの計算例]を参照ください。

**②** パラメーターNo.65 "電子ギア分子"、 パラメーターNo.66 "電子ギア分母"を入力します。

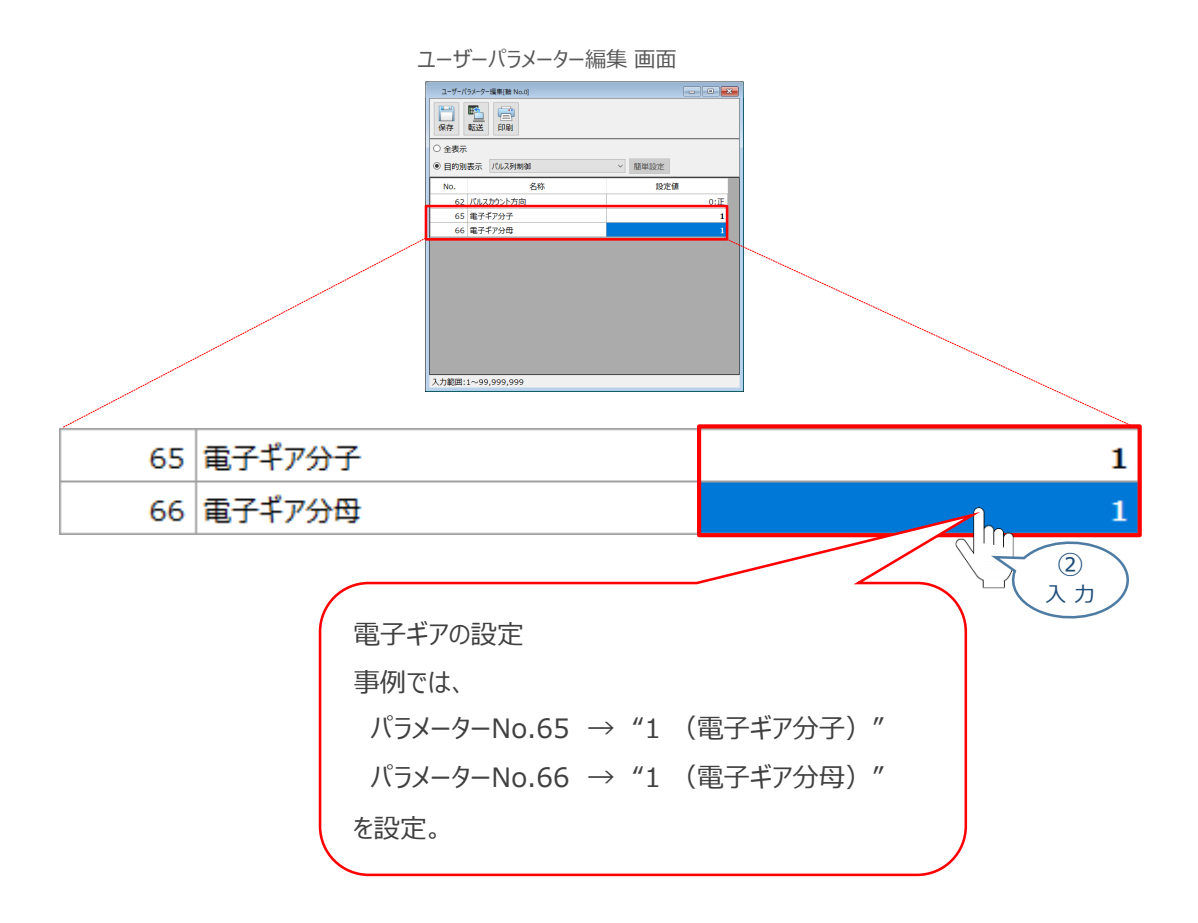

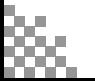

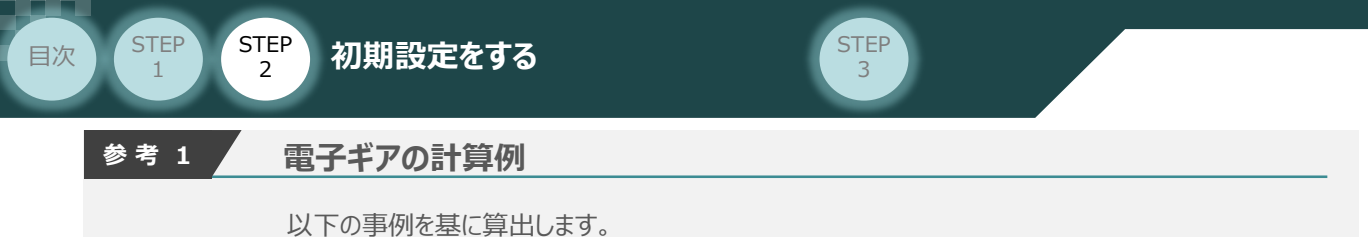

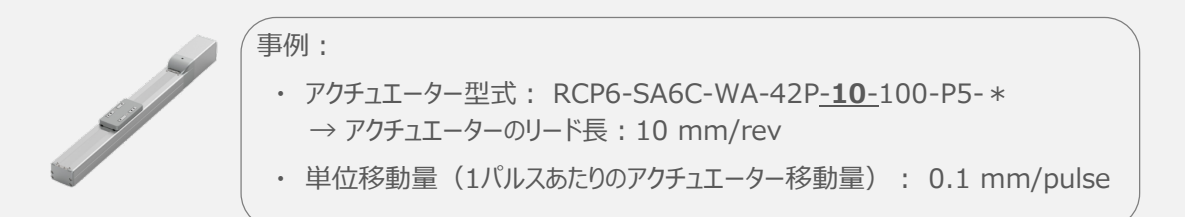

電子ギアの設定値は、以下の計算式にて算出します。

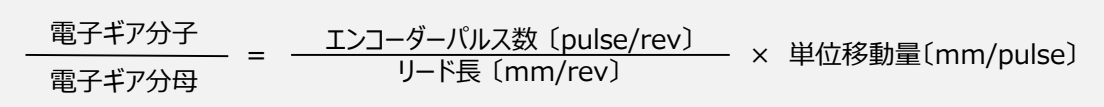

【計算式】

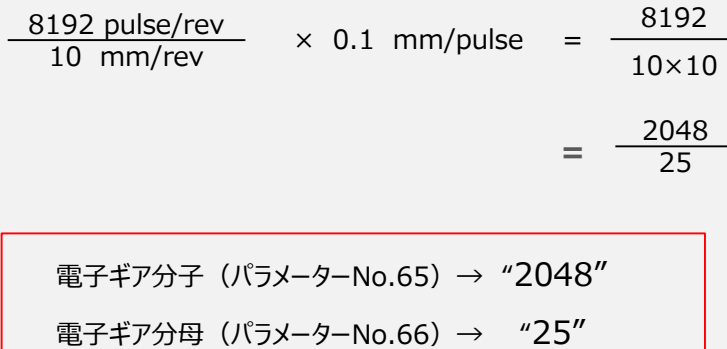

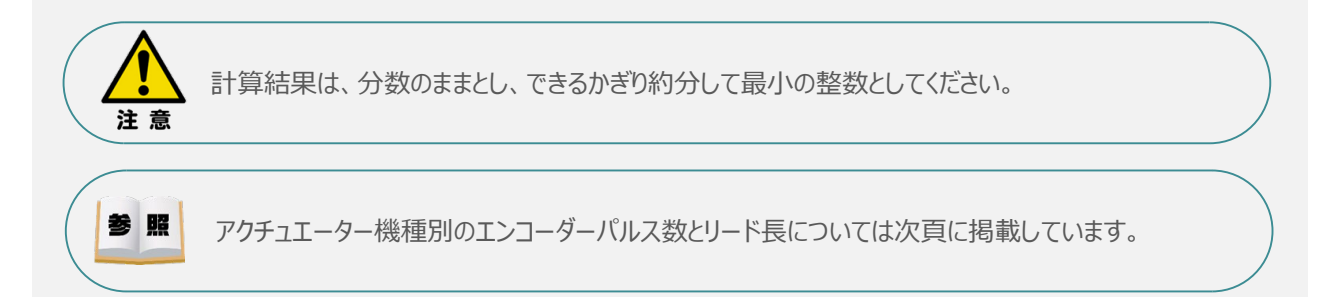

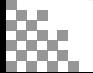

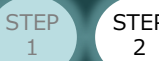

# **目次 (STEP 初期設定をする)**

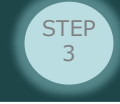

# **参 考 2 アクチュエーター機種別エンコーダーパルス数/リード長一覧**

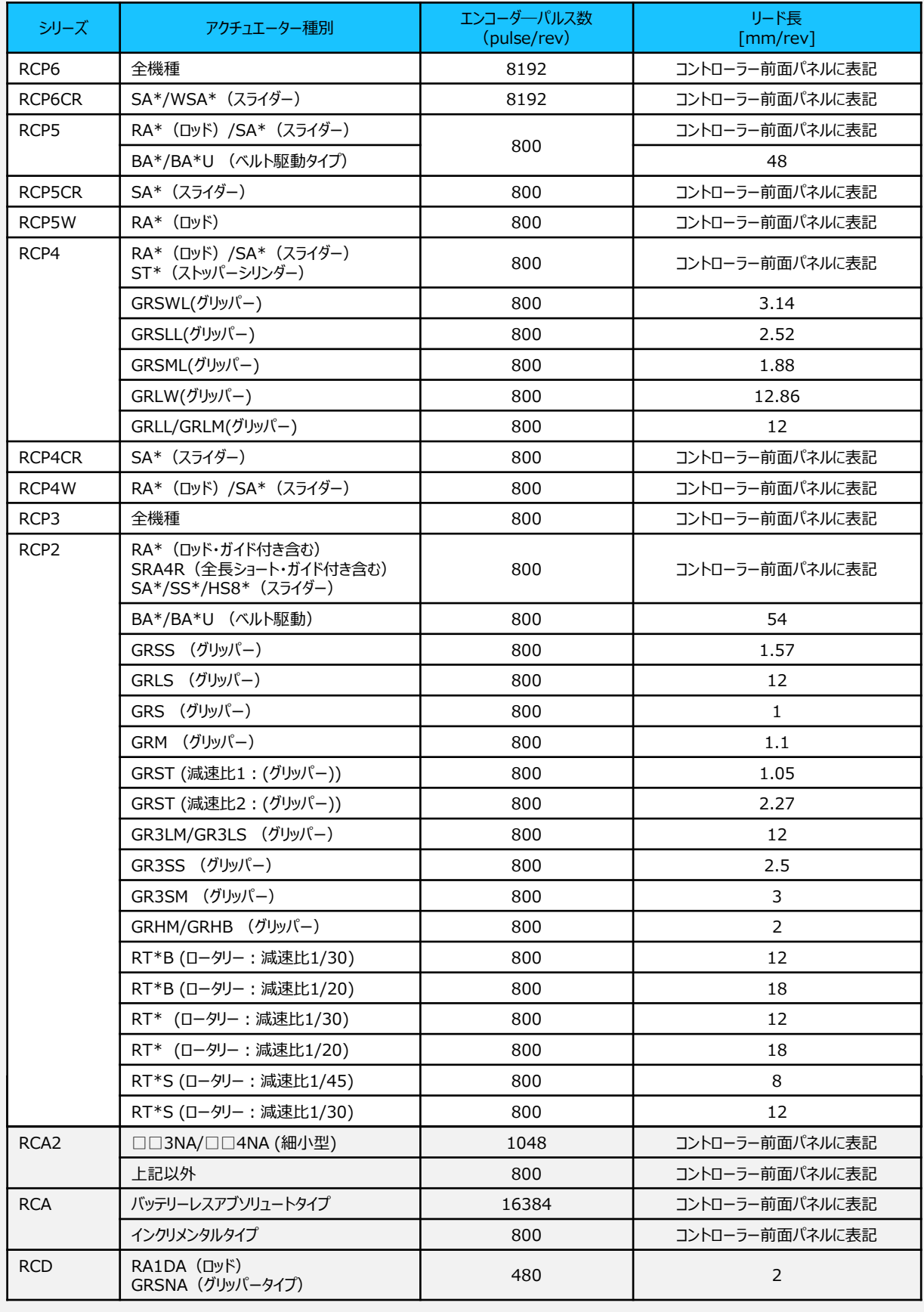

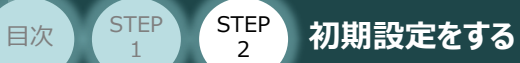

STEP 1

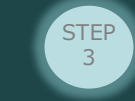

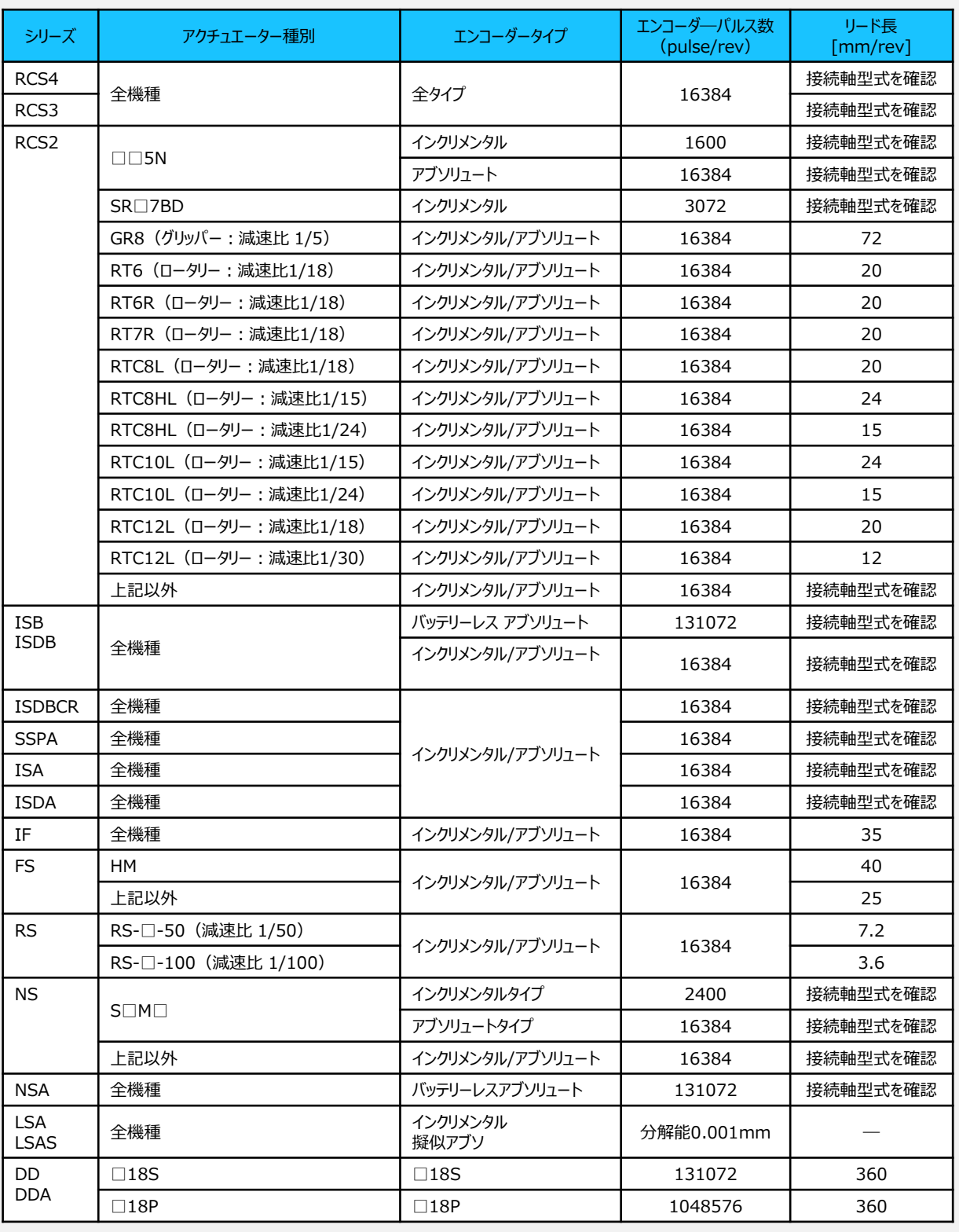

Point!  $\sqrt{\mu}$ 

本パラメーター設定値は、マスターからの指令に乗算してアクチュエーターの制御を行います。 そのため、マスターの指令単位に合わせて設定する必要があります。指令単位が不明な場合、 初期値(1/1)から少しずつ値を変更してください。また、マスターに単位変換やギア比設定 機能がある場合、本パラメーターは 1/1 に設定してマスター側で調整することを推奨します。

**STEP** 3

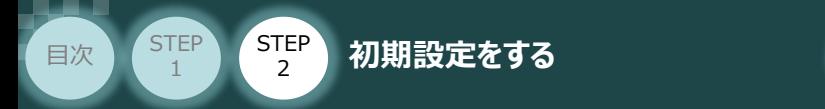

# **4** パラメーターの転送

パラメーターの変更を行う場合は、以下の操作手順にならい、編集したパラメーターをコントローラーに 転送します。

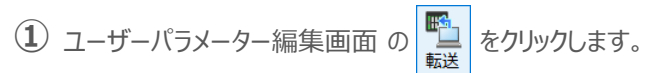

ユーザーパラメーター編集画面 ユーザーバラメーター編集[軸 No  $\begin{array}{c|c|c|c|c|c} \hline \multicolumn{3}{c|}{\mathbf{C}} & \multicolumn{3}{c|}{\mathbf{X}} \end{array}$ E ē 偏存 |転 EDRI ○全表示へ **①** ◎ 目的別表》 v 簡単設定 ). クリック<br>62 パルスカウント方向 設定値 No.  $0:\!\overline{\mathbb{E}}$ 65 電子ギア分子 66 電子ギア分母 人力範囲:1~99,999,999

**②** パラメーター転送確認画面が表示されますので、 ◇ ok ■ をクリックします。

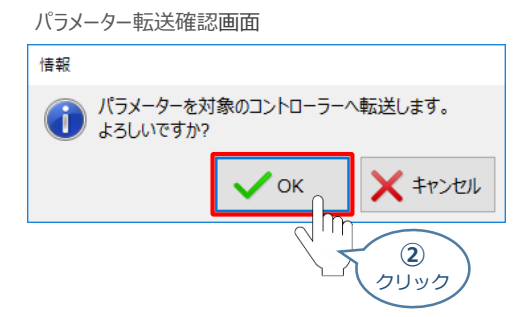

3 転送完了後情報 画面が表示されますので、 マ ッ クリックします。

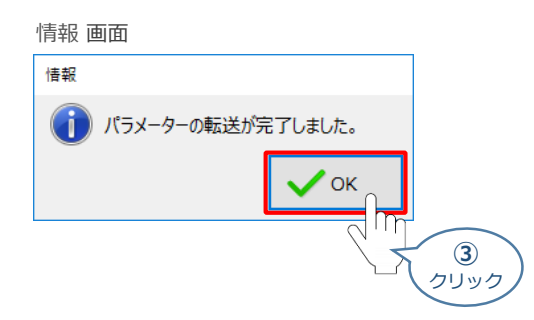

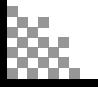

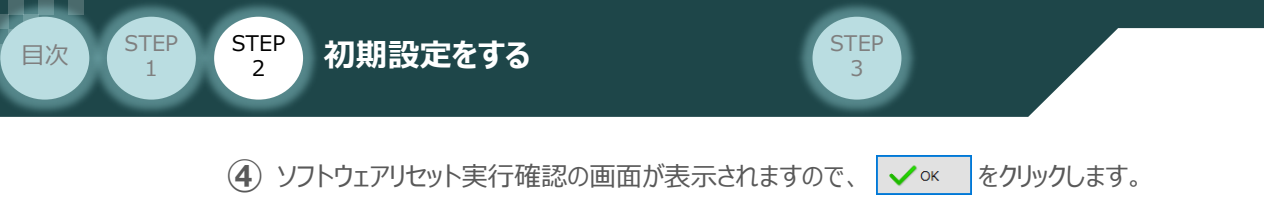

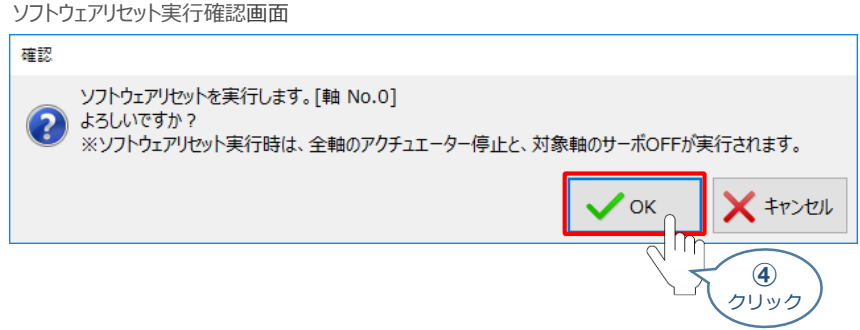

(5) ソフトウェアリセット完了後、情報画面が表示されます。 ◇ K をクリックします。

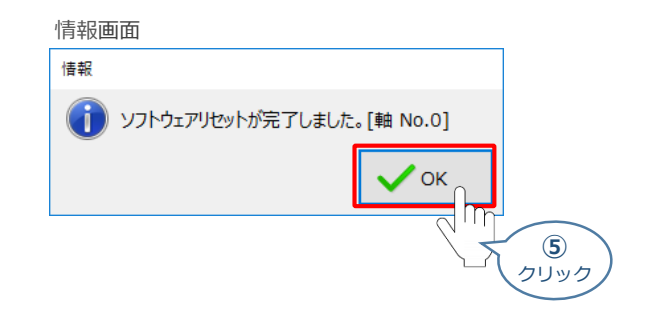

※ 複数軸接続している場合は、全軸のパラメーター設定を確認・編集してください。

**⑥** 設定が完了したら、動作モード設定スイッチを "AUTO" 側に切替えます。

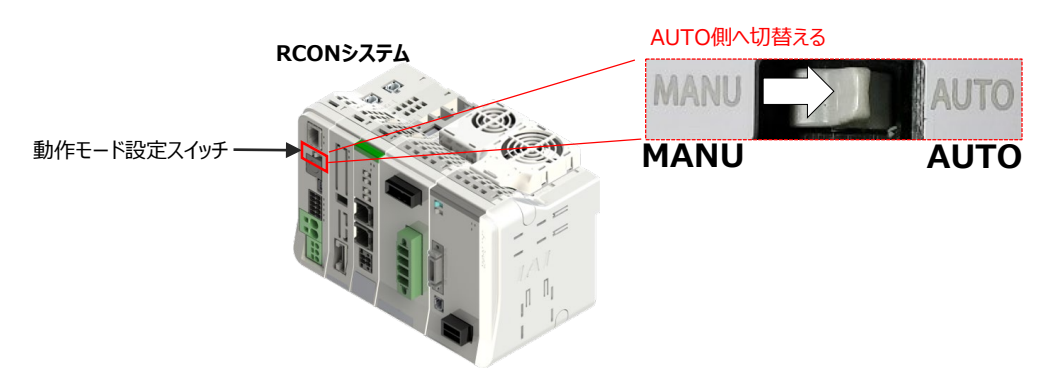

以上で、ドライバーユニットの設定は完了です。

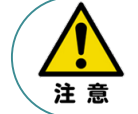

以降の調整については、PLCから動作させる場合は、コントローラー前面の動作モード設定 スイッチをAUTO側に切替えてください。 MANU側のままの場合、PLCからのアクチュエーター運転はできません。

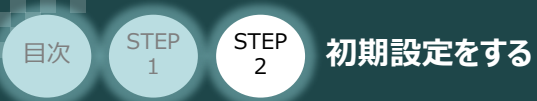

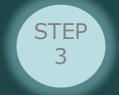

# **RCONシステム 各ユニット間の通信状態確認**

**1** RCONシステム内の通信状態確認

RCONシステムのゲートウェイユニットならびに各ドライバーユニット前面にある LED (T.RUN と SYS) の 状態を見て、正常な通信状態であるか確認します。

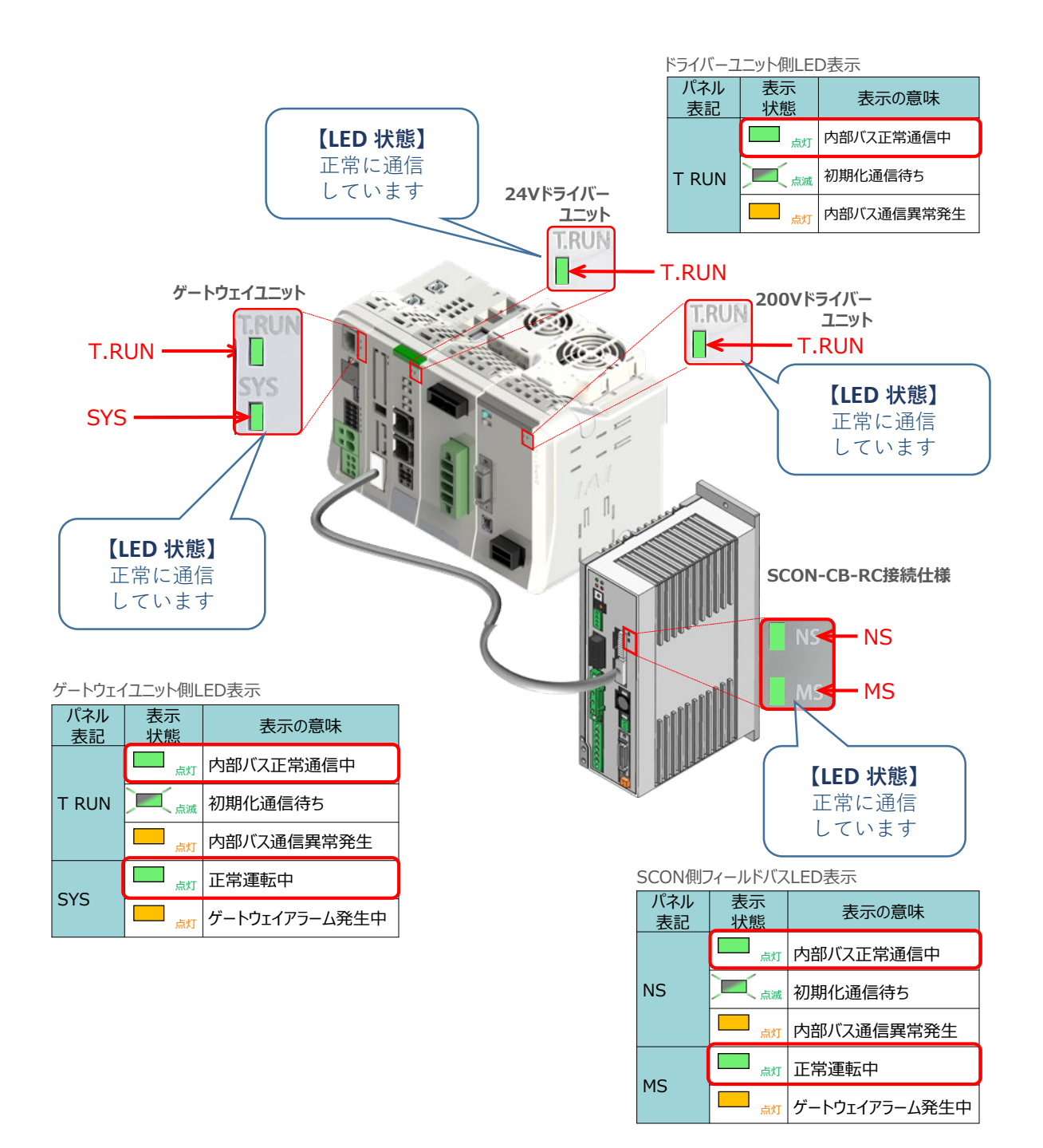

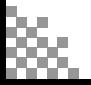

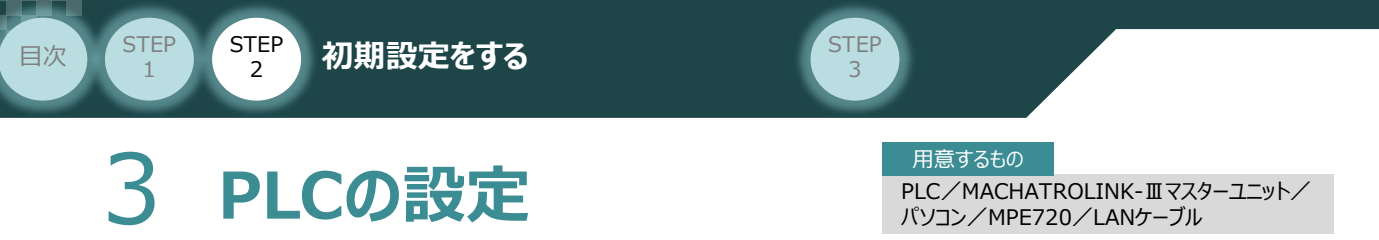

# **PLCの立上げと接続**

### **接 続 例**

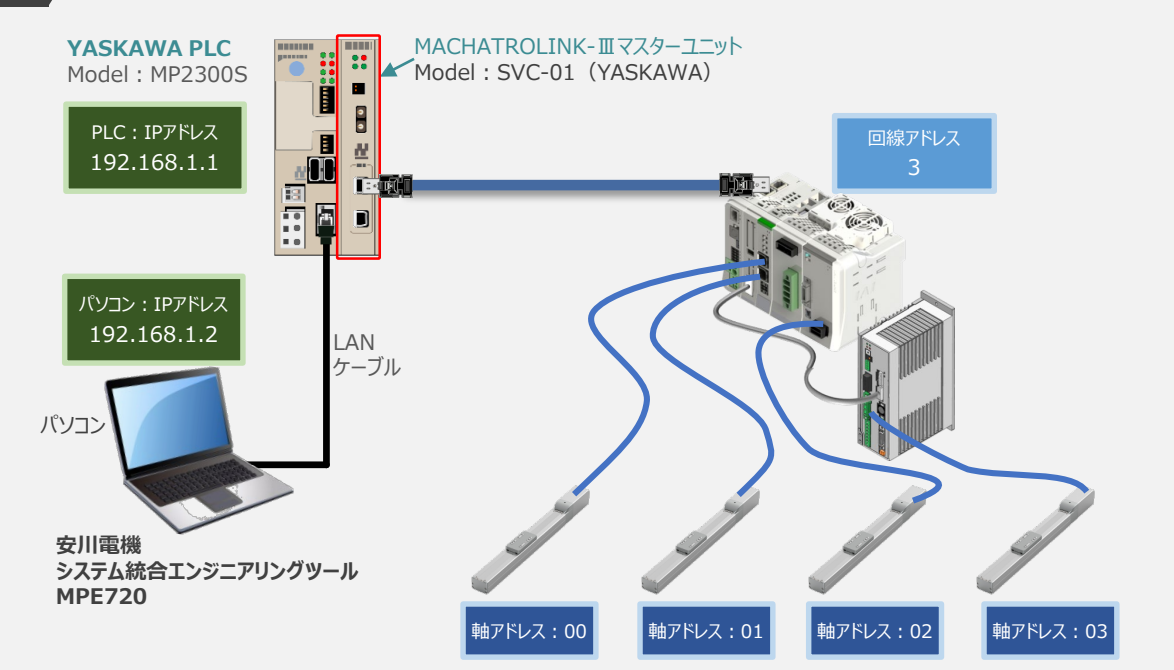

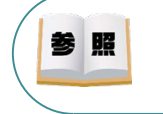

MPE720のインストール手順等については、 安川電機社 マシンコントローラ MP2000・MP3000シリーズシステム統合エンジニアリングツール MPE720 Ver.7 [2.1 MPE720 を PCにインストールする]を参照ください。

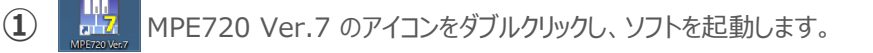

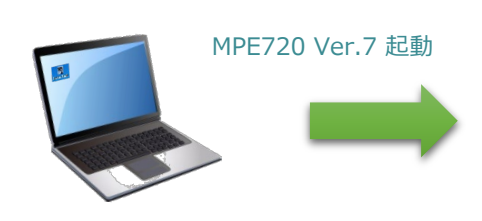

#### MPE720 Ver.7 初期画面

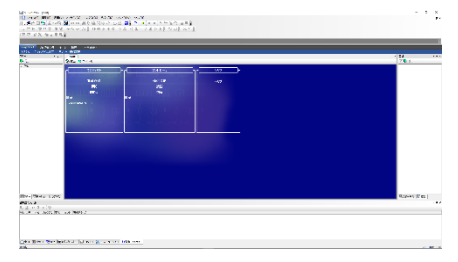

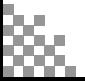

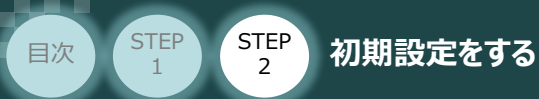

**STEP** 3

**(2) MPE720 Ver.7 初期画面の 過信設定 クリックします。** 

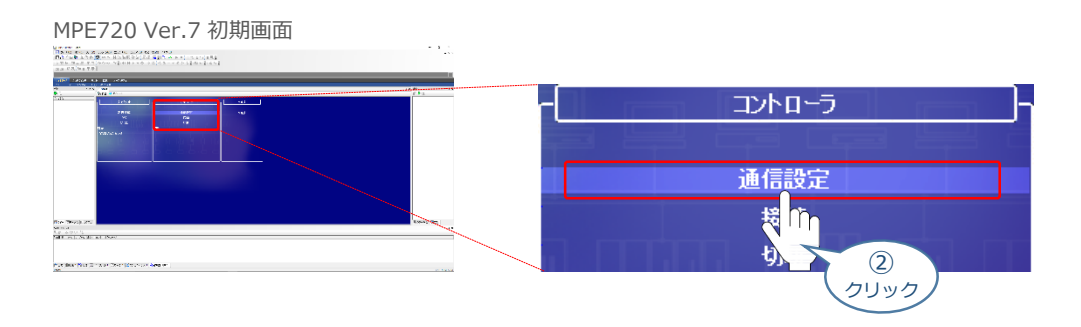

**③** 通信設定 画面が表示されます。まず、通信ポートを選択します。

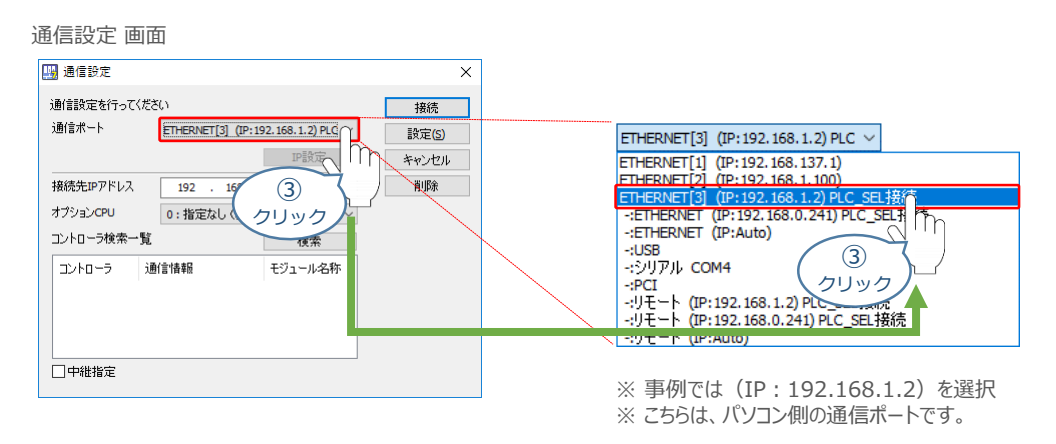

(4) 接続先IPアドレスを確認し、 検索 ebylyクします。

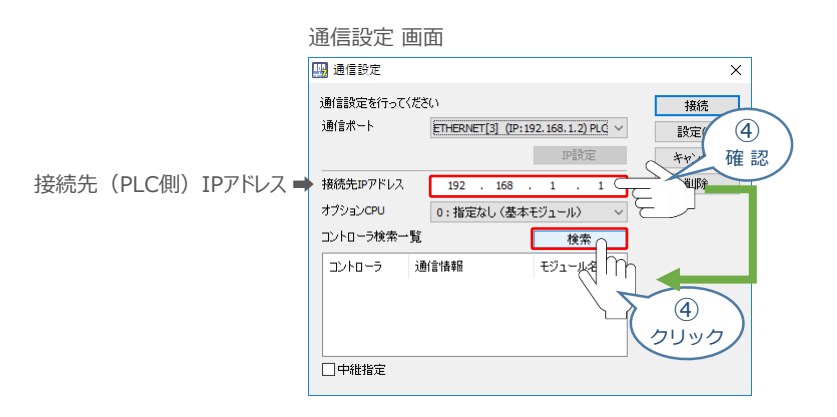

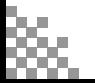

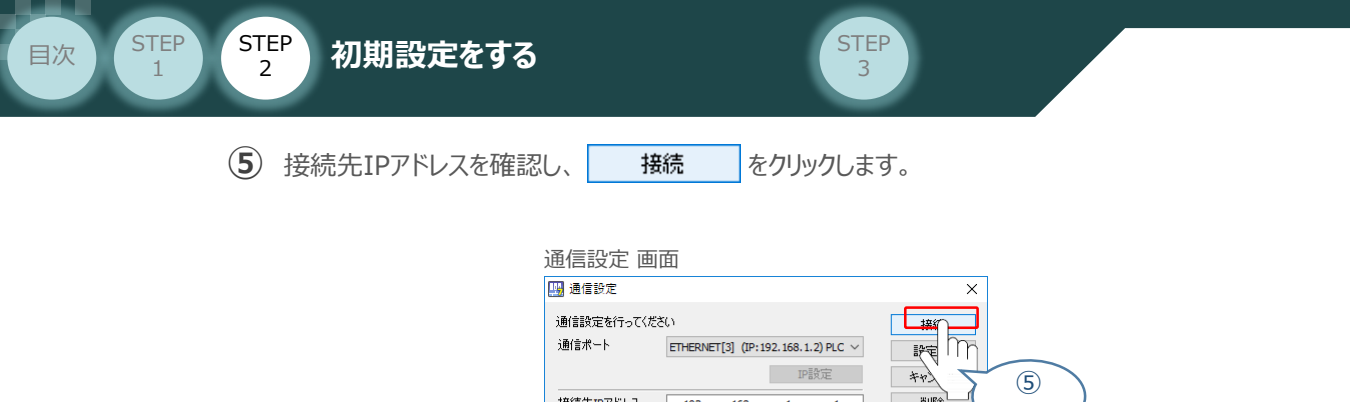

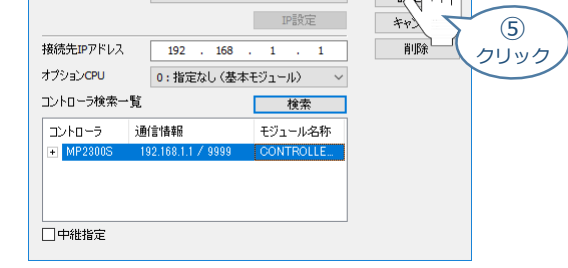

**⑥** 以下のように、マイツールウィンドウ 画面が表示されます。

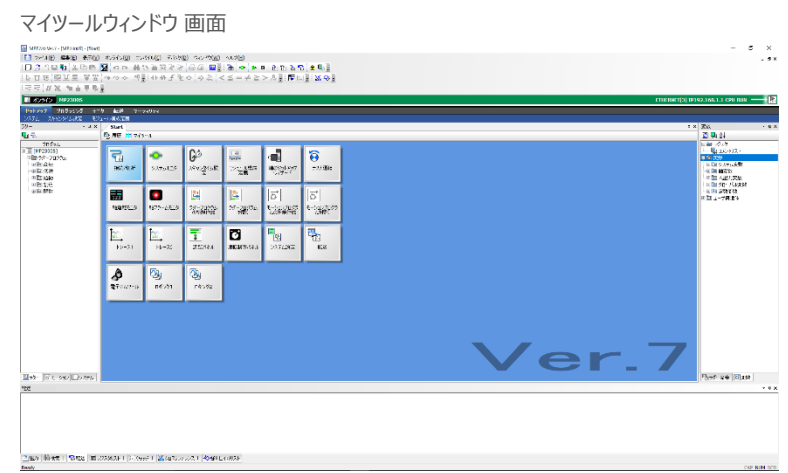

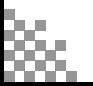

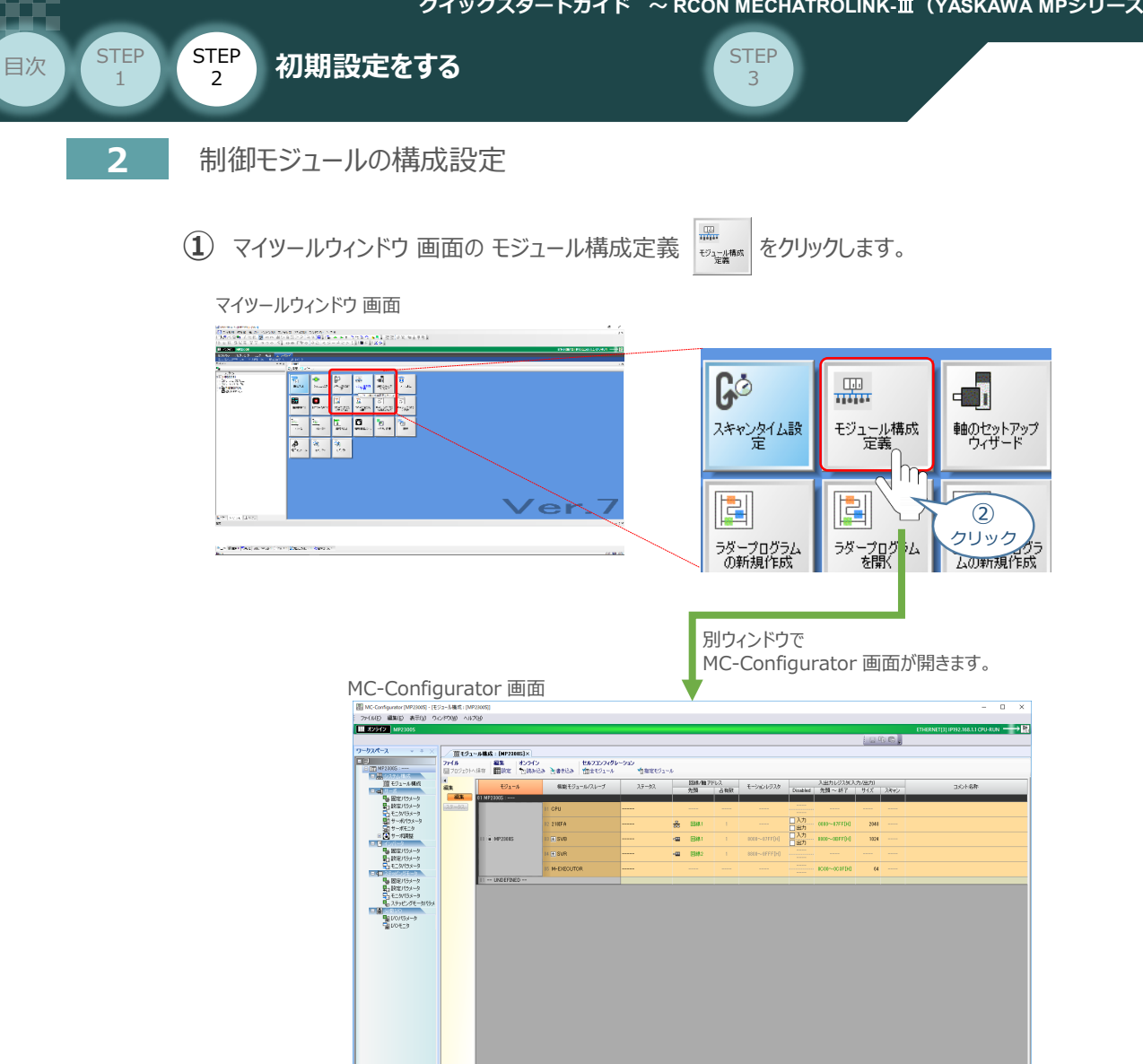

### 2 MC-Configurator 画面の 01 -- UNDEFINED -- をダブルクリックします。

#### 回線/ 機能モジュール/スレーブ ステータス モジュール #56 **Sandwick**  $01 MP2300S: - \begin{array}{l} \frac{\partial F}{\partial \lambda} = \cos \alpha \qquad \text{as} \qquad \\ \frac{\partial F}{\partial \lambda} = \cos \alpha \qquad \text{as} \qquad \\ \frac{\partial F}{\partial \lambda} = \cos \alpha \qquad \text{as} \qquad \end{array}$ CPU  $\frac{1}{\sqrt{2}}$  $rac{1}{1}$ 218IFA 홂 回線1  $\overline{a}$  in SVB **C** MP2300S em. 回線1 ....  $\sqrt{1 + |SVR|}$ 回線2 --- $\frac{1}{2}$ M-EXECUTOR  $\overline{a}$ 01 -- UNDEFINED Πħ ② ダブル クリック

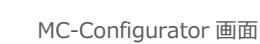

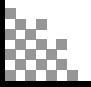

**STEP** 3

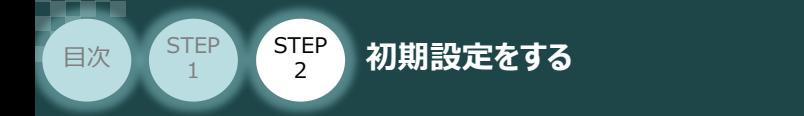

3 モジュール設定画面が表示されます。まず、 回日コション制御モジュニルを選択します。

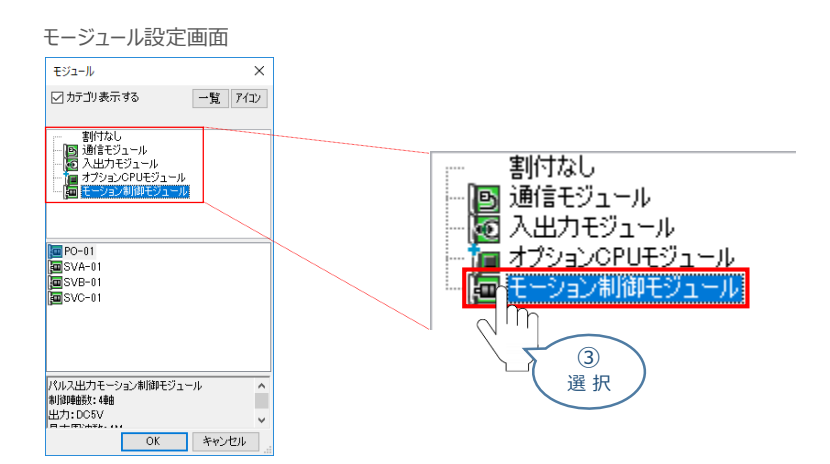

**4 次に、 Fisvc-01 を選択し、 ok をクリックします。** 

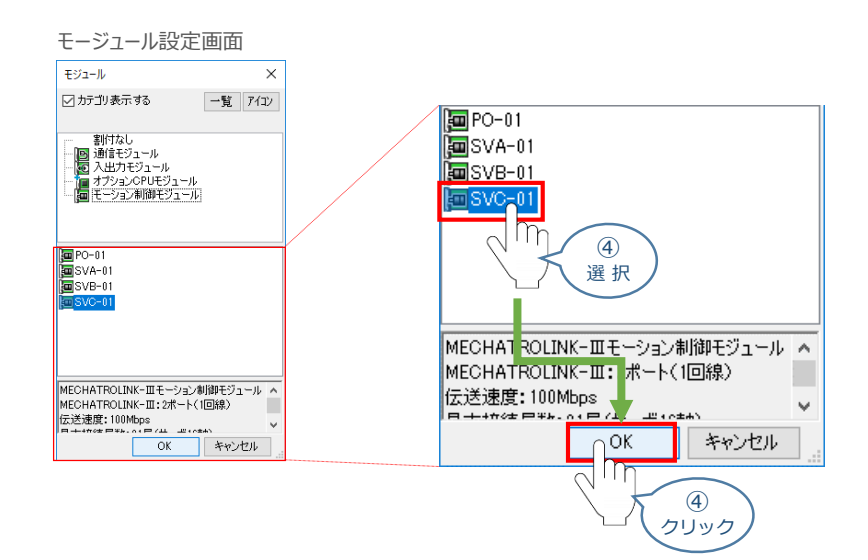

(5) MC-Configuration 画面のモジュールが <mark>-- UNDEFINED --</mark> から <mark>画 SVC-01</mark>に変化します。 ここで、01 H SVC01 をダブルクリックします。

#### MC-Configurator 画面 **THE**  $\mathbb{E}_{\mathbb{R}^2}^{2\pi}$  and  $\begin{array}{l} \frac{1}{2} & \frac{1}{2} \\ \frac{1}{2} & \frac{1}{2} \\ \frac{1}{2} & \frac{1}{2} \end{array}$  $\frac{1}{2}$ 圖SVC-01 01 H SVC01 **A**  $\overline{m}$ ⑤ ダブル クリック

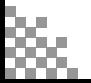

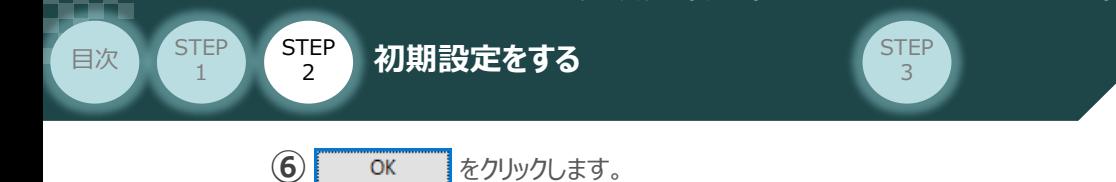

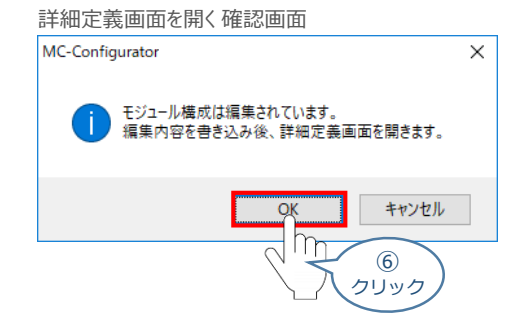

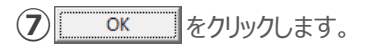

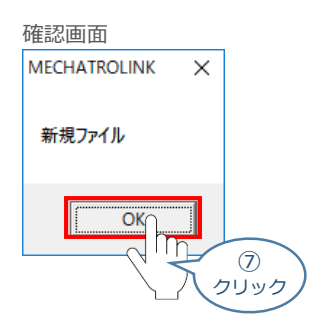

詳細定義画面が開きます。ここで、接続局数(接続するアクチュエーターの台数)を設定します。 **⑧** 事例では、4 を選択します。

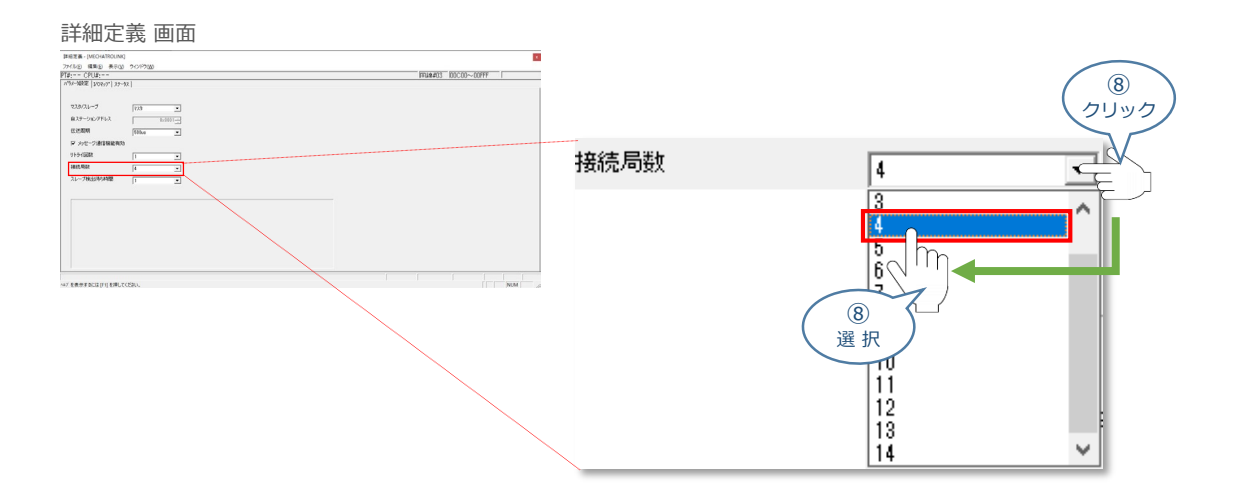

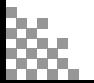

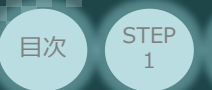

STEP 目次 <sup>2</sup> **初期設定をする**

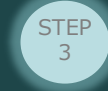

**(9) ファイル(F) を選択し、きき込み(S) Ctrl+S をクリックします。** 

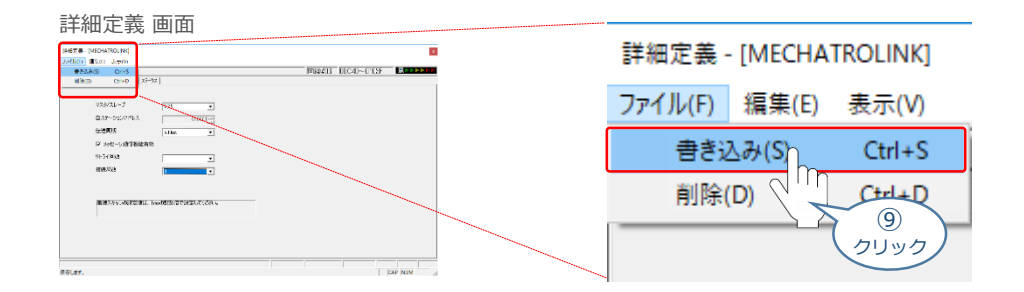

**⑩** をクリックします。

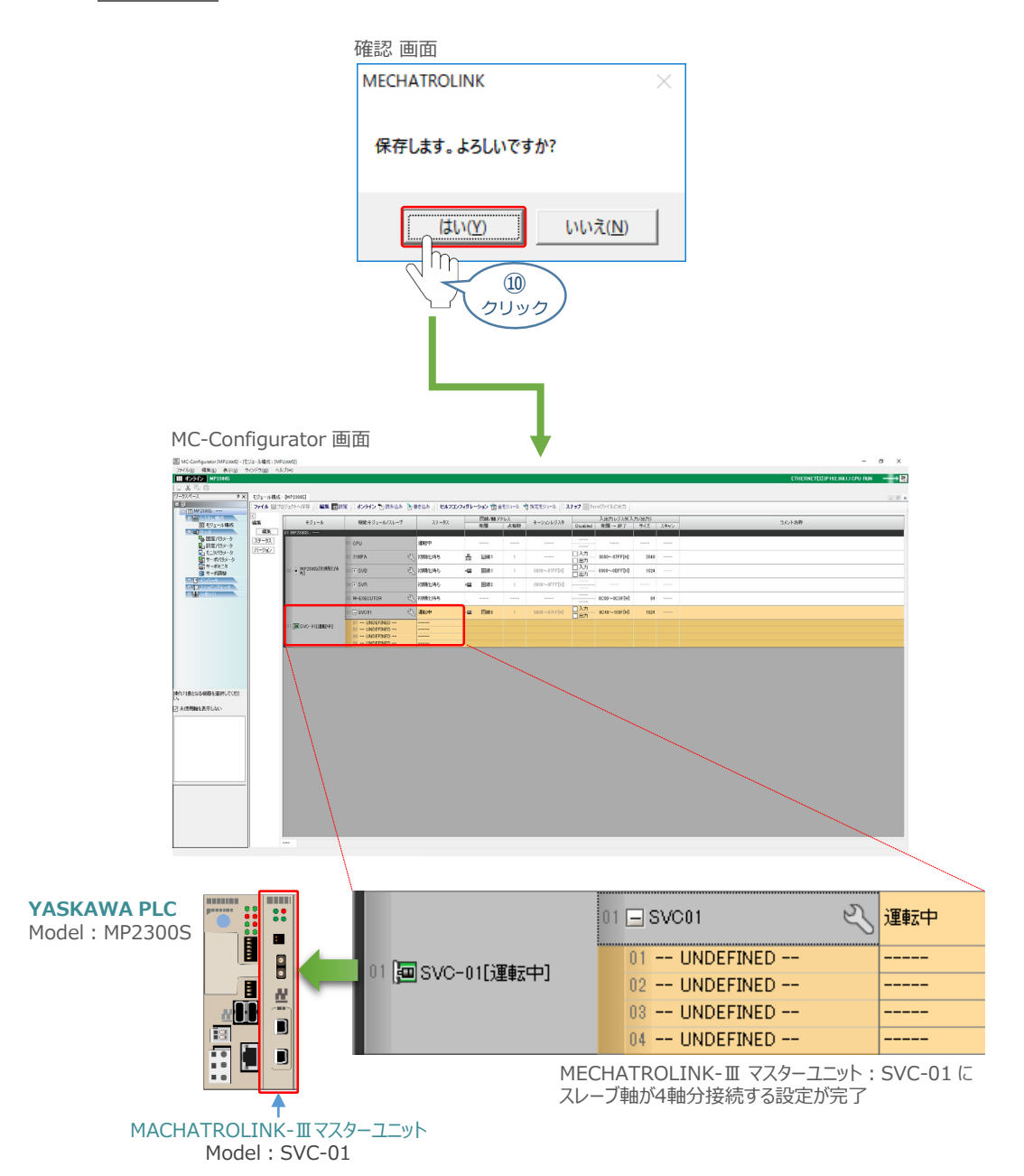

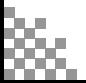

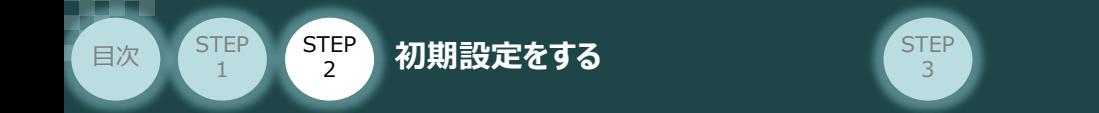

# **3** スレーブ軸のアドレス設定

軸No.00 の RCP6-SA6C(ドライバー:RCON-PC-2)の設定を例に説明します。

- **1 01 -- UNDEFINED -- をダブルクリックします。 軸No. 00**MC-Configurator 画面 i<br>Title  $\sqrt{\frac{H}{2}}$ **SAN THE THE CONTRACT OF SAN PARTY.**<br>And the property of the property of the property. <u>tin</u>  $\frac{1}{4}$  $\frac{1}{1+x}$  $\begin{array}{l} \frac{\mathbf{p}^{\mathrm{Na}}_{\mathrm{max}}-\mathbf{p}^{\mathrm{Na}}_{\mathrm{max}}}{\mathbf{p}^{\mathrm{Na}}_{\mathrm{max}}-\mathbf{p}^{\mathrm{Na}}_{\mathrm{max}}} \end{array}$ 01日SVC01  $\ddot{\phantom{a}}$ UNDEFINED-01 回 SVC-01[運転中] in 1 THDEFINED  $0<sup>2</sup>$  $\bigcirc$ Wクリック
- 2 スレーブ設定画面が表示されます。 Servo を選択します。

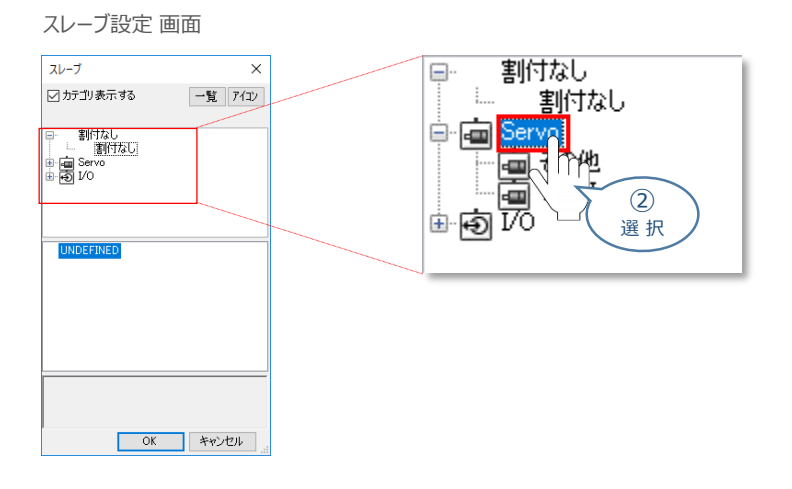

**③** をクリックします。

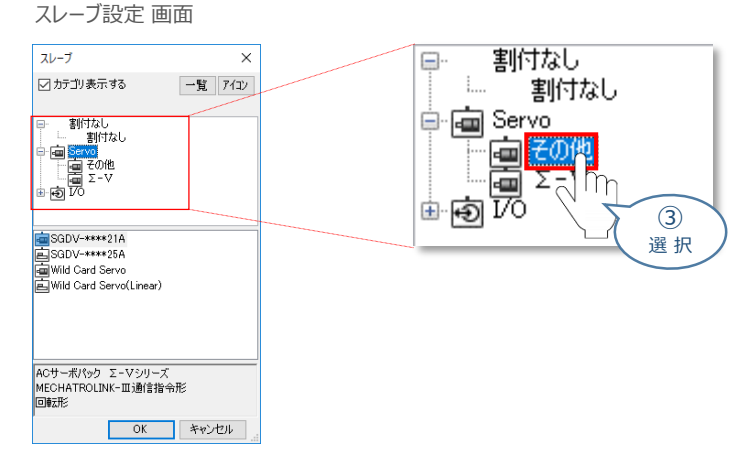

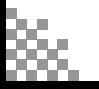

④ クリック

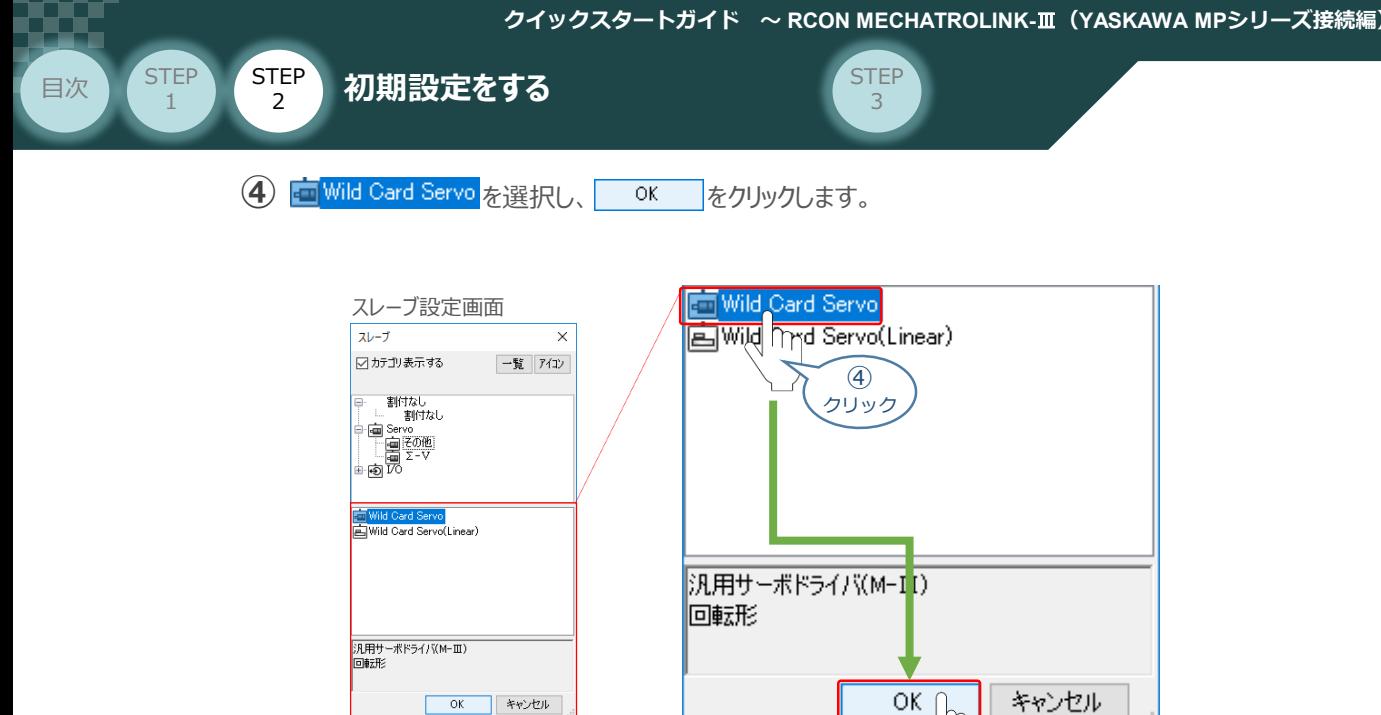

**Point!** ※ Wild Card Servoについて ・ Wild Card Servo:ロータリーエンコーダー搭載アクチュエーター(当社製品の多くはこちら)  $\sqrt{\frac{h}{m}}$ ・ Wild Card Servo(Linear):リニアスケールを使用しているアクチュエーター(LSA/LSAS)

**⑤** 回線/軸アドレスを確認します。

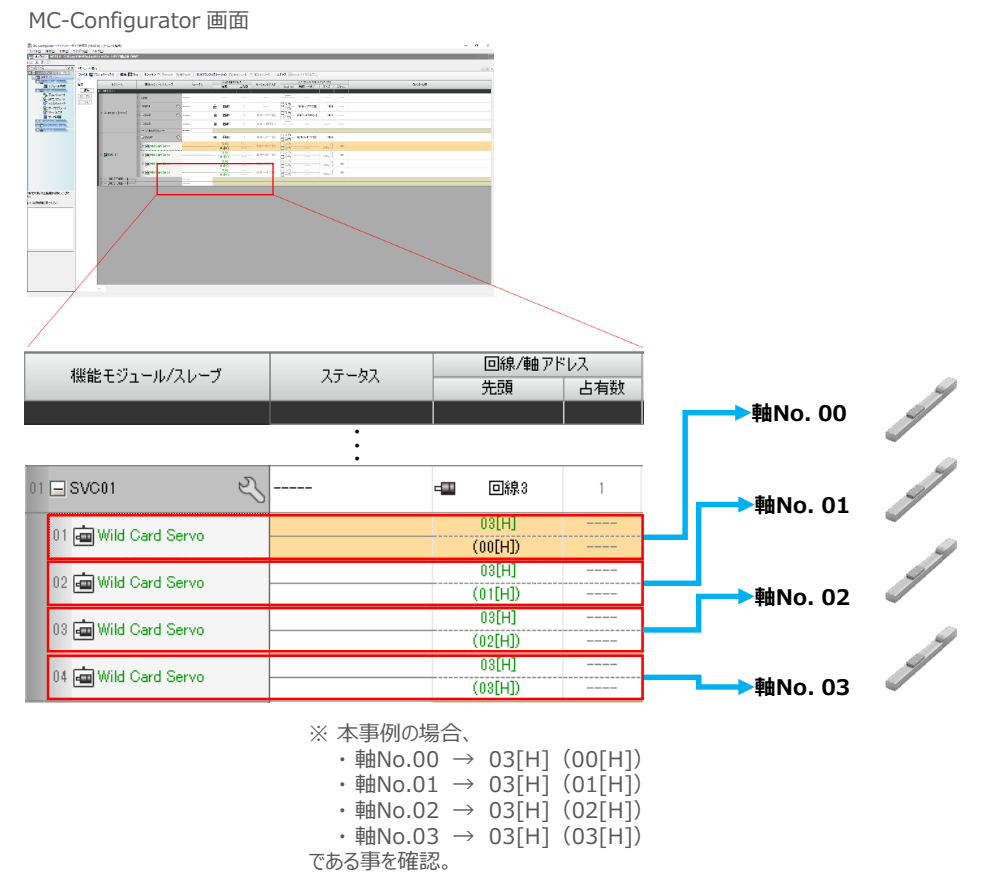

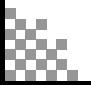

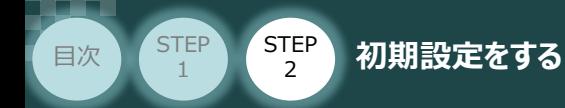

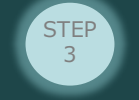

 $\circled{2}$ クリック

キャンセル

※ 書込みが完了するまで待ちます。

# **4** スレーブアドレス設定の書込み

1 MC-Configurator 画面の アドレス にある ha書き込み をクリックします。

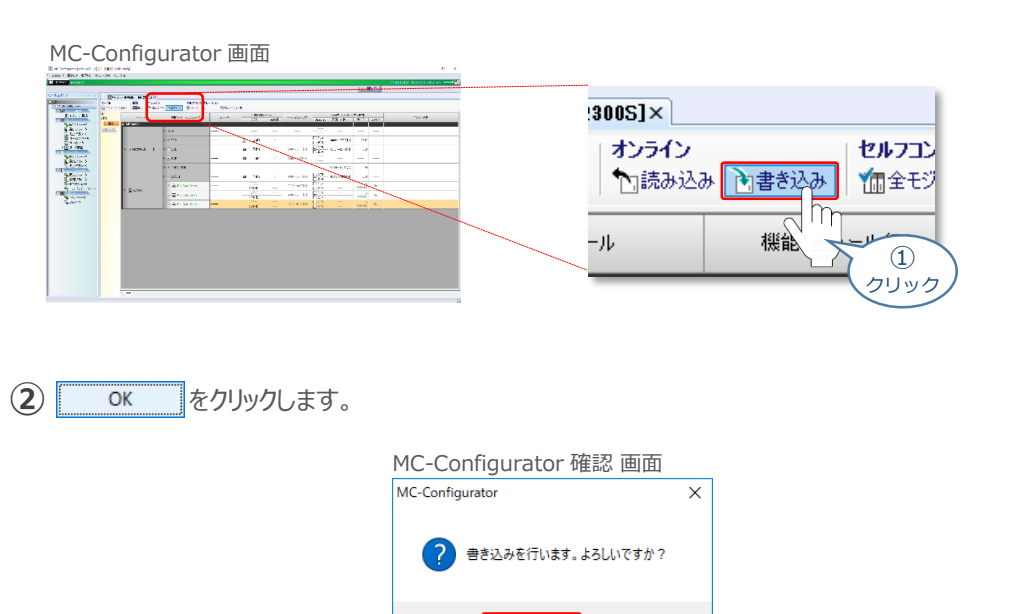

 $OK$ 

し<br>の<br>お (お ) 待ち 下 さい  $[28]$  % 完了…

**③** 設定したスレーブ軸の設定が正常であるかを確認します。

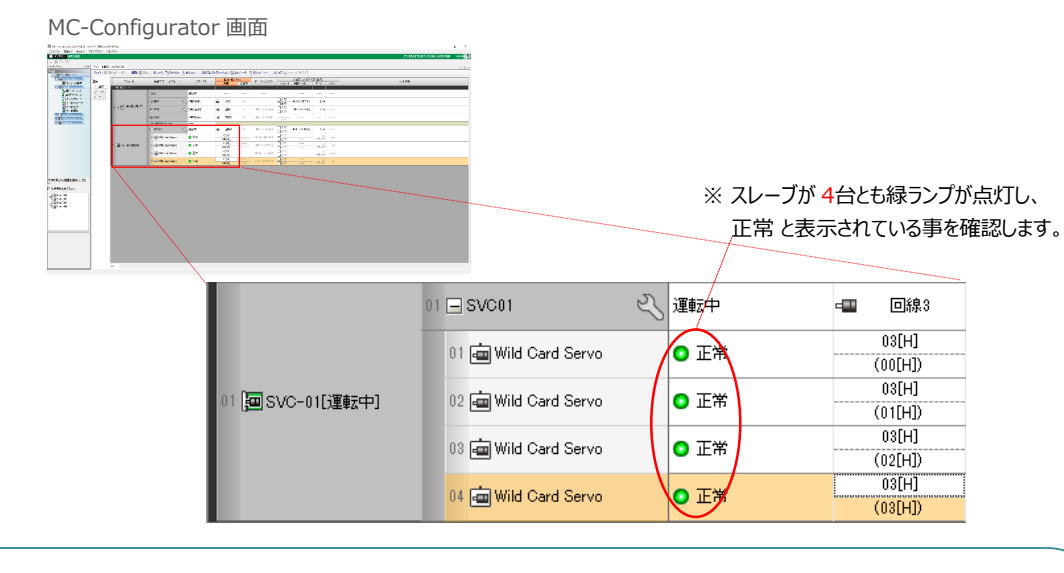

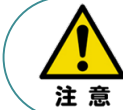

この時点で、MECHATROLINK-Ⅲの通信は確立しています。 コントローラーのLED "CON" は緑点灯、"ERR" は消灯であることを確認ください。

**STEP** 3

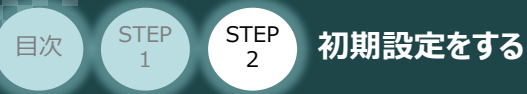

# **5** スキャンタイムの設定

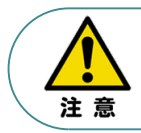

高速スキャンタイムは、下記の規則に従って設定をする必要があります。 ・高速スキャンタイム設定値 ≧ 伝送周期 ・高速スキャンタイム設定値 ≧ 高速スキャンタイム最大値

**①** マイツールウィンドウ 画面の スキャンタイム設定 <sup>Go</sup> \*\*\*\*\*\*\*\*\*\* をクリックします。

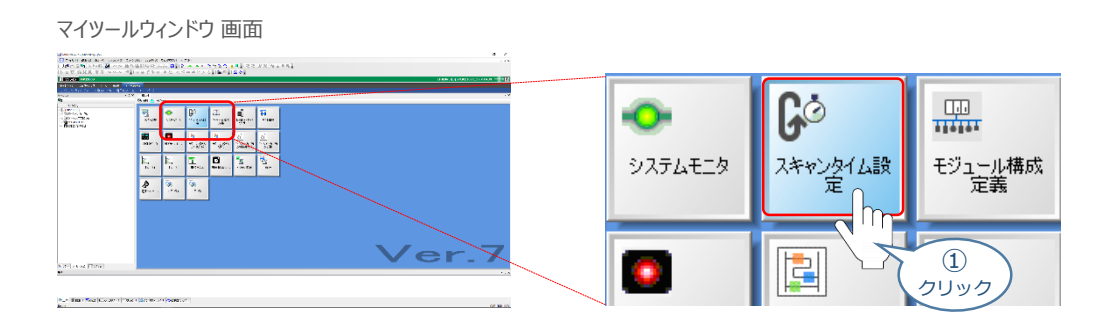

**②** 環境設定 画面 が表示されます。 "高速スキャン"の設定値を入力します。

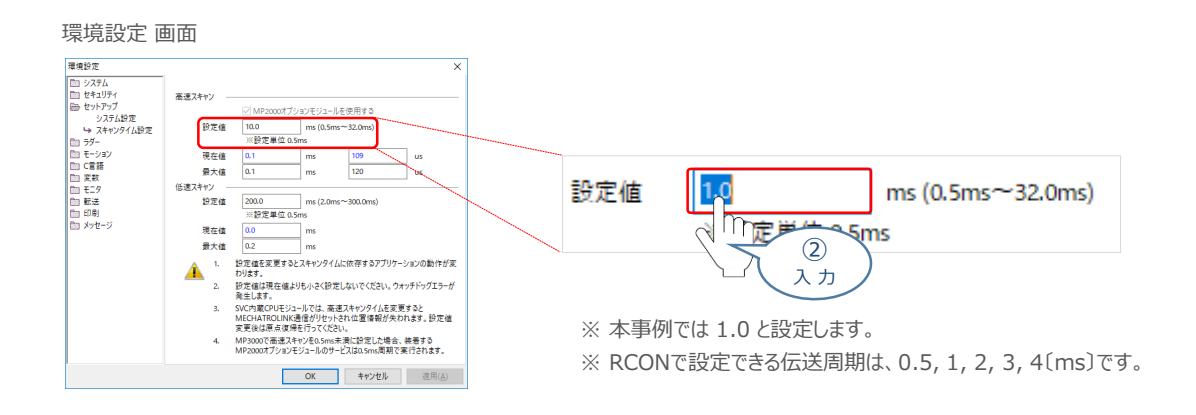

3 入力したら、 **■ 区クリックします。** 

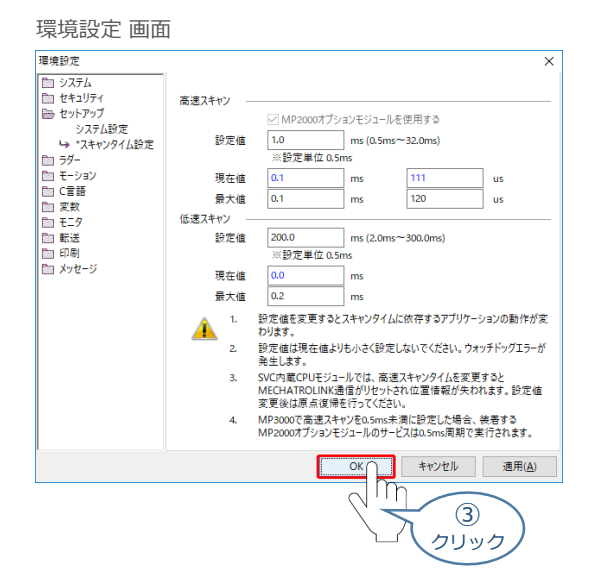

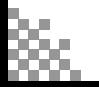

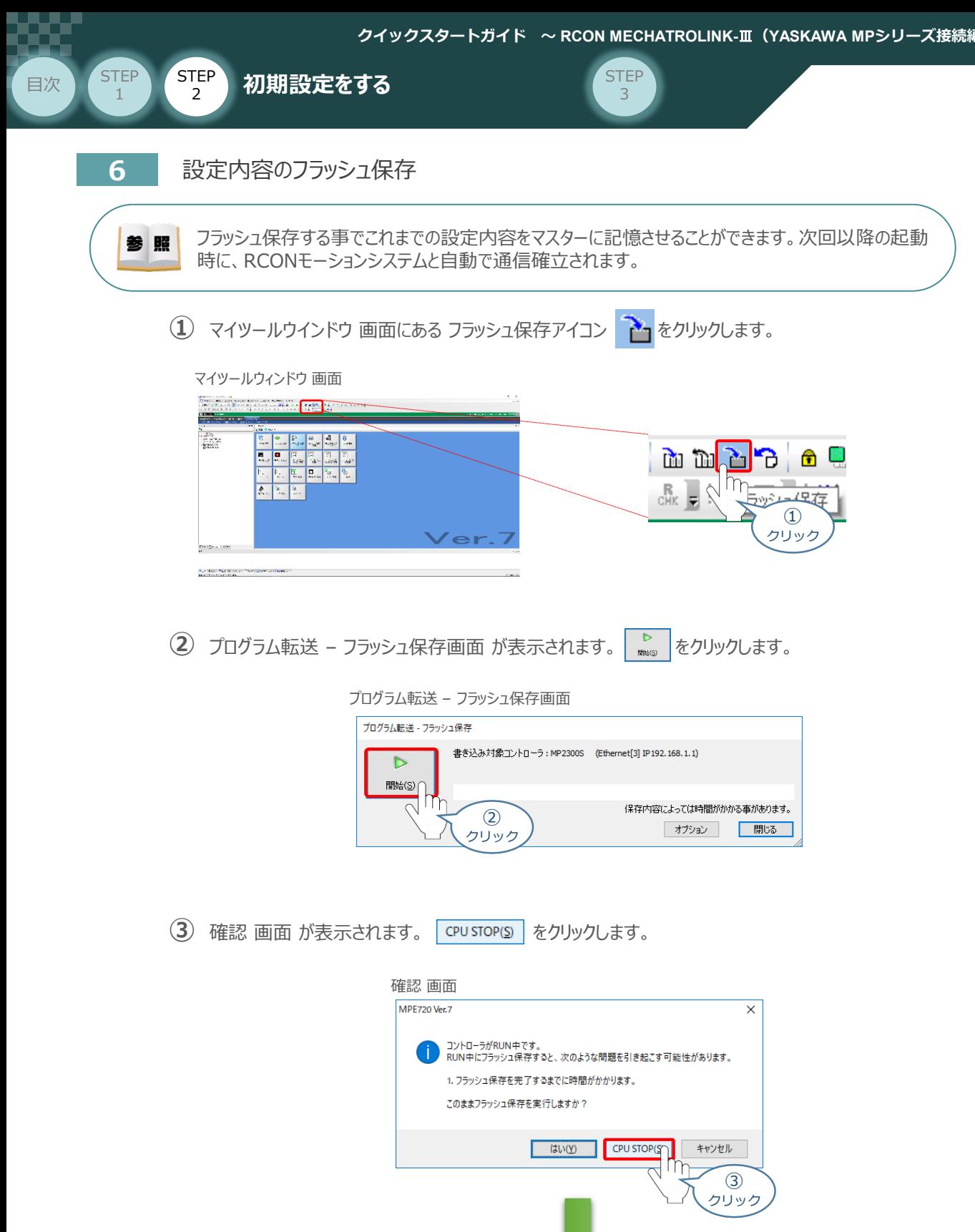

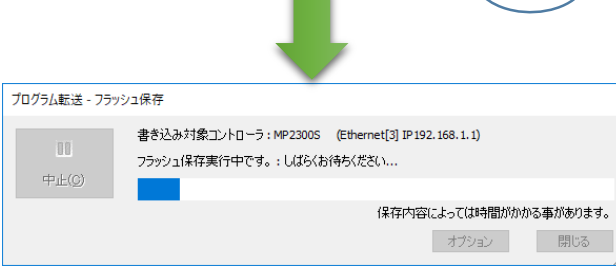

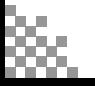

**©2024 /株式会社アイエイアイ p66**

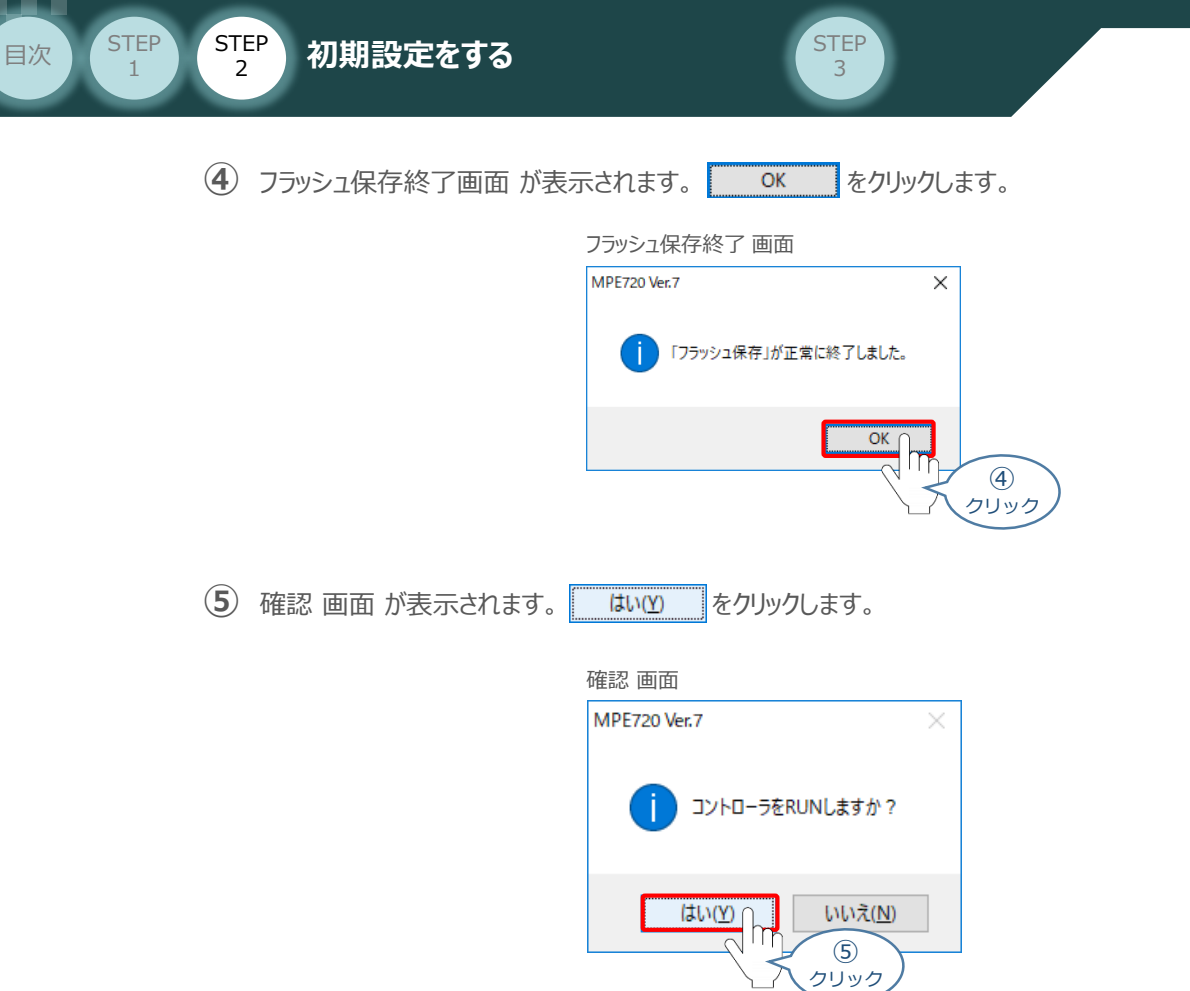

## **7** 固定パラメータへのスレーブ軸情報設定

1 MC-Configurator 画面に戻り、画面左側にある "ワークスペース"の E configurator 画面に戻り、画面左側にある "ワークスペース"の **風<mark>る定パラメータ</mark>をダブルクリックします。** 

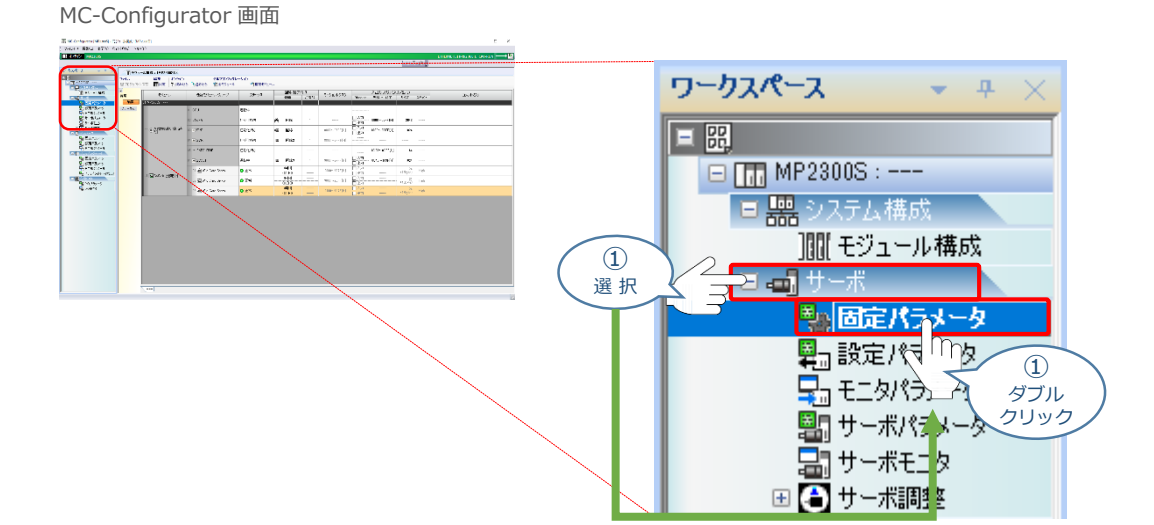

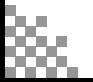

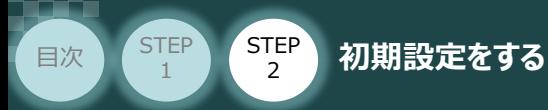

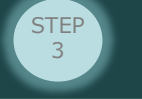

**②** ワークスペースの下に、"操作対象となる機器を選択してください。" と表示されます。 使用する各軸のチェック欄をチェックします。

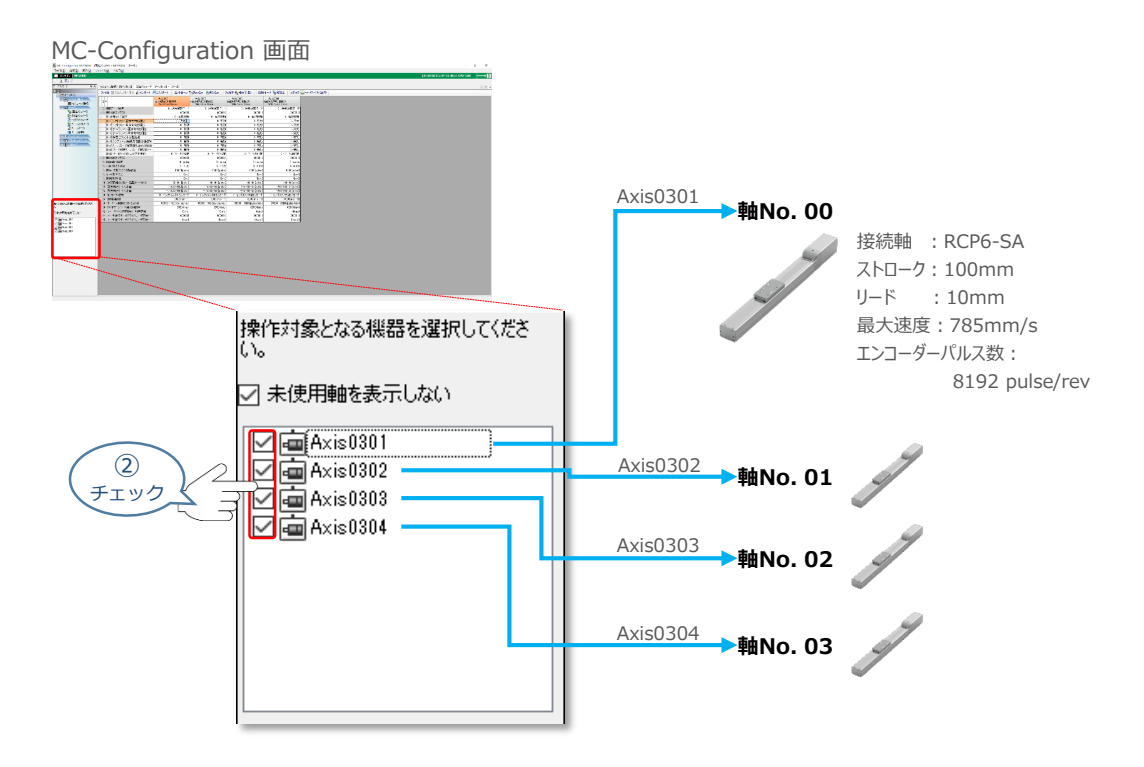

**③** MC-Configuration 画面に 固定パラメータータブ が表示されます。 使用する軸番号(事例では、Axis0301)の 機能選択フラグ1, [Bit:1]ソフトリミット正方向 有効選択 設定欄をダブルクリックします。

MC-Configuration 画面

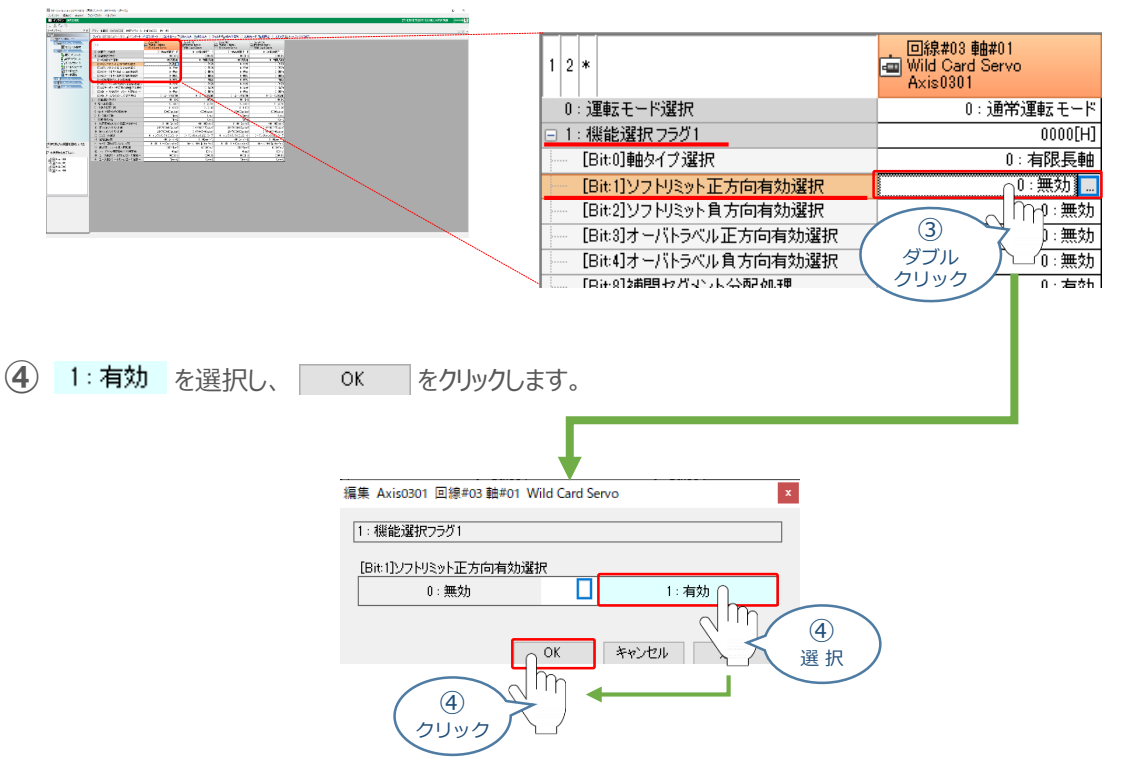

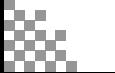

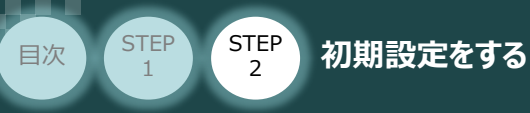

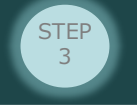

**⑤** 続けて、使用する軸番号(事例では、Axis0301)の "機能選択フラグ1, [Bit:2]ソフトリミット 負方向有効選択" 設定欄をダブルクリックします。

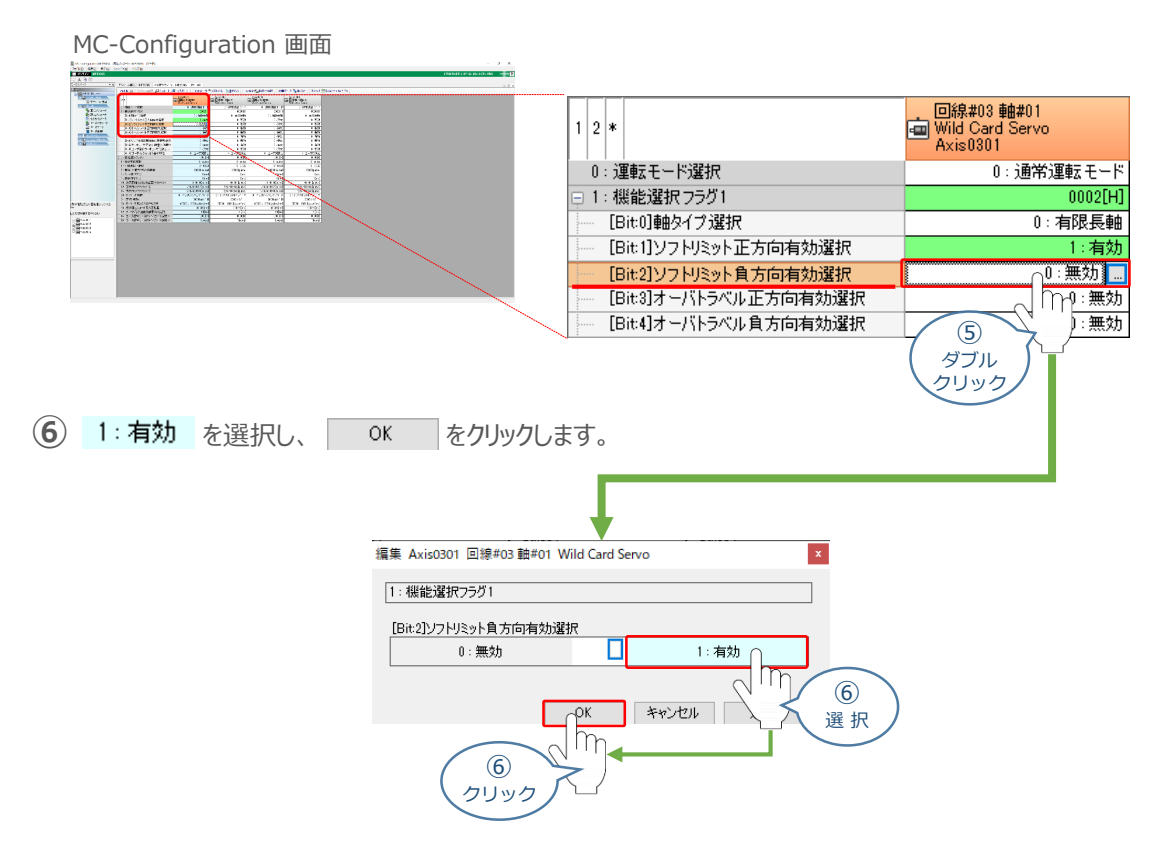

**⑦** 次に、使用する軸番号(事例では、Axis0301)の "4:指令単位選択" 設定欄をダブルクリック します。

MC-Configuration 画面

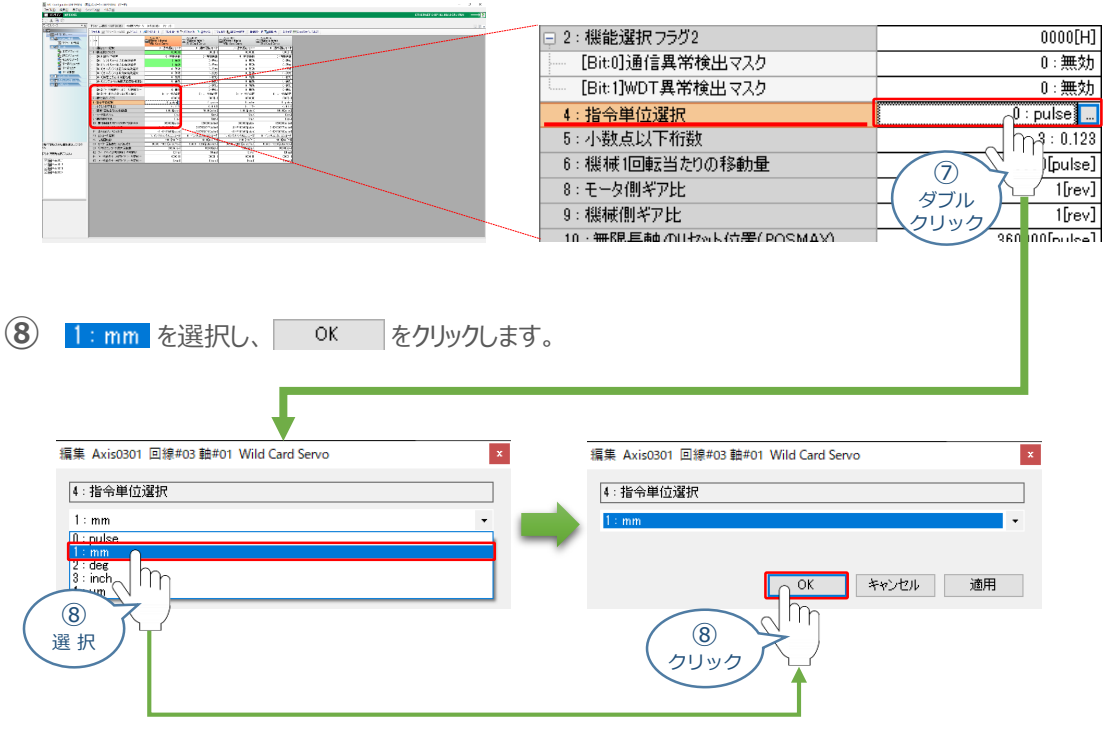

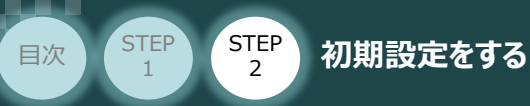

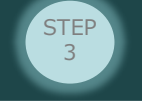

**⑨** 使用する軸番号(事例では、Axis0301)の "5:小数点以下桁数" 設定欄をダブルクリック します。

MC-Configuration 画面

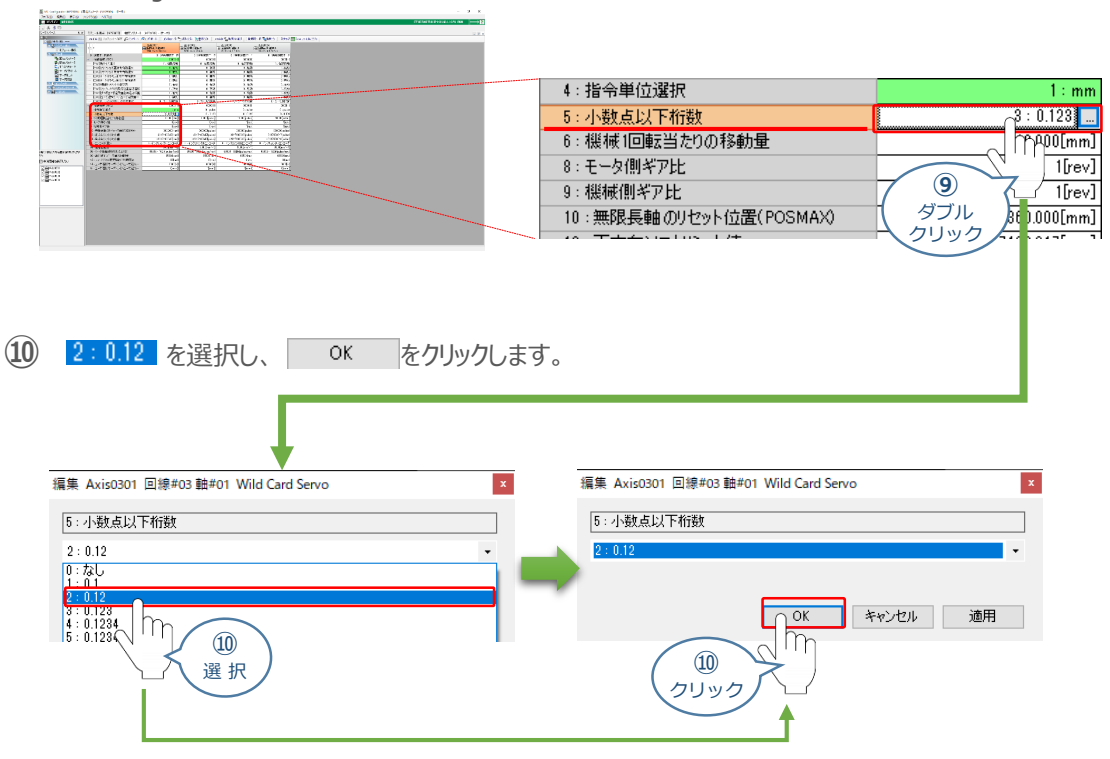

**⑪** 使用する軸番号(事例では、Axis0301)の "6:機械1回転当たりの移動量" 設定欄を ダブルクリックします。

MC-Configuration 画面

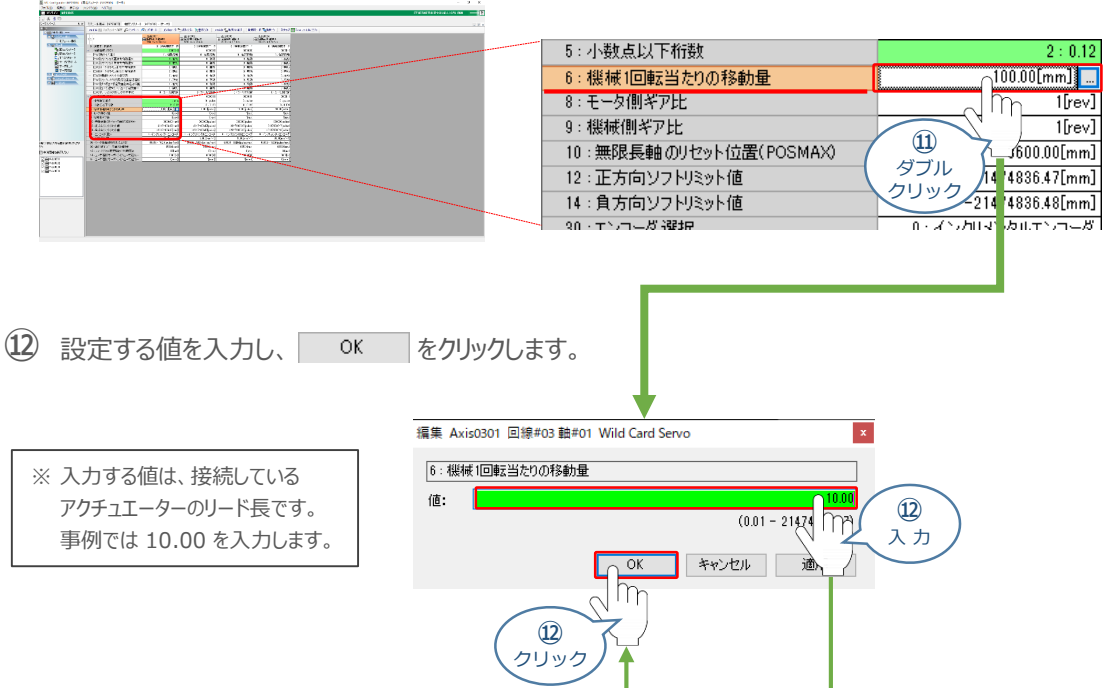

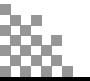

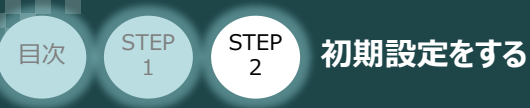

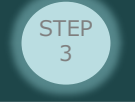

**⑬** 使用する軸番号(事例では、Axis0301)の "12:正方向ソフトリミット値" 設定欄を ダブルクリックします。

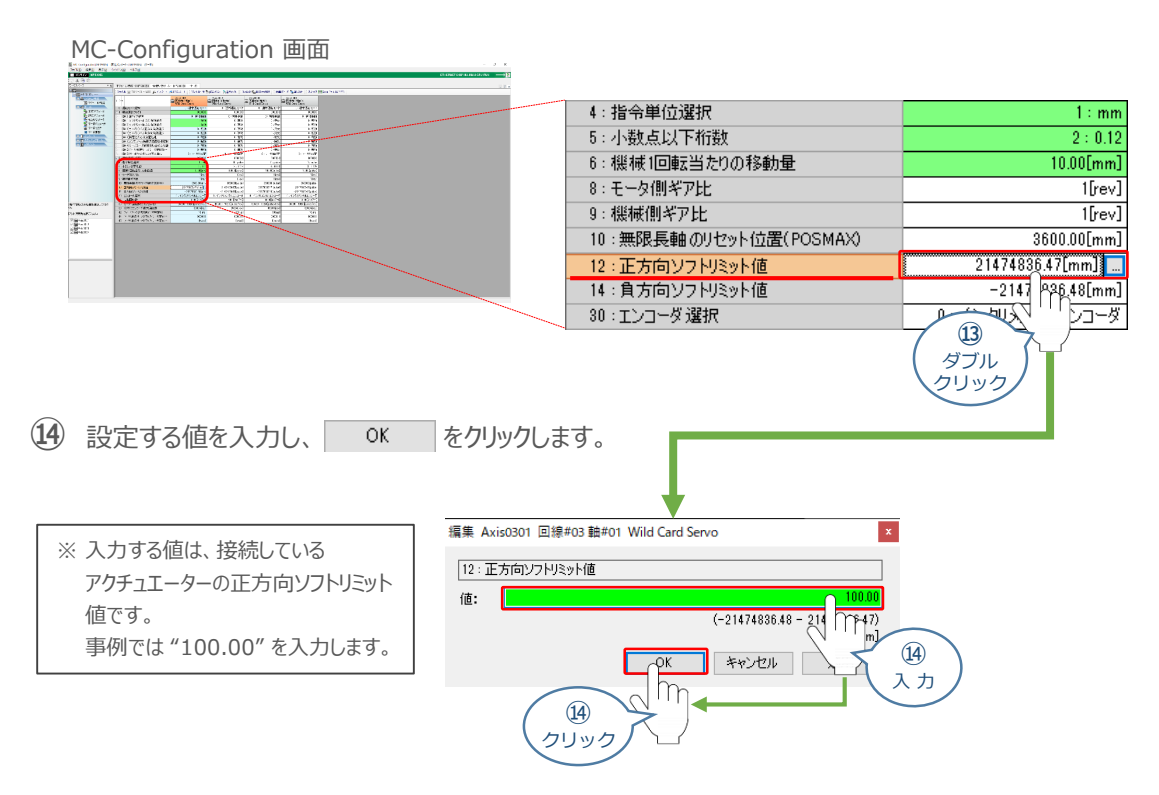

**⑮** 使用する軸番号(事例では、Axis0301)の "14:負方向ソフトリミット値" 設定欄を ダブルクリックします。

MC-Configuration 画面

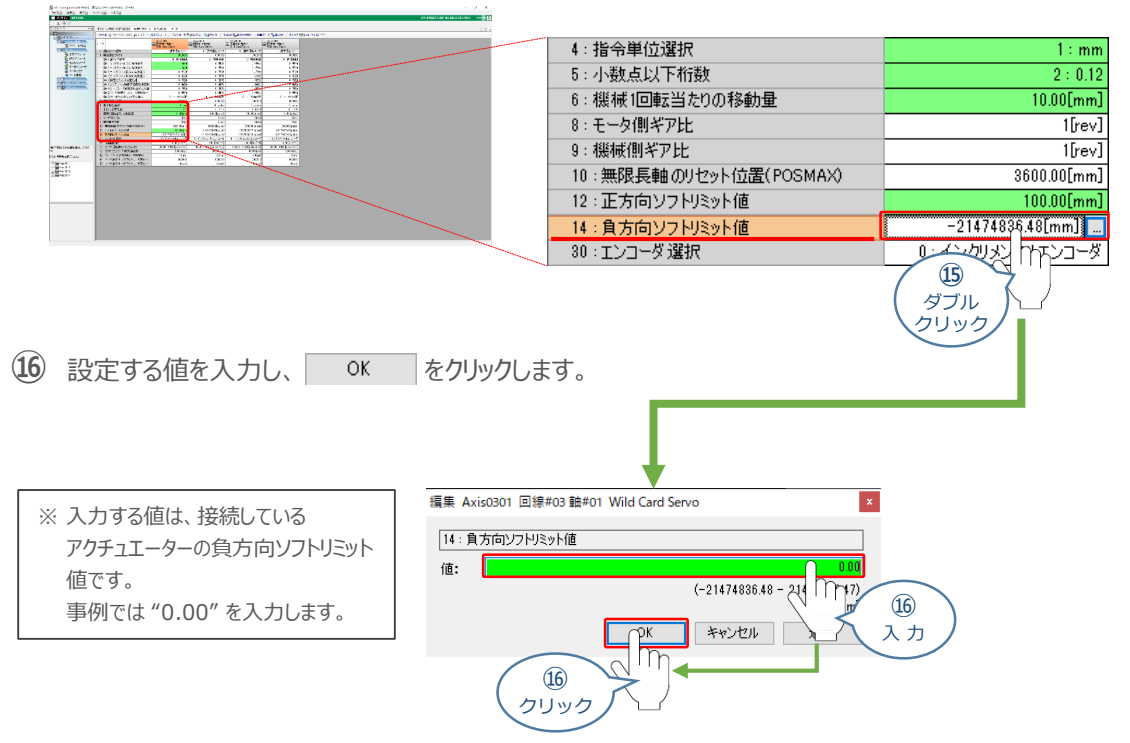

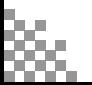

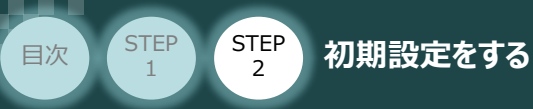

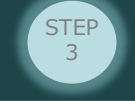

**⑰** 使用する軸番号(事例では、Axis0301)の "30:エンコーダ選択" 設定欄をダブルクリック します。

MC-Configuration 画面

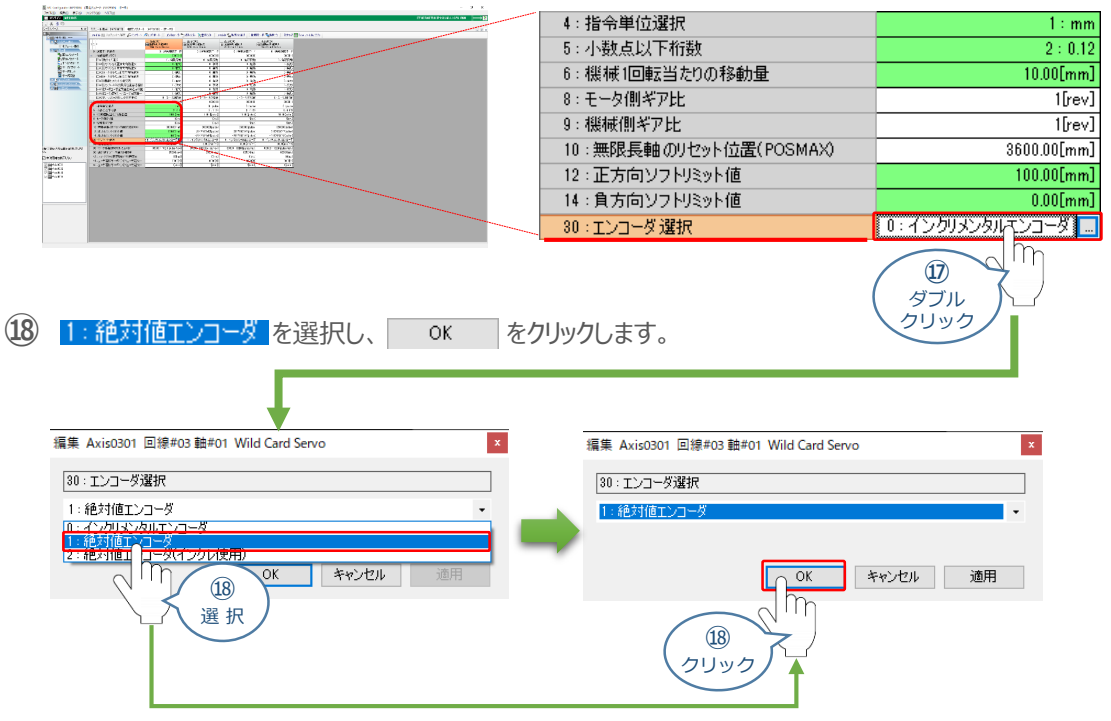

- **⑲** 使用する軸番号(事例では、Axis0301)の "34:定格回転数" 設定欄をダブルクリックします。
	- MC-Configuration 画面

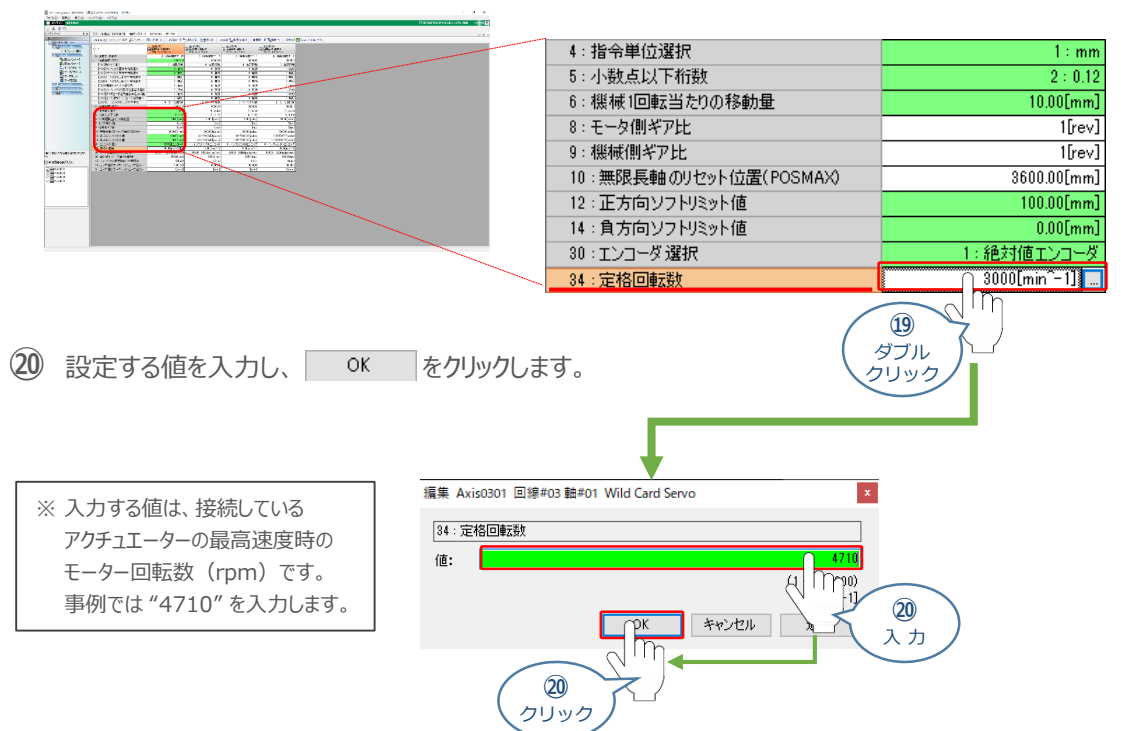

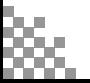
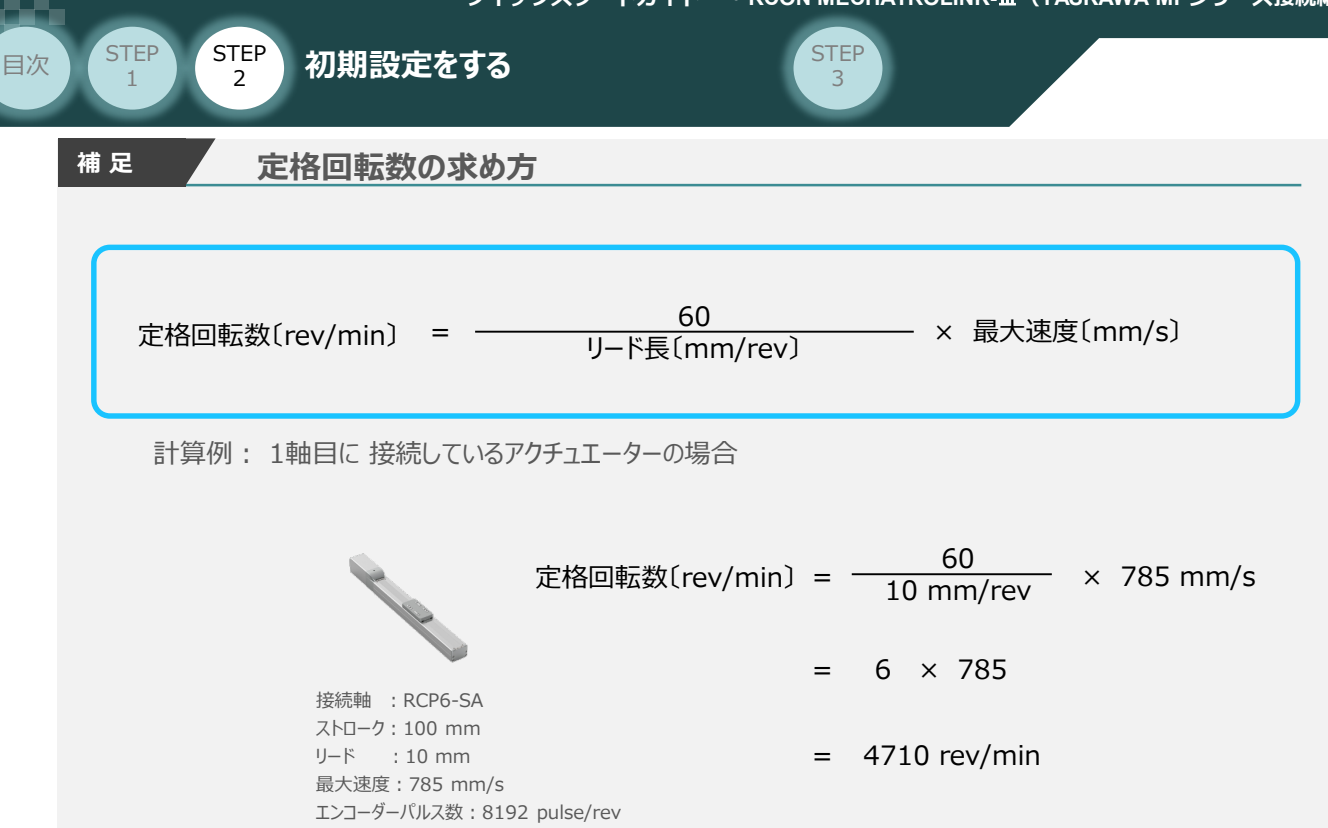

**㉑** 使用する軸番号(事例では、Axis0301)の "36:モータ1回転あたりのパルス数" の設定欄を ダブルクリックします。

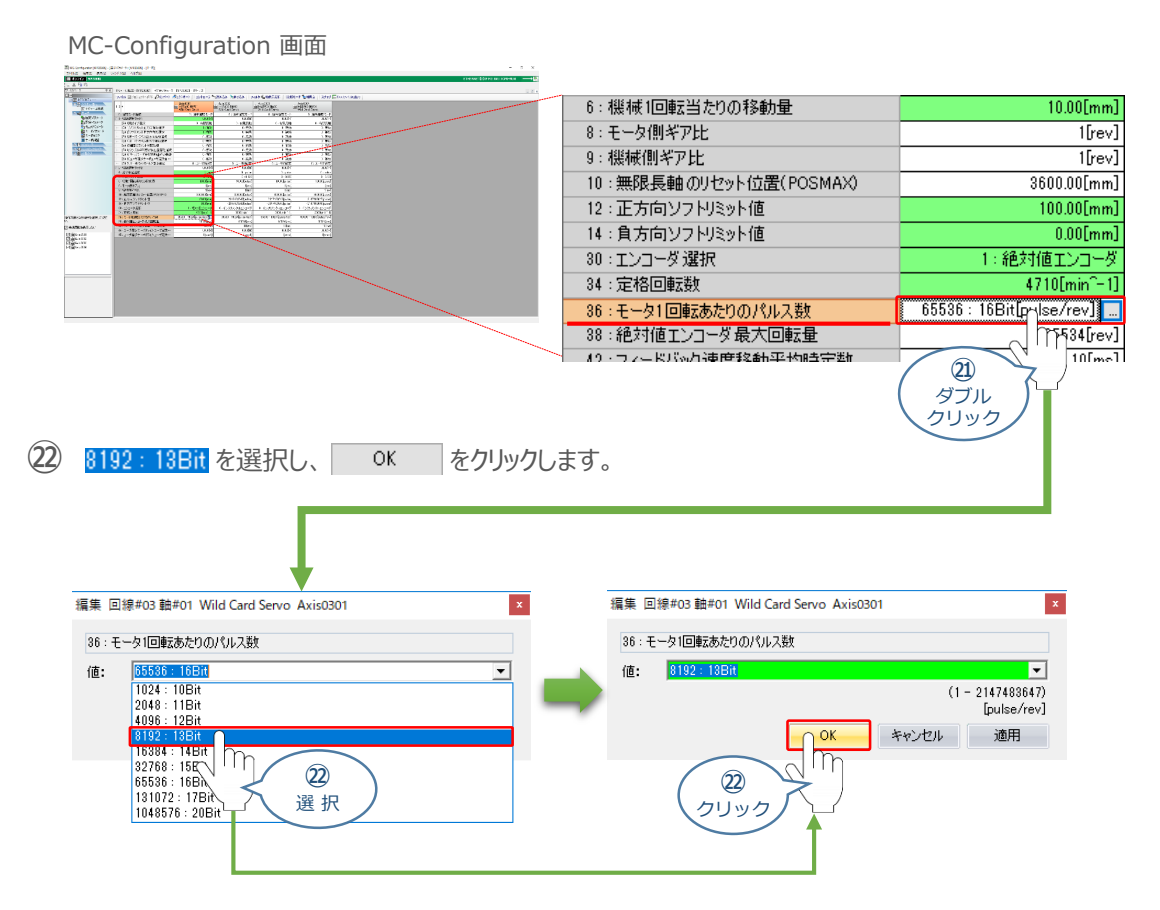

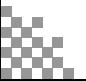

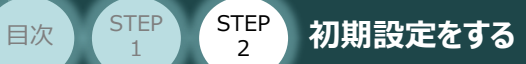

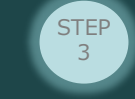

STEP 1

# **参考 設定する固定パラメーターの詳細**

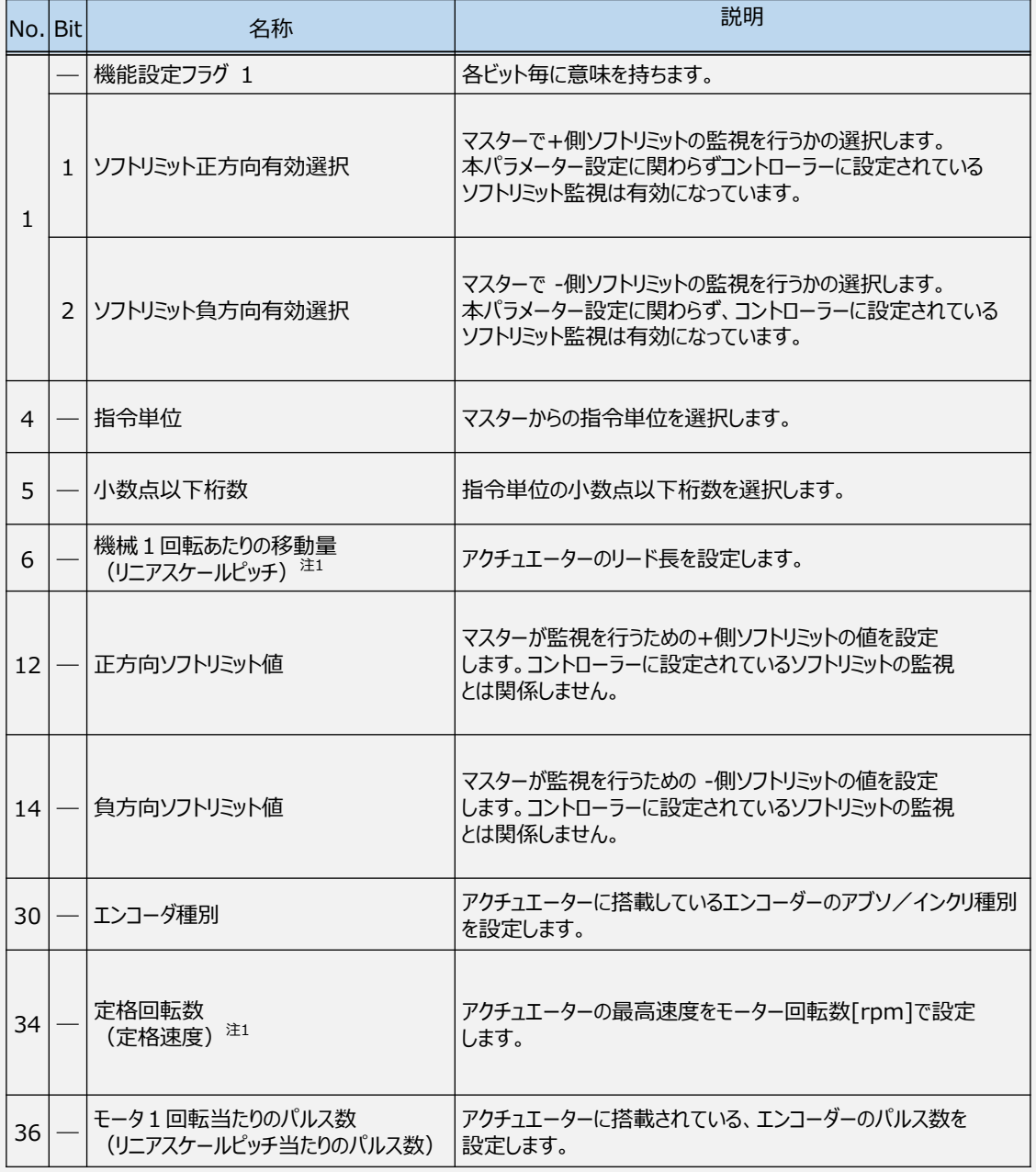

注1:名称の()内は、②の操作でWild Card Servo(Linear)を選択した場合に表示されます。

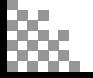

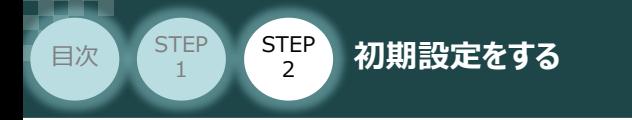

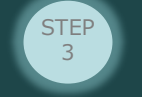

# 8 | 固定パラメーターの書込み

1 MC-Configurator 画面の ツールバーにある **内書き込み** をクリックします。

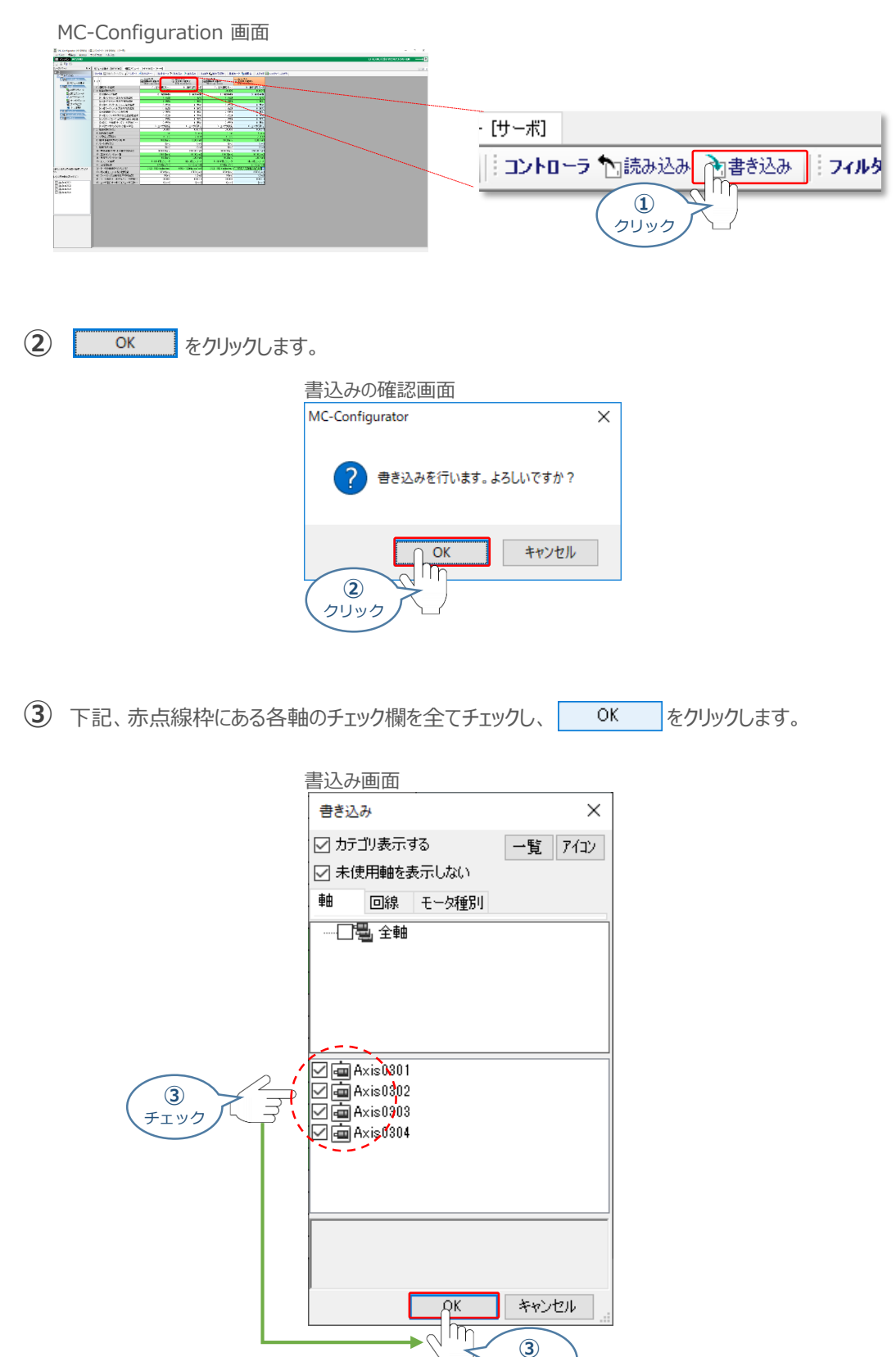

クリック

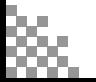

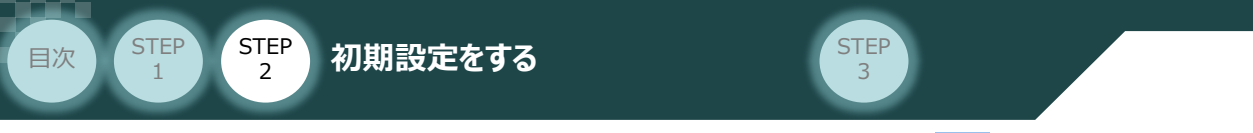

**④** 続いて、マイツールウインドウ 画面にある フラッシュ保存アイコン 2 をクリックします。

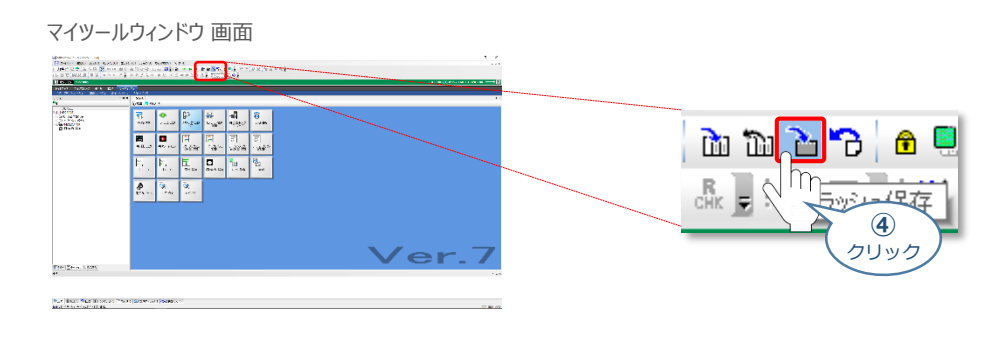

**⑤** プログラム転送 – フラッシュ保存画面 が表示されます。 ▶ をクリックします。

プログラム転送 – フラッシュ保存画面

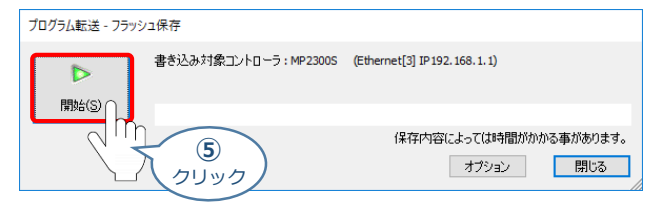

- **6** 確認 画面 が表示されます。 CPUSTOP(S) クリックします。
	-

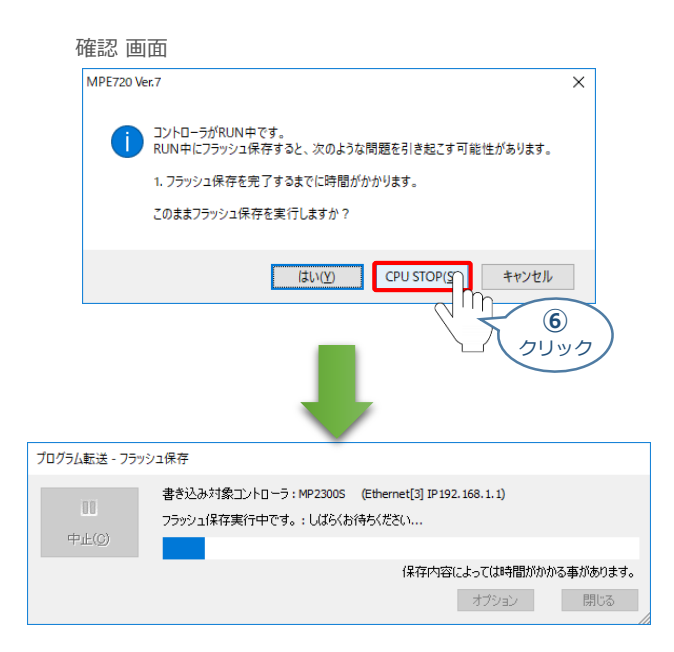

※ フラッシュ保存が完了するまで待ちます。

以上で、PLCの設定は終了です。

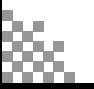

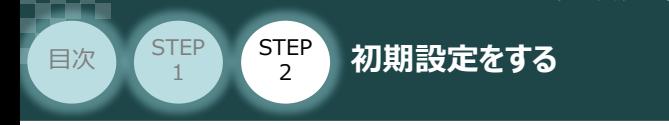

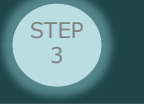

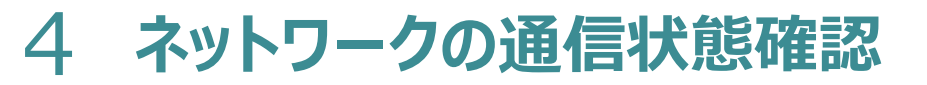

PLC/ RCONモーションシステム 用意するもの

MECHATROLINK-Ⅲマスターユニット と RCONモーションシステムの通信状態を確認します。

## **1** RCON モーションシステム側 通信状態確認

RCONモーションゲートウェイユニット正面の3つの LED (C.ERR, CON, ERR) と、コネクター部の LED (LK1, LK2)状態を見て、通信しているかを判断します。

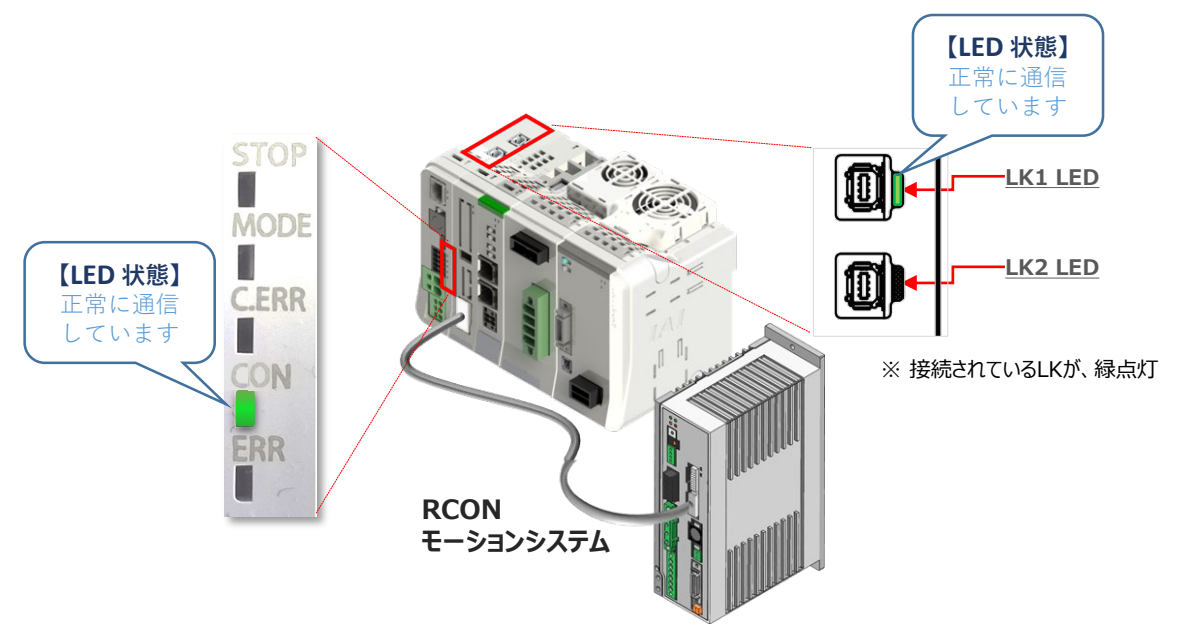

#### ステータスLEDの表示状態

●:点灯、 ×:消灯

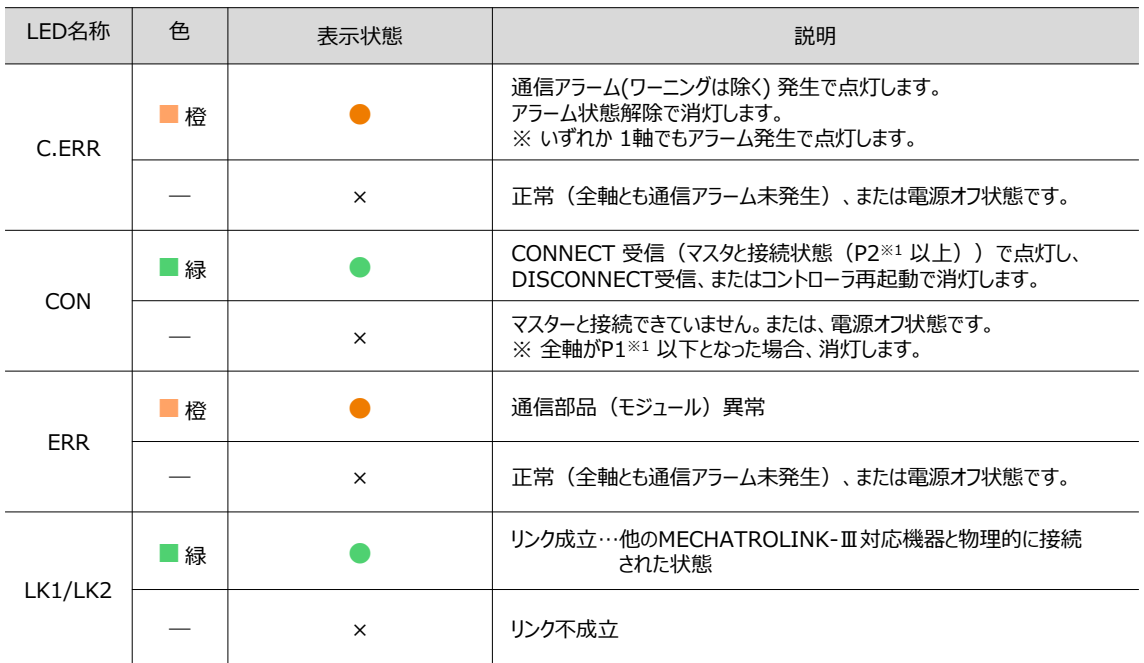

※1 通信フェーズ:P1~P3 の3 種の状態があります。詳細は、[MECHATROLINK-Ⅲマスターユニットの取扱説明書] を参照ください。

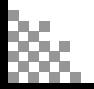

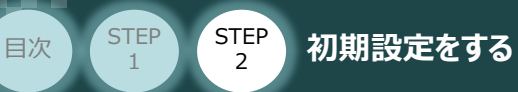

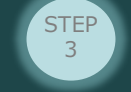

### **2** PLC側 通信状態確認

PLC前面にある LED (RUN/STOP) 表示状態 (色) を見て正常通信状態であるか確認をします。

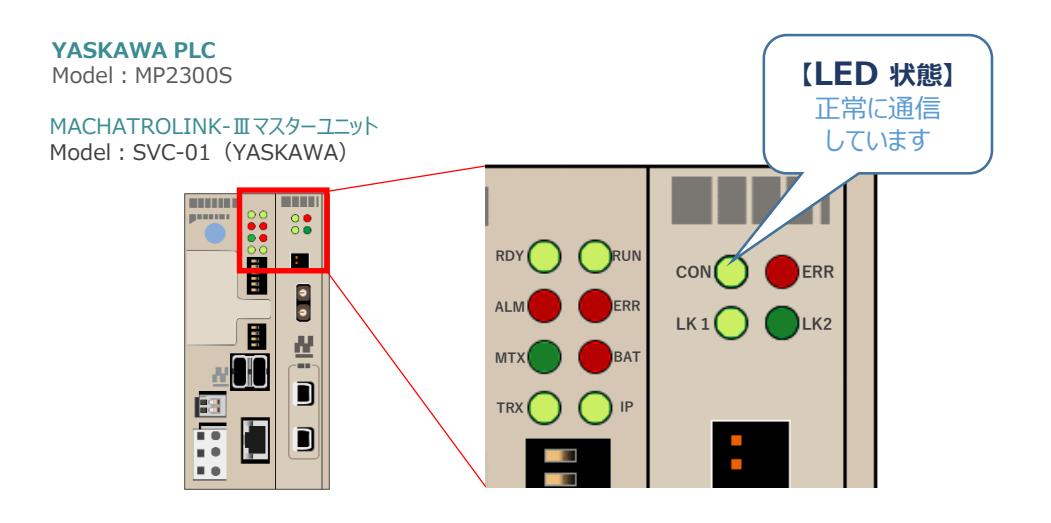

#### PLC本体のLED表示 Model: MP2300S

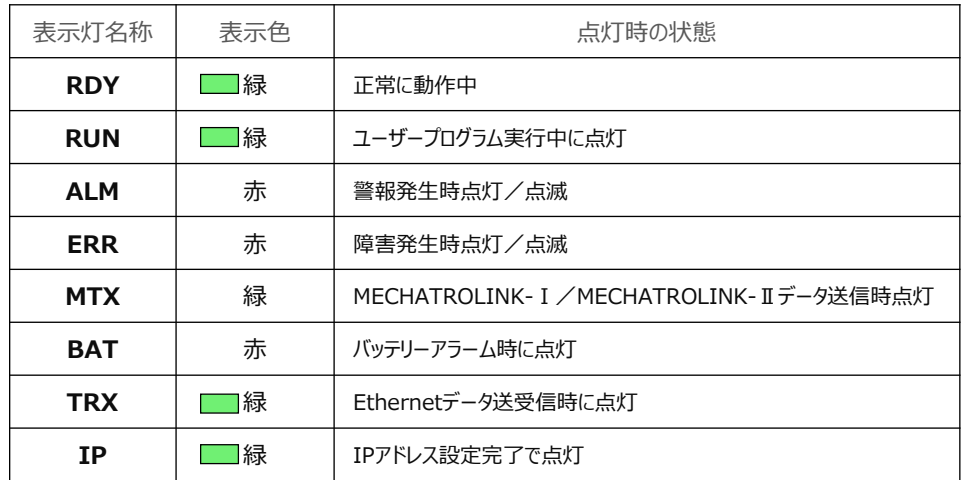

#### MACHATROLINK-ⅢマスターユニットのLED表示 Model: SVC-01 (YASKAWA)

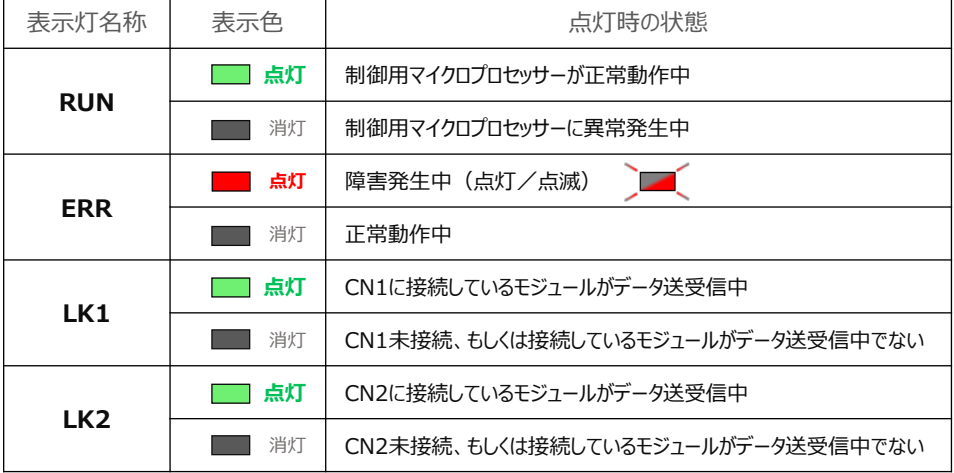

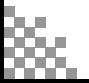

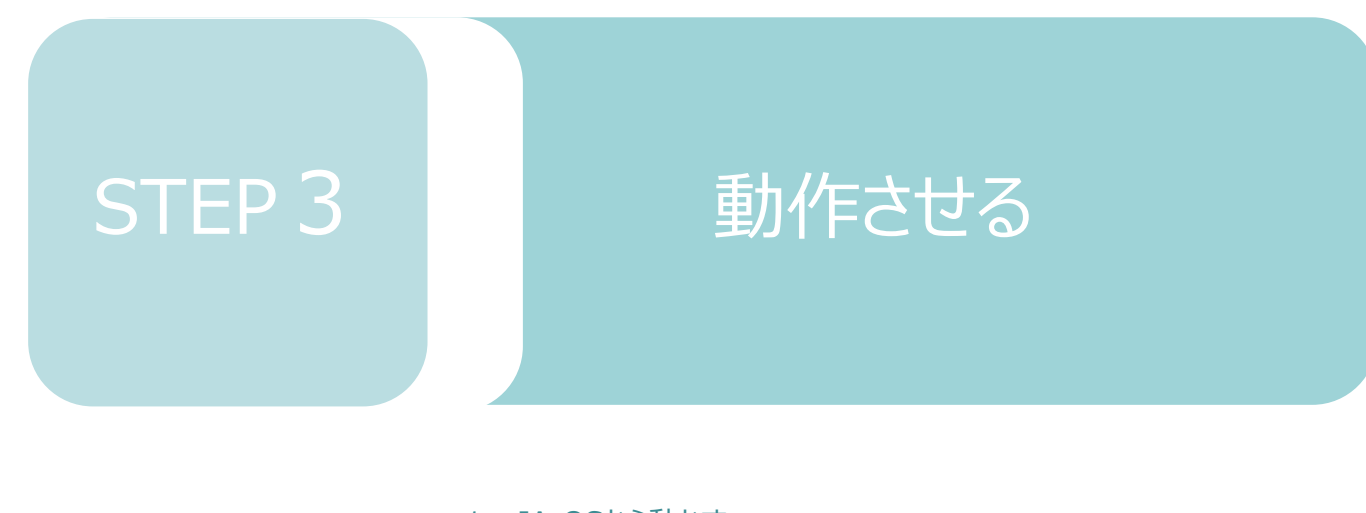

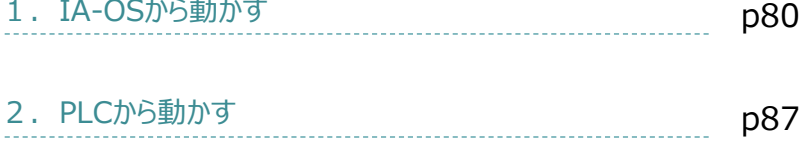

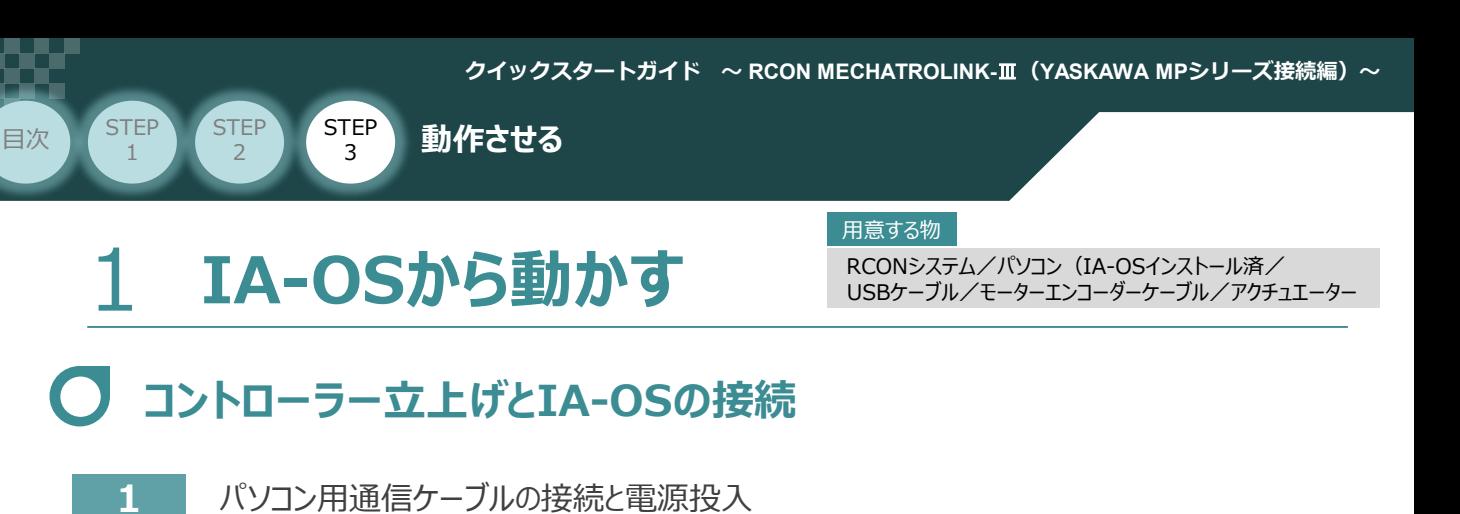

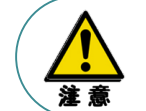

以下の手順から、アクチュエーターの動作を行います。動作をはじめる前に、アクチュエーターの

可動範囲内に干渉物がないか十分に確認してください。

**①** USBケーブルを下図のように接続します。

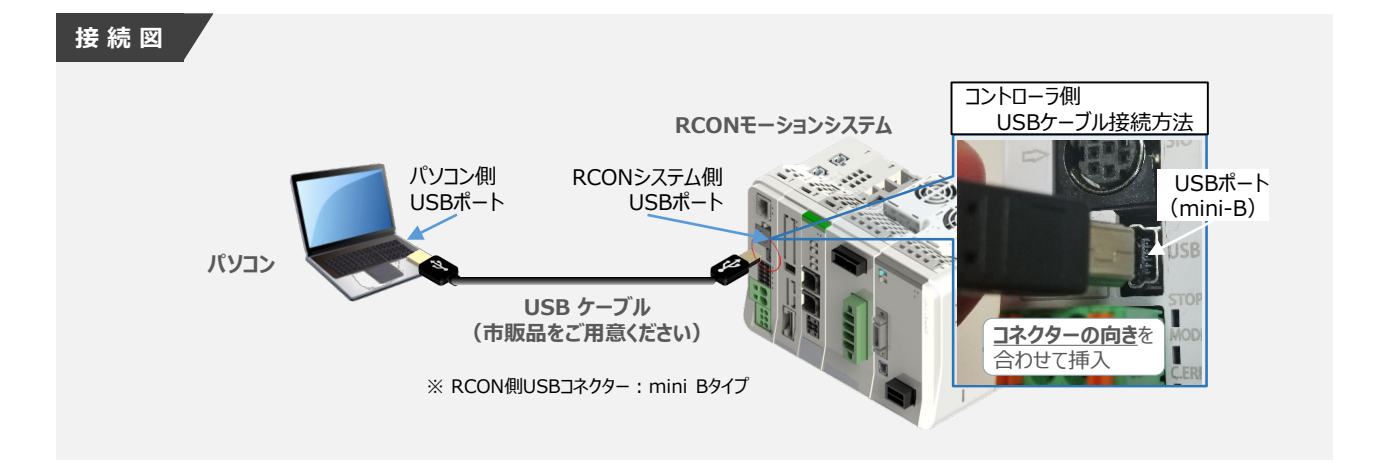

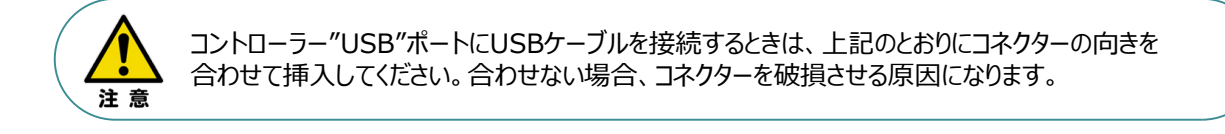

**②** USBケーブル接続後コントローラー電源コネクター部にDC24V電源を投入します。

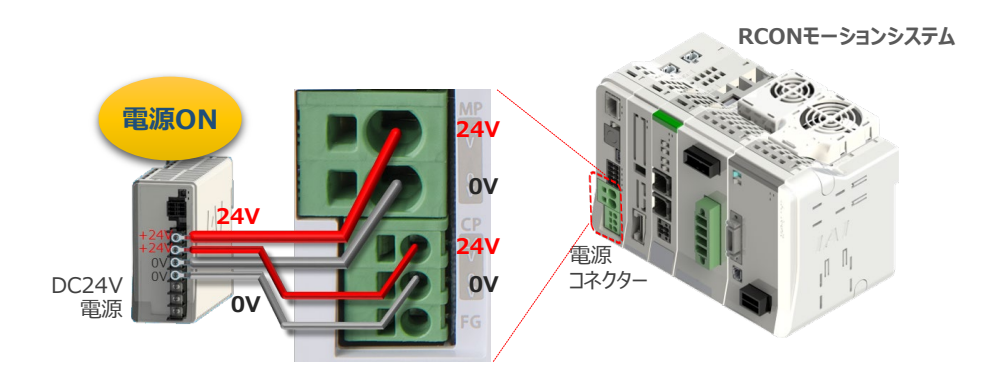

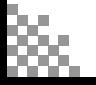

**③** コントローラーの動作モード設定スイッチを 『MANU』 側に倒します。

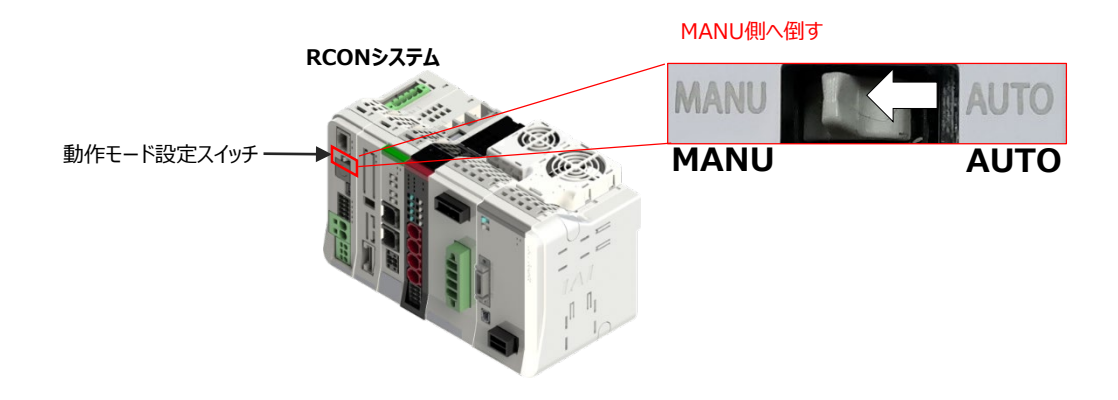

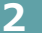

**STEP** 1

#### **2** IA-OSの接続

**STEP** 3

**目次 (STEP) (STEP) 動作させる** 

"IAI ツールボックス"から、IA-OSを立上げ、接続します。

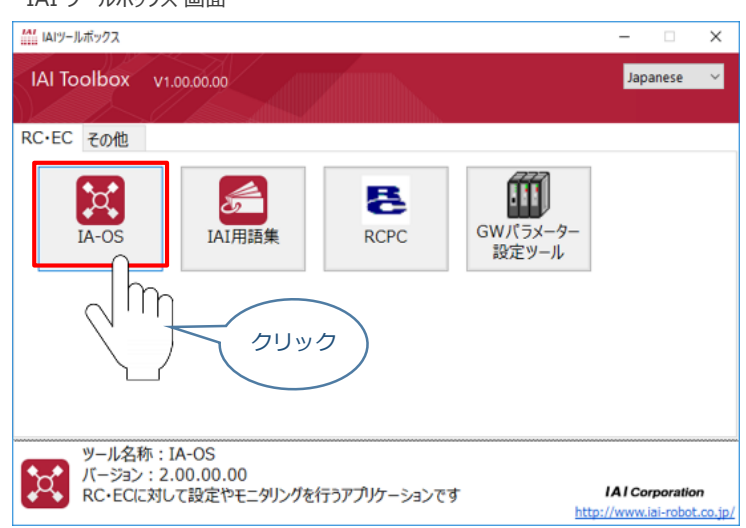

IAI ツールボックス *画面*

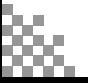

# **3 ポジションデータ編集画面を開く**

STEP 3

**目次 (STEP) (STEP) 動作させる** 

**STEP** 1

(1) IA-OSメイン画面 ステータス欄の [軸 No.0 RCON-PC-MD] を右クリックします。

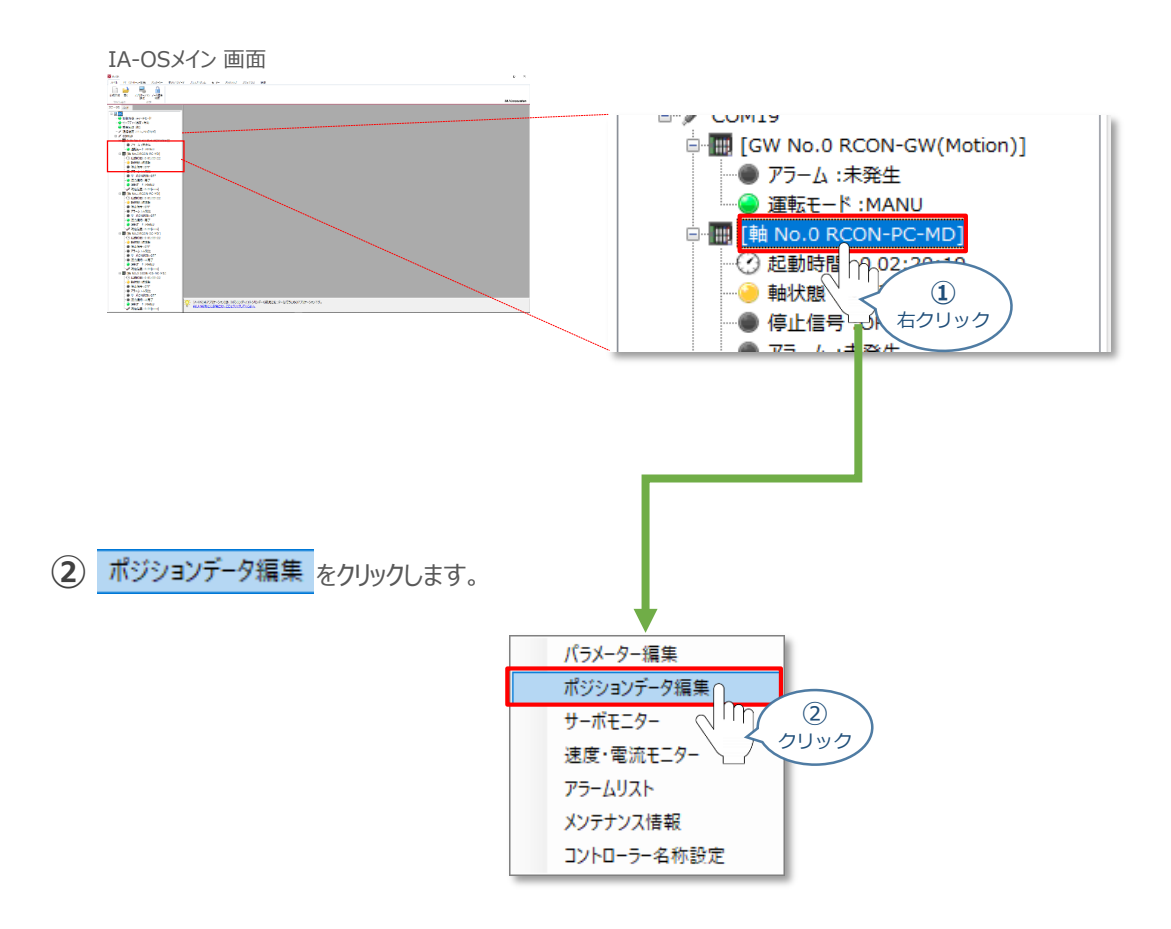

#### **③** ポジションデータ編集 画面が開きます。

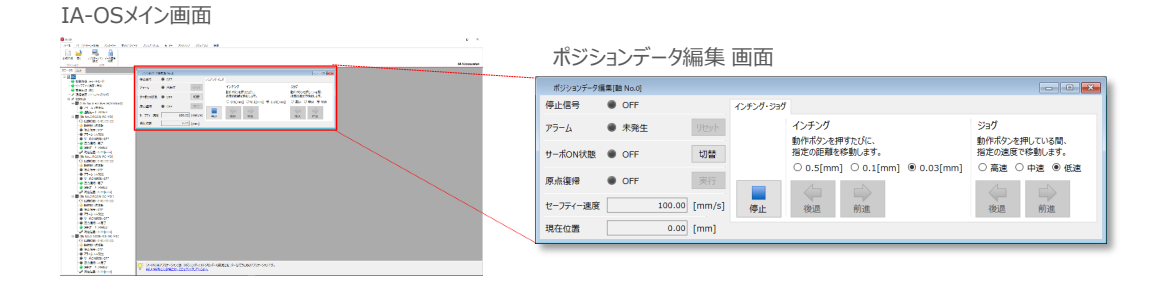

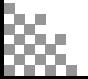

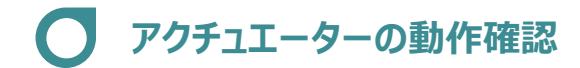

**目次 (STEP) (STEP) (STEP) 動作させる** 

**STEP** 1

STEP 3

- **1** アクチュエーターのモーターに電源を入れる(サーボON)
	- 1 | 切替 | をクリックします。

"ポジションデータ編集" 画面

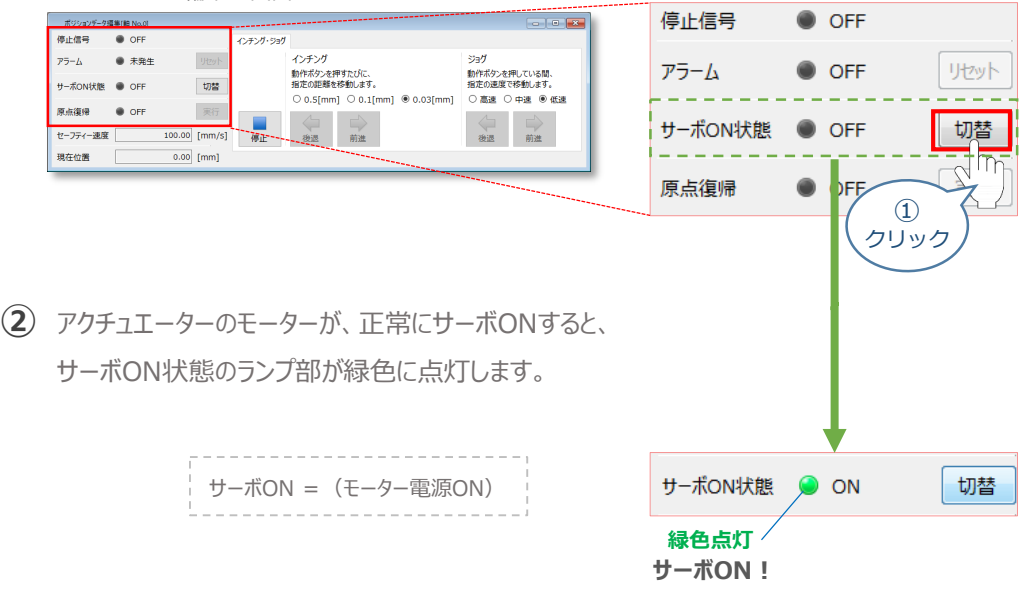

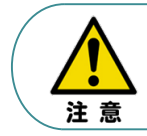

停止信号 が ONの状態では、アクチュエーターは動作しません。停止信号がONの状態である 場合は、システムI/Oコネクター "STOP+" の配線および接続している回路を確認してください。

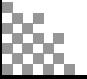

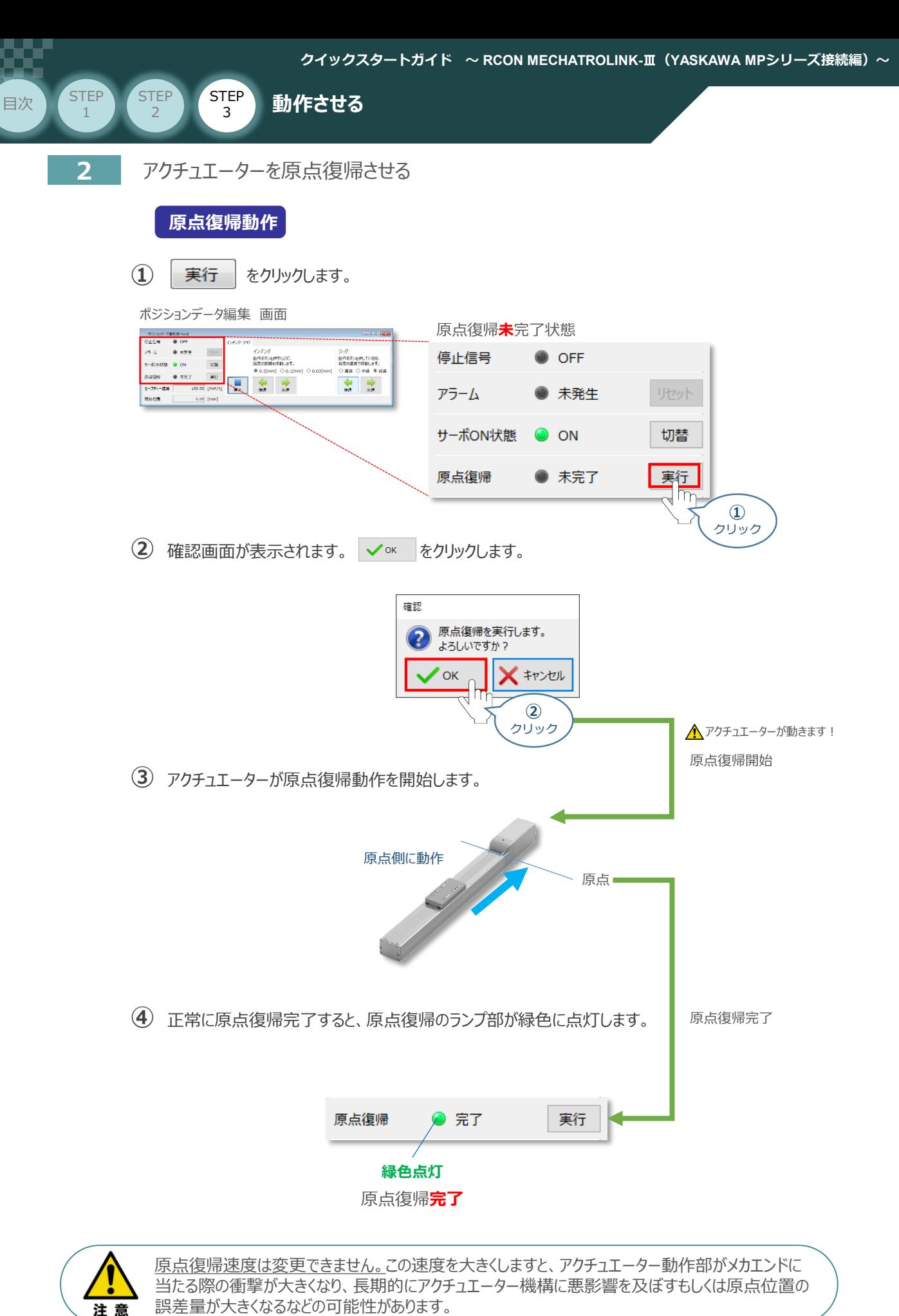

**STEP** 3 **目次 (STEP) (STEP) (STEP) 動作させる** 

**STEP** 1

# **3** アクチュエーターをJOG(ジョグ)動作させる

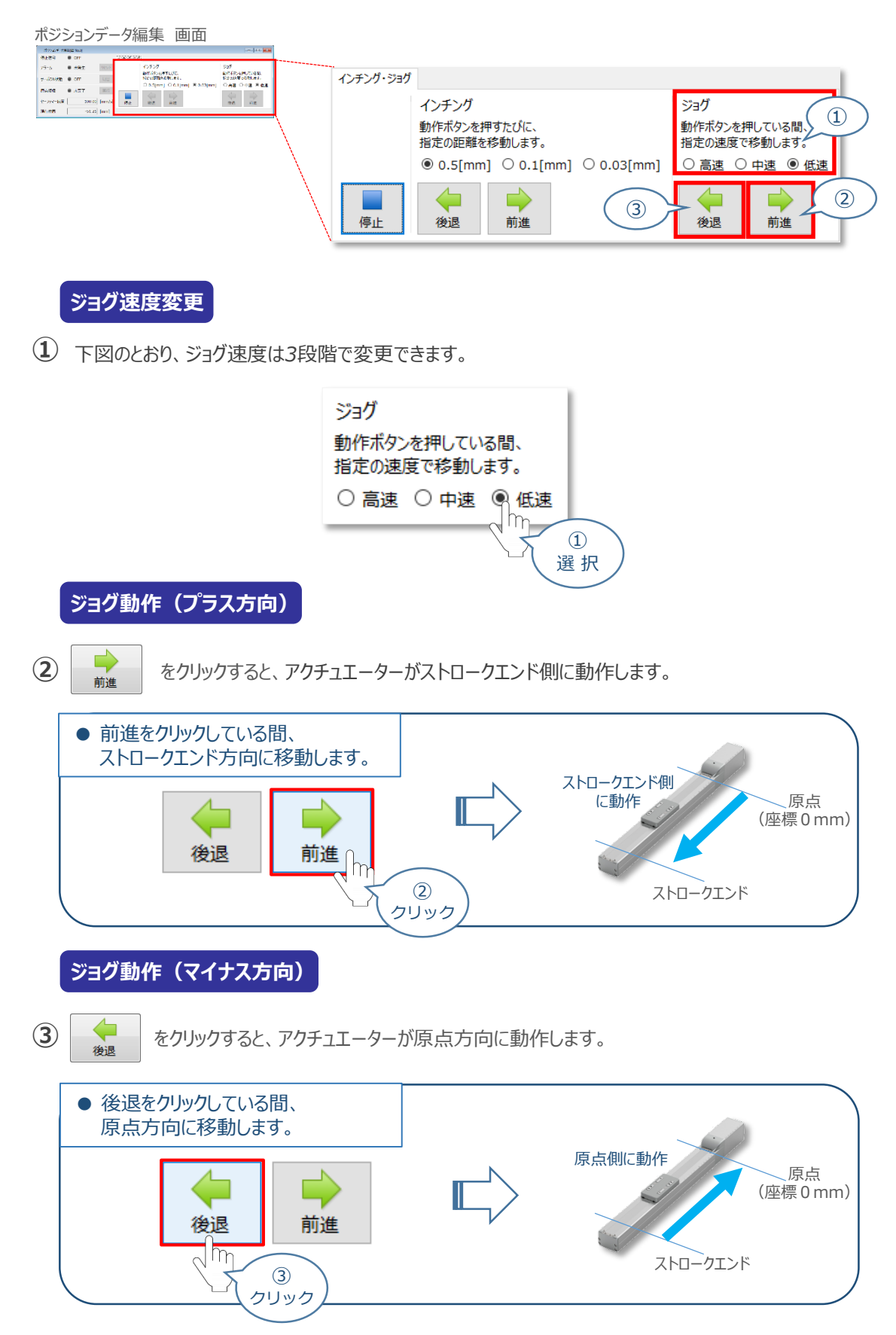

**補 足 試運転動作時の速度について**

**目次 (STEP STEP ) 動作させる** 

**STEP** 1

**STEP** 3

試運転を行う場合には、ステータスバーにある セーフティー速度 機能の 有効 / 無効を確認してください。 セーフティー速度機能が有効になっている場合は、ドライバーユニットのパラメーターNo.35 "セーフティー速度" に設定された速度で制限がかかってしまいます。そのため、ポジションデーターに設定された速度どおりに動作 しない可能性があります。よって、ポジションデーターに設定された速度で試運転を行いたい場合は、以下の 手順でセーフティー速度機能を無効化します。

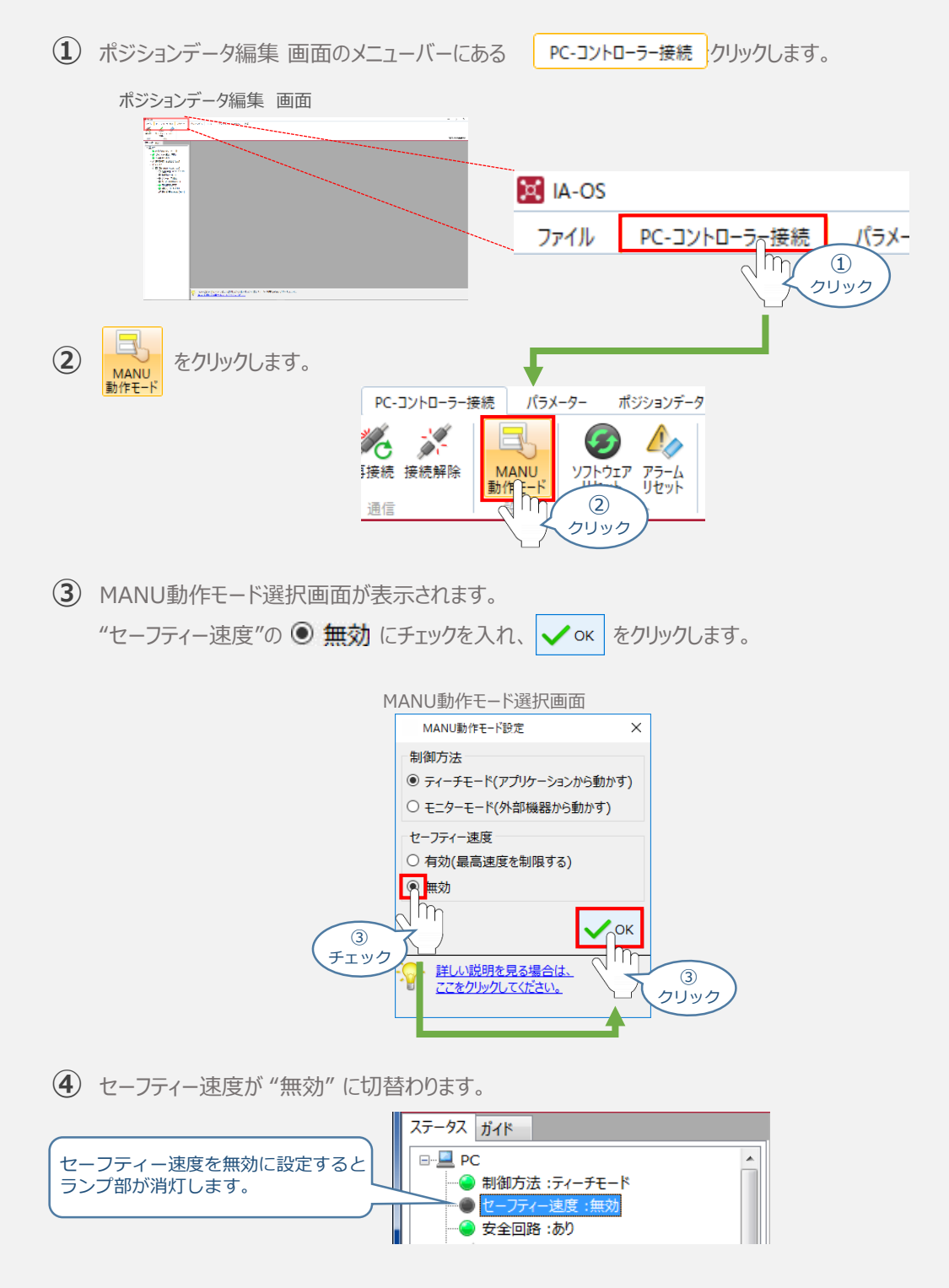

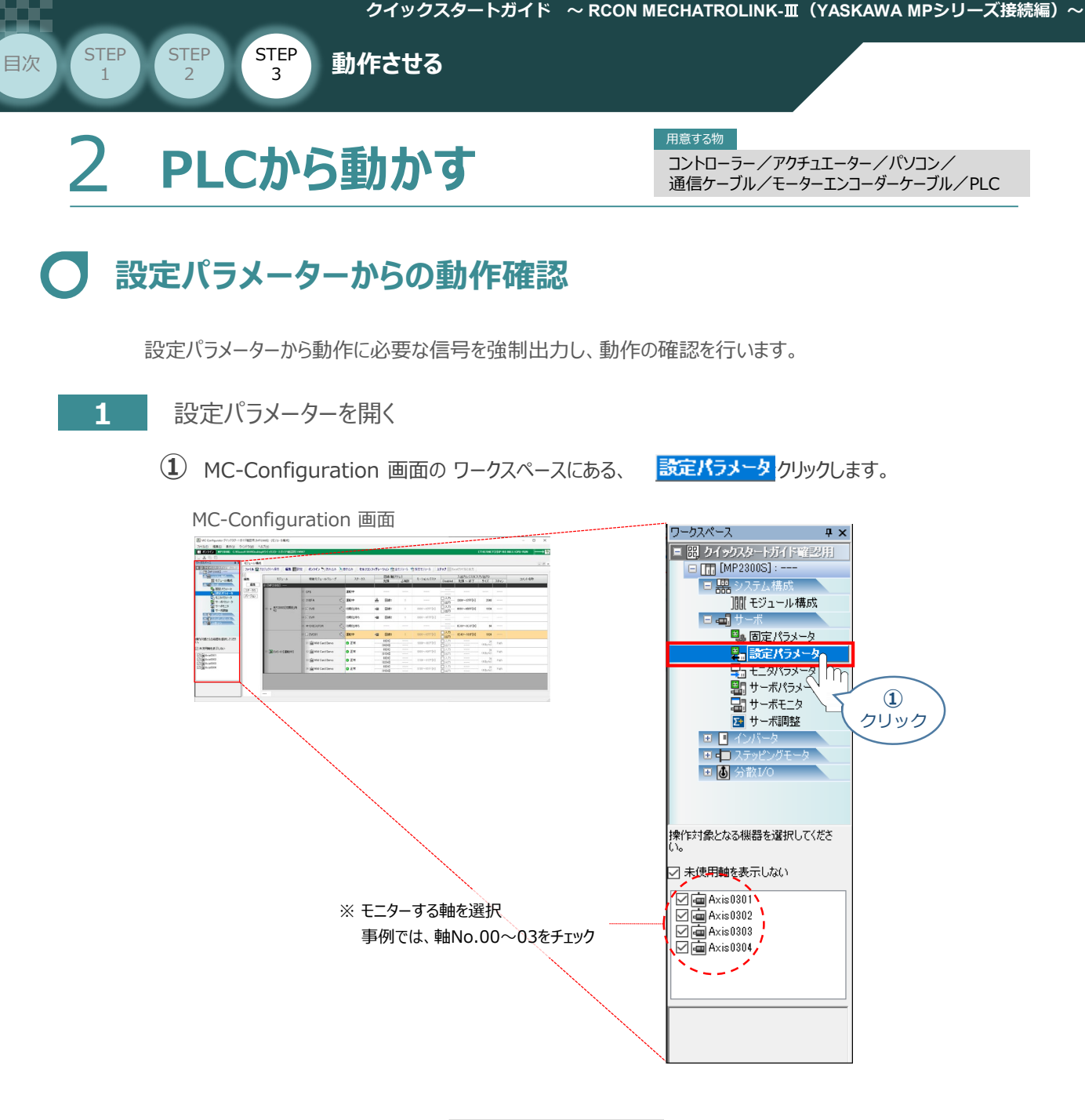

**➁** MC-Configuration *画面に タブが表示されます。*

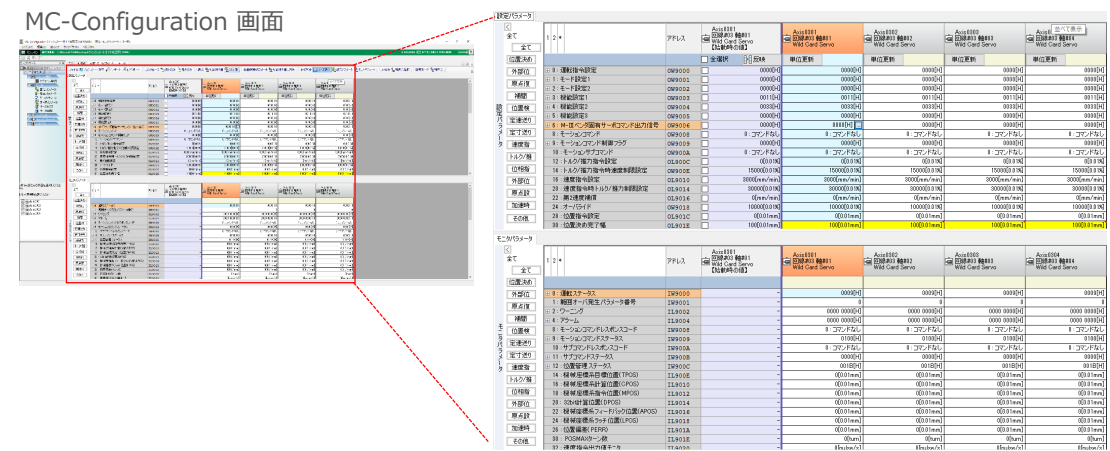

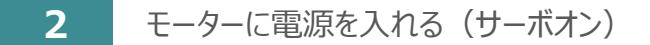

**STEP** 3

**目次 (STEP) (STEP) (STEP) 動作させる** 

**STEP** 1

**①** MC-Configuration *画面 設定パラメータの項目にある、 をクリックします。*

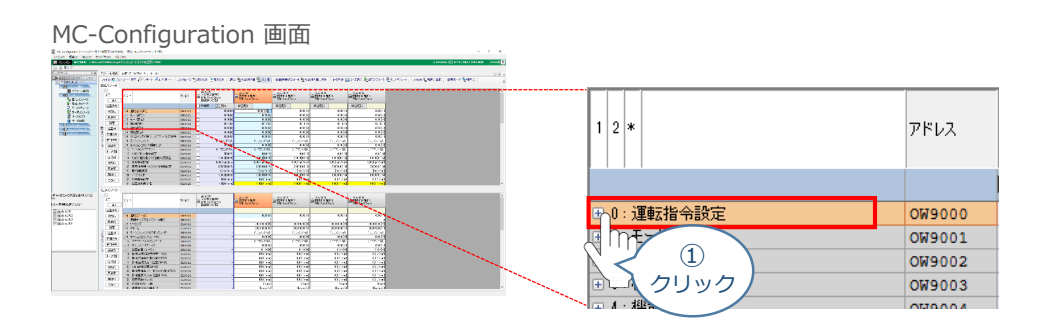

**②** 使用する軸番号(事例では、Axis0301)の "[Bit:0]サーボオン" 設定欄をダブルクリック します。

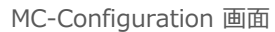

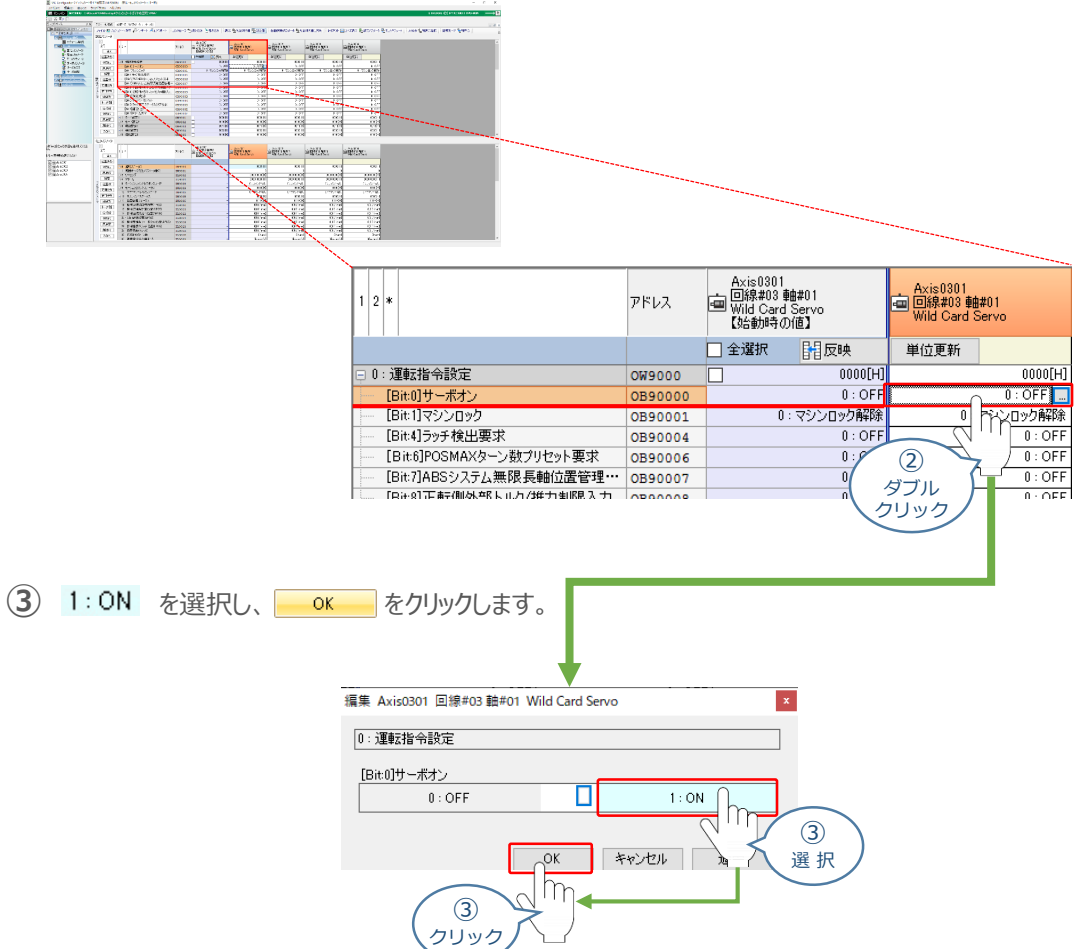

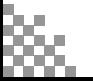

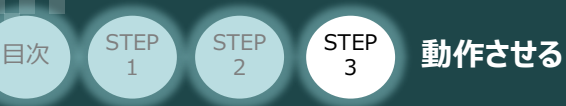

**④** [Bit:0]サーボオン がサーボオン状態に切替わります。

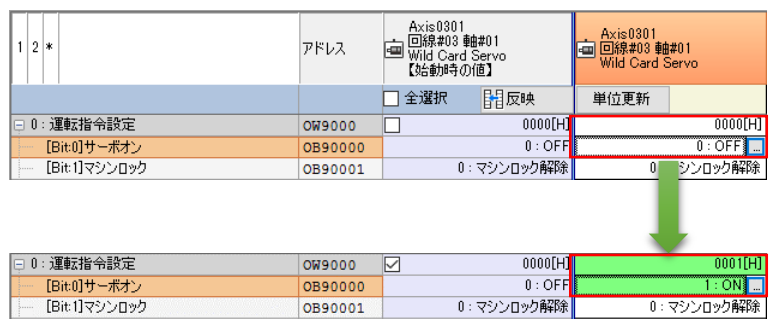

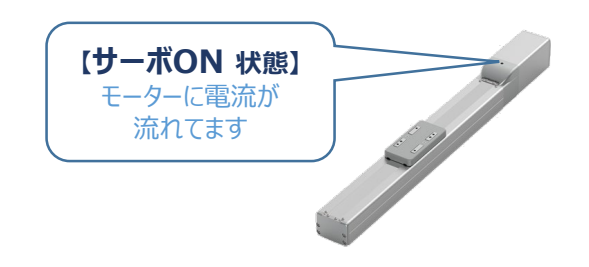

**⑤** PLC側にてサーボオン状態確認をします。 MC-Configuration 画面、モニタパラメータ 項目の B: 運転ステータス をクリックします。

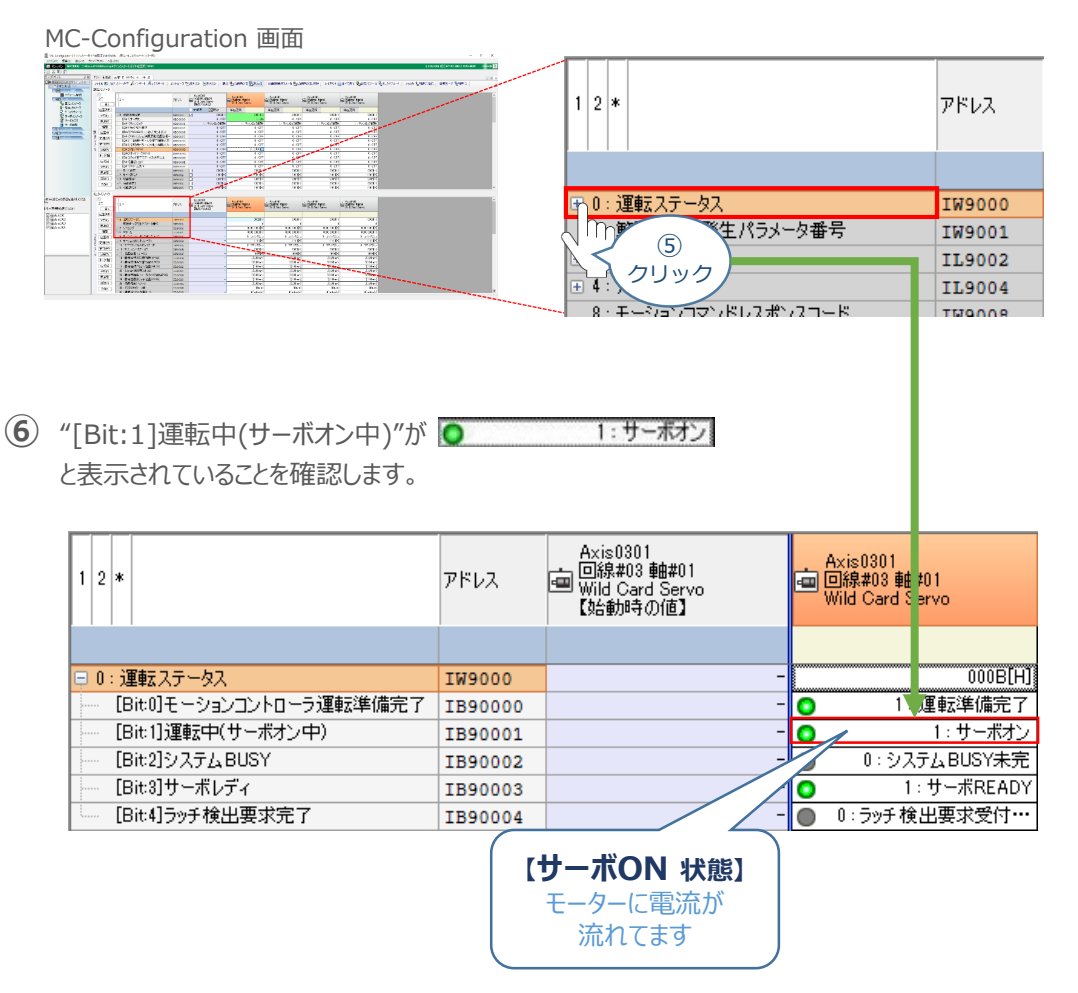

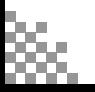

### **3** 原点復帰する

**目次 (STEP) (STEP) (STEP) 動作させる** 

**STEP** 1

**STEP** 3

MC-Configuration *画面 設定パラメータの項目にある、* **①** *をクリックします。*

MC-Configuration 画面

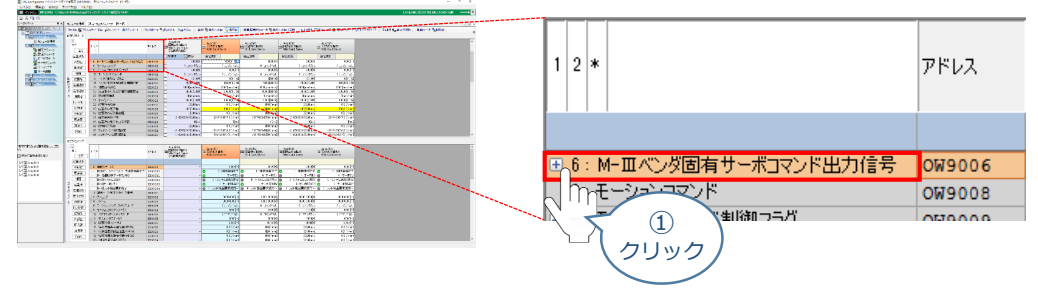

**②** 使用する軸番号(事例では、Axis0301)の "[Bit:1]ビット:1" 設定欄をダブルクリックします。

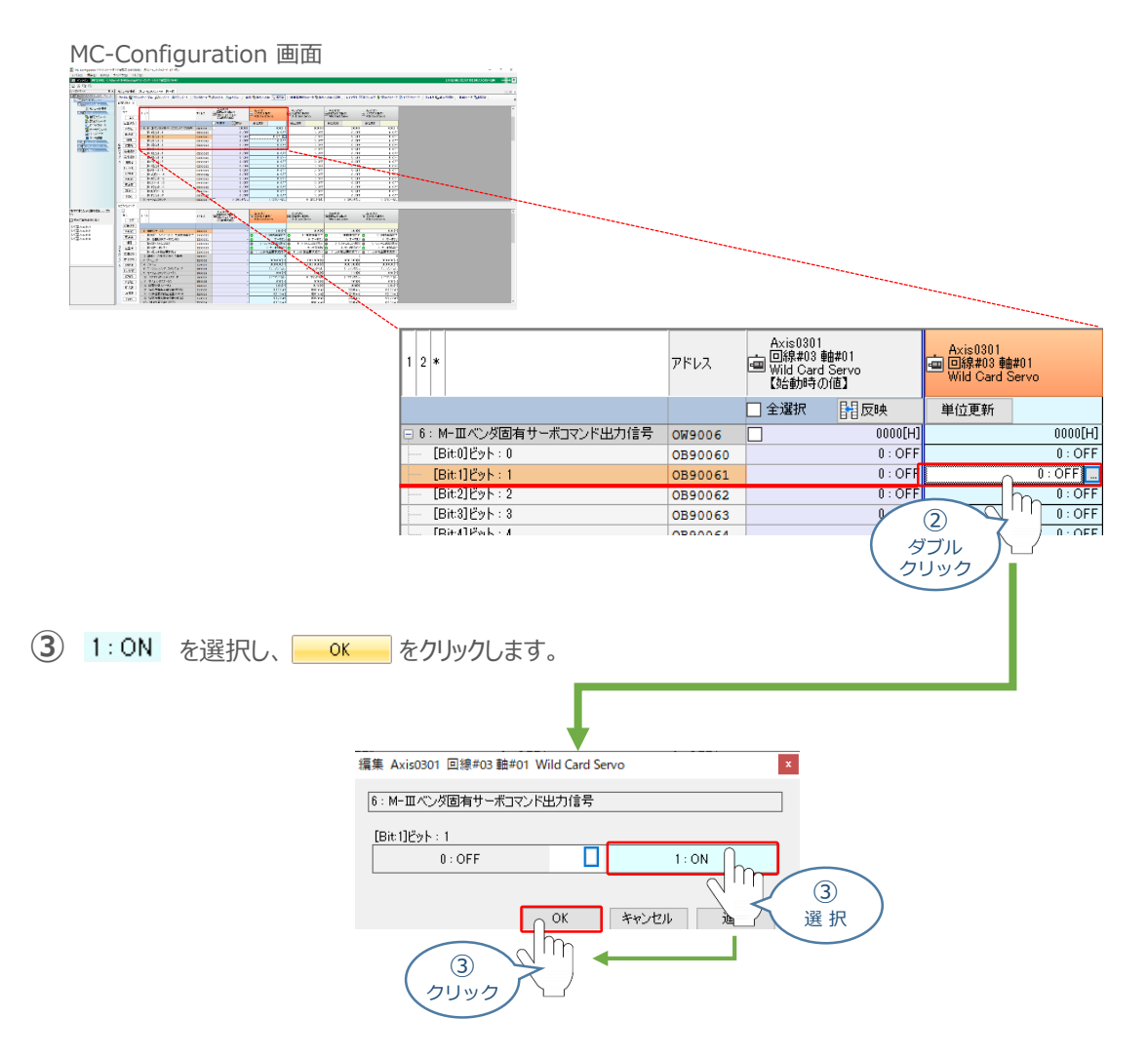

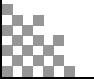

**④** "[Bit:1]ビット:1" が ON状態に切替わり、コントローラーにつないでいるアクチュエーターの 原点復帰動作がはじまります。

STEP 3

**目次 (STEP) (STEP) (STEP) 動作させる** 

**STEP** 1

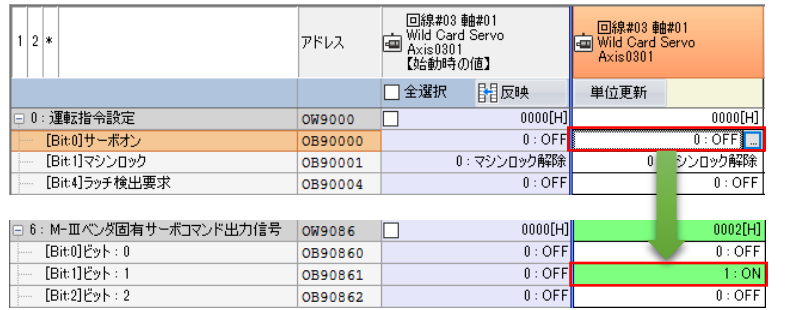

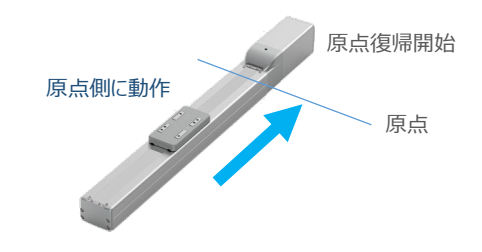

**⑤** PLC側にてサーボオン状態確認をします。 MC-Configuration *画面、モニタパラメータ 項目の* をクリックします。

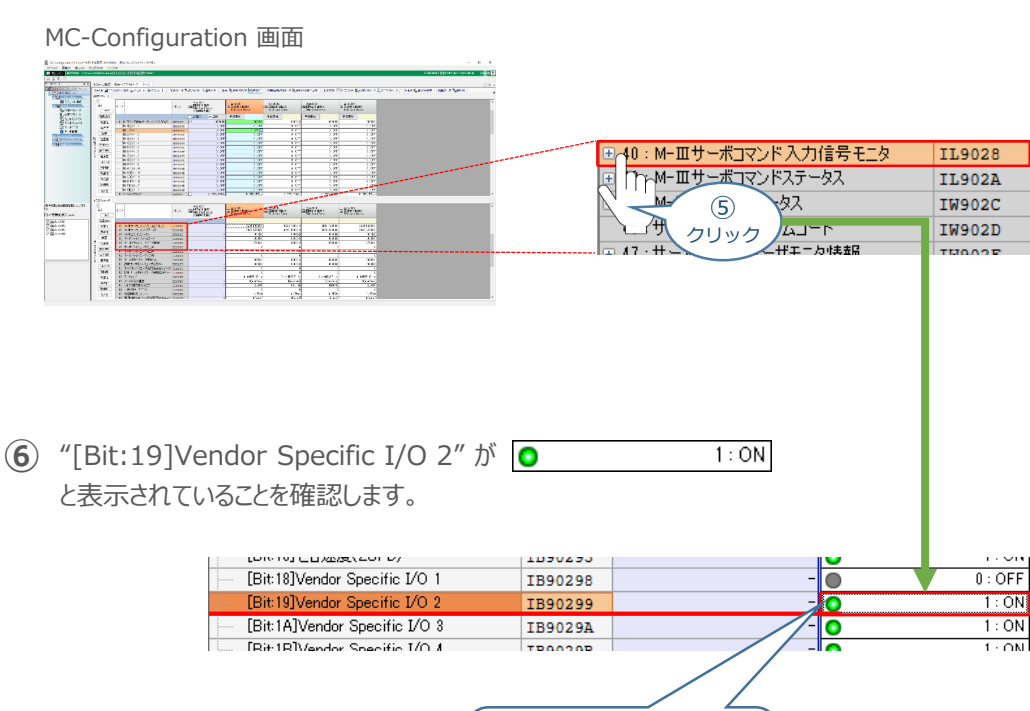

**【原点復帰完了 状態】** アクチュエーターの 原点復帰が完了 しました

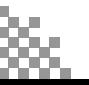

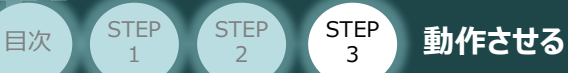

**STEP** 1

**⑦** *再度 ② で選択した "*[Bit:1]ビット:1" 設定欄をダブルクリックします。

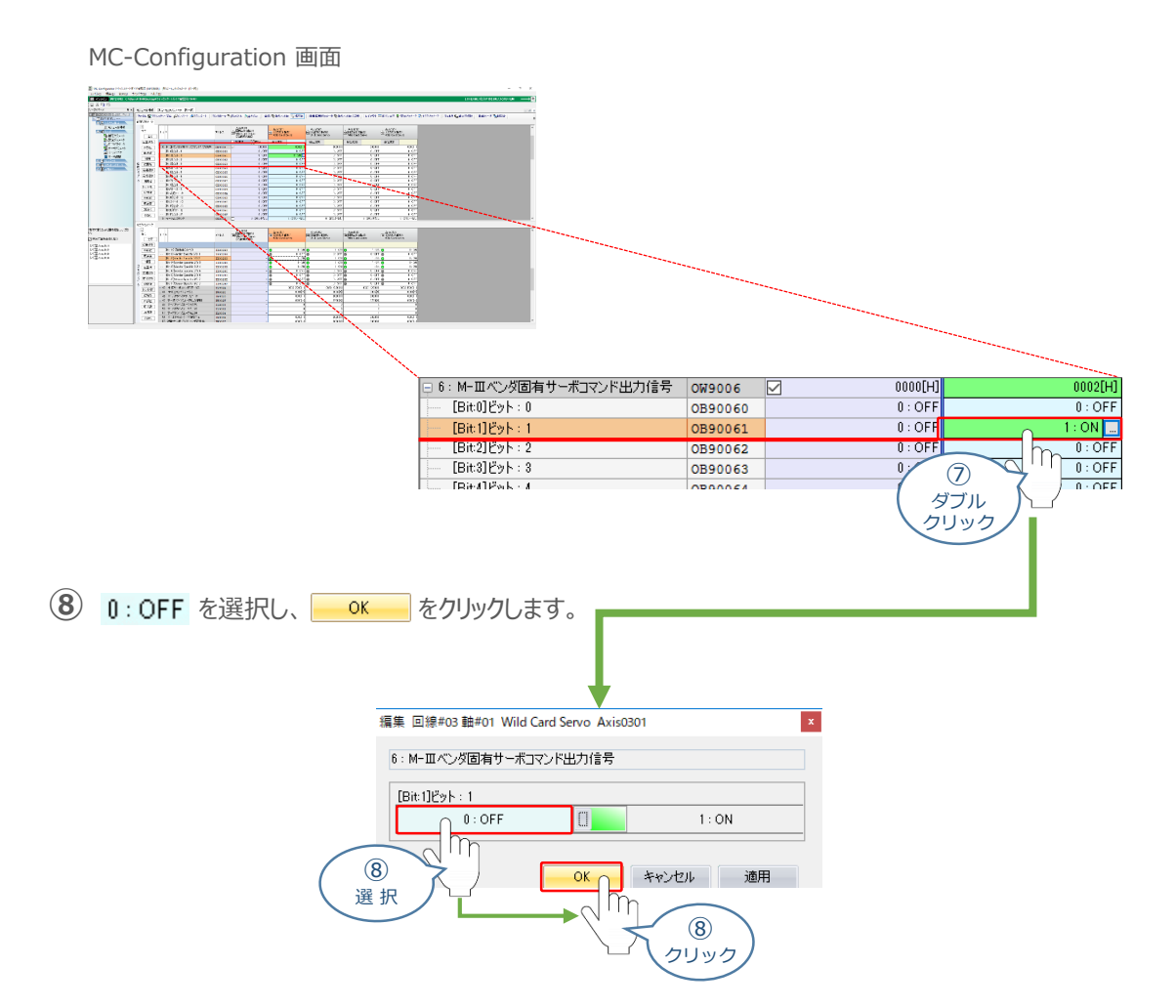

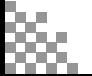

# **テスト運転による動作確認**

**目次 (STEP STEP ) 動作させる** 

**STEP** 1

**STEP** 3

システム統合エンジニアリングツール MPE720 からPLCを介してテスト運転を行います。

**1** テスト運転画面を開く **①** マイツールウィンドウ 画面の テスト運転 │ る フリックします。 マイツールウィンドウ 画面  $\begin{array}{c|c|c|c|c} \hline \ddots & \ddots & \ddots & \ddots & \ddots \\ \hline \ddots & \ddots & \ddots & \ddots & \ddots \\ \hline \ddots & \ddots & \ddots & \ddots & \ddots \\ \hline \ddots & \ddots & \ddots & \ddots & \ddots \\ \hline \ddots & \ddots & \ddots & \ddots & \ddots \\ \hline \ddots & \ddots & \ddots & \ddots & \ddots \\ \hline \end{array}$  $\frac{1}{\sqrt{2}}$  $\odot$  $\begin{array}{|c|c|c|}\hline \pmb\delta & \frac{\eta_1}{\eta_1} & \frac{\eta_2}{\eta_2} \\ \hline \hline \mbox{vec} & \mbox{vec} \end{array}$ 軸のセットアップ<br>ウィザード テスト運転 車をジョグ運転/ステ /er. Π rasione Perk<br>Programmente Per ÷  $\bigcirc$  $\sim$ na クリック  $\overline{a}(2)$  テスト運転・警告 画面 が表示されます。 記載内容を確認の上、 承諾する をクリックします。 テスト運転・警告画面  $\overline{\mathsf{x}}$ ▲ 警告 テスト運転機能は軸を動作させるため、危険を伴う機能です。<br>実行前には必ず操作マニュアルをご確認ください。<br>特に以下の点にはご注意ください。

1. 可動部付近の安全を確認してください。

テスト運転機能を開始します。よろしいですか?

3 軸選択 画面が表示されます。 回線#03: SVC01: MECHATROLINK-IIIモーション制御 をクリック します。

運転ボタンを押すと、設定された速度で軸が動作します。<br>軸の動作によって危険が無いことを十分に確認の上、実行してください。

・運転する前に通常運転時でも軸の動作を停止させることができる手段を講じてください。<br>ジュが運転、ステップ運転中に3面前に異常が発生したせることができる手段を講じてください。<br>|アした場合、軸が動作したままになる恐れがあります。<br>|非常停止できる機能を準備してください。 3. 運転する前に実行中のラダープログラムおよびモーションプログラムを停止させてくださ 「ニューシャルス」、ハンシーンロンクスのある」、フレンクスのエロ・エピューマになる。<br>まが、ブログラムやモーションプログラムが実行している状態では、テスト運転の機能は正しく<br>作をする恐れがあります。<br>ラダープログラムやモーションプログラムを停止させた上で、テスト運転を使用してください。

> $\circled{2}$ クリック

承諾するへ「承諾しない」

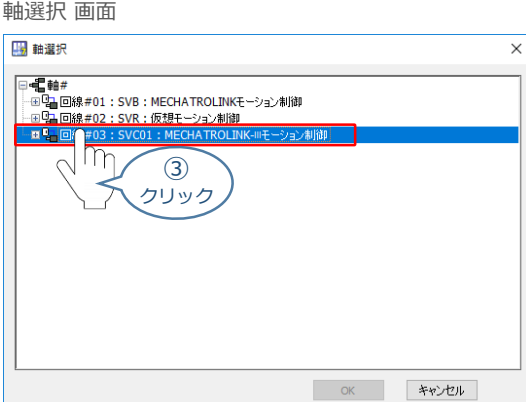

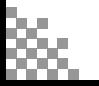

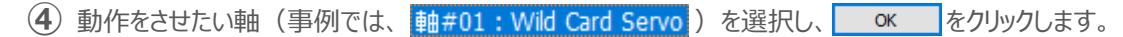

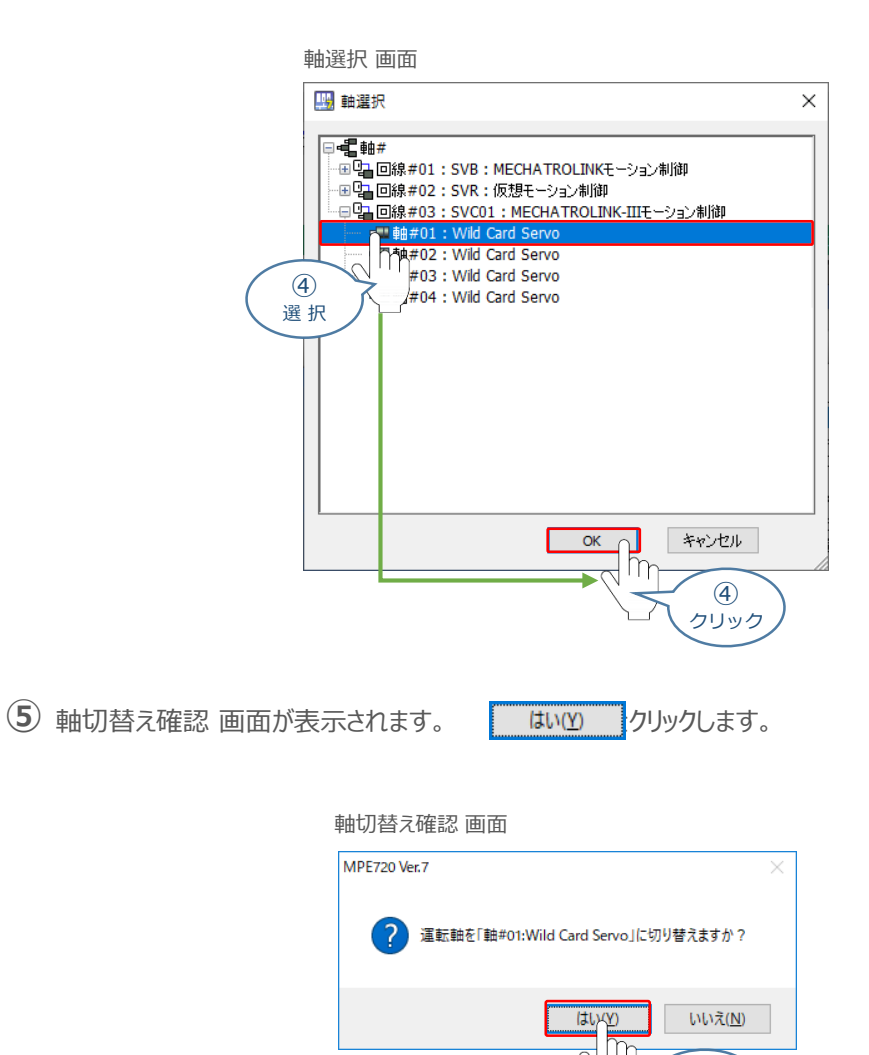

**⑥** テスト運転 画面が表示されます。

STEP 3

**目次 (STEP) (STEP) (STEP) 動作させる** 

**STEP** 1

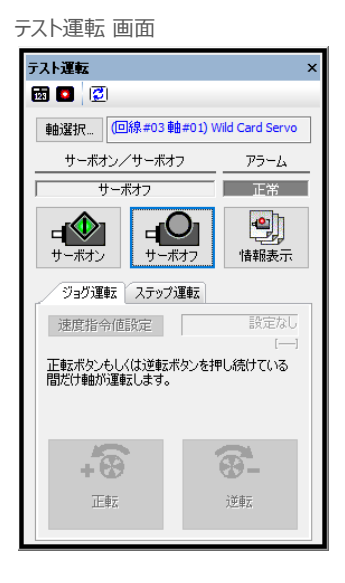

⑤ クリック

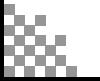

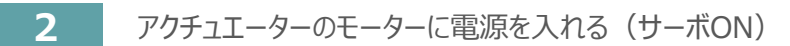

STEP 3

**目次 (STEP) (STEP) (STEP) 動作させる** 

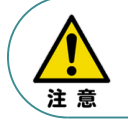

**STEP** 1

> 以下の手順から、アクチュエーターの動作を行います。動作をはじめる前に、アクチュエーター可動 範囲内に干渉物がないか十分に確認してください。

1 テスト運転 画面の キャン をクリックします。

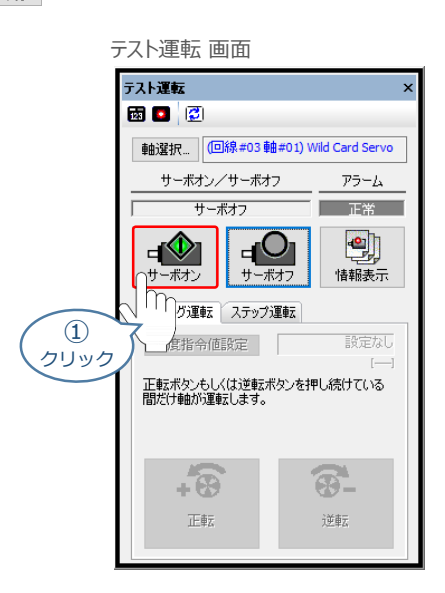

**②** アクチュエーターがサーボオン状態になります。

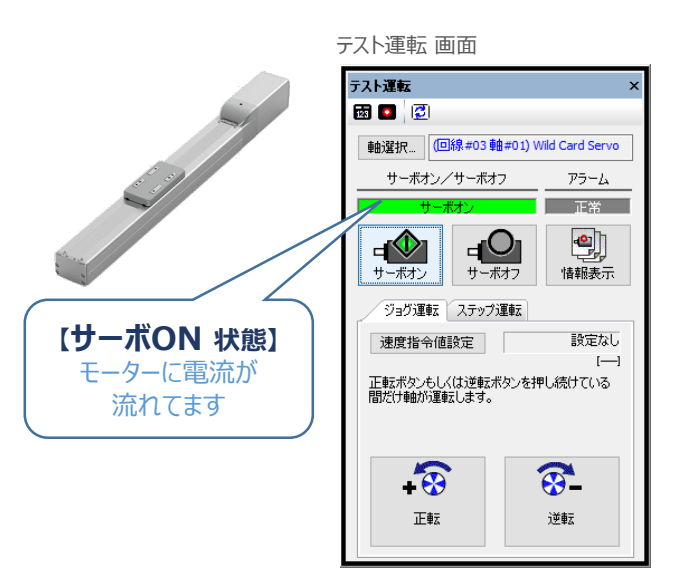

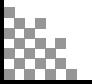

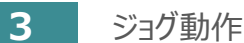

**STEP** 1

STEP 3

**目次 (STEP STEP ) 動作させる** 

**①** *テスト運転画面の タグを選択し、 をクリックします。*

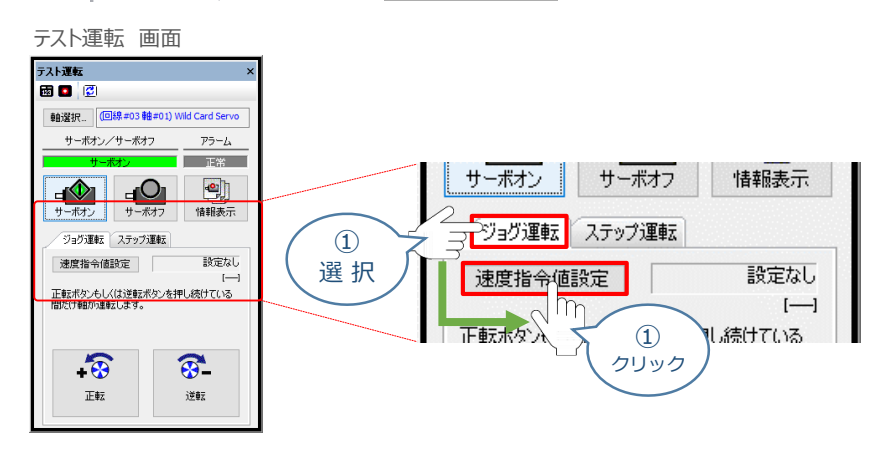

**②** *速度指令値設定画面が表示されます。 速度指令値入力し、 をクリックします。*

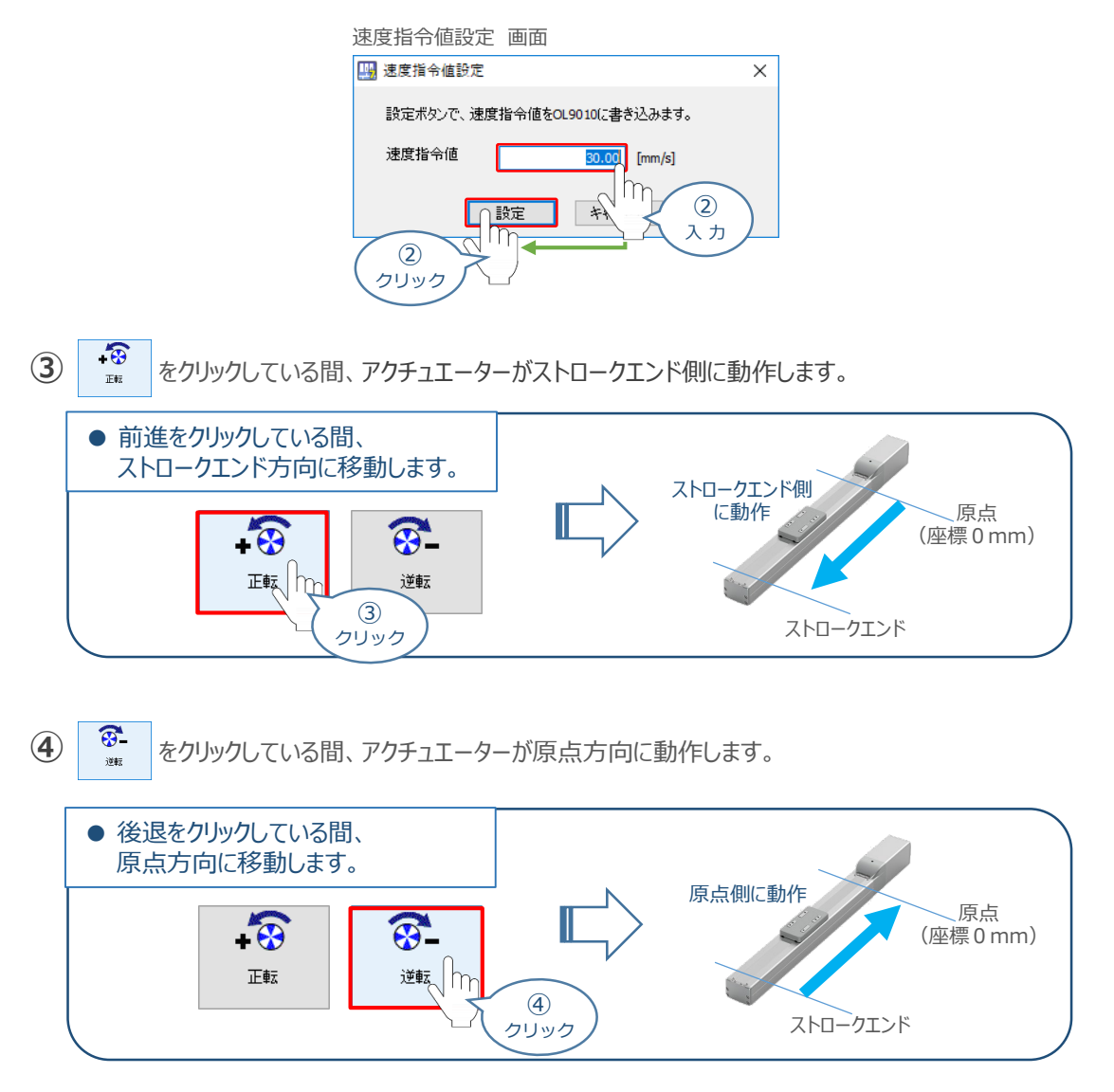

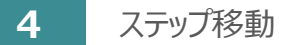

**目次 (STEP) (STEP) (STEP) 動作させる** 

**STEP** 1

STEP 3

**①** *テスト運転画面の タグを選択し、 をクリックします。*

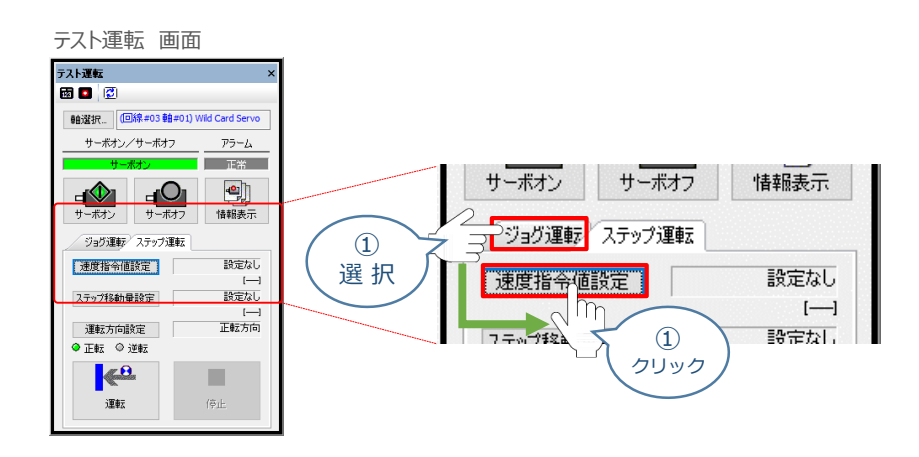

**(2)** 速度指令値設定画面が表示されます。速度指令値入力し、■ 設定■ をクリックします。

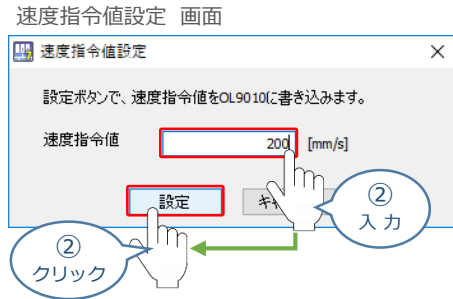

3 テスト運転画面の ステップ移動量設定 をクリックします。

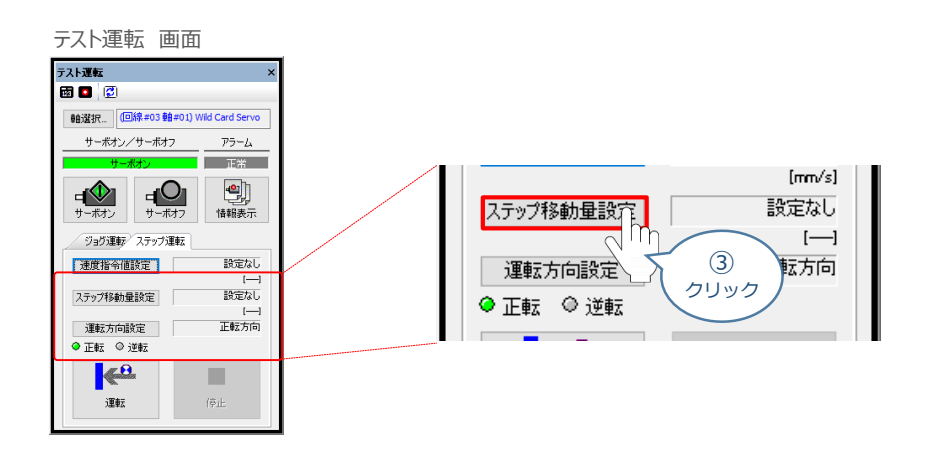

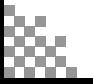

**④** *ステップ移動量設定画面が表示されます。 ステップ移動量を入力し、 をクリックします。*

#### ステップ移動量設定 画面

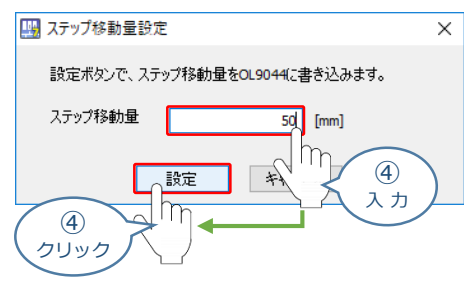

 $(5)$  テスト運転 画面の 連転方向設定 をクリックします。

STEP 3

**目次 (STEP) (STEP) 動作させる** 

**STEP** 1

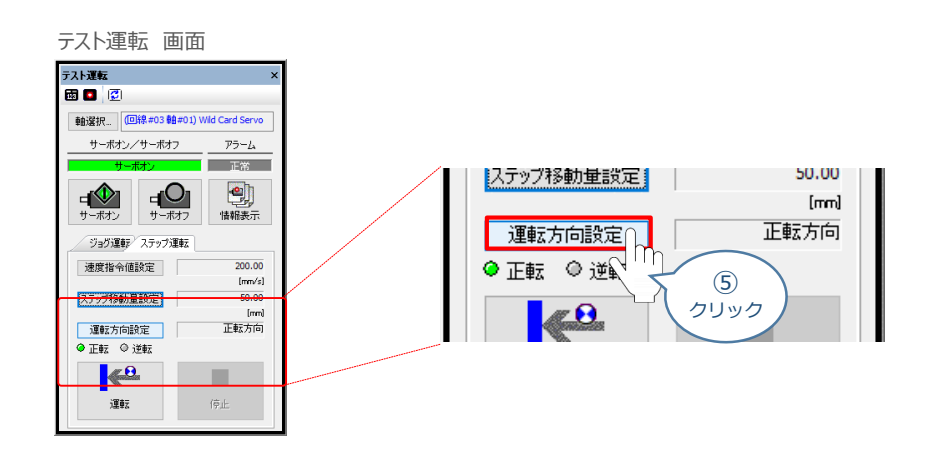

**⑥** *運転方向設定 画面が表示されます。 運転方向を選択、反復運転の欄を設定したら をクリックします。* 設定

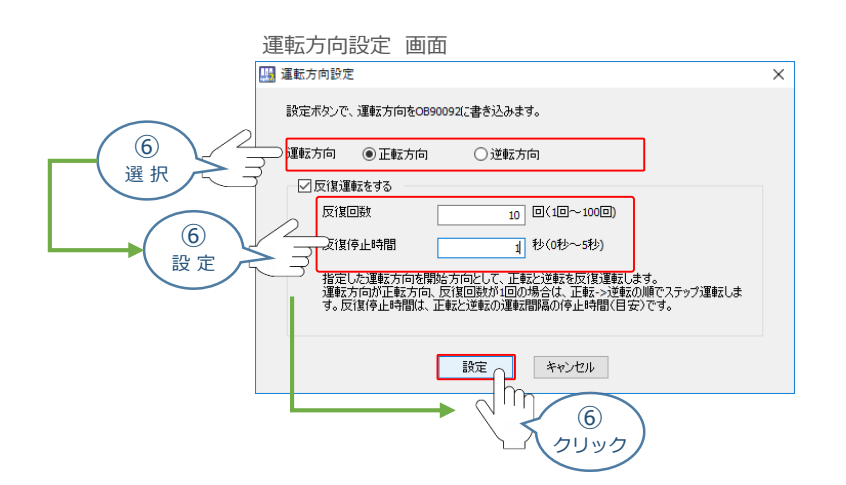

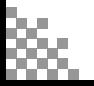

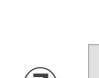

STEP 1

æ

**STEP** 3

**目次 (step) (step) 動作させる** 

**⑦** *をクリックすると往復動作を開始します。*

```
テスト運転 画面
```
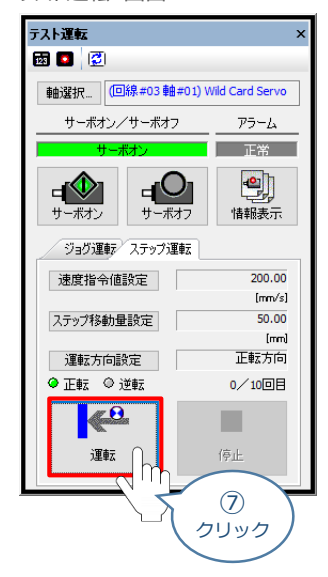

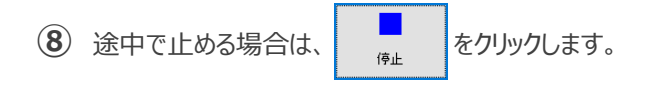

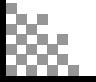

# **ラダープログラムでの操作方法**

**STEP** 3

**目次 (STEP STEP ) 動作させる** 

安川電機製PLCからMECHATROLINK-Ⅲを使用しアクチュエーターを動かす場合は、ラダープログラム以 外にモーションプログラムも作成する必要があります。

以下にラダープログラムとモーションプログラムの作成の流れを解説し、最後にラダー、モーションプログラムの 一例を記載します。

# **1** モーションプログラムの作成

参照

**STEP** 1

> MPE720のモーションプログラム作成、操作手順については、 安川電機社 マシンコントローラ MP2000・MP3000シリーズシステム統合エンジニアリングツール MPE720 Ver.7 ユーザーズマニュアル [5.2 モーションプログラム]を参照ください。

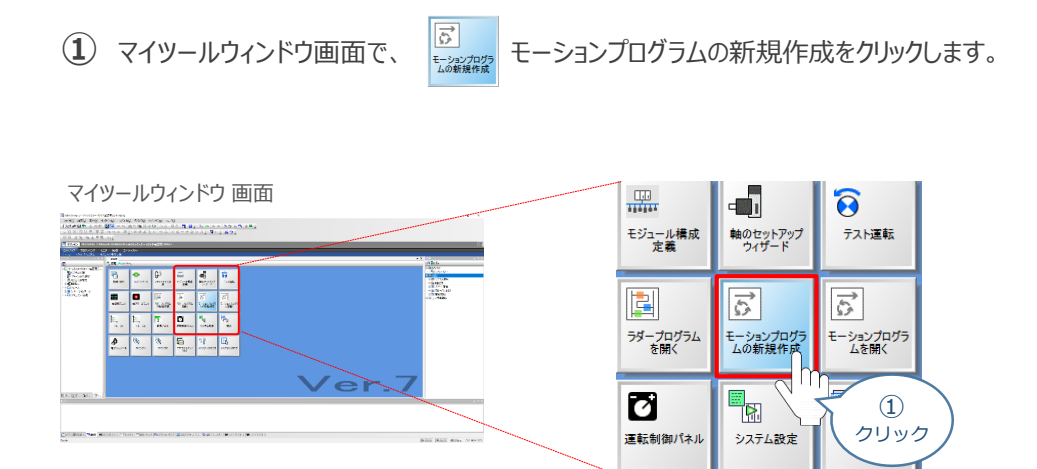

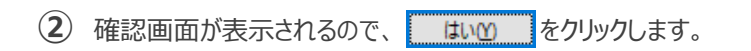

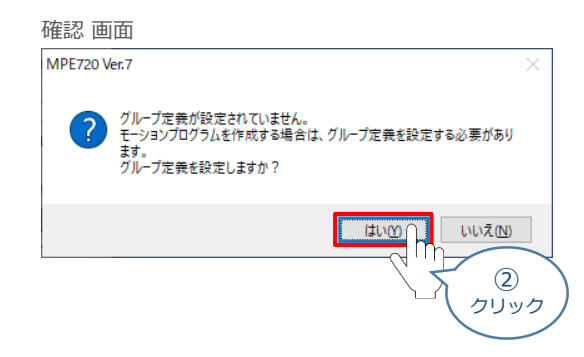

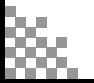

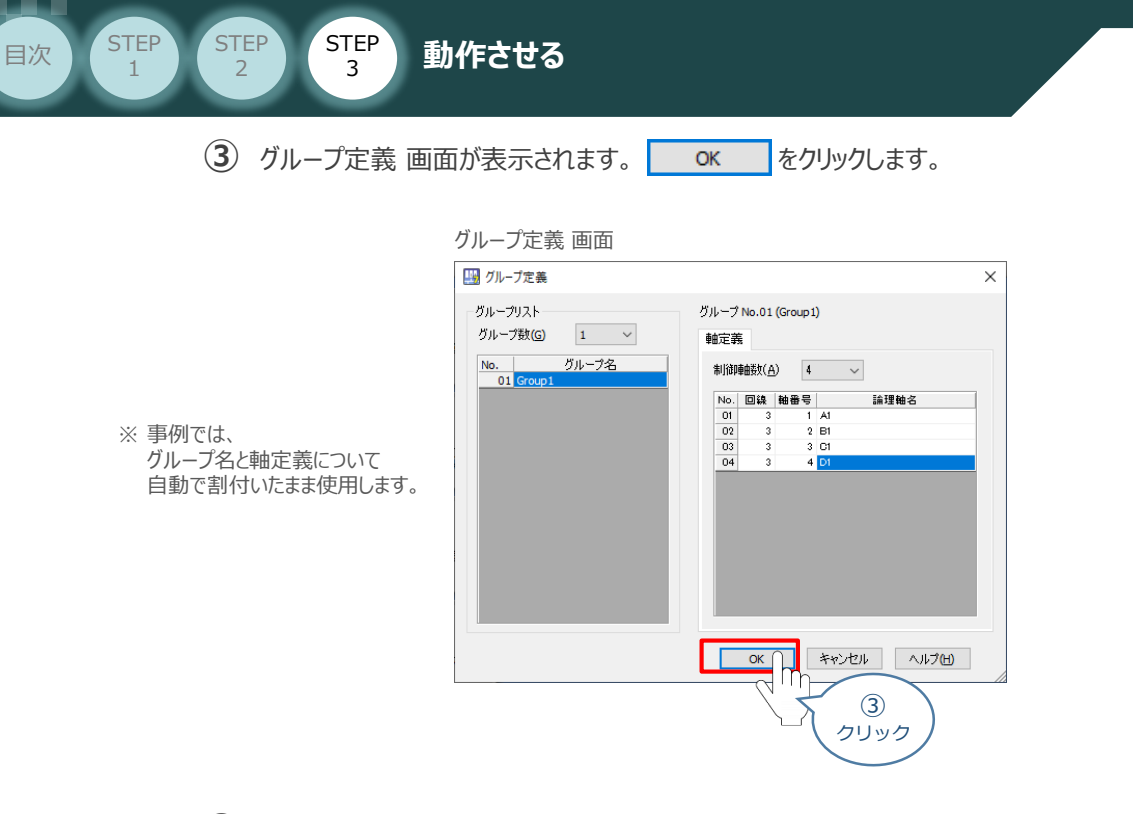

プログラム新規作成ウィンドウが表示されます。 プログラム番号 と プログラム名称を設定し、 **④** OK クリックします。

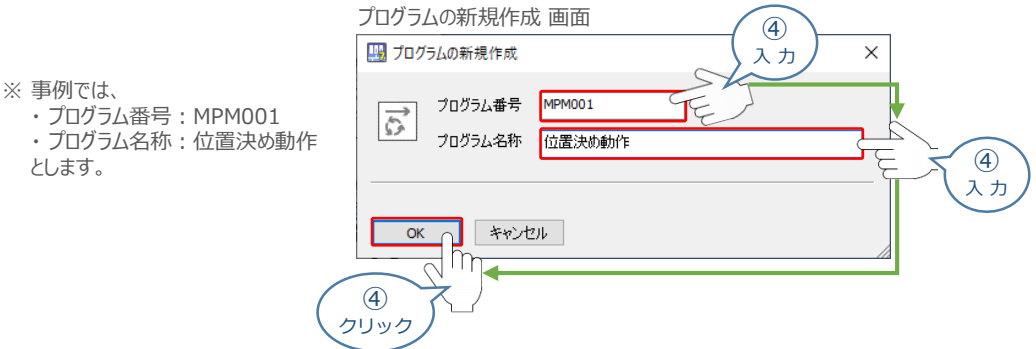

**⑤** 赤く囲っている部分にモーションプログラムを書込んでいきます。

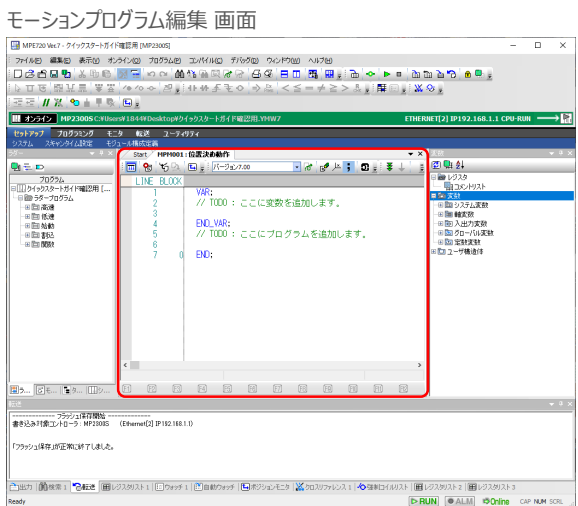

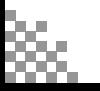

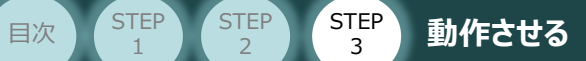

参考 **モーションプログラムの例** 

STEP 1

モーションプログラムの例を以下に示します。

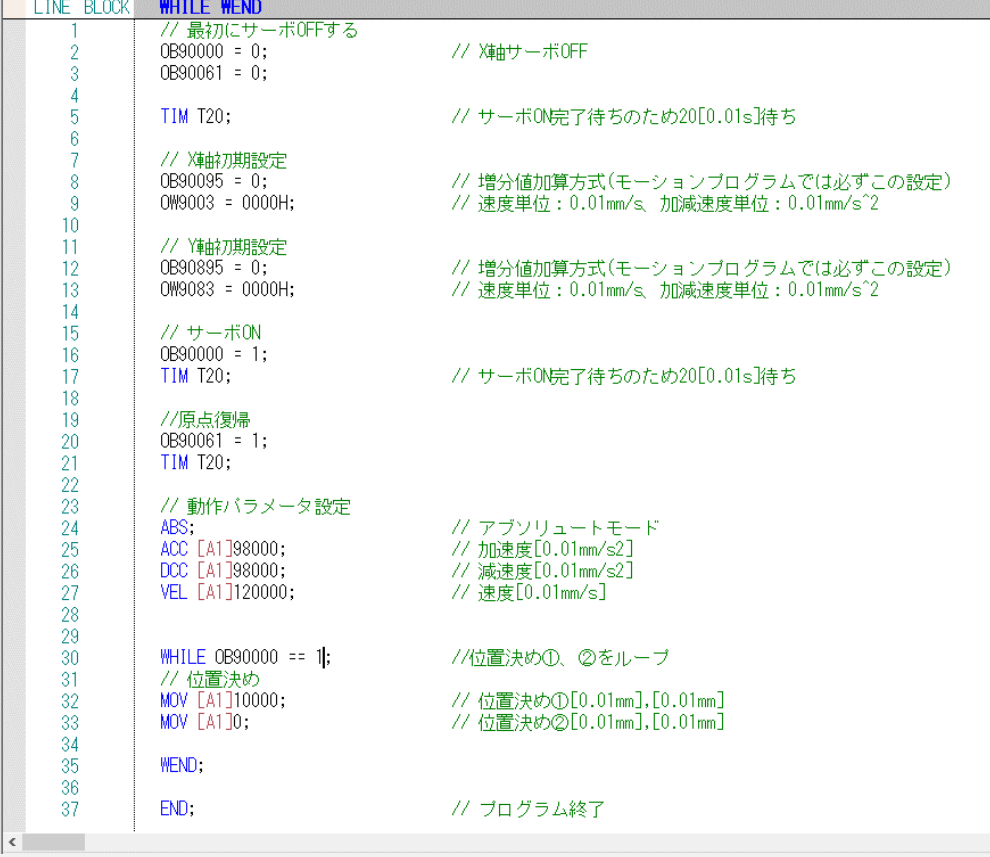

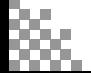

# **2** ラダープログラムの作成

**目次 (STEP) (STEP) (STEP) 動作させる** 

STEP 3

参 照

**STEP** 1

> MPE720のラダープログラム作成、操作手順については、 安川電機社 マシンコントローラ MP2000・MP3000シリーズシステム統合エンジニアリングツール MPE720 Ver.7 ユーザーズマニュアル [5.1 ラダープログラム]を参照ください。

**①** *マイツールウィンドウ画面で、 ラダープログラムを開くをクリックします。*

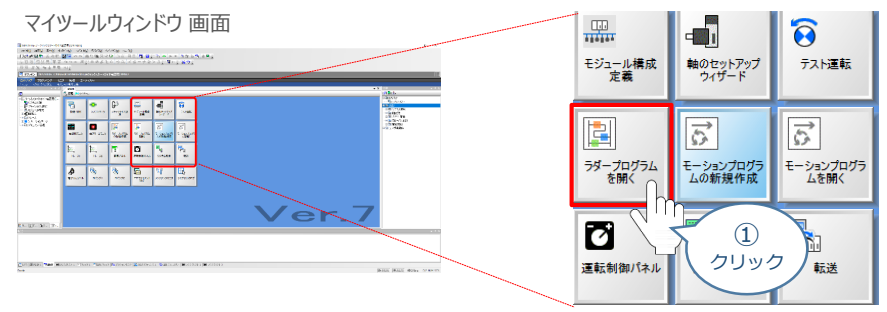

プログラムの新規作成ウィンドウが表示されます。 プログラム番号 と プログラム名称を設定し、 OK クリックします。 **➁**

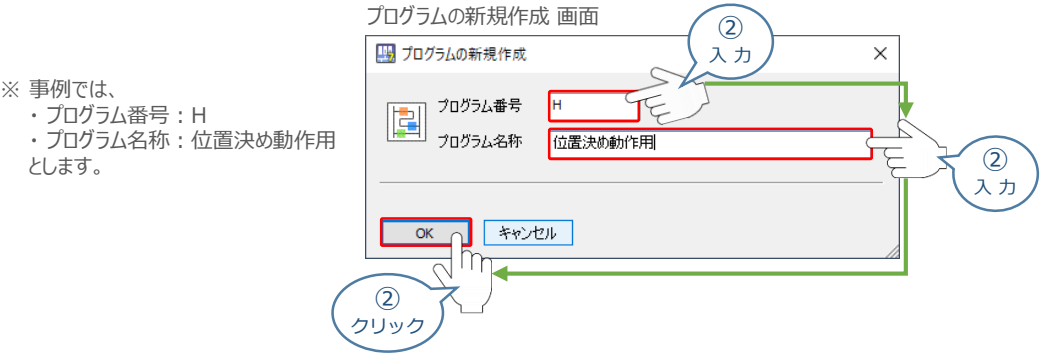

**③** 新規ラダープログラムが作成されます。赤く囲っている部分にラダープログラムを書込んでいきます。

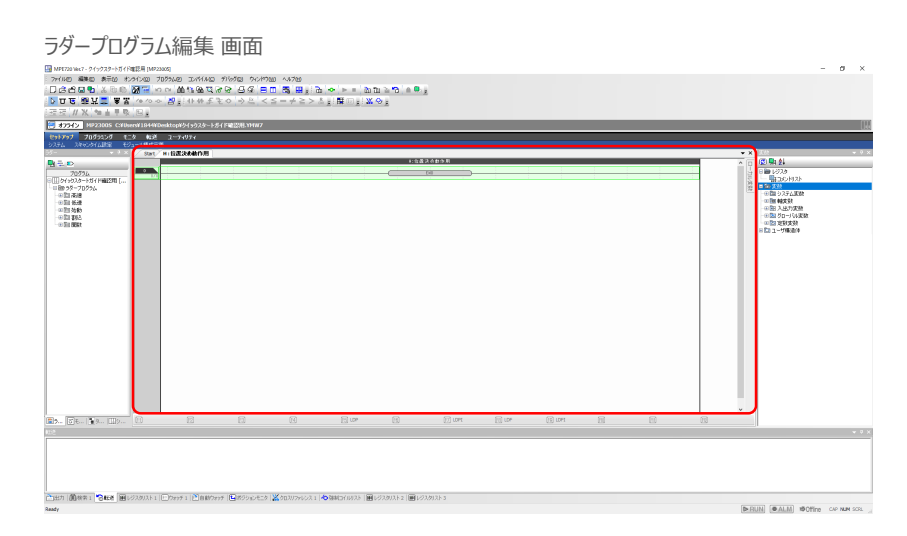

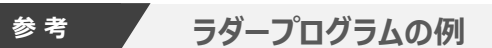

**目次 (step) (step) 動作させる** 

**STEP** 1

STEP 3

ラダープログラムの例を以下に示します。

- ●プログラム番号1~4のモーションプログラム (MPM001~MPM004) を呼出します。(0~3行)
- ●オンディレイタイマーが オンすると, リレー (IB00001) がONします。 (4行)
- ●リレー (IB00001) がONすると、モーションプログラム (MPM001~MPM004) が スタートします。(5~8行)

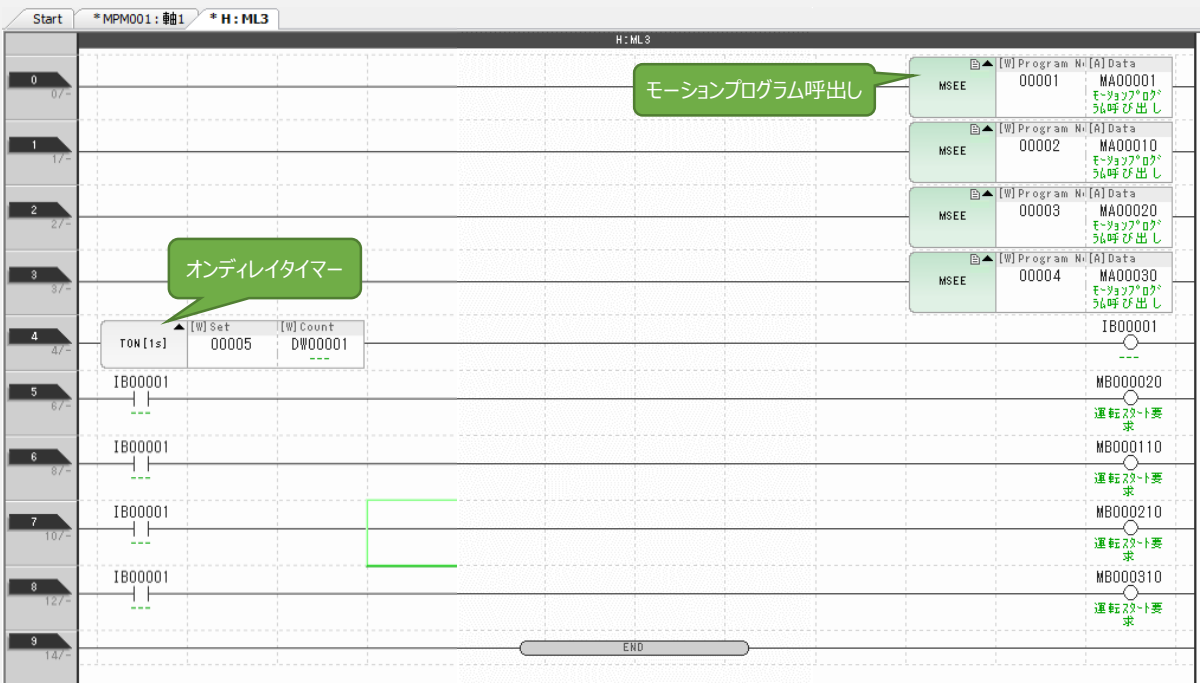

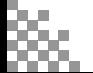

#### **改版履歴**

- **2020.12** 1A 初版発行
- 1B ●株式会社安川電機製PLC+MECHATROLINK-Ⅲマスターユニットとの接続について 表紙ならびに前付けへ記載 **2021.5**
	- ●RCON-EC-4未対応のため表記を削除(表紙、はじめに)
	- ●IA-OS画面変更に伴う差替え (STEP2-1、2、STEP3-1)
	- 軽微な誤記修正 (全般)
- 1C ●STEP2-2 RCONゲートウェイ特殊パラメーター "MON"信号 についての注記追加 ●軽微な誤記修正 (全般) **2022.8**
- **2023.1** 1D ●STEP1-1 システムI/Oコネクターへの配線 ②に補足を追加
- **2023.4** 1E ●誤記修正(ケーブル型式)
- **2023.6** 1F ●RCONゲートウェイ特殊パラメーター "MON"信号 についての注記削除
- 1G 誤記修正(エンコーダーパルス数) ●STEP2-1、STEP3-1 **2023.10**
	- IA-OS立上げ手順削除
- **2023.11** 1H ●STEP1-3 ケーブル型式の誤記修正
- 1I ●軽微な誤記修正(全般) ●STEP3-1 停止信号についての注意書きを追加 **2024.2**
- **2024.4** 1J STEP3-1 ポジションデータ編集画面の差し替え 軽微な誤記修正、削除

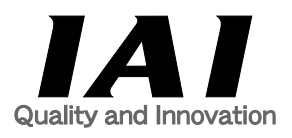

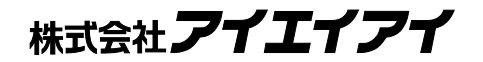

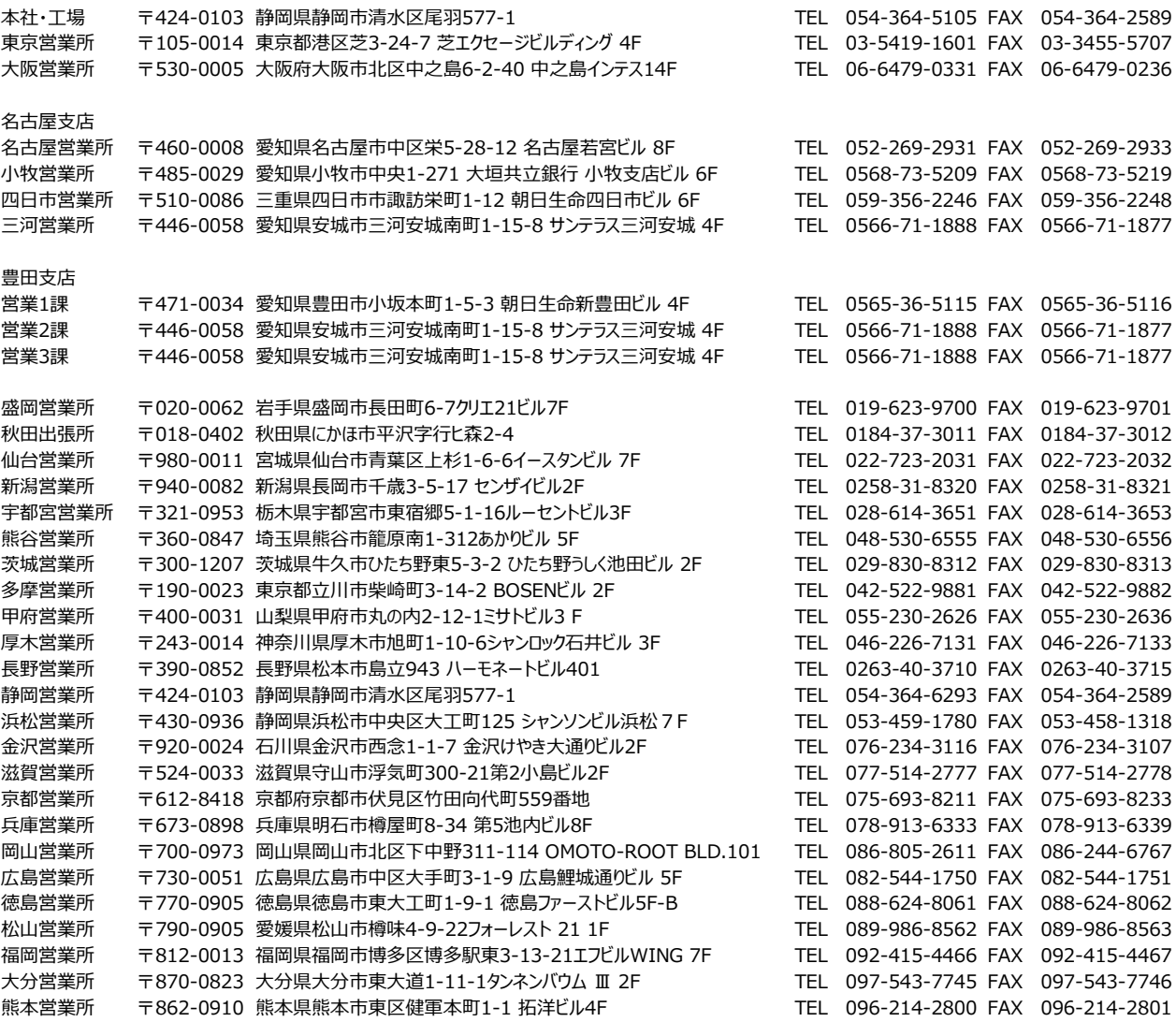

お問合わせ先

アイエイアイお客様センター エイト

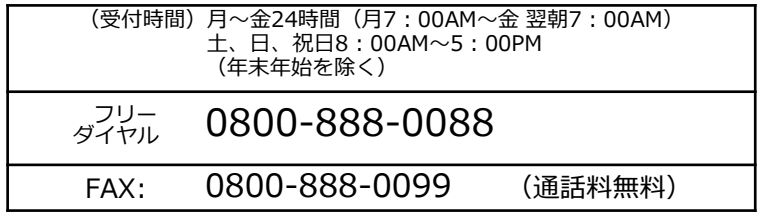

ホームページアドレス www.iai-robot.co.jp

製品改良、クイックスタートガイド品質改善のため、記載内容の一部を予告なしに変更することがあります。 Copyright © 2024. Apr. IAI Corporation. All rights reserved.